# EdgeOS System

**User Guide**

# <span id="page-1-0"></span> **About EdgeOS System User Guide**

The EdgeOS System User Guide provides information on how to manage and monitor the EdgeOS System.

### **Target Audience**

This guide will be helpful for both beginners and experienced system hardware engineers that participate in installing, commissioning, and monitoring the EdgeOS System.

### **This guide includes the following chapters:**

- 1. **[Installing](#page-7-0) EdgeOS System -** This chapter introduces the EdgeOS System andits interfaces.
- 2. **[Registering](#page-11-0) EdgeOS System** This chapter provides the steps to register (Assign Site and Name) the EdgeOS System.
- 3. **[Commissioning EdgeOS](#page-27-0) System -** This chapter provides the steps to commission the EdgeOS System.
- 4. **Monitoring -** This chapter provides the steps to monitor the EdgeOS System afterits physical installation.
- 5. **Debugging -** This chapter provides the steps to debug and resolve issues raised by the users and clients.

### **The following conventions are used throughout the guide:**

- *Italic* Figures and tables links are in italic.
- **Bold -** Buttons and the name of the pages are in **Bold.**

# **Table of Contents**

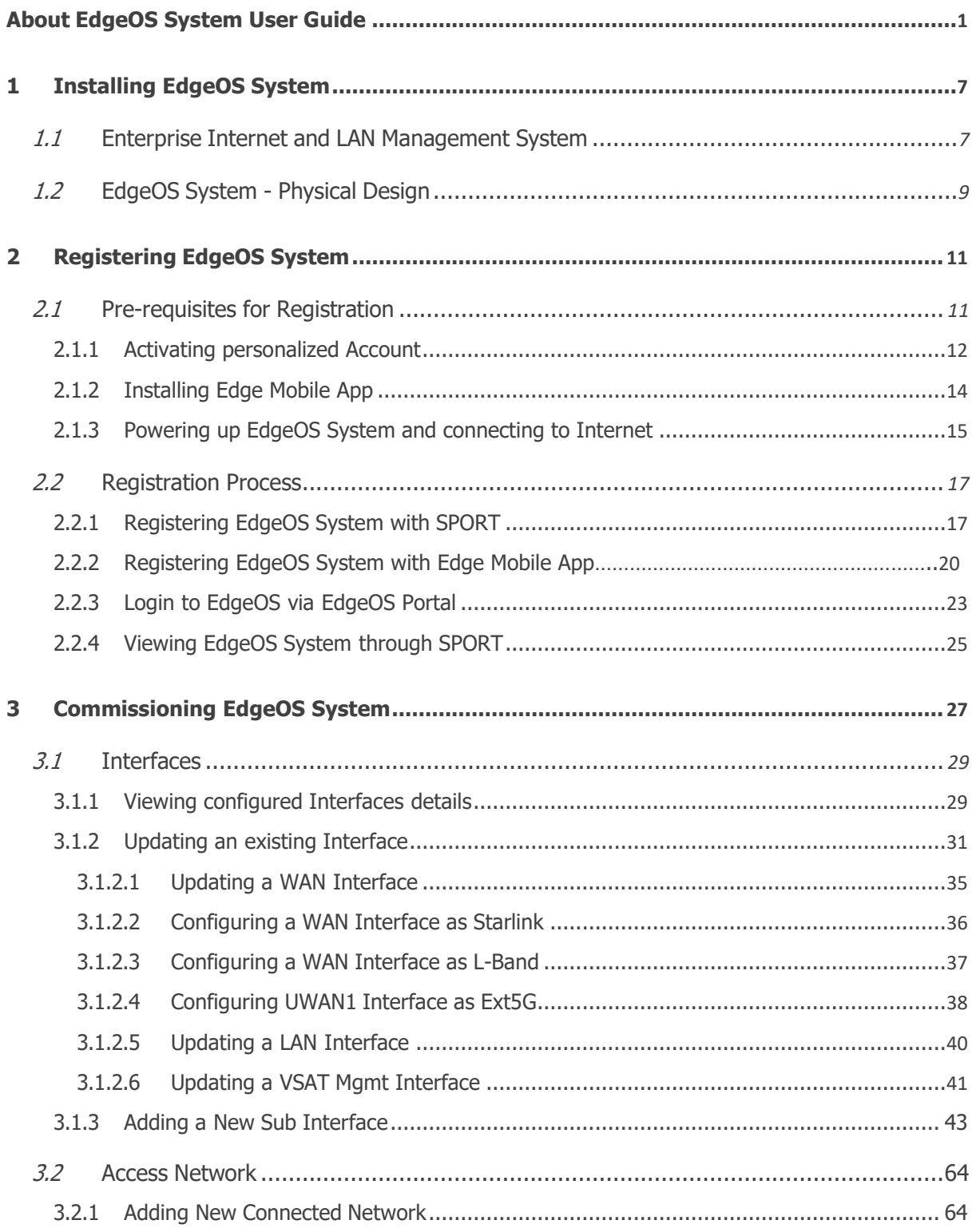

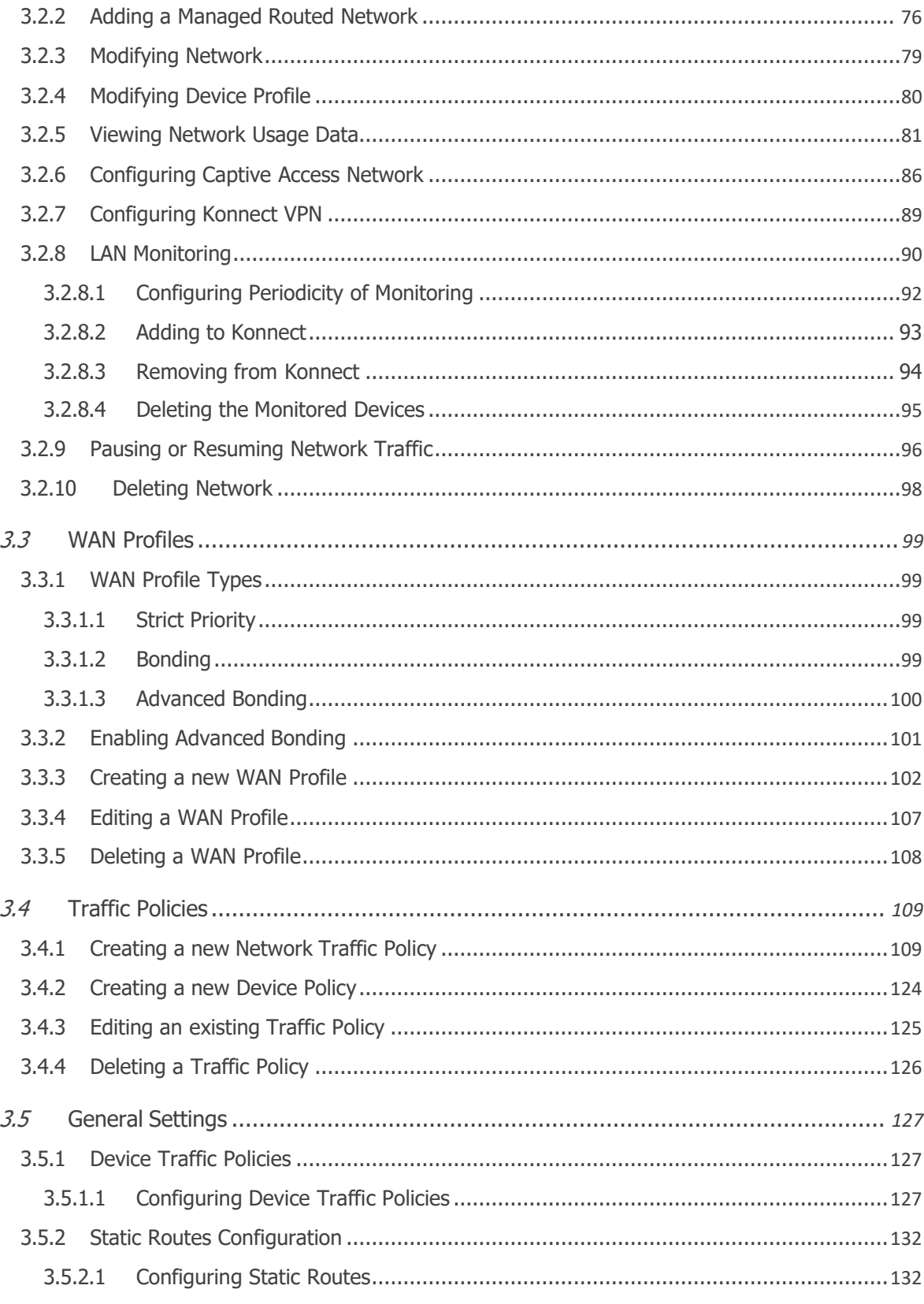

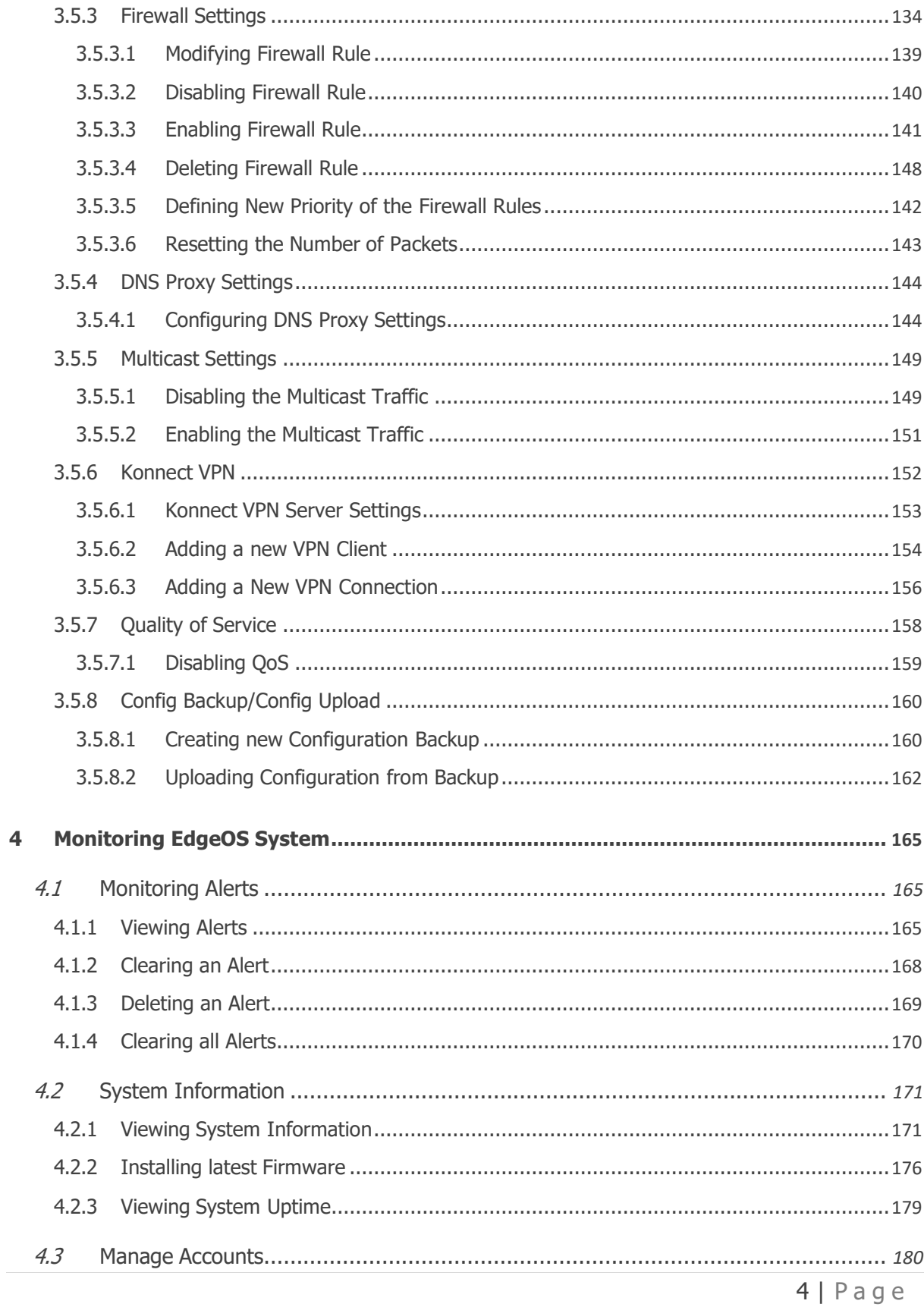

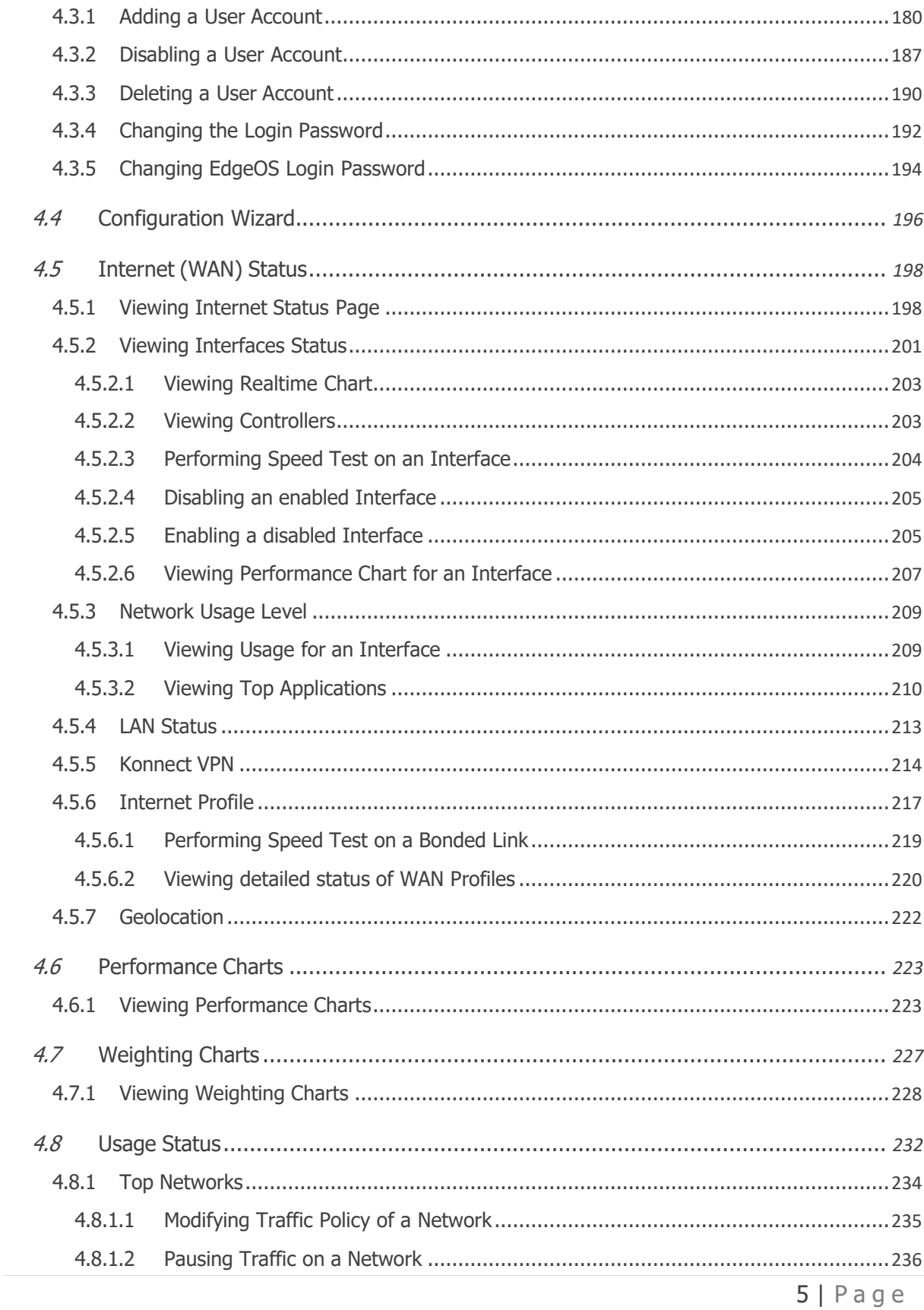

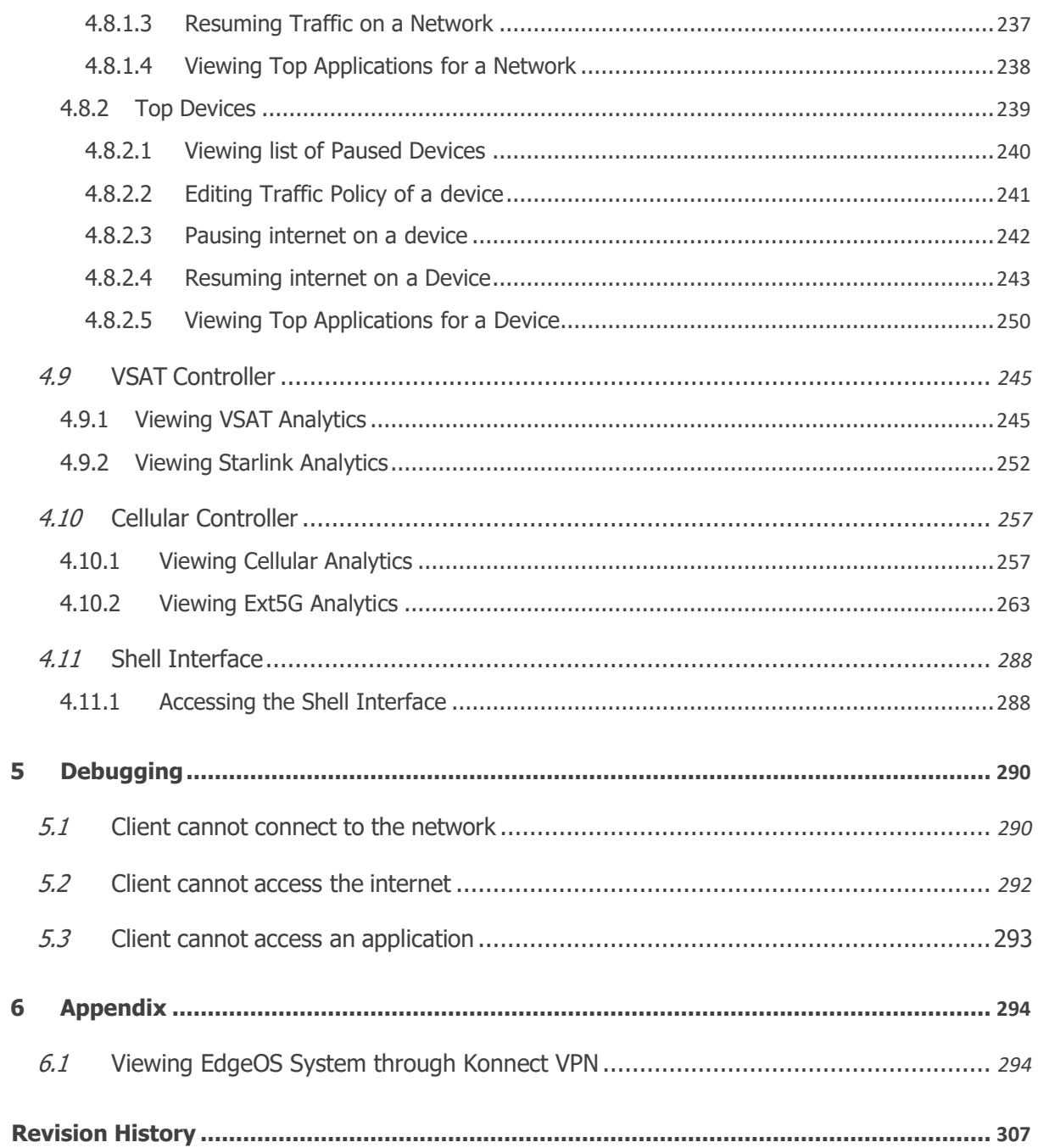

# <span id="page-7-0"></span>**1 Installing EdgeOS System**

# <span id="page-7-1"></span>**1.1 Enterprise Internet and LAN Management System**

The EdgeOS System supports the following interfaces:

- Gigabit Ethernet (GE) to support high-speed internet for Enterprise internet access.
- USB 5G Cellular Adaptor.
- Any Ethernet LAN source, such as a VSAT modem or hard-wired broadband internet connection.

The EdgeOS System runs the EdgeOS Platform services. It can be managed seamlessly through an integrated web portal and the Edge mobile Application. In a traditional mobile internet application, multiple devices are required to provide access to cellular internet, manage WAN sources, and route IP traffic.

The EdgeOS System supports an array of services efficiently and effectively, reducing complexity and simplifying installations. K4's software, application, Cloud systems, and advanced analytics choose the best network for the location and conditions while providing users the tools to customize their system for the best user experience. For configuration and functionality, see *Figure 1.1 [Configuration](#page-8-0) of [Equipment.](#page-8-0)*

The EdgeOS System efficiently integrates multiple systems into a small packagethat can be mounted or placed in a convenient location. See *EdgeOS [System -](#page-9-0) [Physical](#page-9-0)* **[Design](#page-9-0)** for physical dimensions.

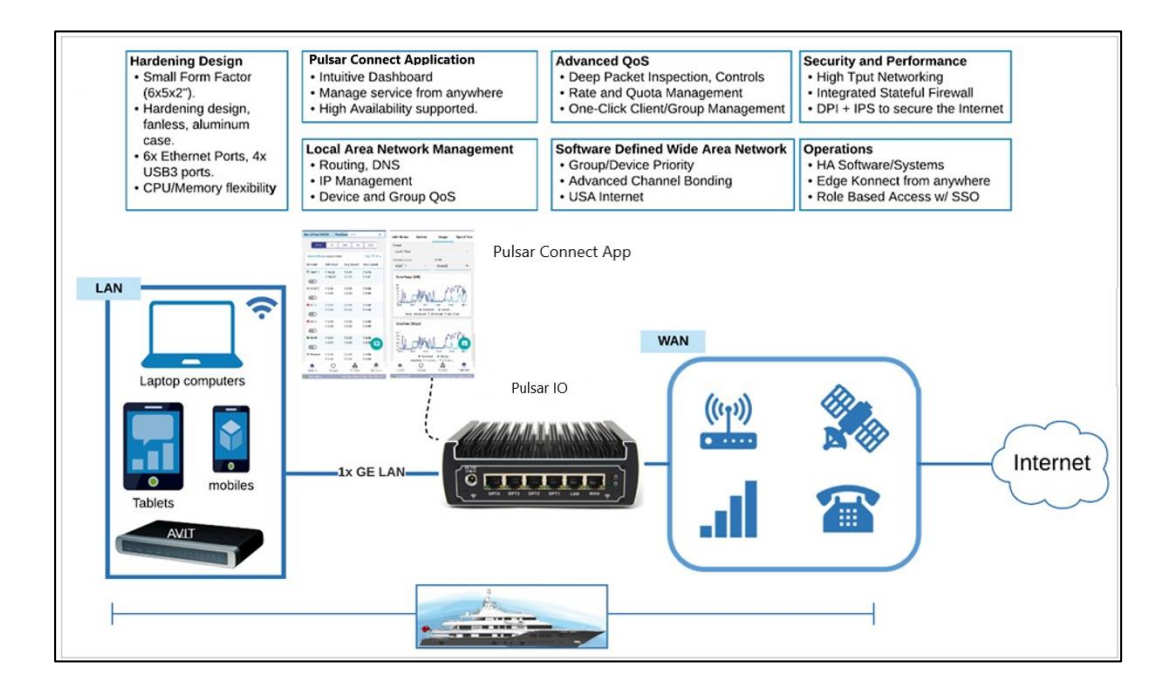

<span id="page-8-0"></span> **Figure 1.1 Configuration of Equipment**

# <span id="page-9-0"></span>**1.2 EdgeOS System - Physical Design**

The EdgeOS System is a Small Form Factor (SFF) industrial-grade server that hosts an Intel multi-core CPU running the EdgeOS software and hosts the Mobility'scarrier card. The following figures show the primary interfaces and connections of the EdgeOS System.

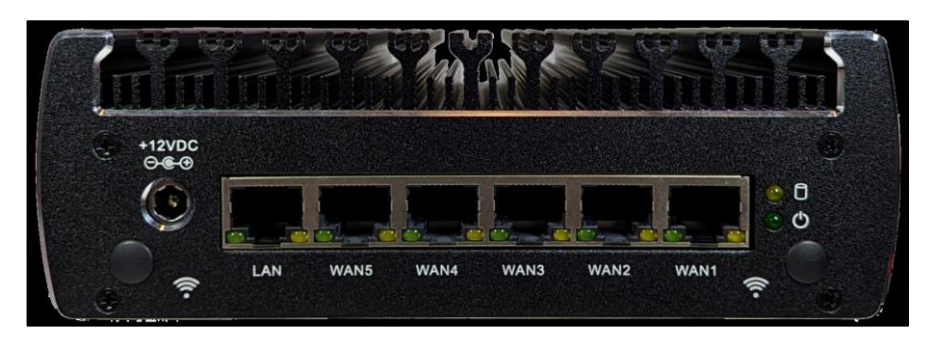

**Figure 1.2 Rear View of EdgeOS System**

The EdgeServer Rear contains DC input (+12V nominal), power/disk LED, LAN, and WAN Ethernet ports.

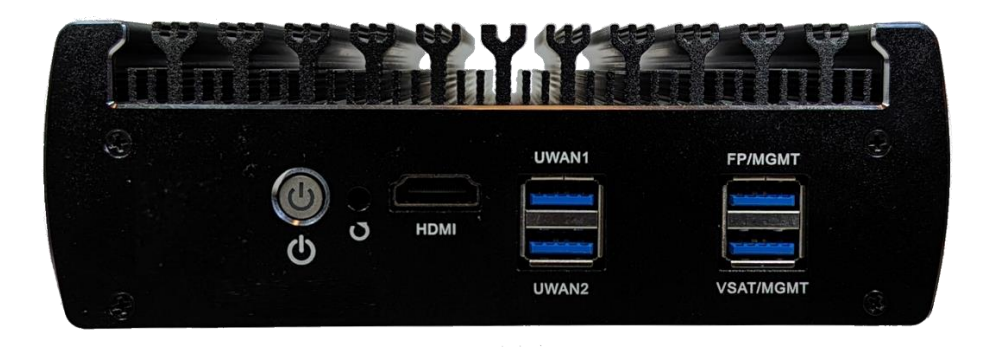

**Figure 1.3 Front View of EdgeOS System**

The EdgeServer Front contains a power button, HDMI, 4x USB 3.0 (SS) connections. The USB 3.0 ports provide system management and additional WAN/LAN Ethernet ports.

For details of the external interfaces and primary limits or technical specifications, refer the below table.

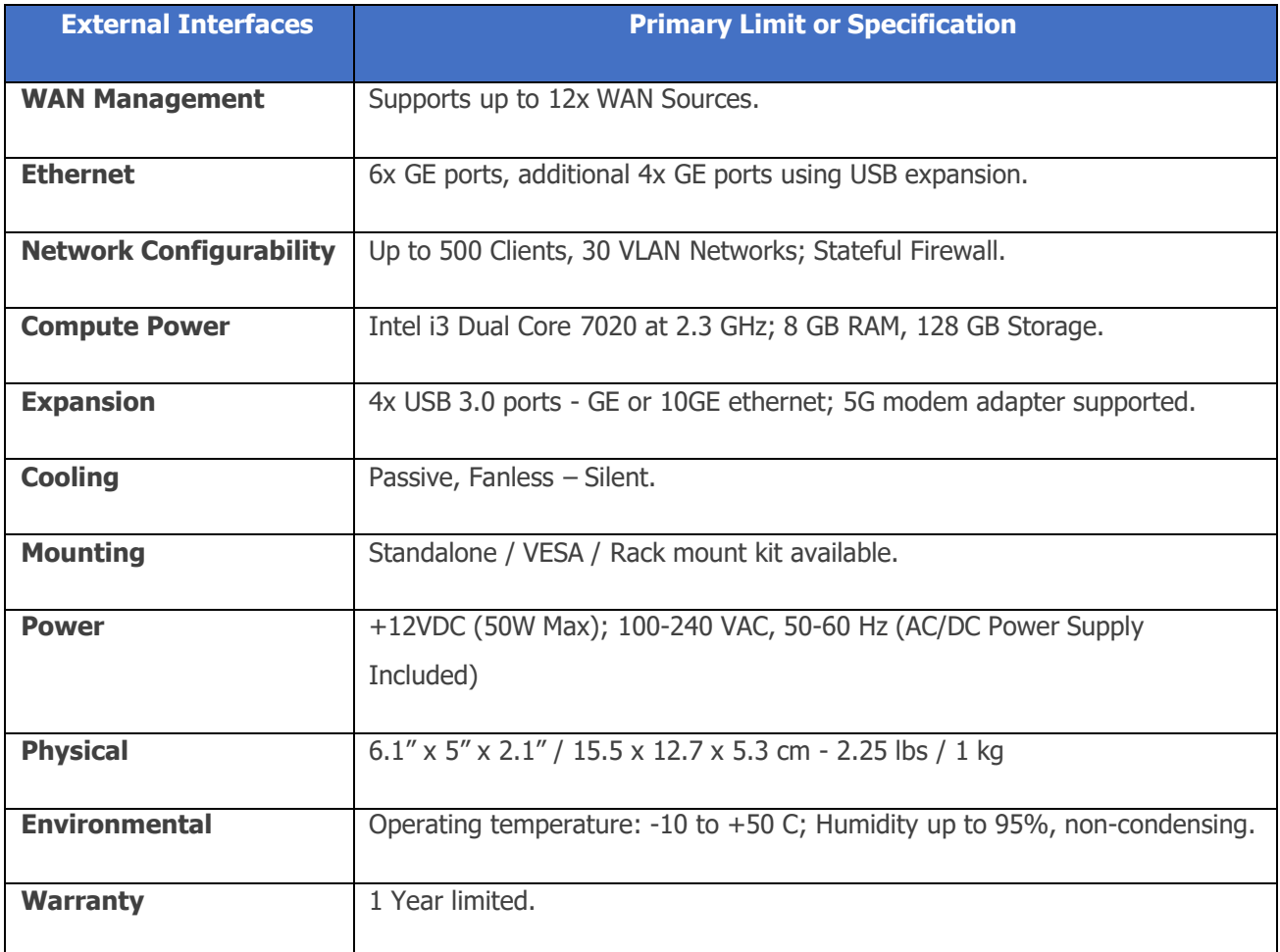

**Table 1.1 Technical Specifications**

# <span id="page-11-0"></span>**2 Registering EdgeOS System**

The registration process associates the EdgeOS System with the user's account and the location where it is or will be installed, thus allowing full management via proprietary applications viz SPORT (Cloud Portal, also called Service Portal), Edge Mobile App and Konnect VPN.

# <span id="page-11-1"></span>**2.1 Pre-requisites for Registration**

The pre-requisites for registration process are as follows.

- Group should be existing within the K4 organization. This activity is done by Sales team as part of Group Onboarding and out of scopeof this document.
- The user should have an active email account on which the Group Admin can send an activation request.
- The user should have the Edge Mobile App installed on their Mobile device.
- The EdgeOS System to be registered must be connected to the Internet.

Steps to meet these pre-requisites are as follows.

# <span id="page-12-0"></span>**2.1.1 Activating personalized Account**

#### **To activate the personalized Account, perform the following steps.**

#### **Steps**

- Share the email account that would be used for the purpose of accessing the EdgeOS System and related applications.
- The Group Admin will initiate account activation based on the user's email account, upon which the user will receive an email from Accounts, see *Figure 2.1 [Invitation](#page-13-0) to Register Account.*
- Click on Register Account button at the bottom of the email body. The user is directed to the Account Registration System, see *[Figure 2.2 Registration](#page-13-1) [Page.](#page-13-1)*
- Enter the required details in the form.
- $\bullet$  Click  $\begin{array}{|c|c|c|}\n\hline\n\text{FESISTER}\n\end{array}$  button.

The account will be activated successfully. At this point the user can access the EdgeOS Portal, Edge Mobile App, Konnect Application and SPORT.

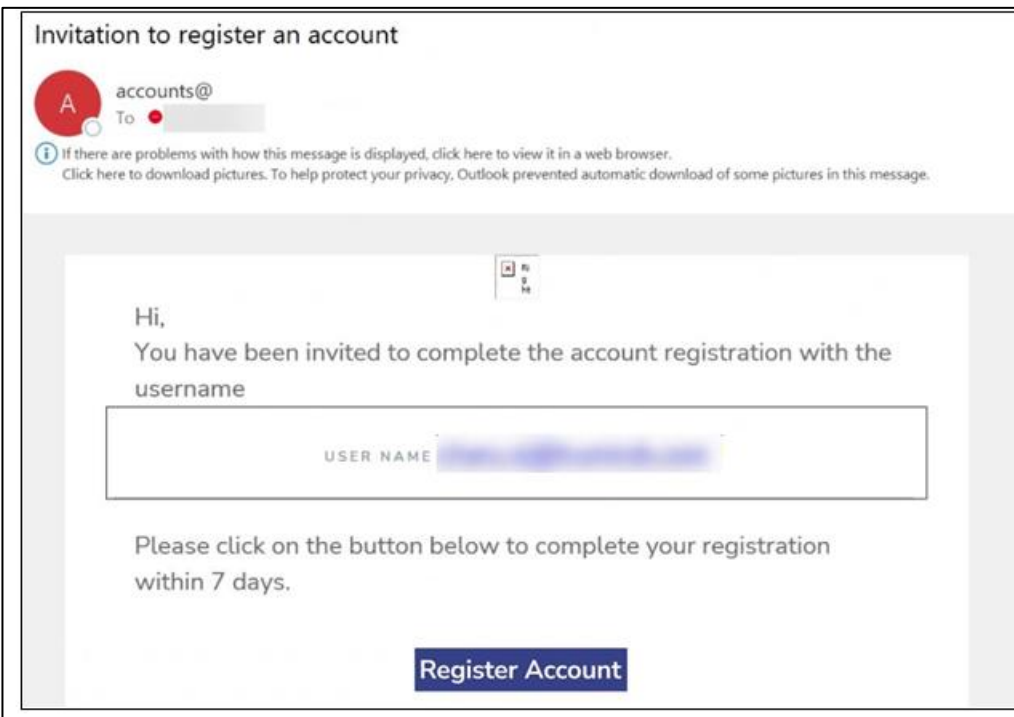

**Figure 2.1 Invitation to Register Account**

<span id="page-13-0"></span>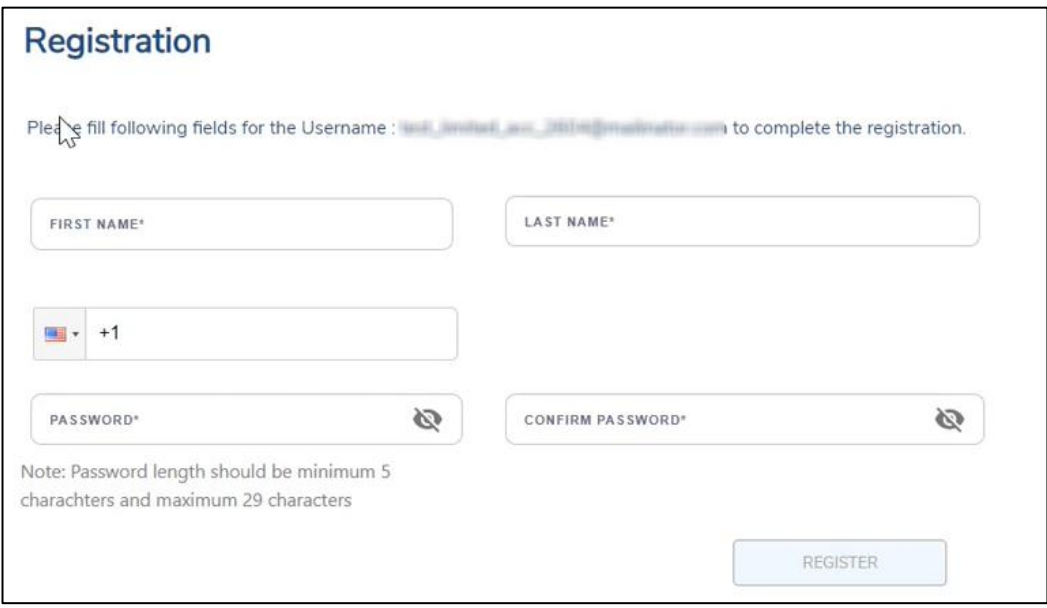

<span id="page-13-1"></span>**Figure 2.2 Registration Page**

# <span id="page-14-0"></span>**2.1.2 Installing Edge Mobile App**

#### **To install the Edge Mobile App, perform the following steps.**

#### **Steps**

- On the Mobile device, open the App Store or Play Store.
- Search for the **'K4 Edge'** App and download it.
- Open the app to see login screen, see *Figure 2.3 [Application](#page-14-1) Login [Page.](#page-14-1)*
- Login to the app with the activated account credentials.

<span id="page-14-1"></span>The user is successfully logged into the Edge Mobile App.

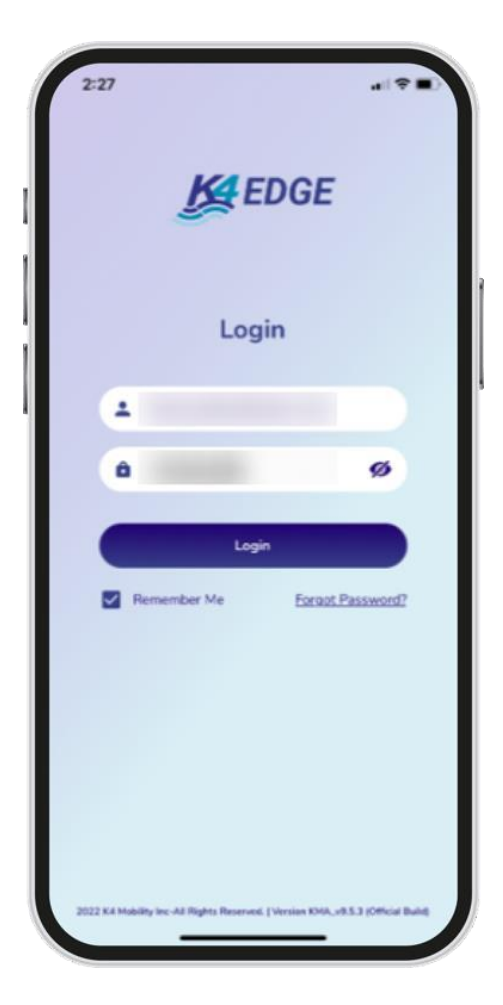

 **Figure 2.3 Application Login Page**

# <span id="page-15-0"></span>**2.1.3 Powering up EdgeOS System and connecting to Internet**

Before getting started, the user must ensure that the EdgeOS System is installed and powered up as defined in the previous section *[1.1](#page-7-1) Installing EdgeOS*.

If there is some doubt, then audit the system, and it is reasonable to power cycle the EdgeOS System before starting. The proper power cycle procedure is to disconnect the EdgeOS System AC Power plug from a UPS AC Outlet for 20 seconds and then re-insert. The EdgeOS System will take 5 minutes to power up. The step assures a clean reboot and power up; short power loss/hits will not provide a clean restart of the system.

IT IS VERY IMPORTANT that POWER SUPPLY to the EdgeOS System is stable and does NOT blink on/off frequently, thus UPS connectivity and clean power off/on requirements are stated. Please contact the system administrator to recommend appropriate UPS solutions for the EdgeOS System.

If the EdgeOS System is properly powered up, verify the LAN Ethernet link fromthe EdgeOS System is operating as intended.

# **To verify the LAN Ethernet link and IP connectivity to the EdgeOS System, perform the following steps.**

#### **Steps**

- Connect a laptop Ethernet port to the EdgeOS System RJ45 LAN Ethernet port, see section *[1.2 E](#page-9-0)dgeOS* [System -](#page-9-0) [Physical Design](#page-9-0)– leftmost port. The laptop Ethernet port should be configured for DHCP Client services and will requestan IP from the EdgeOS System.
- To verify whether the Ethernet link is active in windows, click the **Internet Access** icon, and then click **Network Status**. Check the **Ethernet Status**; the Ethernet link should be up and 1000 Mbps.

The EdgeOS System by default has DHCP enabled and will assign the IP

address within the 192.168.230.0/24 space. The EdgeOS System will have the GW IP address of 192.168.230.1 and DNS of 8.8.8.8.

Depending on the connectivity of the CELL (LTE) system, the user may/maynot have Internet connectivity.

• To verify the IP address in Windows, click the **Internet Access** icon, click **Network Status,** and then click on the active connection. The IP information is displayed.

If the Ethernet link is up and IP is assigned to the laptop, then the system is ready for registration.

# <span id="page-17-0"></span>**2.2 Registration Process**

# **2.2.1 Registering EdgeOS System with SPORT**

After the pre-requisites are met, the user can go ahead with the registration process. To do the registration using SPORT, follow the steps described below.

#### **Steps**

- Open SPORT using the link [https://www.sportK4mobility.com/](https://www.sportk4mobility.com/)
- Login with valid credentials.
- Select Inventory from the left menu bar.
- Click the Warehouse tab. The list of all available devices displays in the table below.

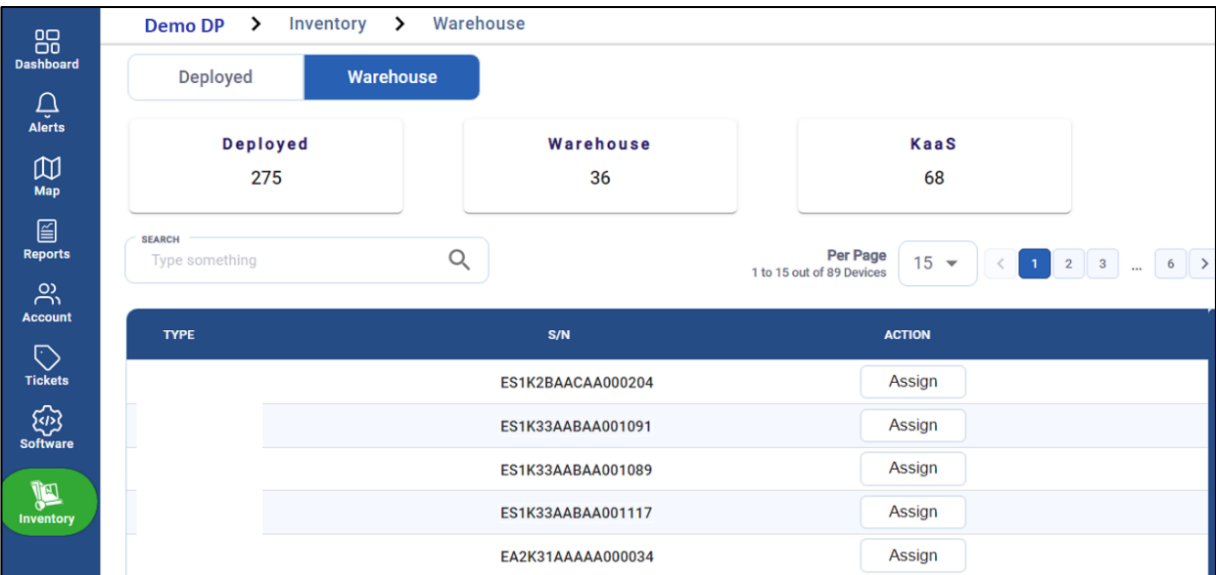

#### **Figure 2.4 Warehouse Tab**

- Note the serial number of the device as mentioned on the box. In the SEARCH field, enter this serial number of the device.
- The table displays the device details corresponding to the serial number.
- To assign the device to a Group and Site, click the  $A_{ssign}$  Assign button. The Assign Inventory dialog box opens.
- Select the required Group from first dropdown menu.

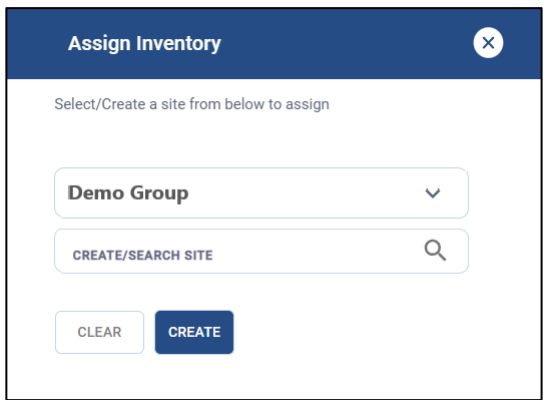

 **Figure 2.5 Assign Inventory Dialog Box**

- Next the user has to select the site. The Site Name must be unique for the Group deployment. Multiple EdgeOS nodes can be in a single Site. The options here are to use an existing Site or add a new Site.
- In the CREATE/SEARCH SITE field, type the name of the required site.
- Select the site from the list of existing sites in the system.
- Click **ASSIGN** ASSIGN to assign the device to the selected site.
- To add a new Site, enter the name of the site and click  $\overline{\text{circular}}$  CREATE. This will create a new site and assign the device to that site.
- Once assigned, the device gets moved from the Warehouse tab and is displayed under the Deployed tab.

• The table in the Deployed tab displays information such as Site name, Device type, Serial number, Registration date, Organization name etc.

| <b>Deployed</b>                 | Warehouse   |                   |                          |                     |                                                                                    |
|---------------------------------|-------------|-------------------|--------------------------|---------------------|------------------------------------------------------------------------------------|
| <b>Deployed</b><br>170          |             | Warehouse<br>36   | KaaS<br>65               |                     |                                                                                    |
| <b>SEARCH</b><br>Type something | О           |                   | 1 to 15 out of 117 Sites | Per Page<br>$15 -$  | $\left  \begin{array}{cc} 8 & \end{array} \right $<br>$2 \quad 3$<br>$_{\rm{max}}$ |
| SITE $\frac{3}{2}$              | <b>TYPE</b> | S/N               | <b>REG. DATE</b>         | <b>ORGANIZATION</b> | <b>ACTION</b>                                                                      |
|                                 |             | ES1K21AAAAA000016 |                          |                     | $F_{\text{H}}$                                                                     |
|                                 |             | ES1K28AAAAA000094 | 02/22/2023               |                     | $\mathbb{R}$                                                                       |
|                                 |             | EA2K29AAAAA000004 | 02/22/2023               |                     | $\mathbb{R}$                                                                       |
|                                 |             | EA2K29AAAAA000003 | 02/22/2023               |                     | 国                                                                                  |
|                                 |             | ES1K28AAAAA000122 | 02/22/2023               |                     | $\mathbb{R}$                                                                       |

 **Figure 2.6 Deployed Tab**

This completes the Registration Process.

# **2.2.2 Registering EdgeOS System with Edge Mobile App**

The registration process can also be done using the Edge Mobile App. The workflow is depicted in the figure below.

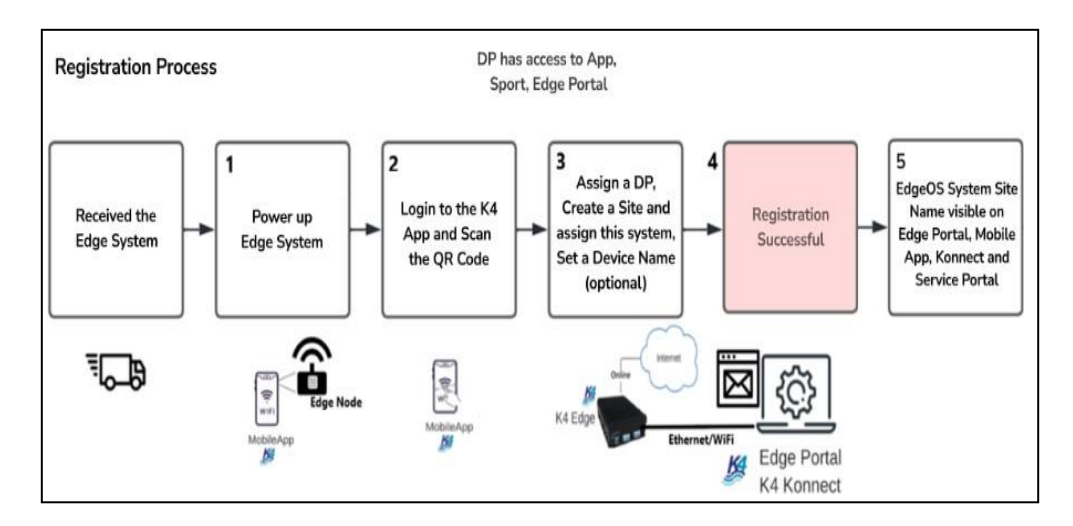

**Figure 2.7 Registration Workflow**

### **To register the EdgeOS System, perform the following steps, see [Figure](#page-22-0) 2.8 [Registration](#page-22-0) Flow via Edge Mobile App.**

The workflow detailed below is using the Edge Mobile App.

#### **Steps**

- Login to the Edge Mobile App. The landing screen of the application will open.
- Click on **Register New Product** Register New Product button.
- Click on Scan QR Code button. The QR Code scan option becomes available.
- Scan the QR Code available on the EdgeOS System box. The system is identified, and its serial number and type is displayed in the table below.
- Click on  $\frac{1}{2}$  Click on  $\frac{1}{2}$  Set Distribution Partner button. This is an optional step and is required only when the system needs to be assigned to a Sub-Group within the currently assigned Group.
- $20$  | Page • Click on Set Site Name button. A Site is a Vessel, Store, Car, Truck,

etc. where the EdgeOS System will remain present and can reliably be identified by management. The Site Name must be unique for the Group deployment. Multiple EdgeOS nodes can be in a single Site. The options here are to use an existing Site or add a new Site.

- Click on the Select Sites drop down. To add a new Site, click on Add New Site option. The Add Site popup appears. Enter the new Site Name. The Site Name is successfully updated. To assign to an existing Site, select the site from the drop down and click on  $\left\lceil \frac{\mathsf{Set}\mathsf{Site}}{\mathsf{Set}} \right\rceil$  Set Site button at the bottom of the screen.
- Click on Set Location Details. This is an optional step to add Site Address, IMO, MMSI. Enter one or all details and click Submit button.
- Click on Set Device Name. This is also an optional step to identify the EdgeOS System uniquely on a particular site. Enter the Device name and click Save button.
- $\overline{\text{Click}}$  Done button.

A success popup will be displayed for a few seconds, and the user is directed back to the Home Screen of the Edge Mobile App. This completes the Registration Process.

<span id="page-22-0"></span>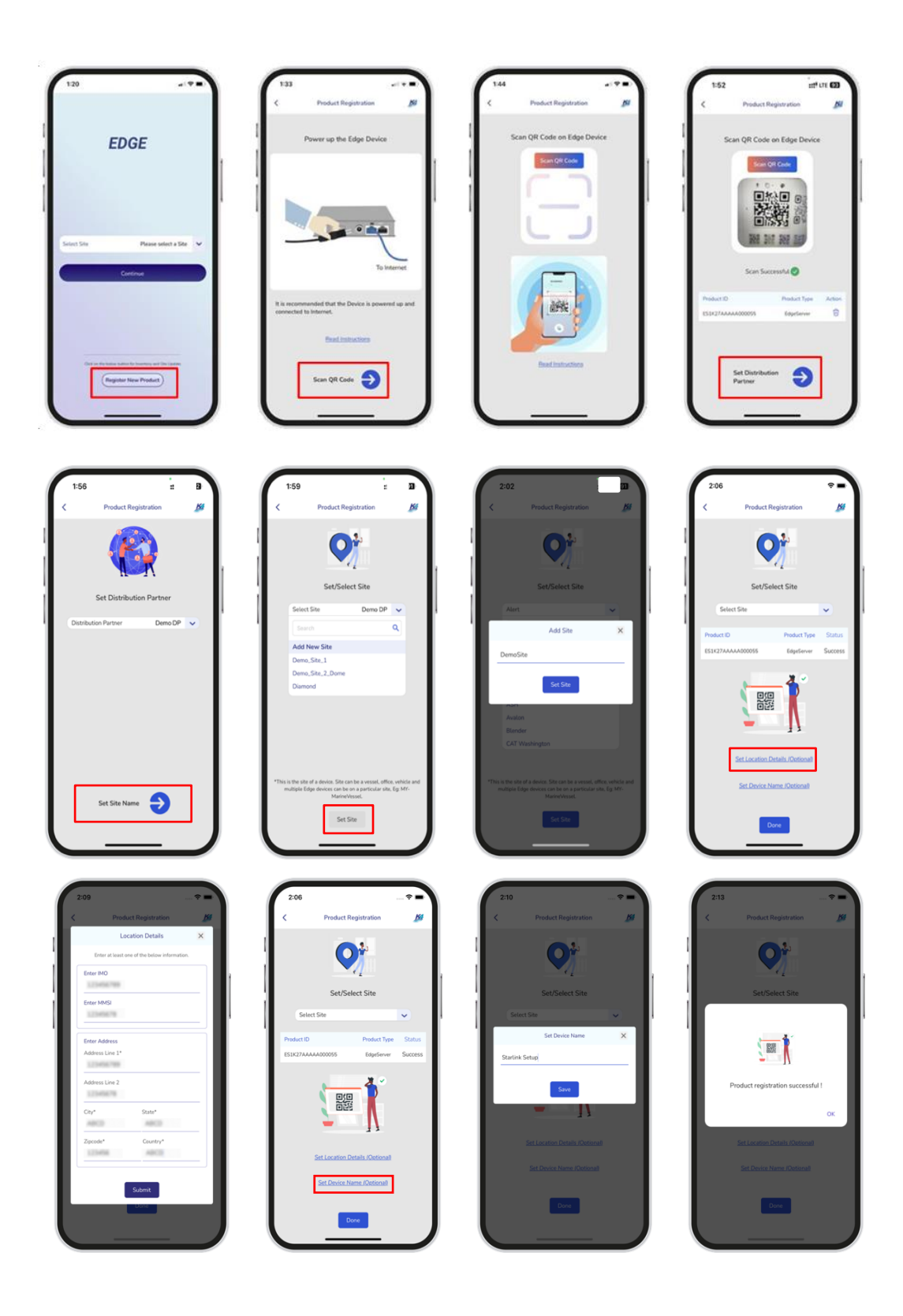

**Figure 2.8 Registration Flow via Edge Mobile App**

# <span id="page-23-0"></span>**2.2.3 Login to EdgeOS via EdgeOS Portal**

This section describes how to log on to the EdgeOS System via EdgeOS Portal after successful registration.

# **To login to the EdgeOS System via EdgeOS Portal, perform the following steps.**

#### **Steps**

- Open any browser.
- Enter the IP address of **[http://10.0.254.1](http://10.0.254.1/)** and hit return The EdgeOS System IP can be accessed. The **Login** page appears, see *Figure 2.9 [Login](#page-23-1) [Page.](#page-23-1)*
- Enter the personalized account credentials.
- Click Login button.

<span id="page-23-1"></span>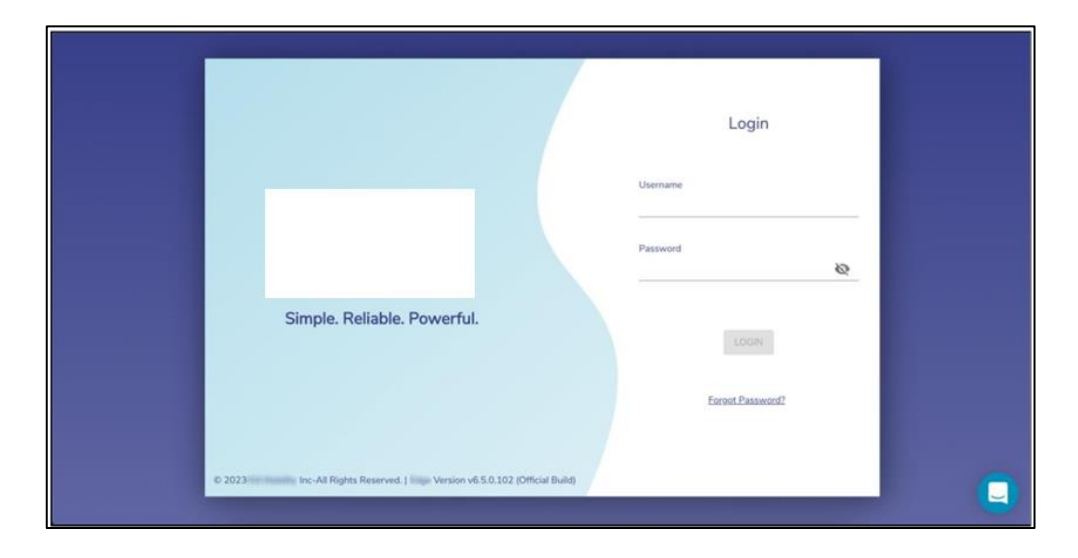

**Figure 2.9 Login Page**

**Note:** It is also possible to login to the EdgeOS Portal via a temporary login with Username/Password as edge/edge. It is possible to change the password for EdgeOS login account, see *Changing EdgeOS Login [Password](#page-194-0)*. It is however recommended to use the personalized account to view and use full functionality of the EdgeOS Portal.

• After successful login, the user will be routed to the Home Page i.e., the Configuration Wizard. EdgeOS System Configuration Steps are detailed in *[Commissioning](#page-27-0) EdgeOS System.*

To logout from the EdgeOS Portal, click on the Menu on the top right and then click **Logout**, see the figure below.

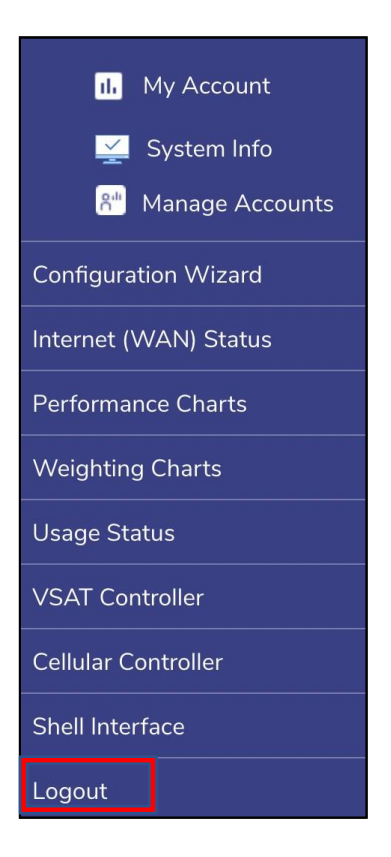

**Figure 2.10 Logout Menu Option**

# <span id="page-25-0"></span>**2.2.4 Viewing EdgeOS System through SPORT**

• The EdgeOS System becomes accessible via the SPORT. This portal is available on Cloud and is useful to monitor the health of the EdgeOS System and its vital statistics.

#### **To view the EdgeOS System on SPORT, perform the following steps.**

#### **Steps**

- Open **<https://sport.k4mobility.com/>** on the laptop's browser. The SPORT login screen appears, see *Figure 2.11 [SPORT](#page-25-1) Login [Page.](#page-25-1)*
- Login to the SPORT with valid account credentials. The Site and System become available on the Home Screen. The status of the System and its Interfaces can be viewed along with other vital statistics, see *[Figure](#page-26-0) 2.12 [SPORT](#page-26-0) Portal.*

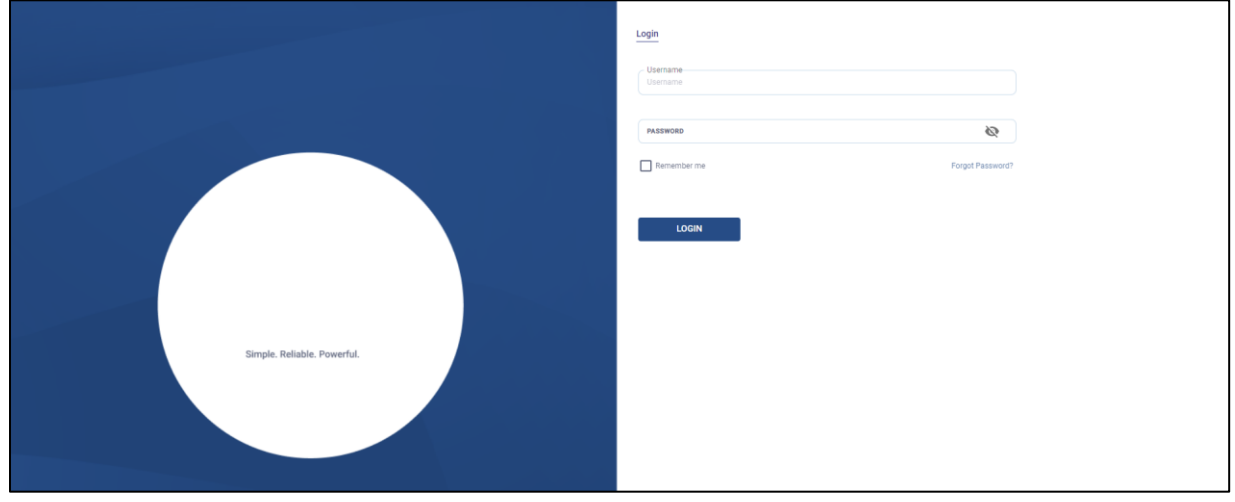

#### <span id="page-25-1"></span>**Figure 2.11 SPORT Login Page**

|                                       |                                                             |                                                        |                                                                  |                                                                                                    | <b>All Sites</b><br>$\vee$                                      | ٠<br>$\checkmark$                                                 |  |
|---------------------------------------|-------------------------------------------------------------|--------------------------------------------------------|------------------------------------------------------------------|----------------------------------------------------------------------------------------------------|-----------------------------------------------------------------|-------------------------------------------------------------------|--|
|                                       | > Dashboard > Sites                                         |                                                        |                                                                  |                                                                                                    |                                                                 |                                                                   |  |
| 88<br><b>Dashboard</b>                | <b>SITES</b><br>Upload<br>Download<br>20.25 GB<br>$6.03$ GB | <b>INTERNET LINKS</b><br>Total<br>Active<br>908<br>283 | <b>CELLULAR USAGE</b><br>Download<br>Upload<br>1.84 GB 591.91 MB | <b>STARLINK USAGE</b><br>Download<br>Upload<br>4.27 GB<br>8.85 GB                                                                                                    | <b>VSAT USAGE</b><br>Download<br>Upload<br>3.94 GB<br>635.02 MB | <b>LBAND USAGE</b><br>Download<br>Upload<br>324.15 KB<br>89.09 KB |  |
| $\bigcap_{\text{Alerts}}$             | Offline 61<br>Online 136                                    | Online 283<br>Offline 625                              | Offline 271<br>Online 64                                         | Online 77<br>Offline 22                                                                                                    | Offline 128<br>Online 83                                        | Online 19<br>Offline 16                                           |  |
| 吅<br>Map<br>目                         | <b>SEARCH</b><br>Type something $Q$                         |                                                        | 2H<br>1H<br>6H<br><b>15M</b>                                     |                                                                                                    |                                                                 | 12H 10 70 300 Per Page 15 $\rightarrow$ (1 2 3  14 )              |  |
| <b>Reports</b><br>ౣ<br><b>Account</b> | $STTE$ $\triangleq$<br><b>SYSTEM TYPE</b>                   | LOCATION $\triangle$                                   | INTERNET <sup>+</sup><br>TICKETS $\div$ ALERTS                   | <b>STATUS</b><br><b>SP</b>                                                                                                    | <b>UPTIME</b><br><b>SPEED</b>                                   | LATENCY<br><b>USAGE</b>                                           |  |
| $\circ$<br><b>Tickets</b>             |                                                             | $\circ$                                                | $\sim$ 1<br>٠                                                    | $\vee$ and the set of $\sim$                                                                                                    |                                                                 |                                                                   |  |
| ශ<br><b>Software</b>                  |                                                             | $\circ$                                                | ٠<br>$\blacksquare$                                              | $\vee$ in the set of the set of the set of the set of the set of the set of the set of the set of the set of the set of the set of the set of the set of the set of the set of the set of the set of the set of the set of the |                                                                 |                                                                   |  |
| 1g<br><b>Inventory</b>                |                                                             | $\circ$                                                | $-1$<br>٠                                                        | v.                                                                                                    |                                                                 |                                                                   |  |
| €<br><b>Audit Logs</b>                |                                                             | $\circ$                                                | $-1$                                                             | $\checkmark$                                                                                                    |                                                                 |                                                                   |  |
|                                       |                                                             |                                                        |                                                                  |                                                                                                    |                                                                 |                                                                   |  |

<span id="page-26-0"></span>**Figure 2.12 SPORT Portal**

# <span id="page-27-0"></span>**3 Commissioning EdgeOS System**

Once the system is registered, it must be configured as per requirements. The steps specified to configure the EdgeOS System are defined here and performed using flow of the Configuration Wizard.

After successful login, the user will be routed to the Home Page i.e., the Configuration Wizard, see figure below.

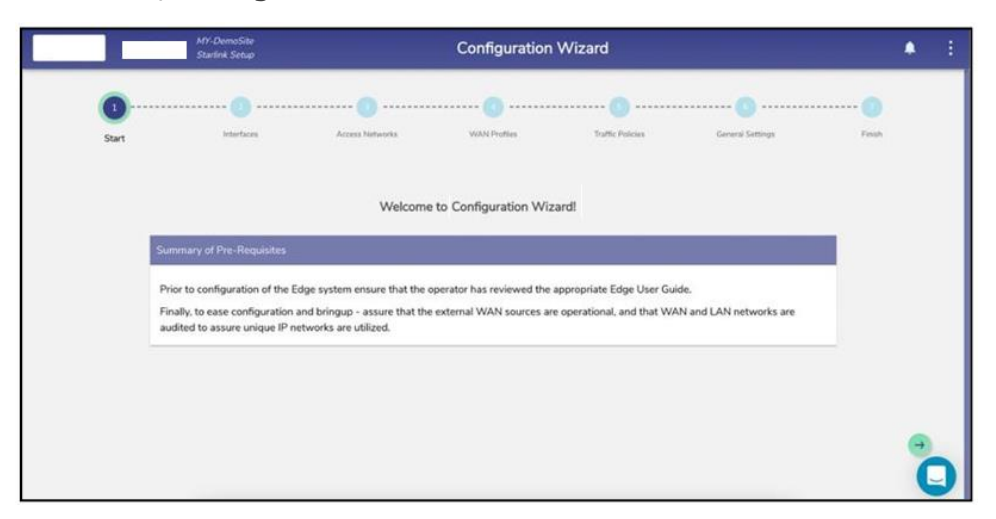

**Figure 3.1 Configuration Wizard**

To understand the home page, see figure below.

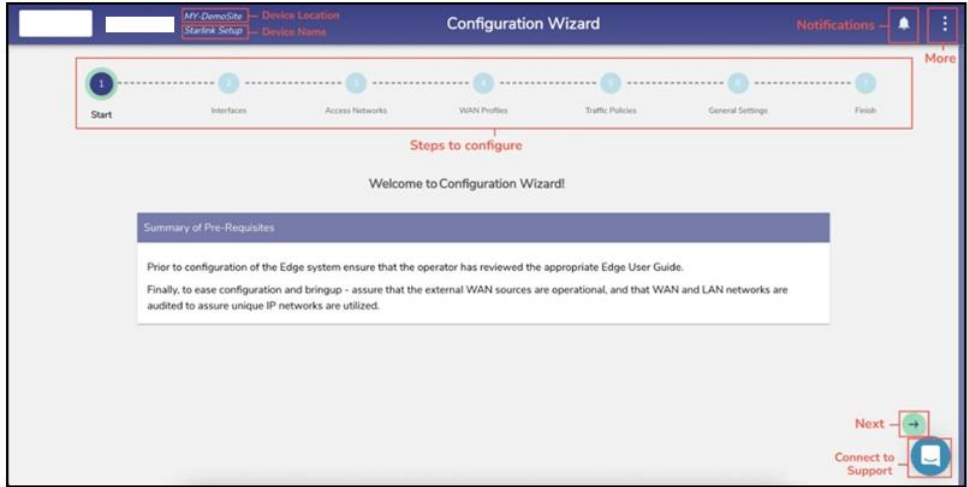

**Figure 3.2 Classification of Home Page**

The home page comprises of the following sections. Refer to the table below.

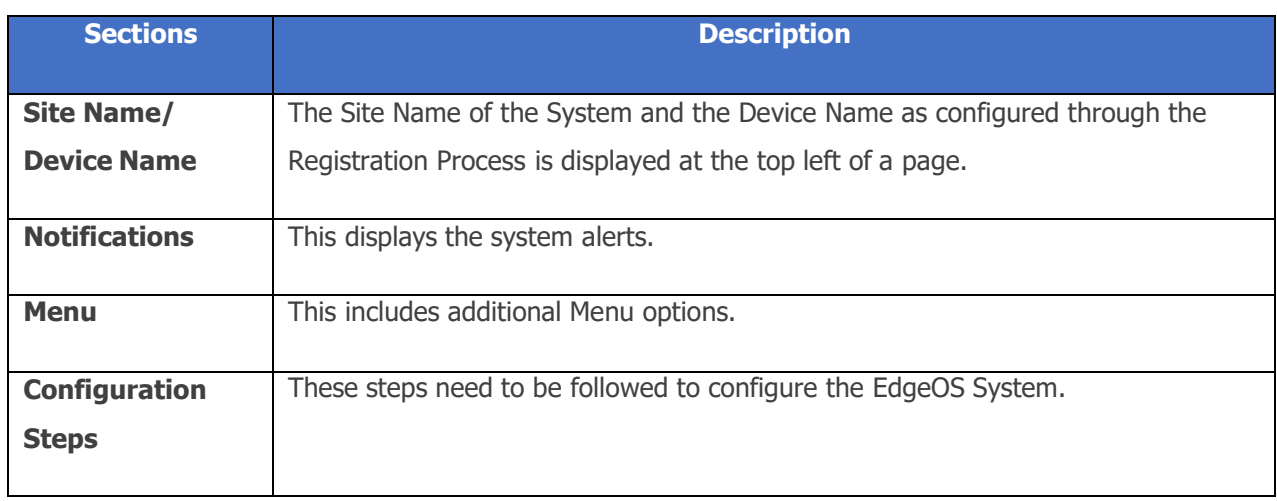

**Table 3-1 Sections of Home Page**

# <span id="page-29-0"></span>**3.1 Interfaces**

The user can view and update the configuration of the Interfaces present on the EdgeOS System.

# <span id="page-29-1"></span>**3.1.1 Viewing configured Interfaces details**

# **To view details of the Interfaces pre-configured on the EdgeOS System, perform the following steps.**

There is a flexibility that any ethernet interface on the EdgeOS System (applicable for all products) can be configured as either WAN interface, LAN interface or for VSAT management. Along with this flexibility, VLANs can be configured on the interfaces and the same can be configured as WAN sub-interface or as LAN access port.

**Note**: Though some of the interfaces are physically labeled on the servers as WAN/LAN, they can be configured as per the need.

#### **Steps**

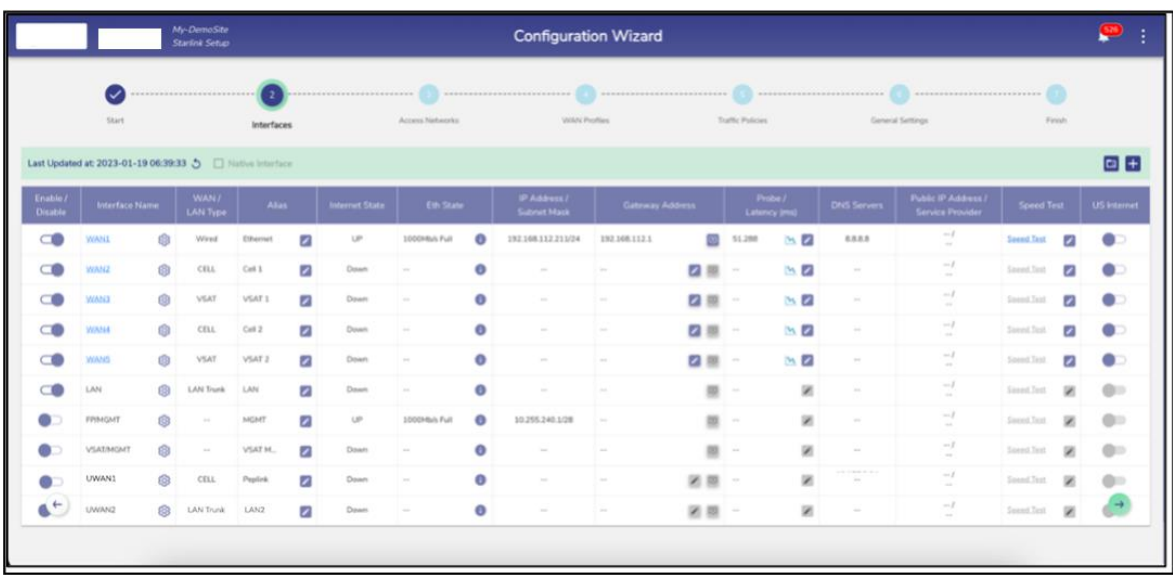

• Click <sup>→</sup> on the **Start** page or click **Interfaces**, see below.

**Figure 3.3 Interface Screen**

Details of the Interfaces present on the EdgeOS System are listed on

#### the **Interfaces Screen** page.

NOTE: By Default, only enabled Interface are shown. To see all the interfaces, check the  $\Box$  All Interfaces on the top. When checked  $\Box$  All Interfaces the user will be able to see all the Interfaces.

The user can also press on the refresh button  $\bullet$  to refresh the page and get the latest data. By default, this screen refreshes every 30 seconds.

The user can upload configuration from available backup by clicking on **in i**con. See **[3.2.1](#page-64-1)** *Adding New [Connected](#page-64-1) Network* for details.

# <span id="page-31-0"></span>**3.1.2 Updating an existing Interface**

There are three types of Interfaces i.e., WAN, LAN and VSAT Mgmt.

If the Status of an Interface is **Up**, then the various details such as State of the link, IP address or Subnet Mask populate on the Interfaces Screen. For details of attributes of each row, See tables below.

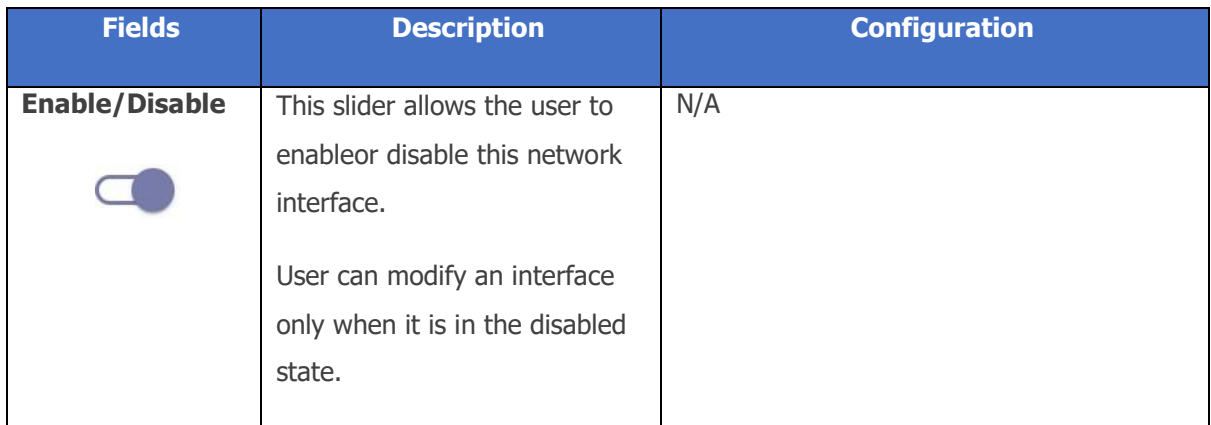

#### **Table 3-2 Enable Interface**

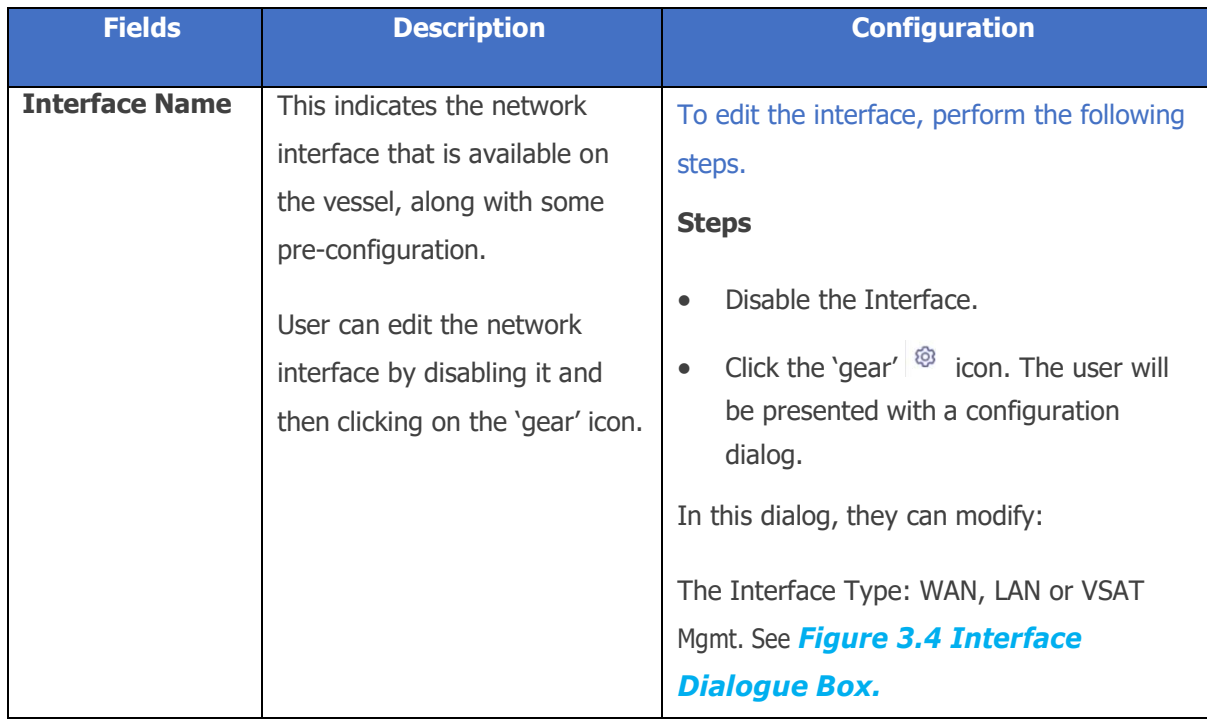

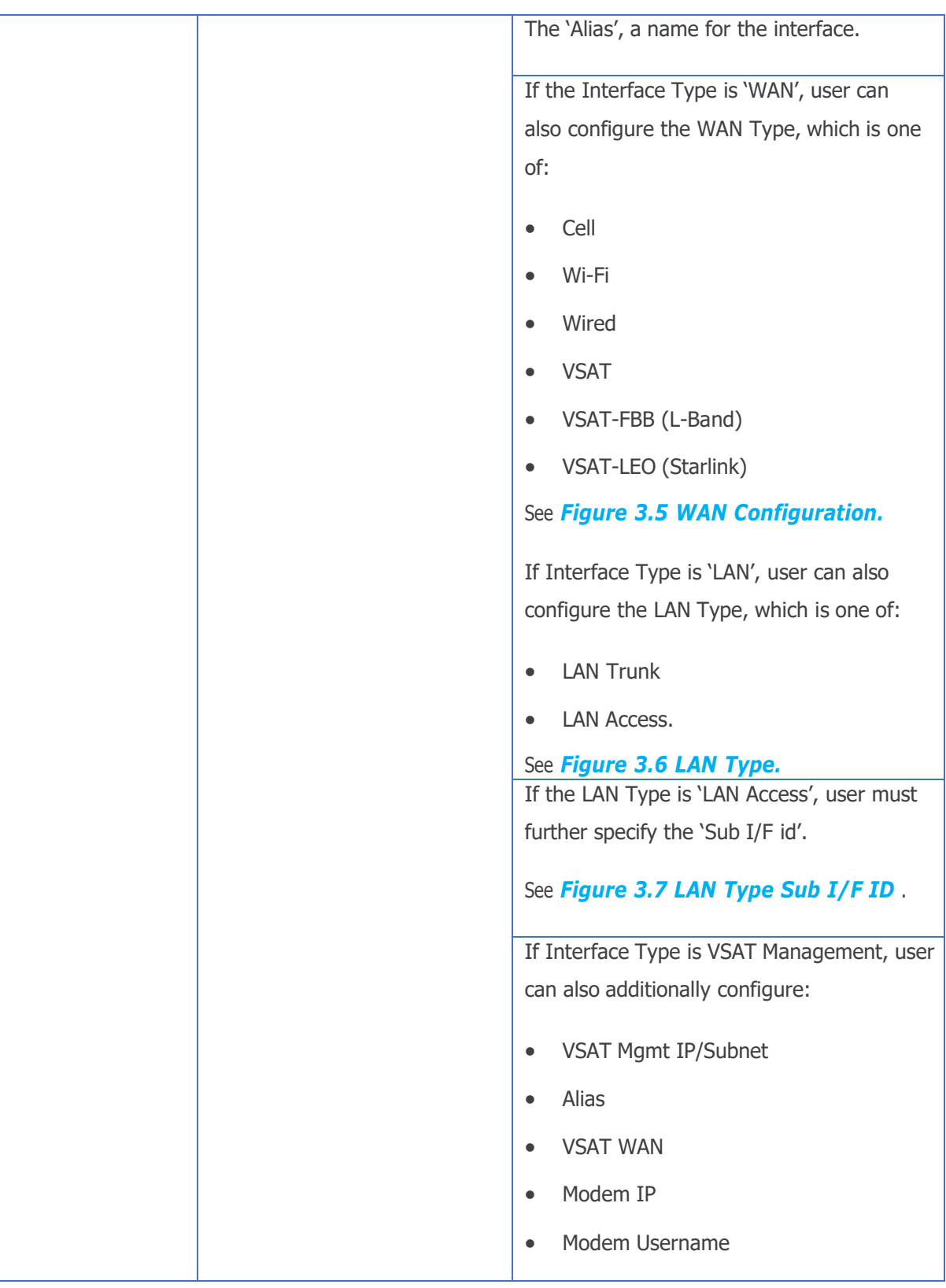

| Modem Password                            |
|-------------------------------------------|
| ACU IP                                    |
| See Figure 3.8 VSAT Management.           |
| Click 'Save' when done, or 'X' to cancel. |

**Table 3-3 Interface Name**

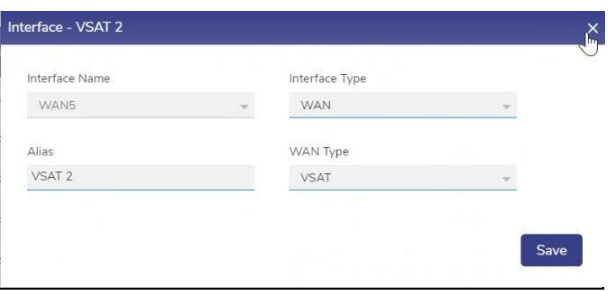

#### **Figure 3.4 Interface Dialogue Box**

<span id="page-33-0"></span>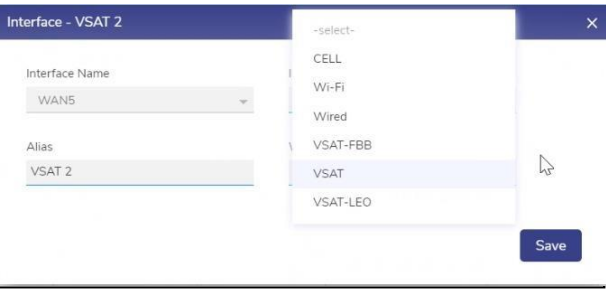

#### **Figure 3.5 WAN Configuration**

<span id="page-33-1"></span>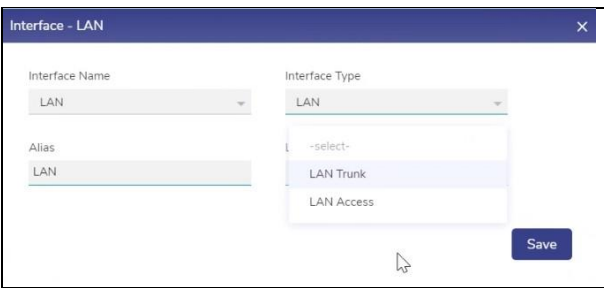

<span id="page-33-2"></span>**Figure 3.6 LAN Type**

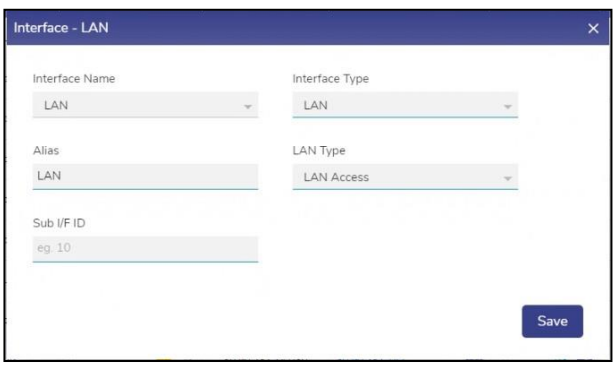

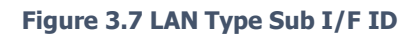

<span id="page-34-0"></span>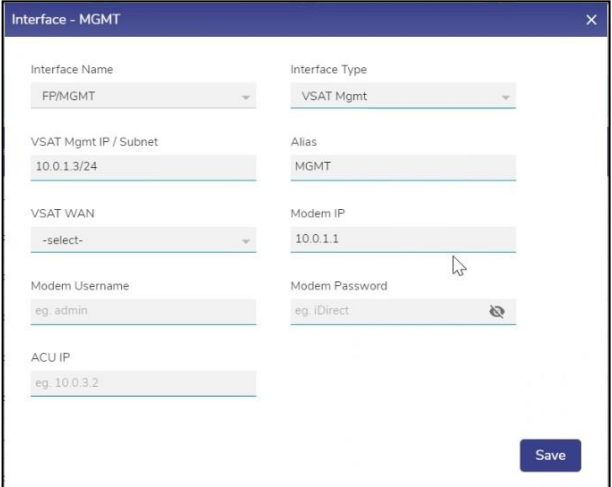

<span id="page-34-1"></span>**Figure 3.8 VSAT Management**

#### <span id="page-35-0"></span>**3.1.2.1 Updating a WAN Interface**

#### **To update a WAN Interface, perform the following steps.**

#### **Steps**

- Remove the WAN Interface to be updated from all WAN Profiles.
- Click on the  $\Box$  icon and disable the WAN Interface.
- Click the icon next to the Interface. A popup appears, see *[Figure 3.9 Update](#page-35-1) WAN [Interface](#page-35-1)*.
- Enter the Alias Name.
- Select the desired WAN type from the drop down, see *[Figure](#page-36-1) 3.10 Select* WAN *[.](#page-36-1)*
- Click **Save**.
- Click on the  $\Box$  icon and enable the WAN Interface.
- The Interface is updated as required.

<span id="page-35-1"></span>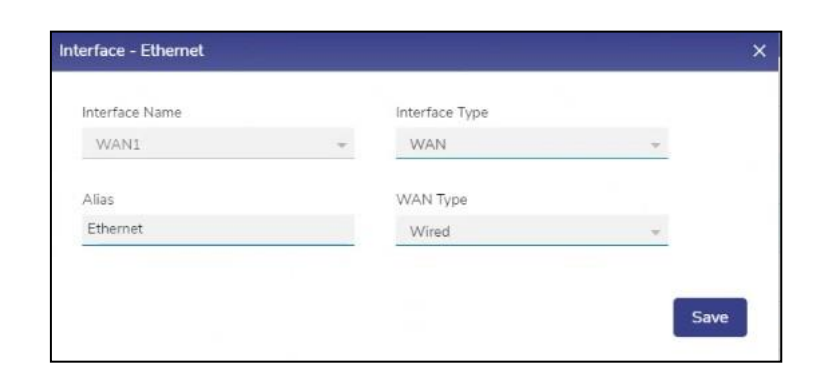

#### **Figure 3.9 Update WAN Interface**
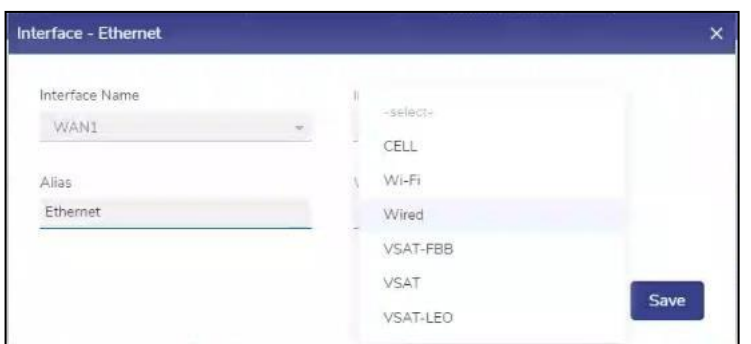

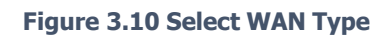

# **3.1.2.2 Configuring a WAN Interface as Starlink**

## **To configure a WAN Interface as Starlink, perform the following steps.**

#### **Steps**

- Remove the WAN Interface to be updated from all WAN Profiles.
- Click on the  $\blacksquare$  icon and disable the WAN Interface.
- Click the <sup>®</sup> icon next to the Interface. A popup appears, see **[Figure 3.9 Update](#page-35-0)** *WAN [Interface](#page-35-0)*.
- Select the WAN type as VSAT-LEO from the drop down, see *[Figure](#page-37-0) 3.11 WAN Interface [VSAT-LEO.](#page-37-0)*
- Enter the Alias Name for the Interface.
- Click **Save**.
- Click on the  $\Box$  icon and enable the WAN Interface.
- The Starlink Interface is configured.

| Interface - Ethernet |                | ×    |
|----------------------|----------------|------|
| Interface Name       |                |      |
| WAN1                 | -select-<br>w. |      |
|                      | CELL           |      |
| Alias                | Wi-Fi          |      |
| Ethernet             | Wired          |      |
|                      | VSAT-FBB       |      |
|                      | VSAT           |      |
|                      | VSAT-LEO       | Save |

**Figure 3.11 WAN Interface VSAT-LEO**

# <span id="page-37-0"></span>**3.1.2.3 Configuring a WAN Interface as L-Band**

## **To update a WAN Interface, perform the following steps.**

#### **Steps**

- Remove the WAN Interface to be updated from all WAN Profiles.
- Click on the  $\Box$  icon and disable the WAN Interface.
- Click the icon next to the Interface. A popup appears, see *[Figure 3.9 Update](#page-35-0) WAN [Interface](#page-35-0)*.
- Select the WAN type as VSAT-FBB from the drop down, see *Figure 3.12 [Interface](#page-38-0) [VSAT-FBB.](#page-38-0)*
- Enter the Alias Name for the Interface.
- Click **Save**.
- Click on the  $\Box$  icon and enable the WAN Interface.
- The L-Band Interface is configured.

| Interface - Ethernet |          | $\times$ |
|----------------------|----------|----------|
| Interface Name       |          |          |
| WAN1                 | -select- |          |
|                      | CELL     |          |
| Alias                | Wi-Fi    |          |
| Ethernet             | Wired    |          |
|                      | VSAT-FBB |          |
|                      | VSAT     |          |
|                      | VSAT-LEO | Save     |

**Figure 3.12 Interface VSAT-FBB**

# <span id="page-38-0"></span>**3.1.2.4 Configuring UWAN1 Interface as Ext5G**

EdgeOS System variants having Ext5G modem connected, need to be configured on the Interfaces Screen. Make sure that the Ext5G modem (Peplink 5G Adaptor) is connected to the EdgeServer uWAN1 USB3 port.

## **To configure the UWAN1 Interface as Ext5G, perform the following steps.**

#### **Steps**

- Click on the  $\Box$  icon and disable the UWAN1 Interface.
- Click the  $\circledast$  icon next to the Interface. A popup appears.
- Select the Interface Type as WAN from the drop down, see *[Figure 3.13 Interface](#page-38-1) Type [Selection.](#page-38-1)*

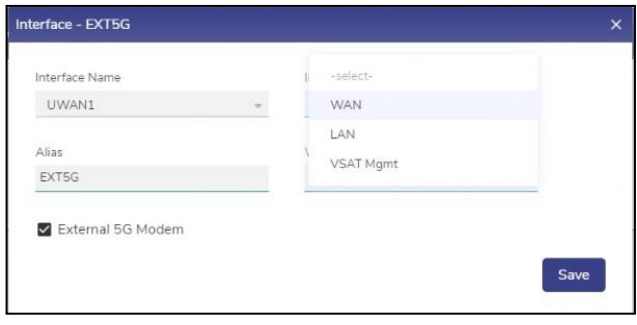

**Figure 3.13 Interface Type Selection**

<span id="page-38-1"></span>• Select the WAN type as CELL from the drop down, see *Figure 3.14 [WAN Type](#page-39-0) [Selection.](#page-39-0)*

| Interface - EXT5G |                | ×    |
|-------------------|----------------|------|
| Interface Name    | Interface Type |      |
| UWAN1             | WAN            |      |
| Alias             | -select-       |      |
| EXT5G             | CELL           |      |
|                   | Wi-Fi          |      |
| External 5G Modem | Wired          |      |
|                   | VSAT-FBB       | Save |
|                   | <b>VSAT</b>    |      |
|                   | VSAT-LEO       |      |

**Figure 3.14 WAN Type Selection**

- <span id="page-39-0"></span>• Enter the Alias Name for the Interface.
- Check the External 5G Modem checkbox, see *Figure 3.15 [Interface](#page-39-1) EXT5G.*

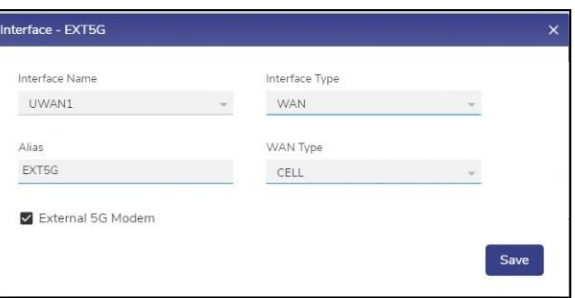

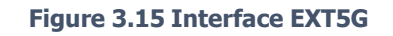

- <span id="page-39-1"></span>• Click **Save**.
- Click on the  $\Box$  icon and enable the WAN Interface.
- The Ext5G Interface is successfully configured.

# **3.1.2.5 Updating a LAN Interface**

## **To update a LAN Interface, perform the following steps.**

## **Steps**

- Click on the  $\blacksquare$  icon and disable the LAN Interface.
- Click the <sup>®</sup> icon next to the Interface. A popup appears, see **[Figure 3.16 LAN](#page-40-0)** *[Type.](#page-40-0)*
- Enter the Alias Name.
- Select the LAN type from the drop down, see *[Figure 3.16 LAN Type.](#page-40-0)*. If the LAN Type is 'LAN Access', then additionally enter the Sub I/F ID, see *[Figure 3.17 LAN](#page-41-0) [Type](#page-41-0) Sub I/F ID*
- Click **Save**.
- Click on the  $\Box$  icon and enable the LAN Interface.
- The LAN Interface is updated as required.

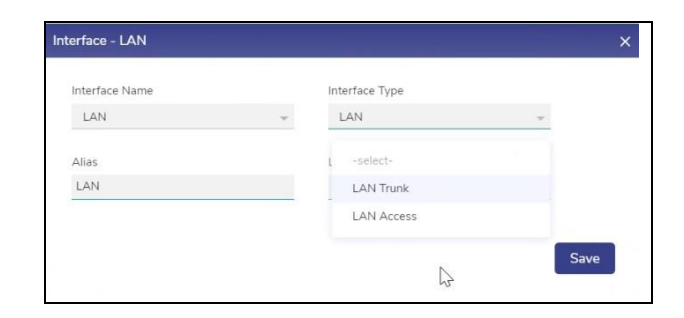

#### <span id="page-40-0"></span>**Figure 3.16 LAN Type**

| Interface Name | Interface Type    |  |
|----------------|-------------------|--|
| LAN            | LAN               |  |
| Alias          | LAN Type          |  |
| LAN            | <b>LAN Access</b> |  |
| Sub I/F ID     |                   |  |
| eg. 10         |                   |  |
|                |                   |  |

**Figure 3.17 LAN Type Sub I/F ID**

# <span id="page-41-0"></span>**3.1.2.6 Updating a VSAT Mgmt Interface**

## **To update a VSAT Mgmt Interface, perform the following steps.**

## **Steps**

- Click on the  $\Box$  icon and disable the Interface.
- Click the <sup>®</sup> icon next to the Interface. A popup appears, see **[Figure](#page-42-0) 3.18 Select** *VSAT Mgmt [Interface.](#page-42-0)*
- Enter the respective fields
- Click **Save**.
- Click on the  $\Box$  icon and enable the VSAT Mgmt Interface.
- The Interface is updated as required.

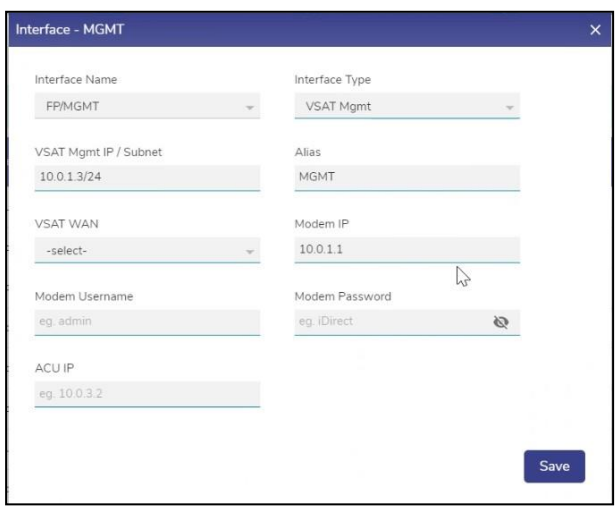

<span id="page-42-0"></span>**Figure 3.18 Select VSAT Mgmt Interface**

# **3.1.3 Adding a New Sub Interface**

# **To Add New Sub Interface, perform the following steps.**

## **Steps**

- Click on the Add Icon  $\Box$  on the top right of the Interfaces screen.
- The user is prompted with add new interface dialogue box. See figure below.

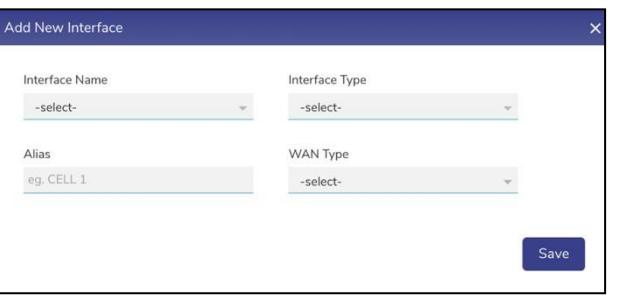

**Figure 3.19 Add New Interface**

• Select the parent **Interface Name** from the Interface Drop-Down Menu. See figure below.

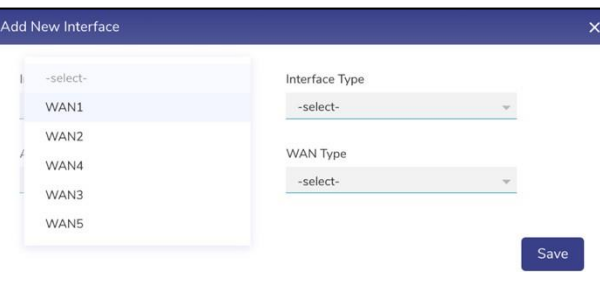

**Figure 3.20 Interface Name**

• Select the **Interface Type** of the new Interface (WAN Sub I/F option is available) See figure below.

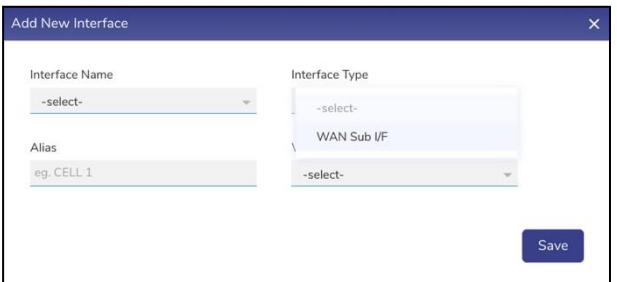

**Figure 3.21 Interface Type**

• Type the **Alias Name**.

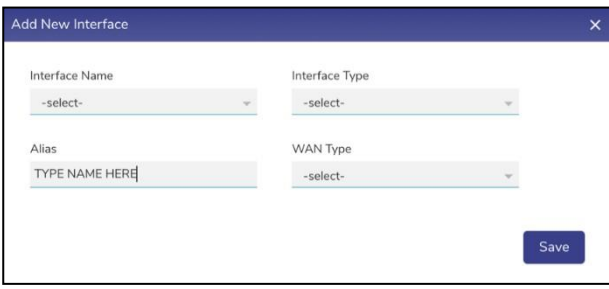

**Figure 3.22 Type Alias Name**

• Select **WAN Type** of the new Interface from the drop-down menu.

| Add New Interface       |                                   | $\times$ |
|-------------------------|-----------------------------------|----------|
| Interface Name<br>WAN1  | Interface Type<br>WAN Sub I/F     |          |
| Alias<br>TYPE NAME HERE | -select-<br>CELL                  |          |
| Sub I/F ID<br>eg. 10    | Wi-Fi<br>Wired<br><b>VSAT-FBB</b> |          |
|                         | <b>VSAT</b><br>VSAT-LEO           | Save     |

**Figure 3.23 Select WAN Type**

• Type the **Sub Interface ID** (Sub I/F ID). See figure below.

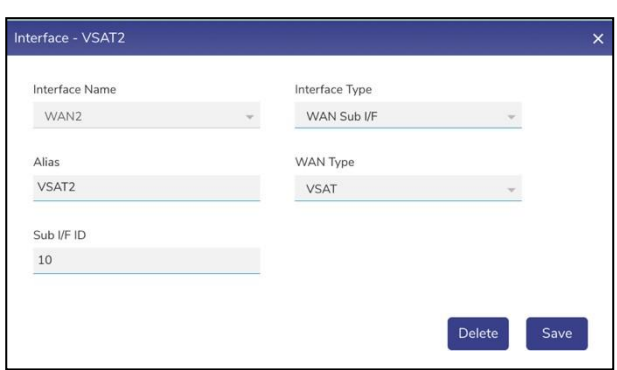

**Figure 3.24 Sub Interface ID**

• Click on **Save.**

The interface is successfully created, and the related interfaces appear together in a common color background, see figure below. The original WAN Interface (WANx) under which the new Interface is created appears disabled and a new native Interface is created with the name WANx\_0 (here WANx is WAN2). The new Sub Interface is disabled by default and must be enabled after creation.

|                            | K4-ES-999                                               |    |                         |               |                          |                       | <b>Configuration Wizard</b> |     |                             |                 |                |                                |                              |                                                                             | £                                      |                    |
|----------------------------|---------------------------------------------------------|----|-------------------------|---------------|--------------------------|-----------------------|-----------------------------|-----|-----------------------------|-----------------|----------------|--------------------------------|------------------------------|-----------------------------------------------------------------------------|----------------------------------------|--------------------|
|                            | l V<br>Start                                            |    |                         | Interfaces    |                          | Access Networks       |                             |     | WAN Profiles                |                 | Tramc Policies |                                | General Settings             | Finish                                                                      |                                        |                    |
|                            | Last Updated at: 2023-01-23 08:46:39 ( B All Interfaces |    |                         |               |                          |                       |                             |     |                             |                 |                |                                |                              |                                                                             |                                        | $\Box$             |
| Enable /<br><b>Disable</b> | <b>Interface Name</b>                                   |    | WAN/<br><b>LAN Type</b> | Alias         |                          | <b>Internet State</b> | Eth State /<br><b>Reset</b> |     | IP Address /<br>Subnet Mask | Gateway Address |                | Probe /<br><b>Latency (ms)</b> | <b>DNS Servers</b>           | Public IP Address /<br><b>Service Provider</b>                              | <b>Speed Test</b>                      | <b>US</b> Internet |
| $\subset \bullet$          | <b>MANI</b>                                             | 60 | Wired                   | Ethernet      | 7                        | 13P                   | 1000Mb/s Full               | 0.5 | 192 168 112 20/24           | 1921681121      | ø              | 54.320                         | 5.7<br>assa.                 | 99.76.24.203 /<br>AT&T Internet Services                                    | ø<br>Speed Test                        | ை                  |
| ۰                          | SVANY <sub>3</sub>                                      | 函  | CELL                    | Cell1         | z                        | Down                  | $\sim$                      | 0.5 | m.                          | <b>Sec.</b>     | 20             | $\rightarrow$                  | ×<br>$\sim$                  | $\sim l$<br>Sept.                                                           | ×<br>Speed Test                        | <b>GILL</b>        |
| $\subset$                  | <b>WANZ 0</b>                                           | 88 | CELL                    | $n$ , Cell 1. | $\overline{\phantom{a}}$ | Down                  | $\tau\tau$                  | 0.5 | $\sim$                      | 10 <sup>2</sup> | ■図             | $\rightarrow$                  | 57<br>$-$                    | ref.<br>÷                                                                   | Sheed Tast<br>$\overline{\phantom{a}}$ | $\bullet$          |
| $\bullet$                  | WAN2.10                                                 | 63 | VSAT                    | V5472         | $\overline{\phantom{a}}$ | Down                  | 44.                         | 05  | $\Delta\Delta$              | $\sim$          | ■ 図            | <b>Code</b>                    | $\mathbb Z$<br>$\rightarrow$ | $\leftrightarrow l$<br>$\sim$                                               | Sowed Test<br>读                        | <b>COLOR</b>       |
| $\subset \bullet$          | <b>Dollar</b>                                           | 卤  | VSAT                    | VSAT1         | z                        | Down                  | $\sim$                      | 05  | $\sim$                      | $\sim$          | 四回             | $-$                            | <b>M 2</b><br>÷              | $\sim$ 1<br>w.                                                              | Speed Text<br>z                        | <b>CO</b>          |
| $\subset \mathbb{O}$       | WANA                                                    | 8  | CELL                    | Cell 2        | z                        | Down                  | $\sim$                      | 0.5 | $\sim$                      | $\sim$          | $\blacksquare$ | $-0.01$                        | M <sub>Z</sub><br>$\sim$     | $-7$<br>$\frac{1}{2} \left( \frac{1}{2} \right) \left( \frac{1}{2} \right)$ | $\overline{\phantom{a}}$<br>Sonna Test | $\bullet$          |
| $\subset$                  | WANS                                                    | ŵ  | VSAT-FBB                | VSAT 2        | $\overline{\phantom{a}}$ | Down                  | $+1$                        | 0.5 | $\sim$                      | Call 1          | 既              | $\sim$                         | M <sub>Z</sub><br>i in       | $\rightarrow$ $\ell$<br>$\sim$                                              | $\overline{\phantom{a}}$<br>Speed Test | $\circ$            |
| G.                         | <b>LAN</b>                                              | 由  | LAN Trunk               | EAN           | 7                        | Down                  | $\sim$                      | 0.5 | $\sim$                      | $\sim$          | 原              | -                              | 図<br>Dec.                    | mf.<br>$-$                                                                  | Speed Test<br>×                        | ditch.             |
| $\mathbf{C}$               | FRIMGMT                                                 | Ø  | $\sim$                  | MGMT          | z                        | <b>UP</b>             | 1000Mb/s Full               | 0.5 | 10.255.240.1/28             | $\sim$          | 思              | $\sim$                         | 図<br>$\sim$                  | $-1$<br>$\sim$                                                              | Samd Just<br>$\overline{\mathbb{Z}}$   |                    |
| $\bullet$                  | VSATINGMT                                               | 83 | $\sim$                  | VSAT.M.       | ╭                        | Down                  | $\alpha$                    | O   | $\sim$                      | $\sim$          | 厦              | $\rightarrow$                  | ×<br>$-0.41$                 | $10<\frac{3}{2}$<br>w                                                       | Sonding W                              | GD <sub>2</sub>    |

**Figure 3.25 Configuration Wizard – Sub Interface Created**

• Uncheck the All Interfaces check box to view only enabled interfaces. The new Interface creation is complete.

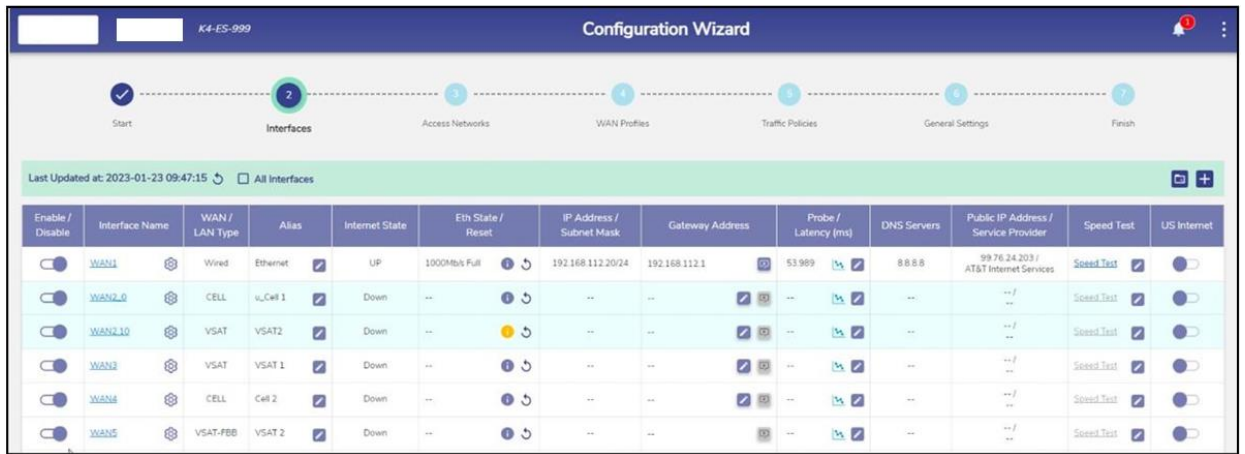

# **Figure 3.26 Configuration Wizard – View Enabled Interfaces**

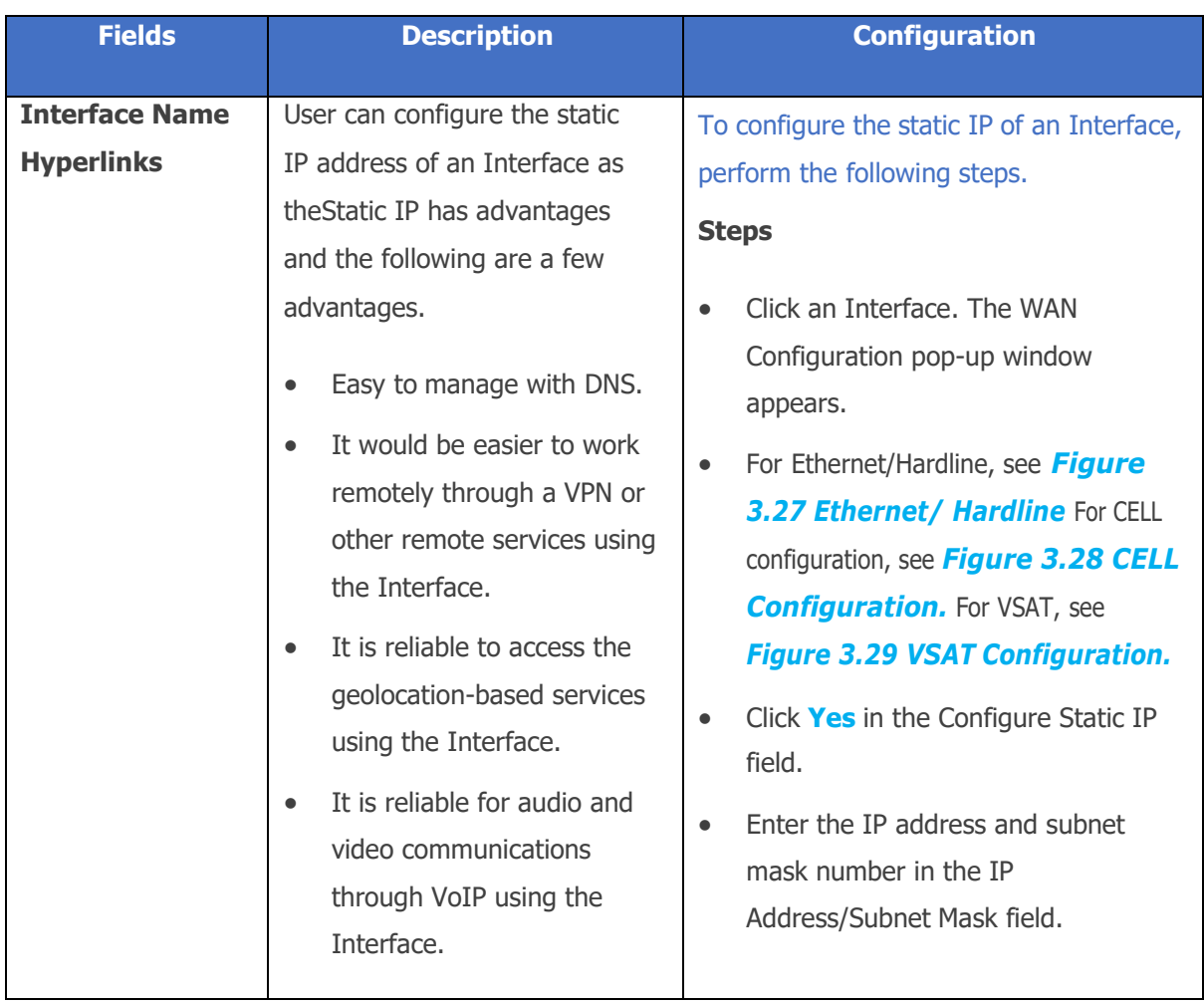

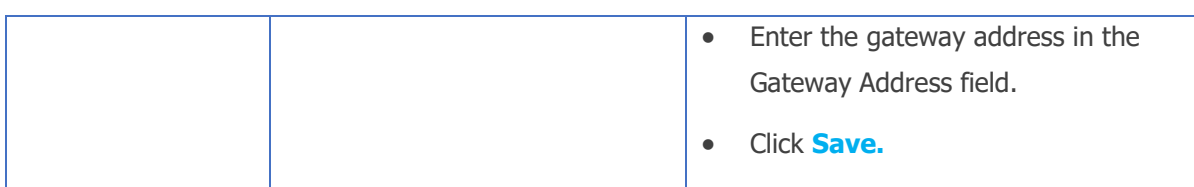

## **Table 3-4 Interface Name Hyperlinks**

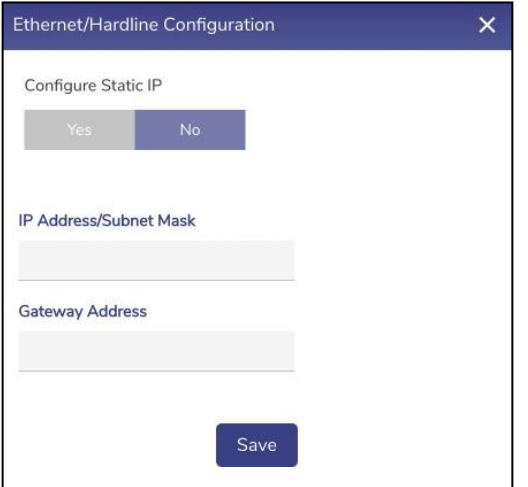

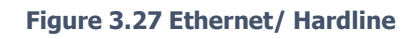

<span id="page-47-0"></span>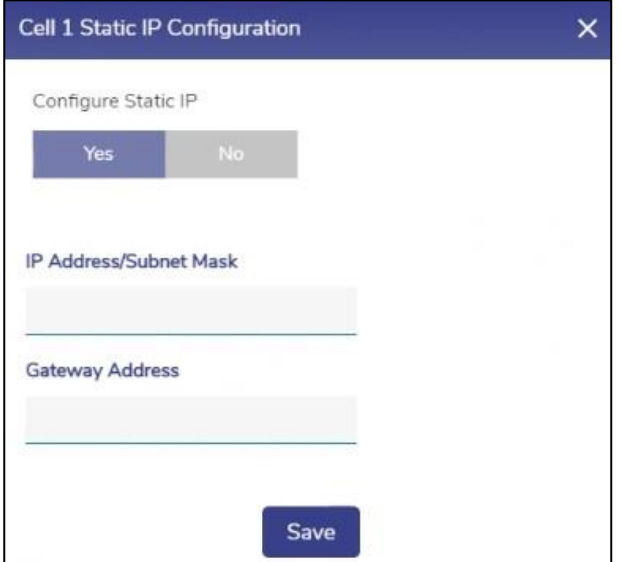

<span id="page-47-1"></span>**Figure 3.28 CELL Configuration**

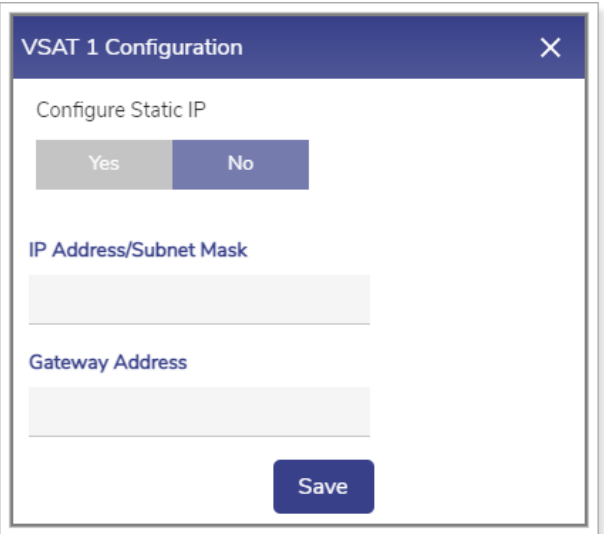

<span id="page-48-0"></span>**Figure 3.29 VSAT Configuration**

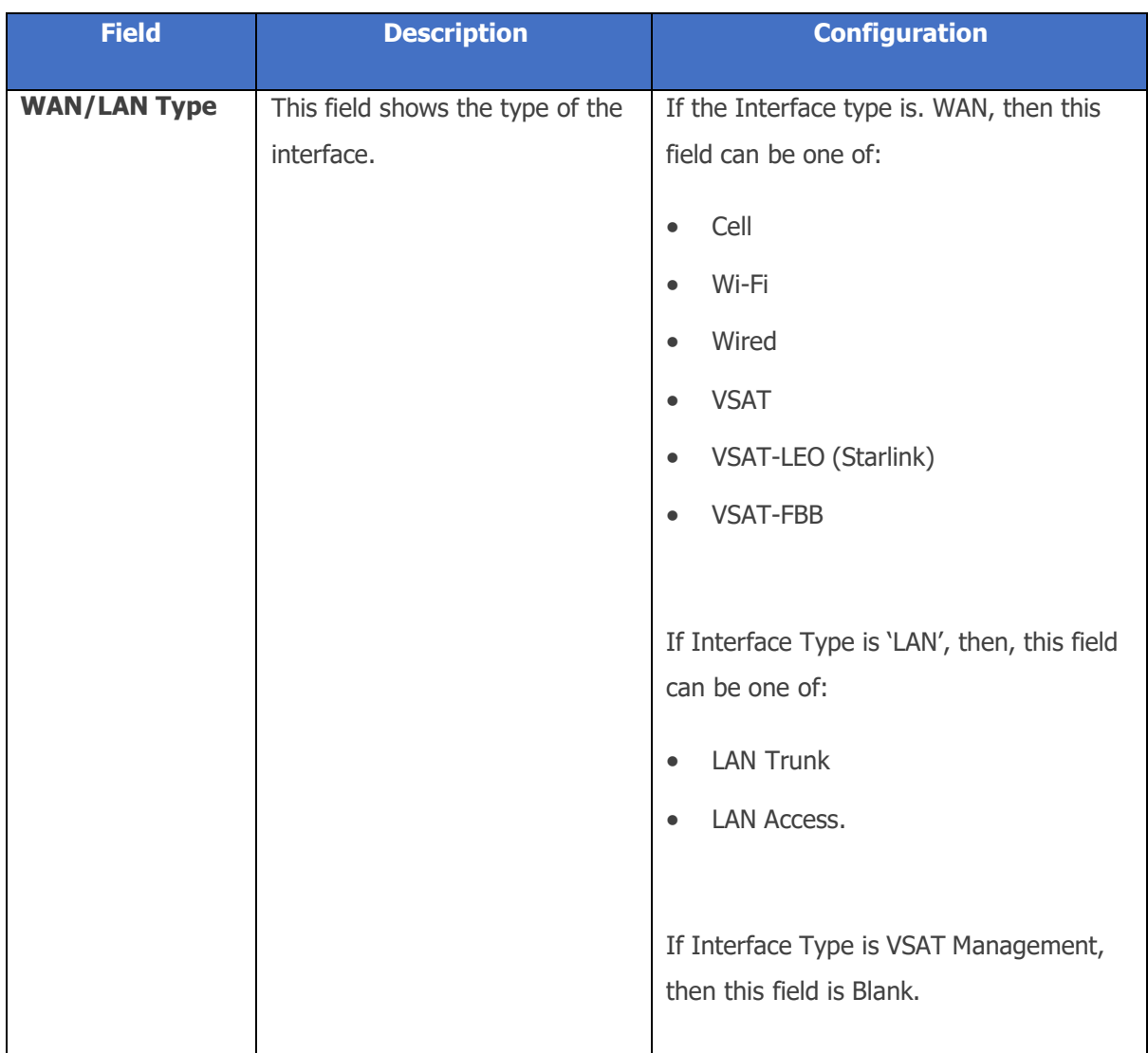

**Table 3-5 LAN/WAN Type**

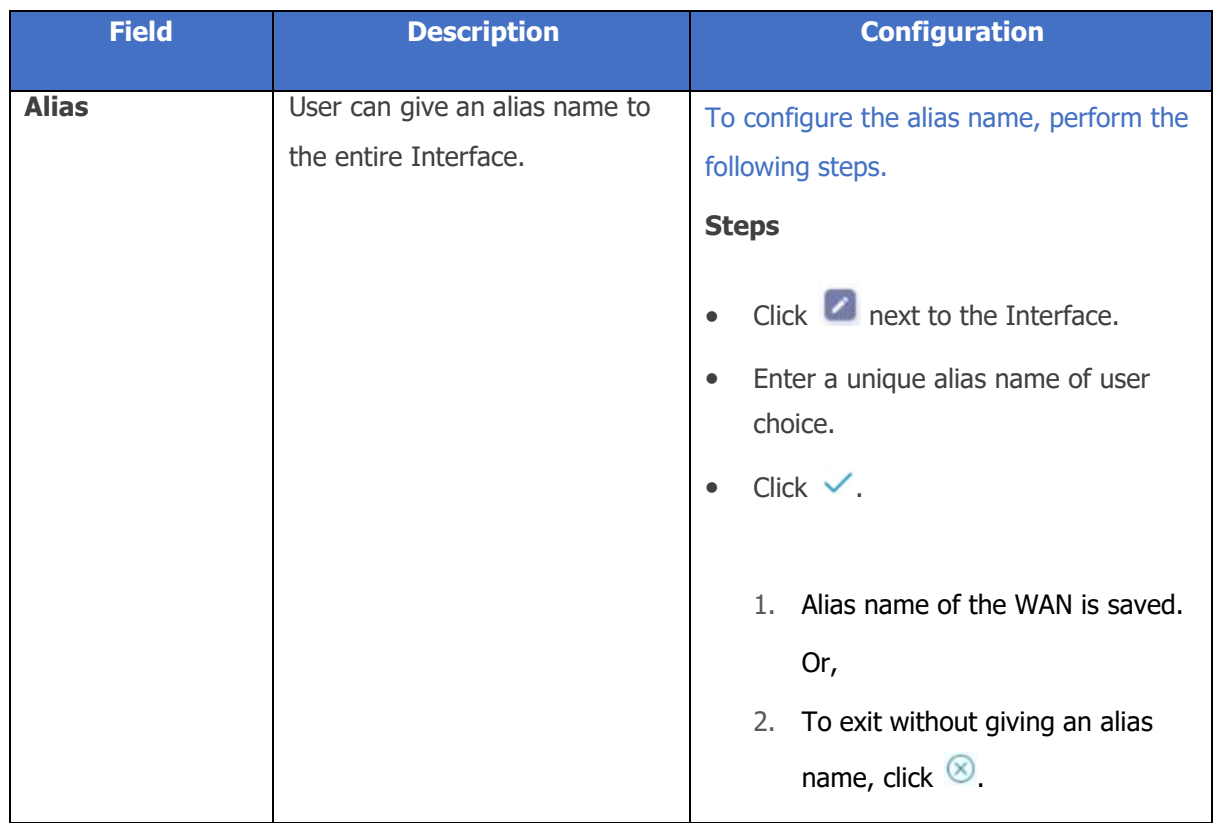

#### **Table 3-6 Alias**

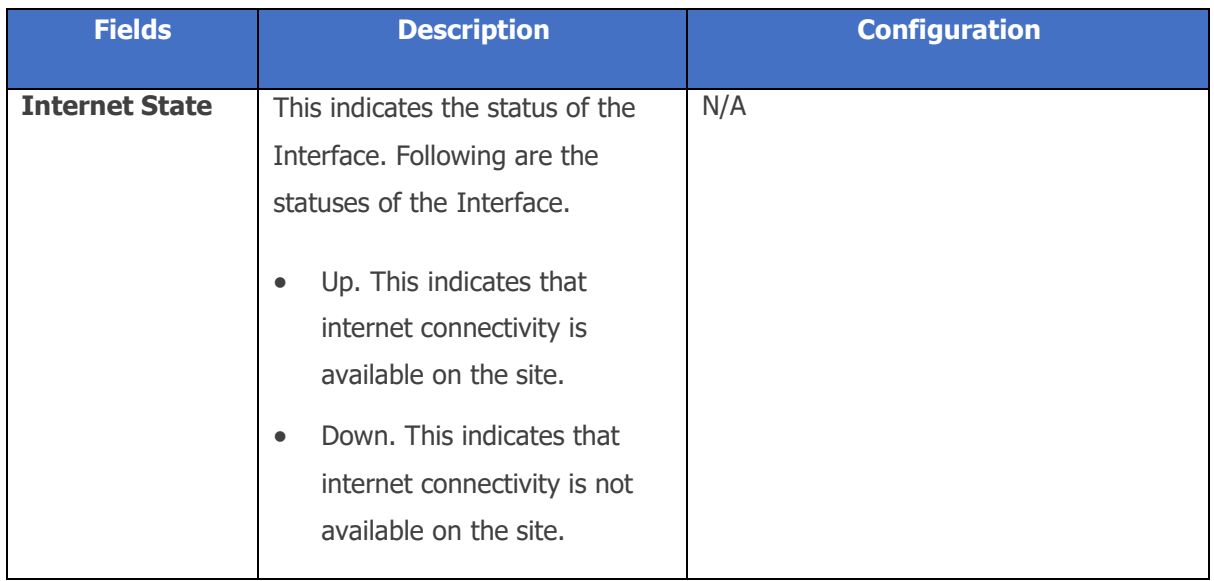

## **Table 3-7 Internet State**

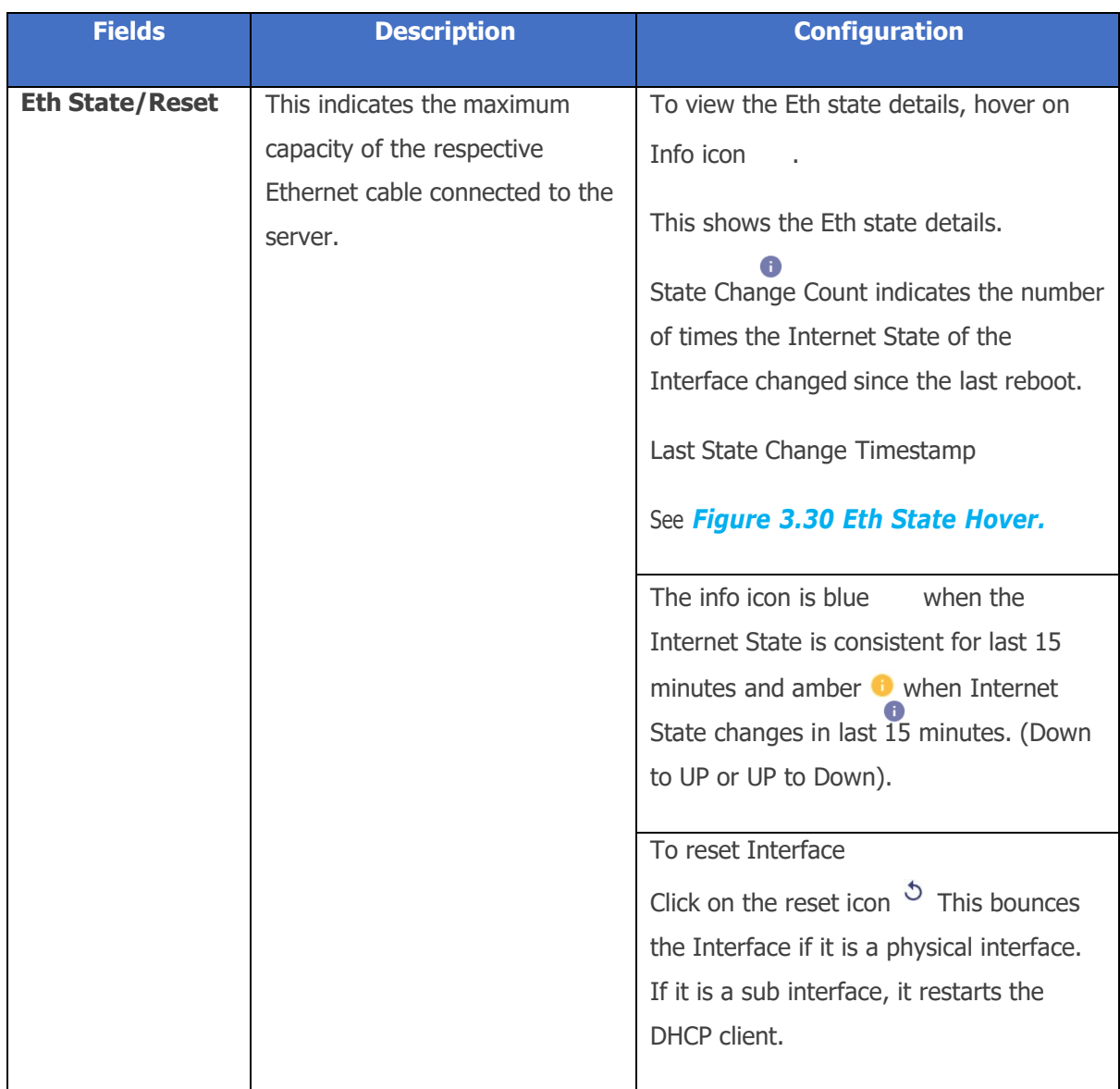

**Table 3-8 Eth State/Reset**

## Eth State Details

State Change Count: 2

<span id="page-51-0"></span>Last State Change At: 2023-01-19 11:57:42

## **Figure 3.30 Eth State Hover**

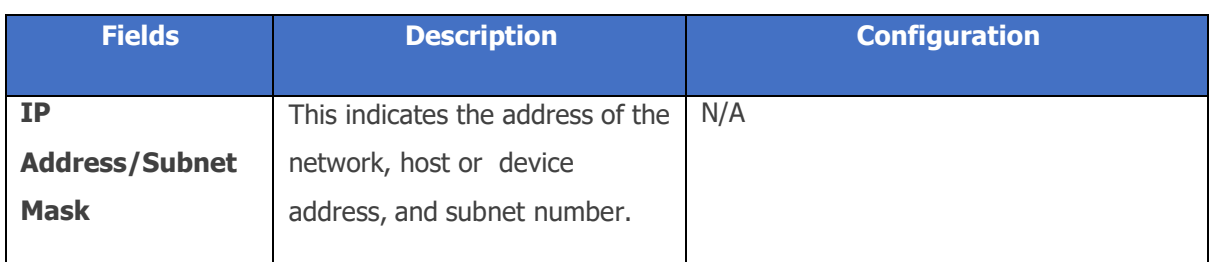

## **Table 3-9 IP Address/ Subnet Mask**

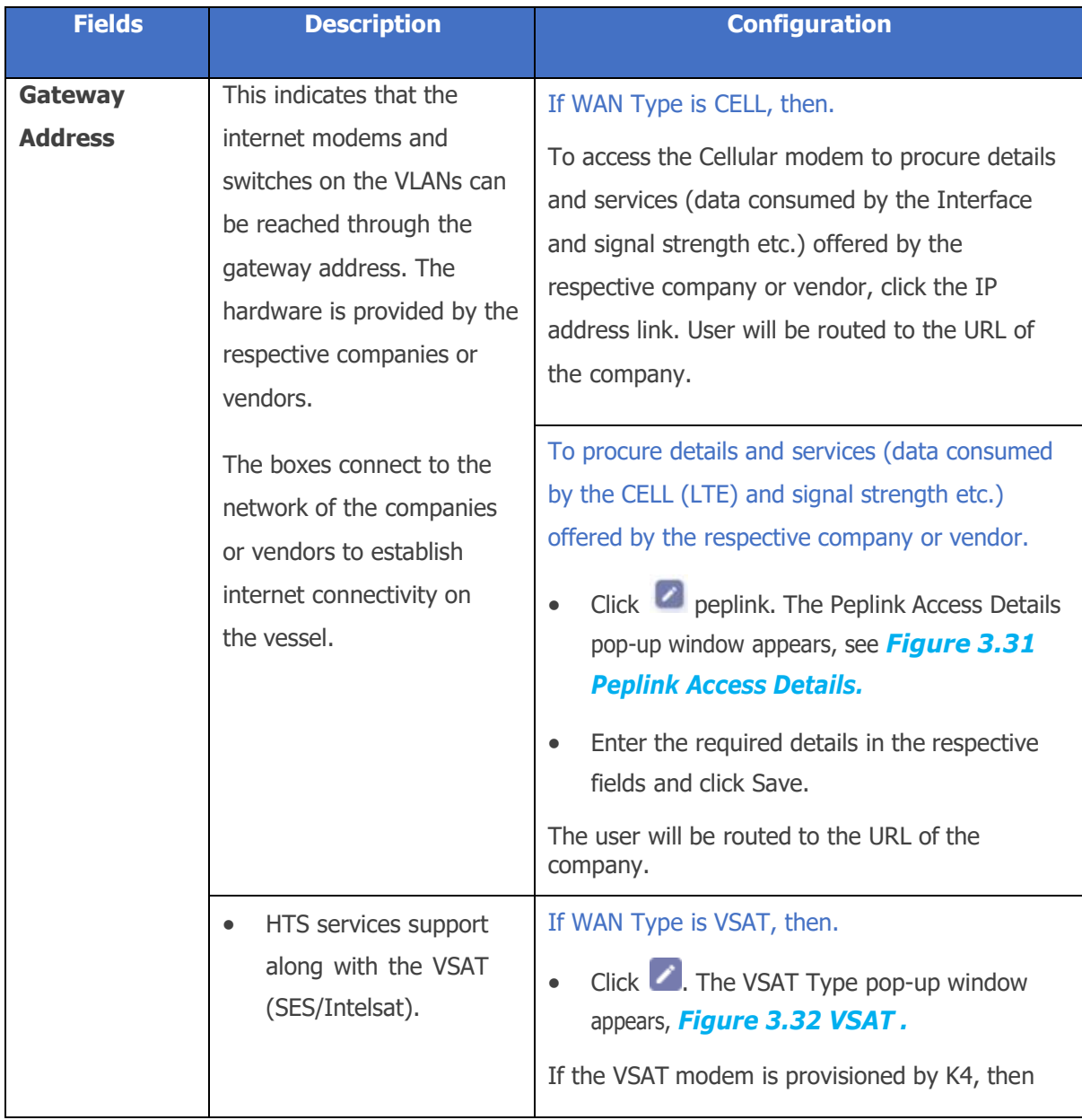

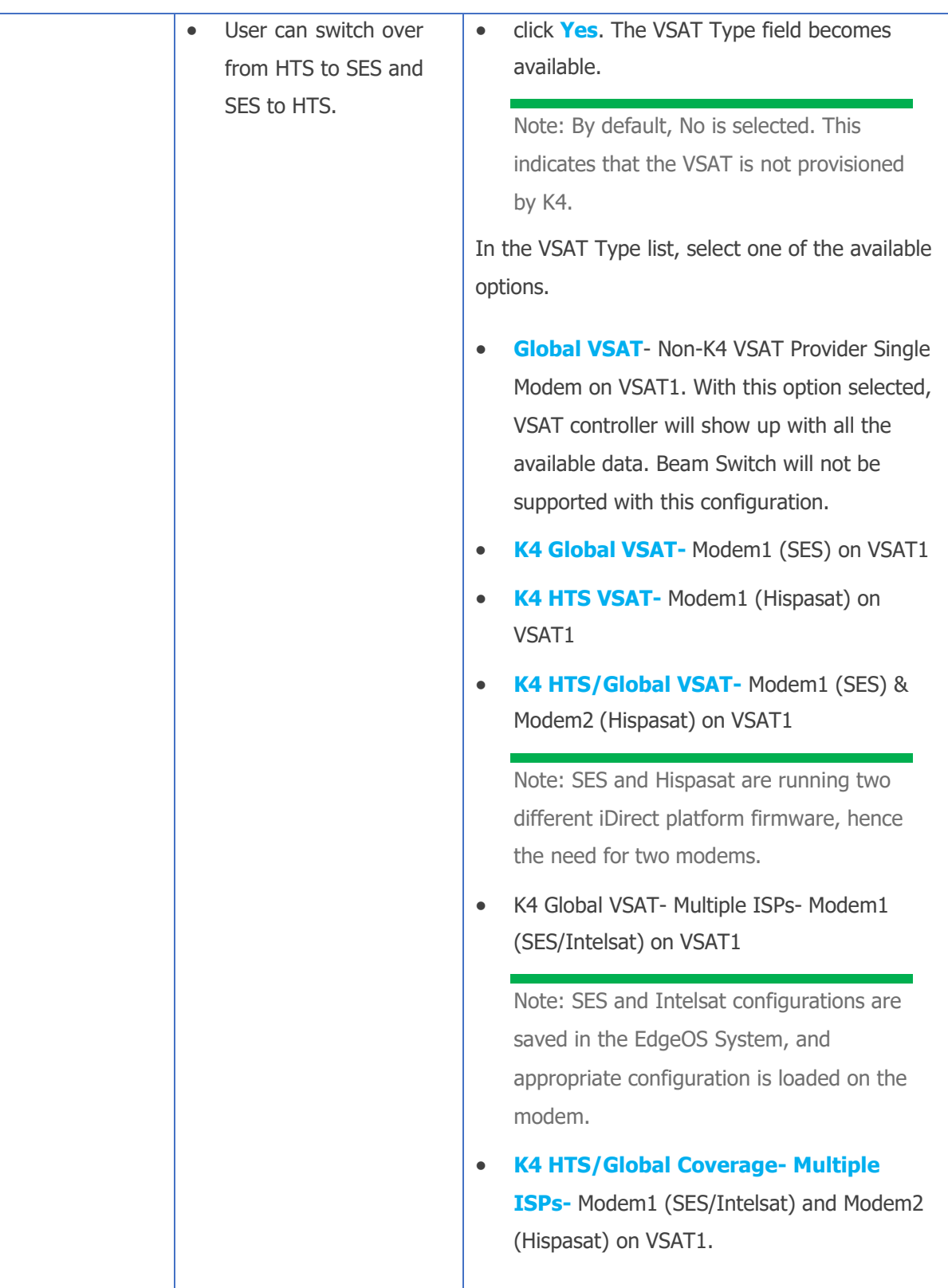

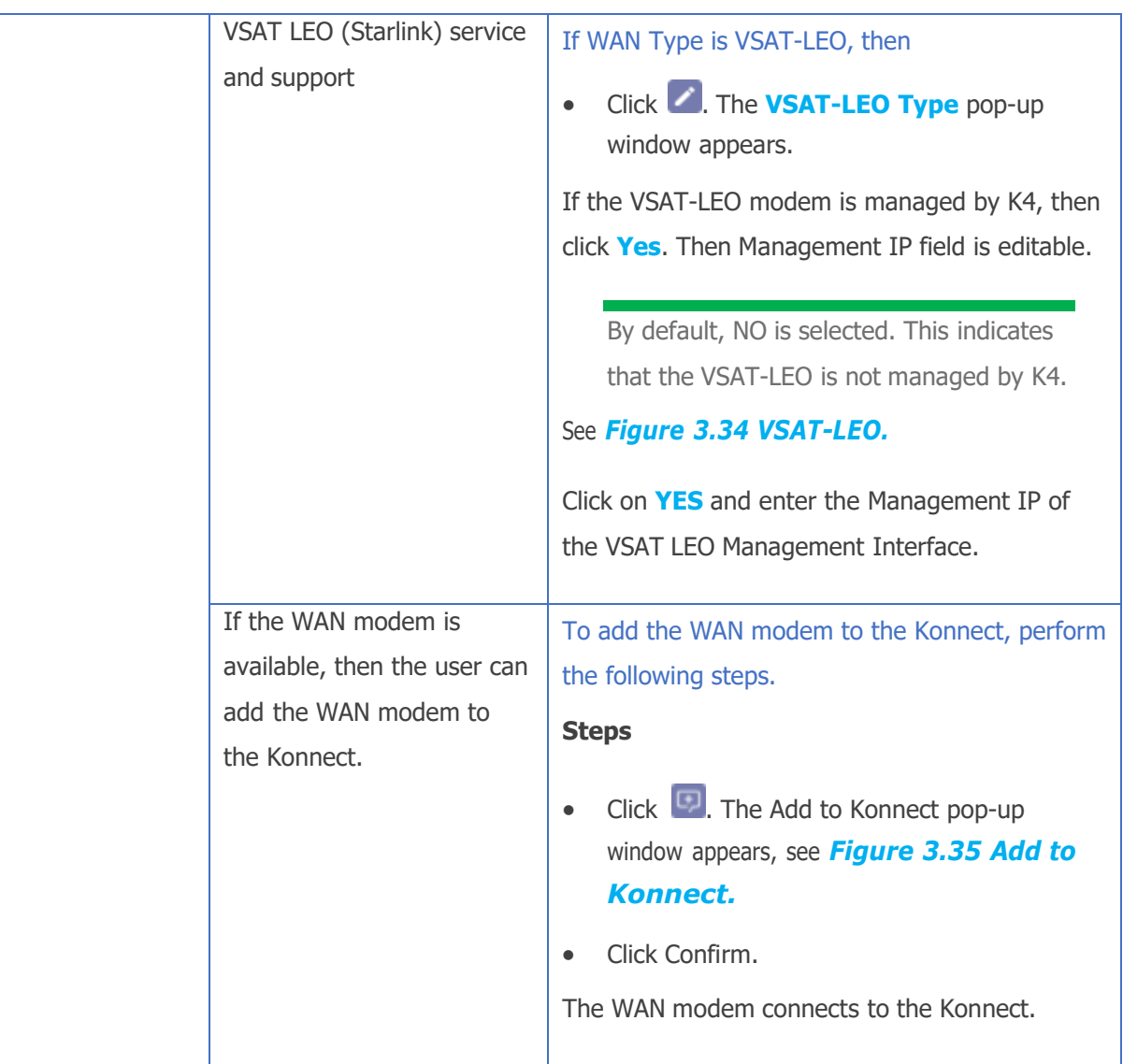

## **Table 3-10 Gateway Address**

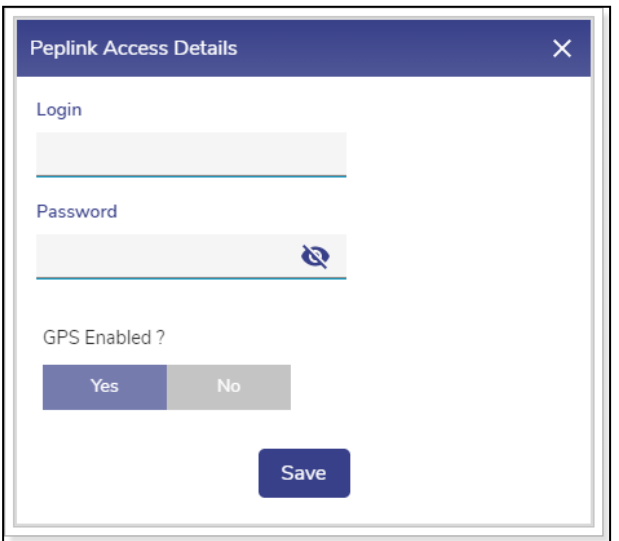

**Figure 3.31 Peplink Access Details**

<span id="page-55-0"></span>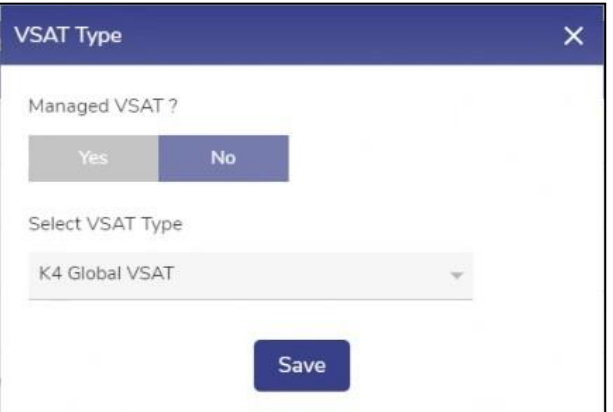

<span id="page-55-1"></span>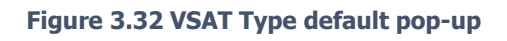

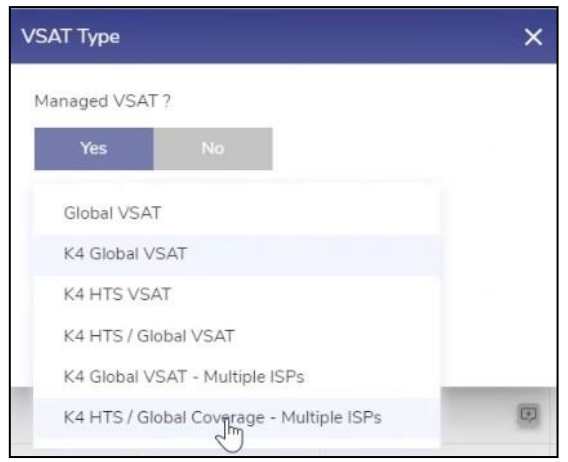

**Figure 3.33 VSAT Type Selection**

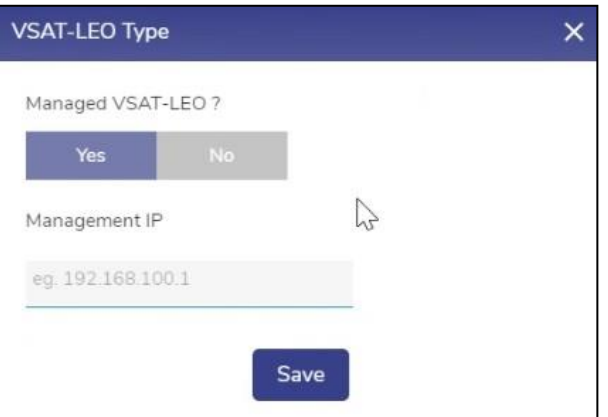

#### **Figure 3.34 VSAT-LEO**

<span id="page-56-1"></span><span id="page-56-0"></span>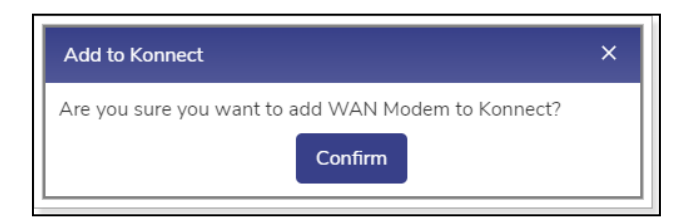

## **Figure 3.35 Add to Konnect**

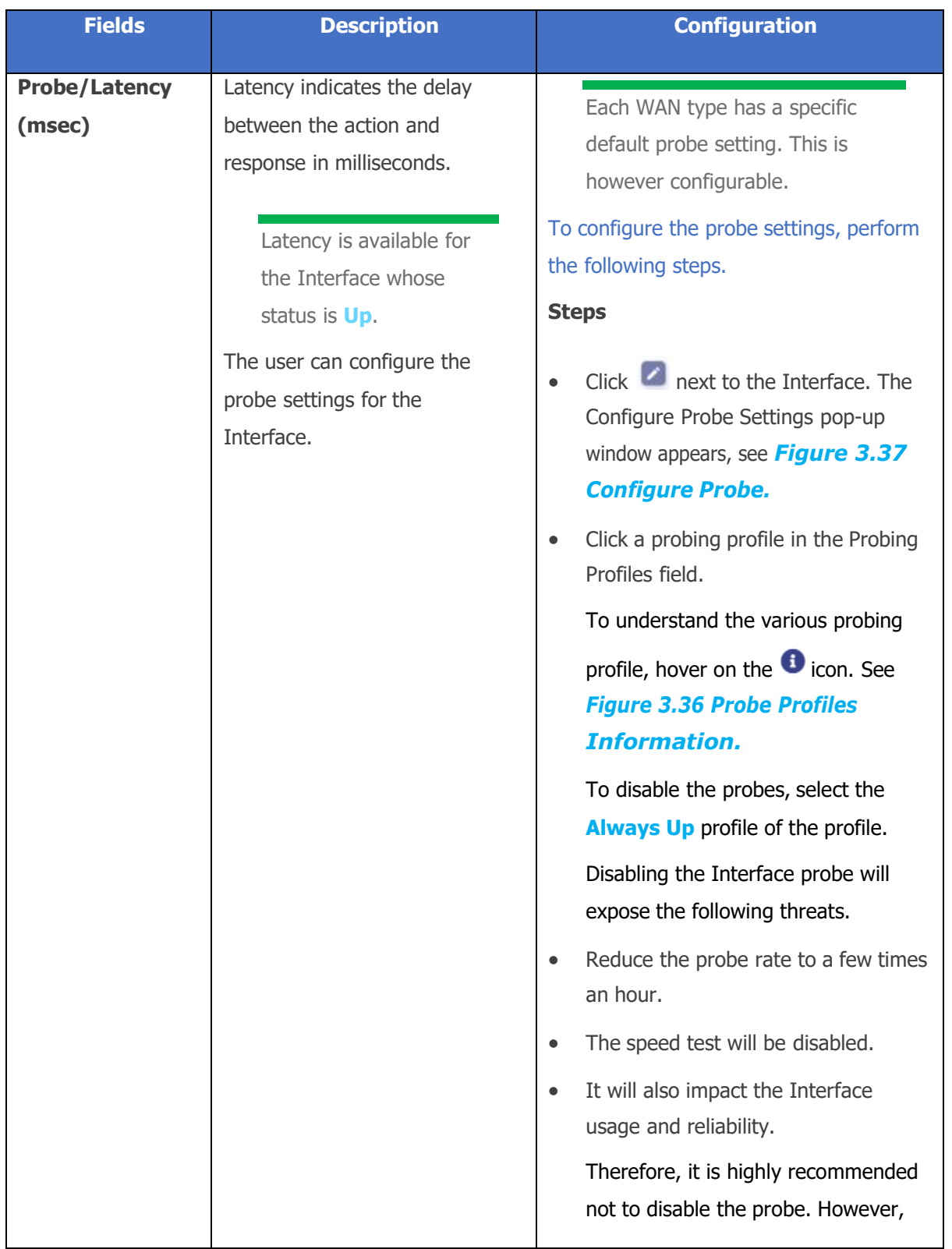

## the Interface can be disabled for high costs low priority links.

Configure the following probe settings in the Probe Settings field.

- Probing Method. Click one of the following probing methods.
- ICMP. This engages lesser bandwidth to do a probe. However, many WAN access networks may block ICMP to evade the potential security threat.
- HTTP.
- Probe Frequency (sec). Enter the probe frequency at which the probe is to be performed.

If the user selects the **Default Probing,Slow Probing,** and **Fast Probing** profile of the probe, then the probe frequency and link up and down values will become available.

To define the probe frequency, the user must select the **Custom Probing** profile of the probe and enter the probe frequency within the range of 1to 3600.

• Link Up Counter. Enter the count of the probe to be observed at the configured probe frequency to deem that the Interface is up.

> If the user selects the **Default Probing,Slow Probing,** and **Fast Probing**

profile of the probe, then the probe

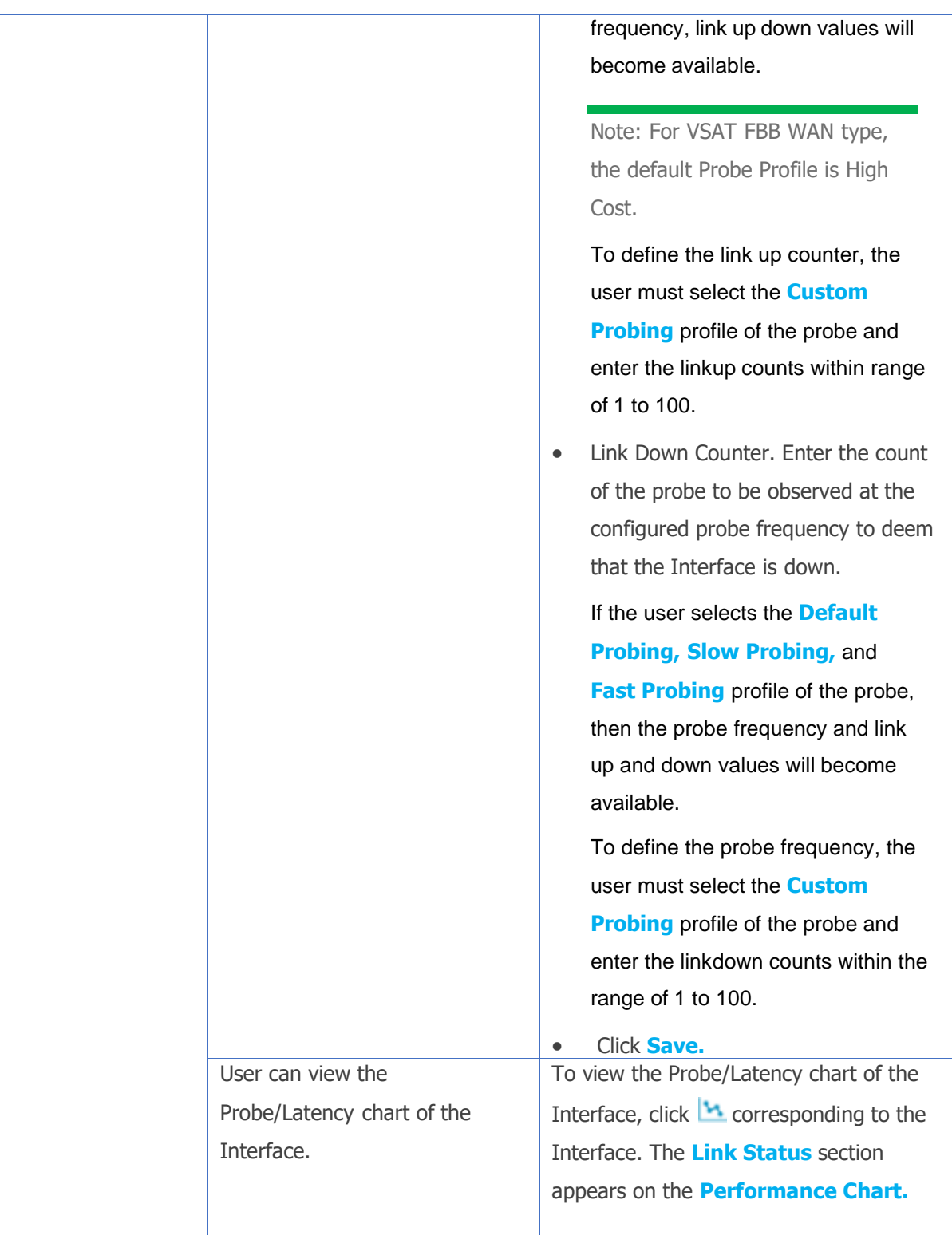

## **Table 3-11 Probe/Latency (msec)**

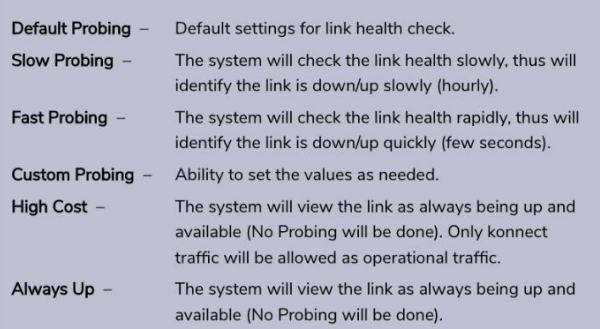

## **Figure 3.36 Probe Profiles Information**

<span id="page-60-1"></span>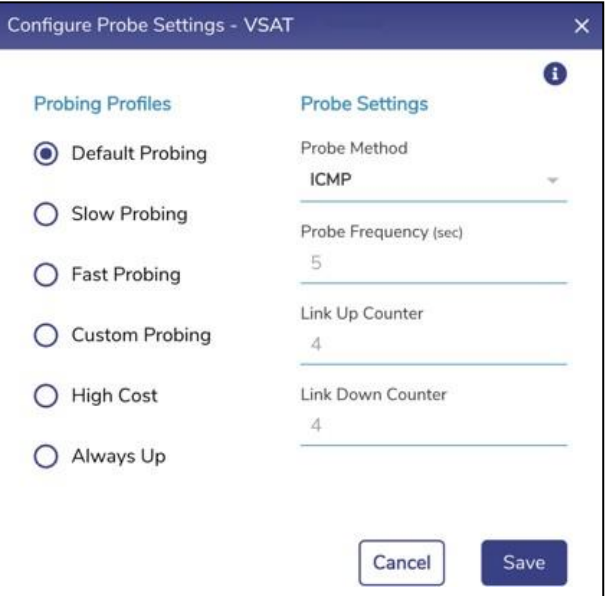

## **Figure 3.37 Configure Probe**

<span id="page-60-0"></span>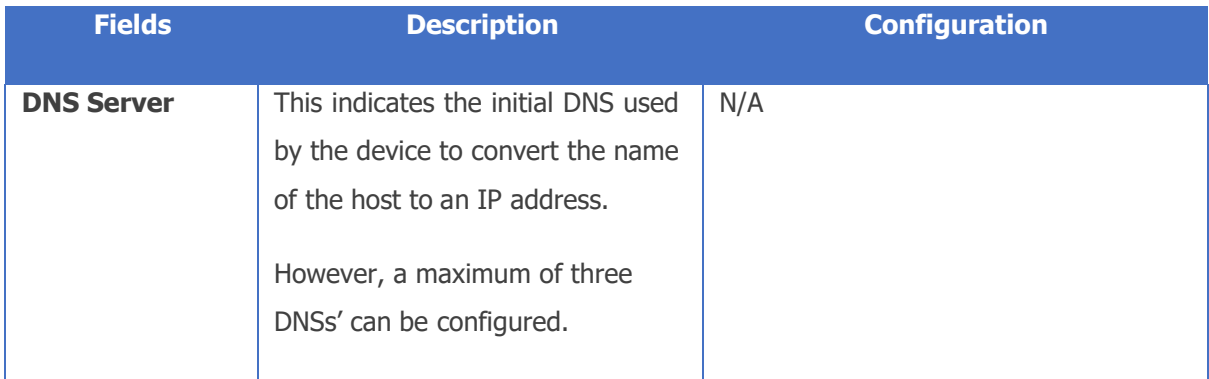

#### **Table 3-12 DNS Server**

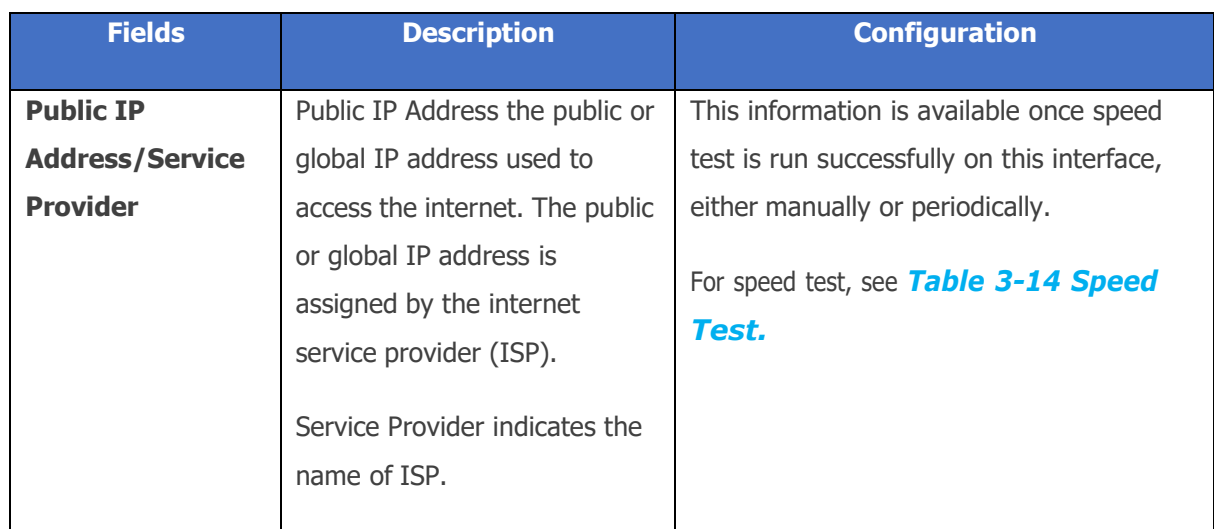

**Table 3-13 Public IP Address/Service Provider**

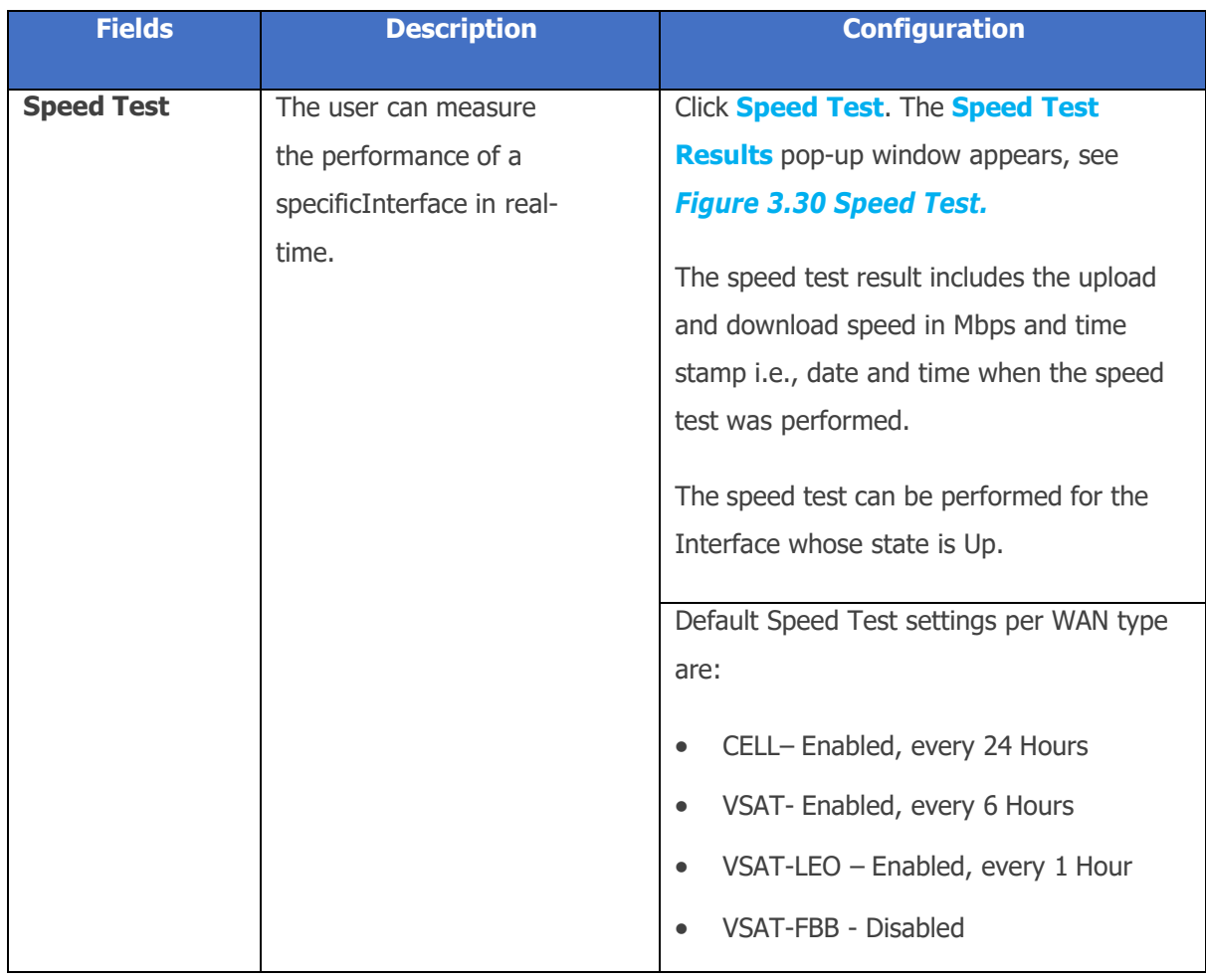

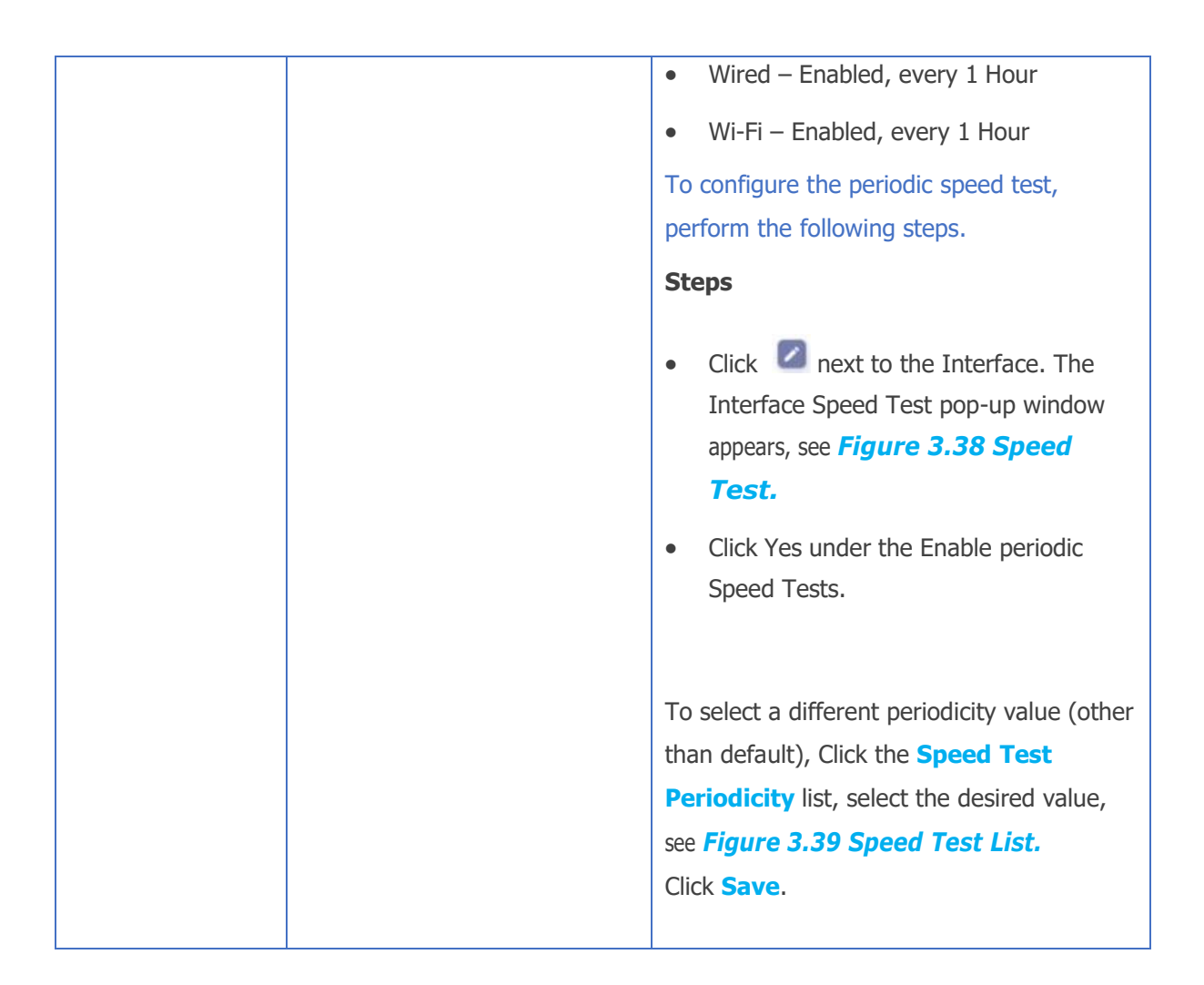

#### **Table 3-14 Speed Test**

<span id="page-62-0"></span>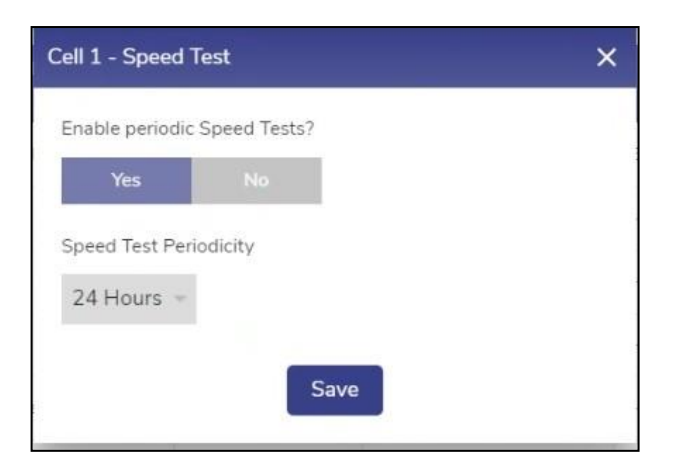

<span id="page-62-1"></span>**Figure 3.38 Speed Test**

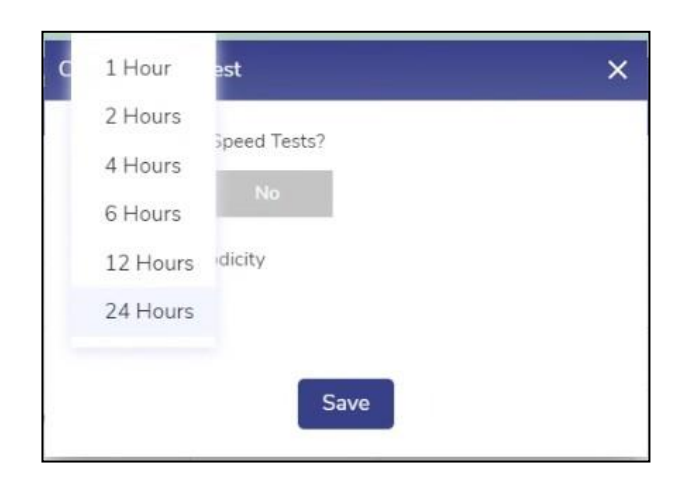

#### **Figure 3.39 Speed Test List**

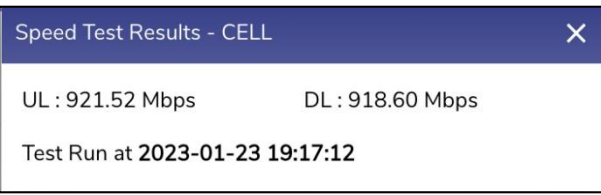

## **Figure 3.30 Speed Test**

<span id="page-63-1"></span><span id="page-63-0"></span>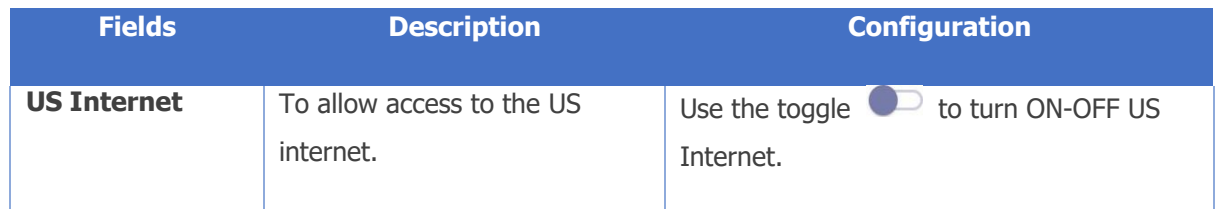

**Table 3-15 US Internet**

# **3.2 Access Network**

The user can configure the following three types of networks supported.

- **a** Connected Networks
- $\overset{\textcircled{\tiny{(3)}}}{\approx}$  Managed Connected Networks (Traditional VLAN-s)
- $\circled{E}$  Managed Routed Networks

# **3.2.1 Adding New Connected Network**

## **To configure the connected network, perform the following steps.**

#### **Steps**

• Click <sup>•</sup> on the **Interfaces** page or click **Access Networks.** The **Access Networks** page appears, see below.

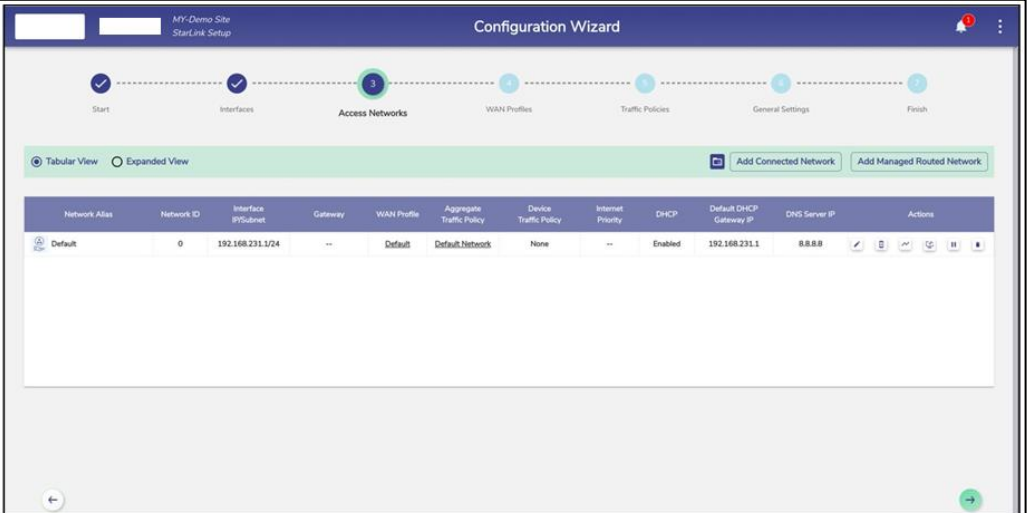

#### **Figure 3.40 Access Networks**

Initially, the **Default** network is available. The user can configure multiple networks. Once, the networks are configured, the networks become available on the **Access Networks** page.

This section has two view, Tabular View, and Expanded View. The default view is Tabular View. Click **Expanded View** to see the details of the networks in expanded form, see below.

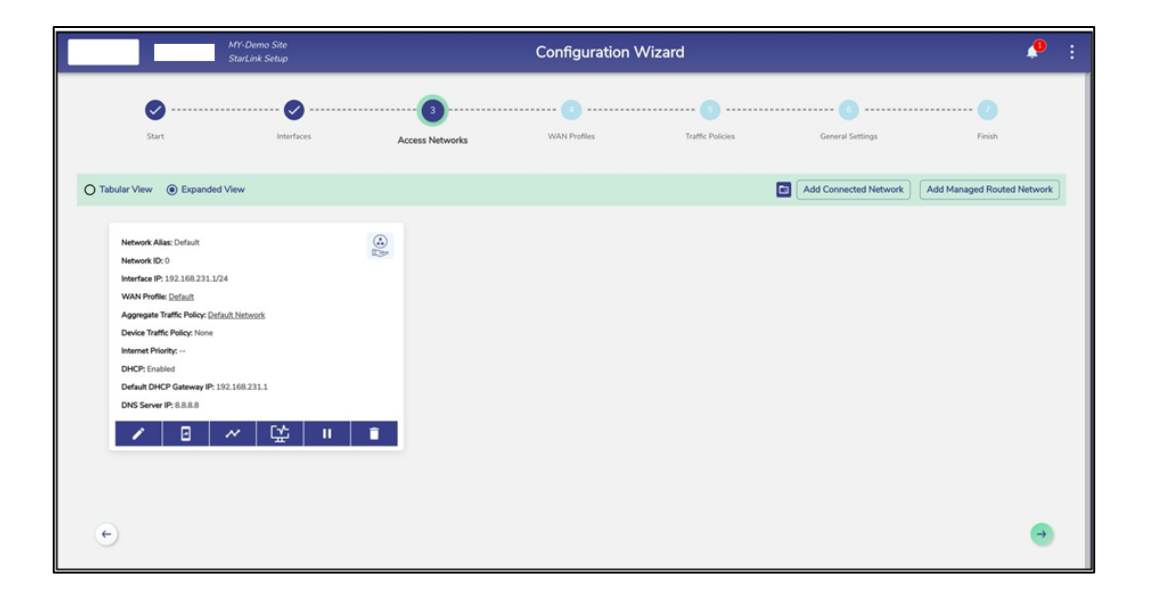

**Figure 3.41 Expanded View**

#### **To add a Connected Access Network, perform the following steps.**

#### **Steps**

• Click **Add Connected Network** button present on the top right of the screen. The **Add Connected Network** page appears, see below.

By default, Connected Networks are unmanaged, i.e., 'Managed Connected Network?' is set to '**No'**. See *Figure 3.42 Add [Connected](#page-66-0) Network*. To create a Managed Connected Network, set 'Managed Connected Network?' to **Yes**. See *Figure 3.43 Add Managed [Connected](#page-66-1) [Network.](#page-66-1)*

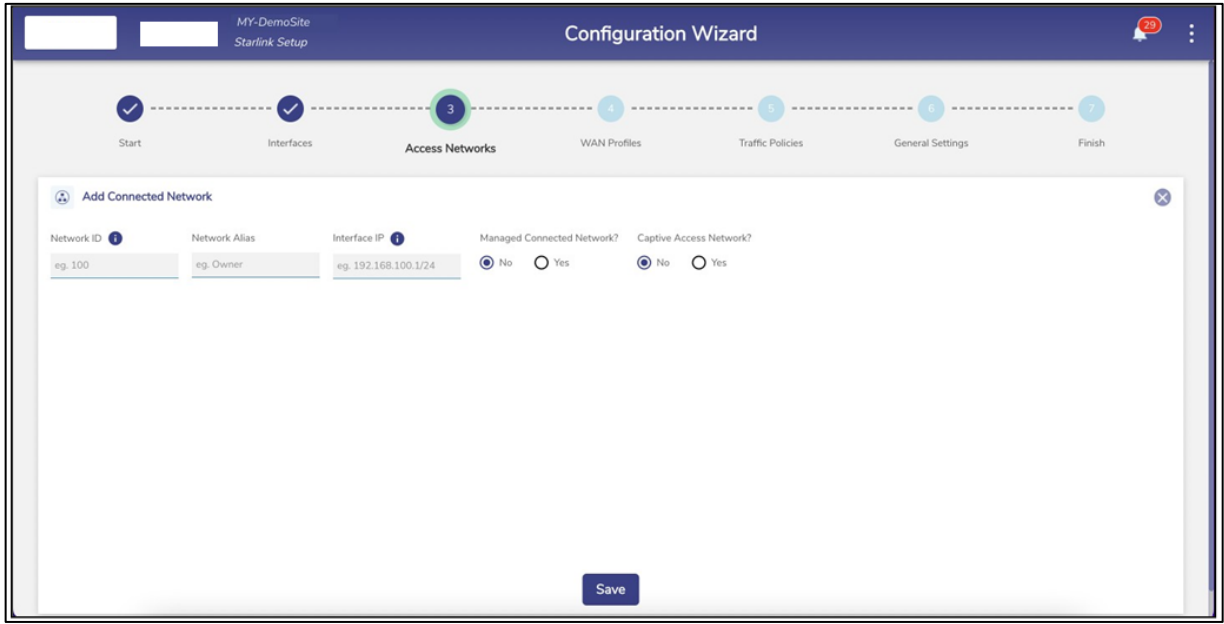

#### **Figure 3.42 Add Connected Network**

<span id="page-66-0"></span>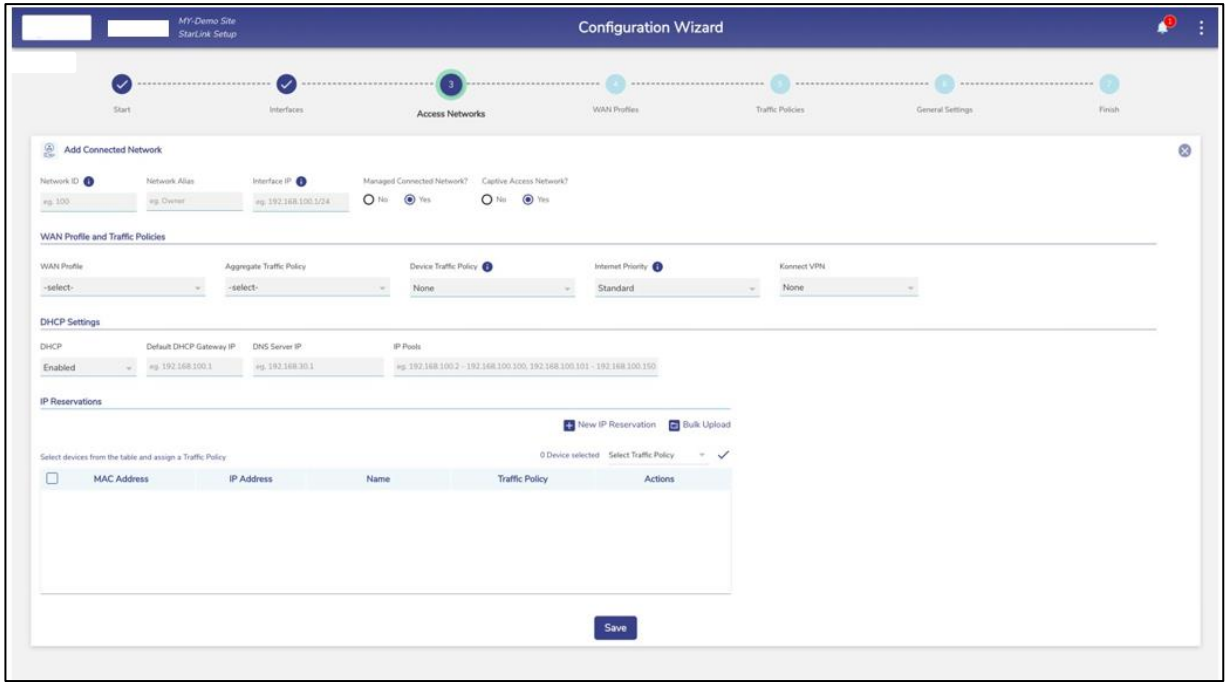

## <span id="page-66-1"></span>**Figure 3.43 Add Managed Connected Network**

**Note**: The user can configure multiple local networks to be used based on the hierarchy. They can configure the local network for the crew of the vessel, a local network for the captain of the vessel, and a local network for the owner of the vessel distinctly.

• To enter data in the respective fields, see table below.

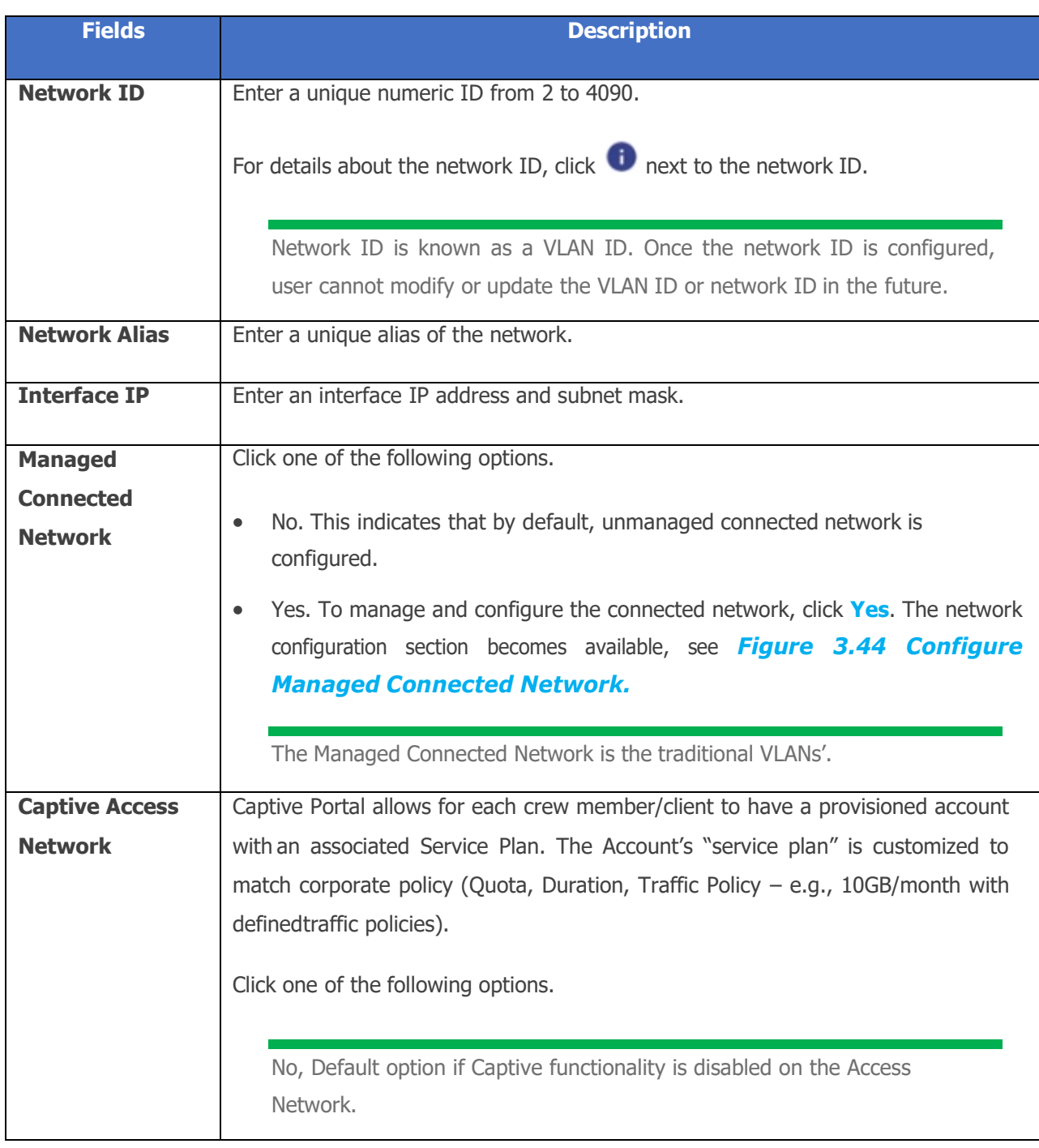

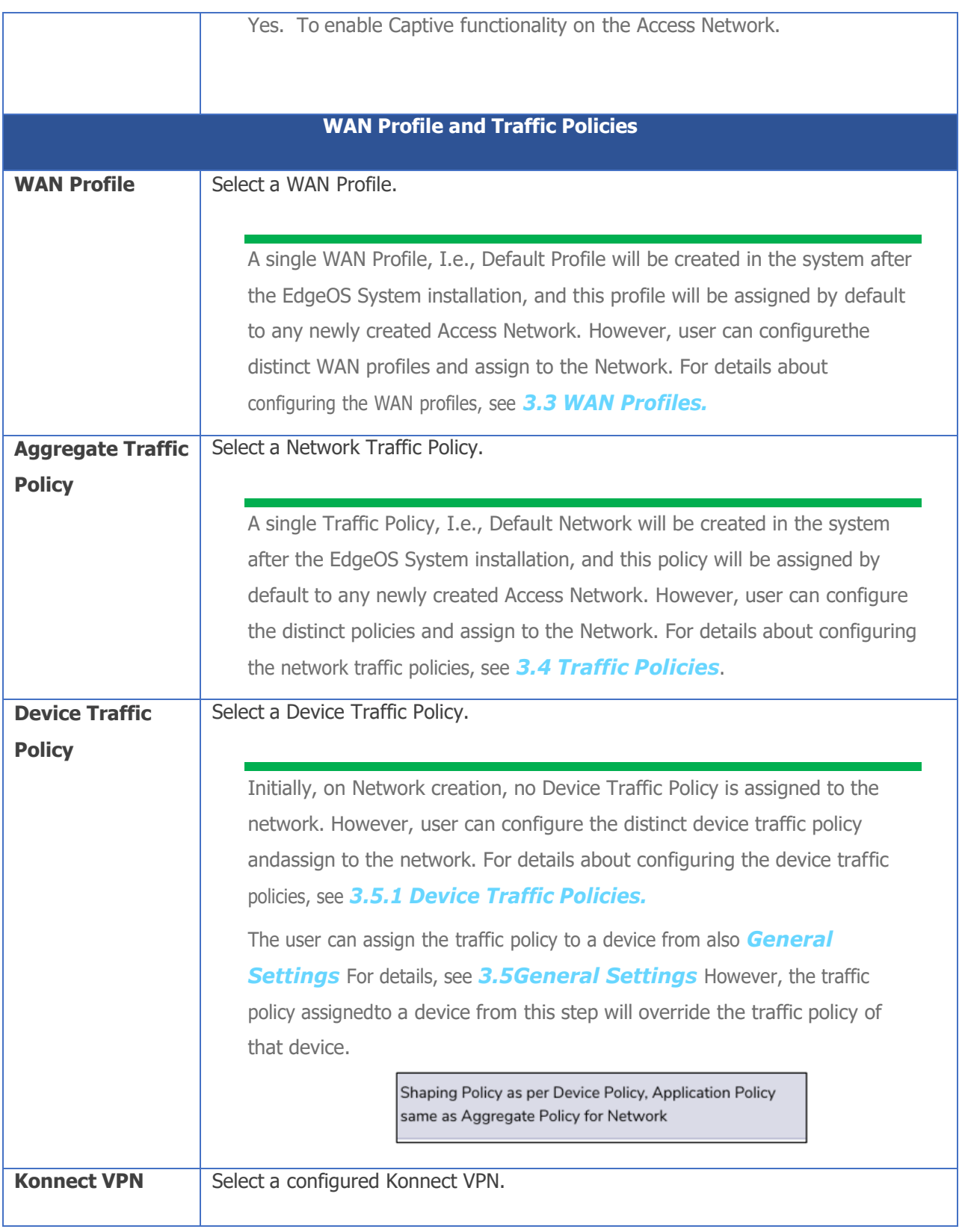

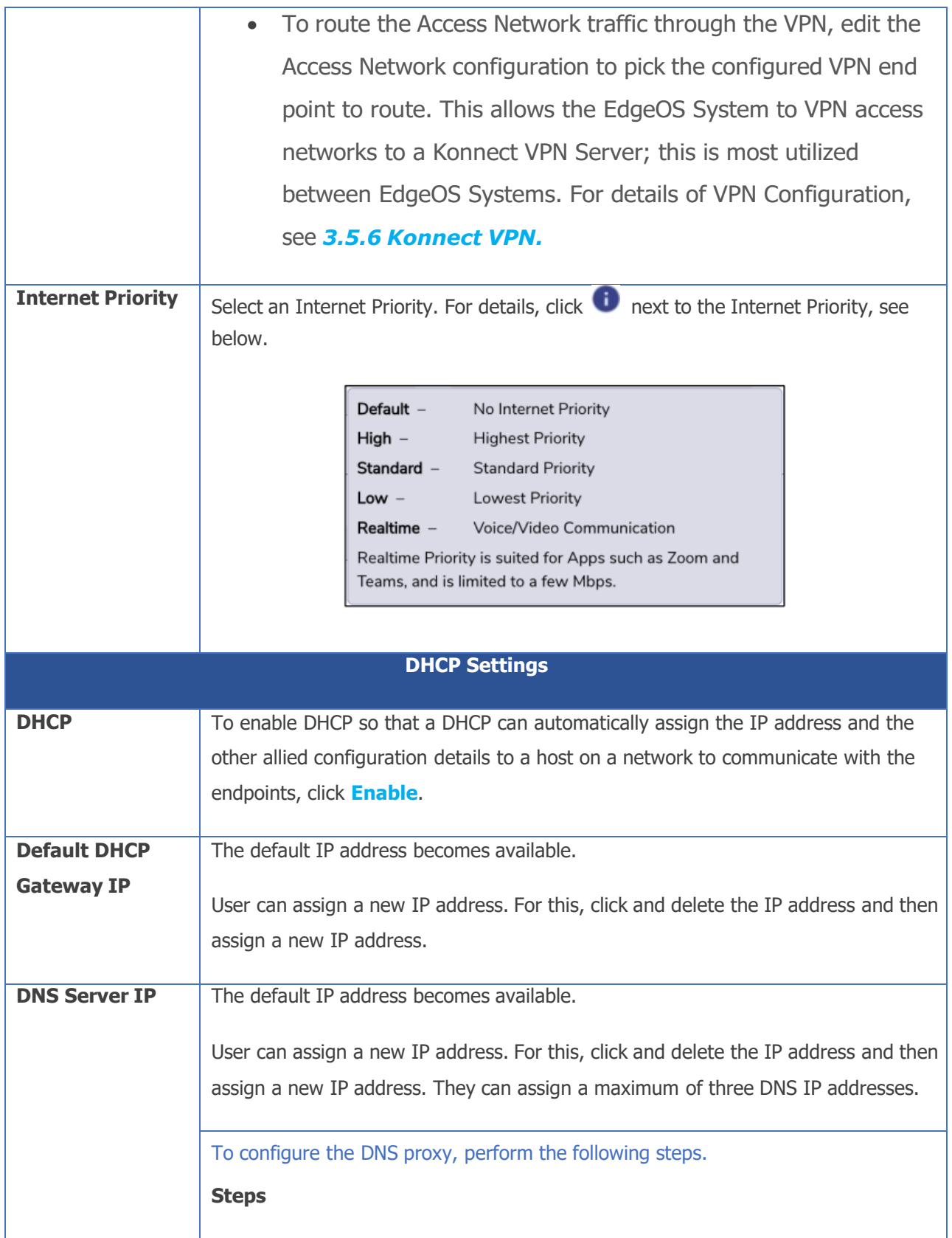

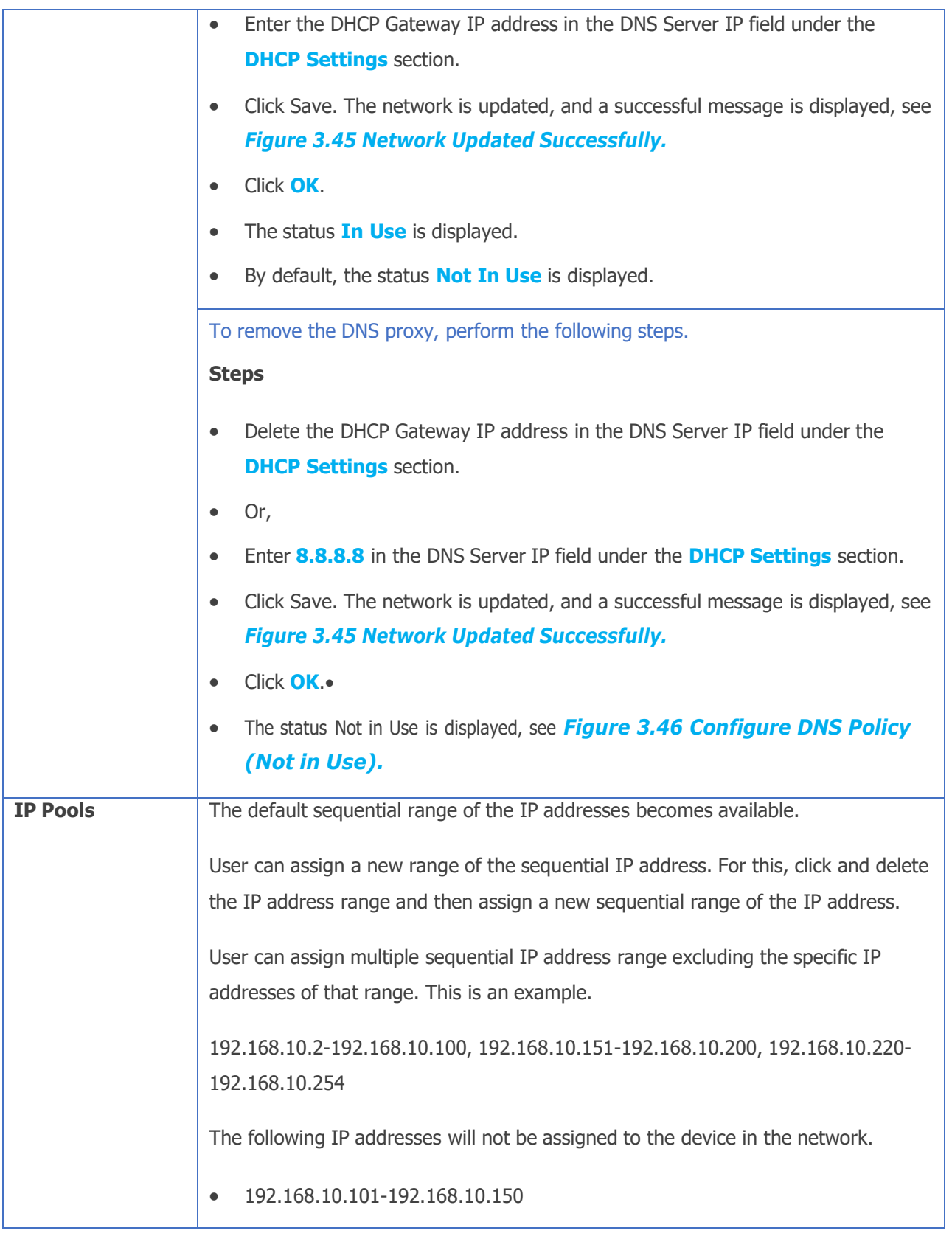

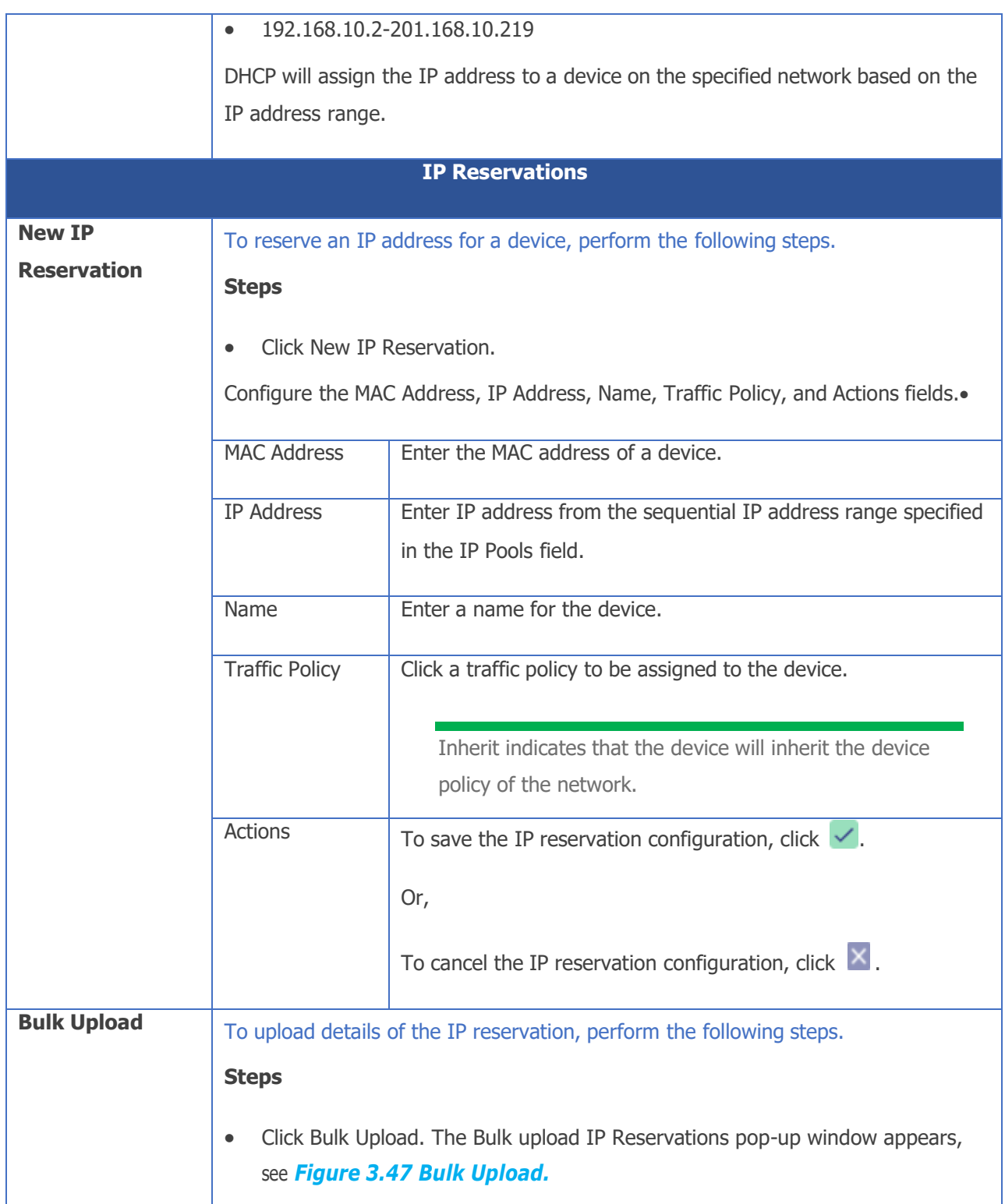
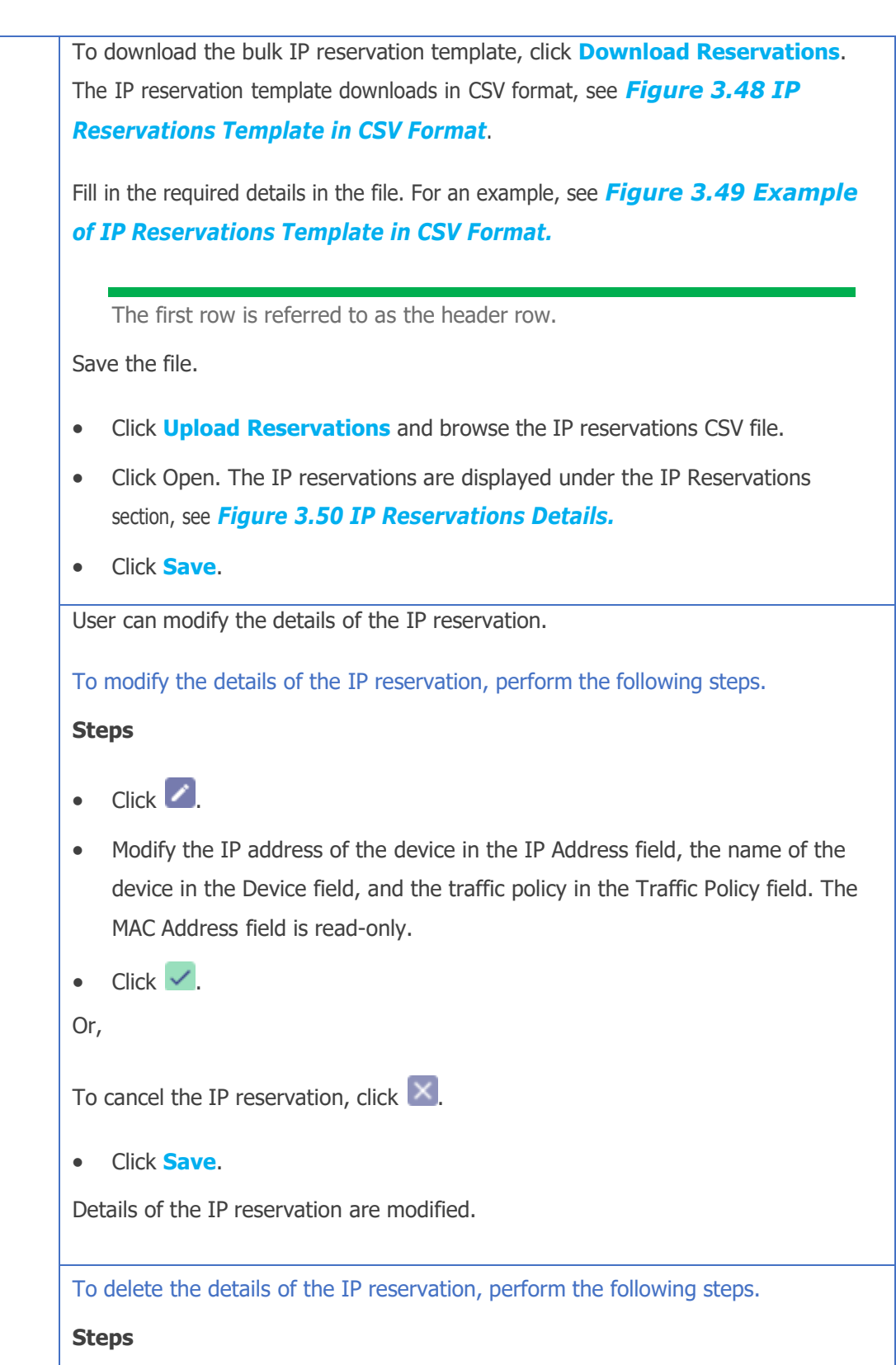

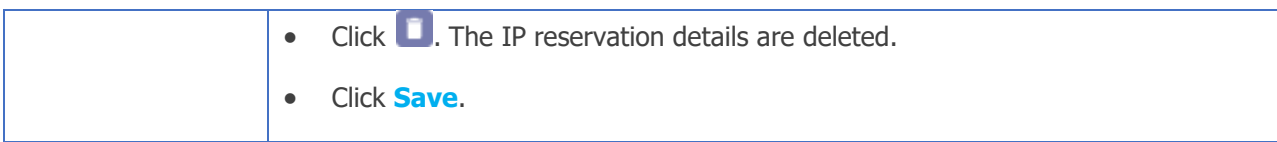

#### <span id="page-73-0"></span>**Table 3-16 Connected Network Information**

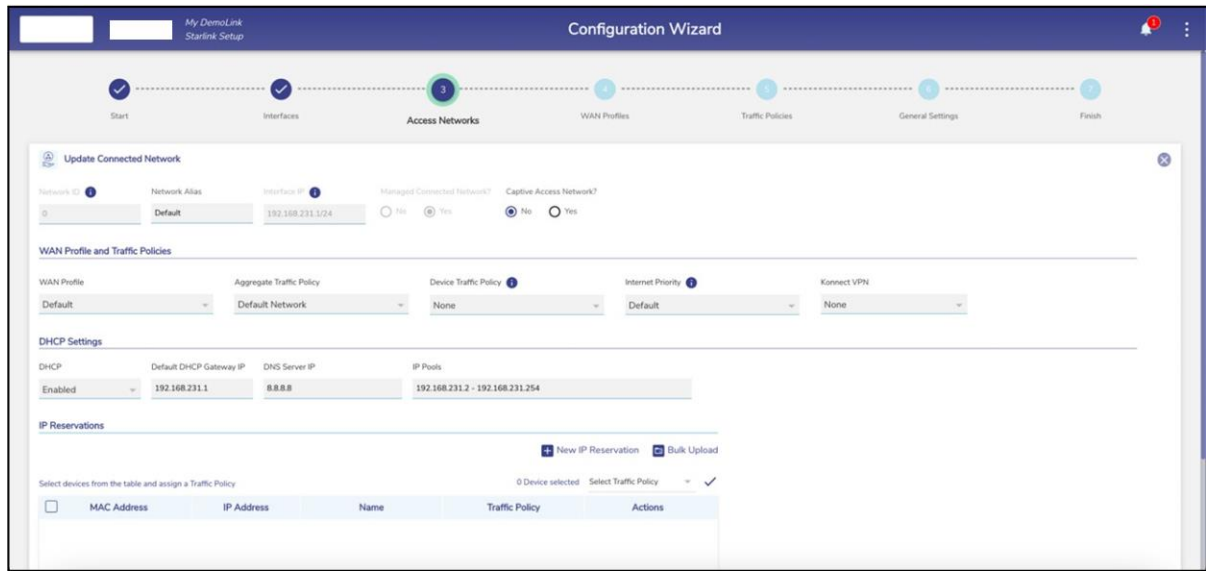

**Figure 3.44 Configure Managed Connected Network**

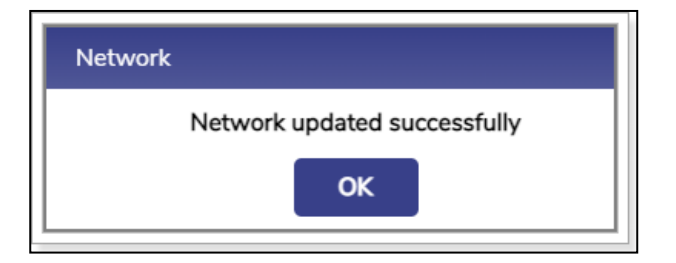

**Figure 3.45 Network Updated Successfully**

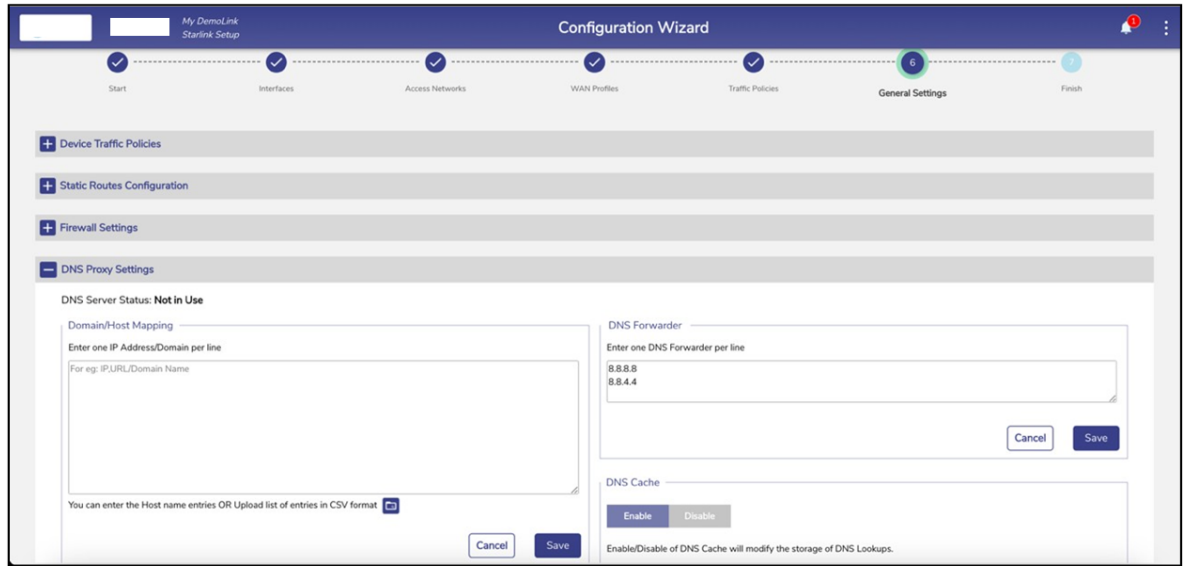

**Figure 3.46 Configure DNS Policy (Not in Use)**

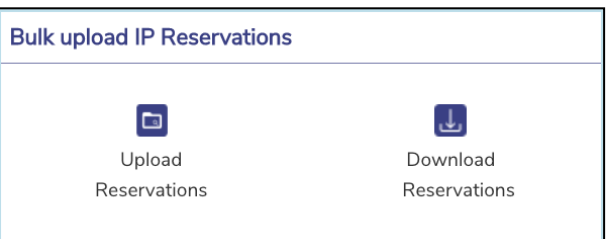

**Figure 3.47 Bulk Upload**

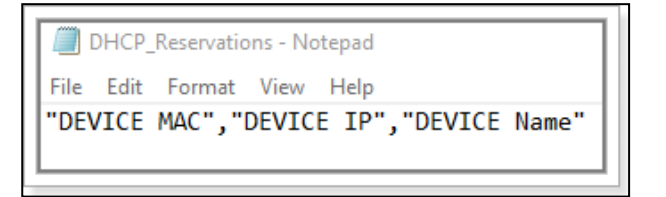

<span id="page-74-0"></span>**Figure 3.48 IP Reservations Template in CSV Format**

```
DHCP_Reservations - Notepad
  File Edit Format View Help
File Edit Format View Help<br>
"DEVICE MAC", "DEVICE IP", "DEVICE Name"<br>
"19:A5:A6:73:BA:48", "192.168.231.23", "Karolann"<br>
"FC:76:63:C3:69:06", "192.168.231.45", "Neva"<br>
"E1:F1:20:5F:AA:CA", "192.168.231.77", "Jackie"<br>
"88:D
```
<span id="page-74-1"></span>**Figure 3.49 Example of IP Reservations Template in CSV Format**

<span id="page-75-0"></span>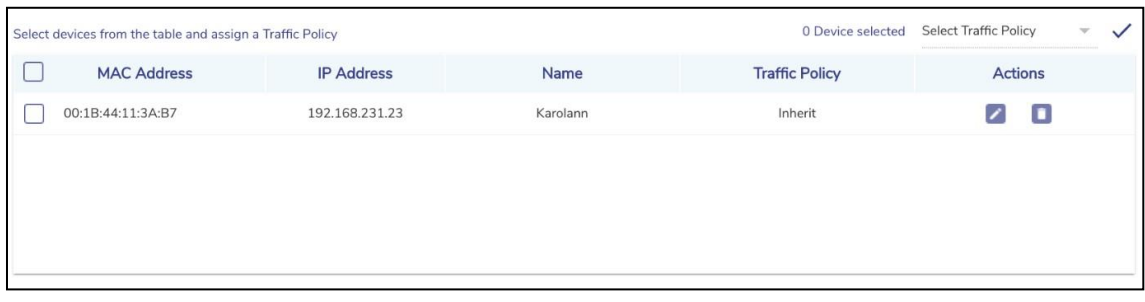

#### **Figure 3.50 IP Reservations Details**

# **3.2.2 Adding a Managed Routed Network**

## **To add a Managed Routed Network, perform the following steps.**

### **Steps**

The pre-requisite to add a Managed Routed Network is to first create an Unmanaged Connected Network. See *figure 2.3.1* .

• Click the **Add Managed Routed Network** button. The **Add Managed Routed Network** page appears, see figure below.

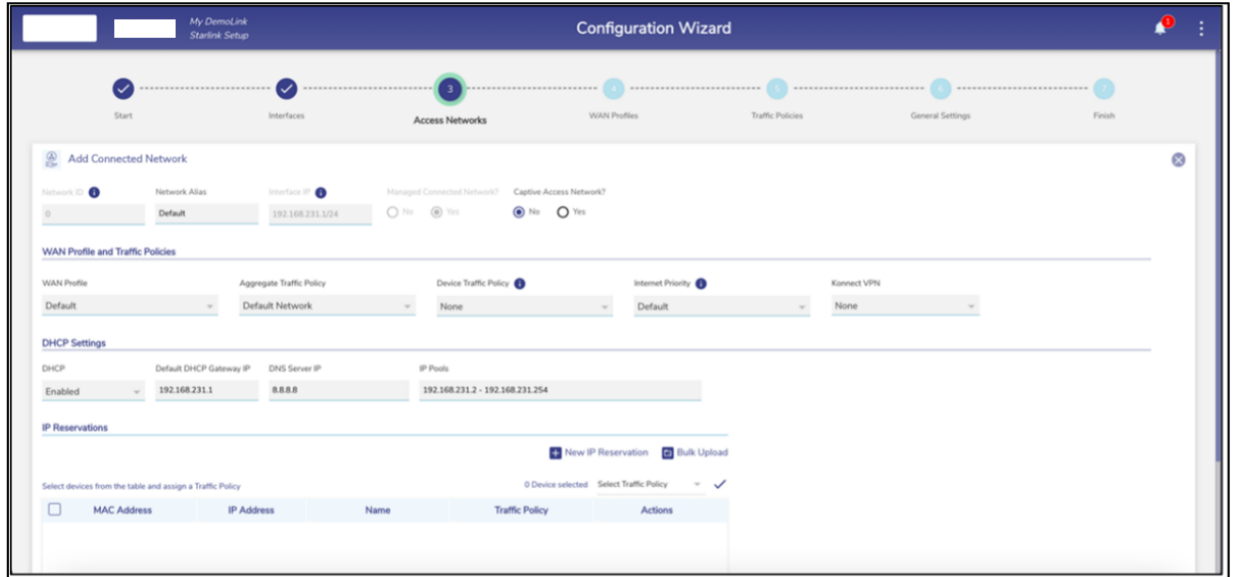

#### **Figure 3.51 Add Managed Routed Network**

• To enter data in the respective fields, see table below.

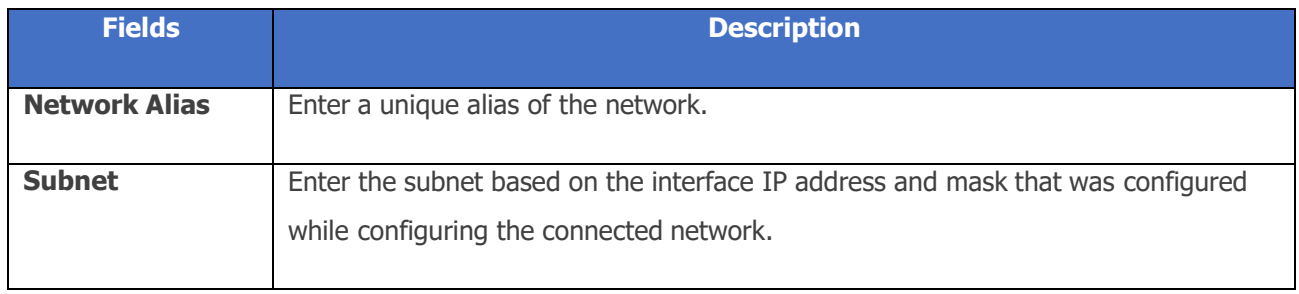

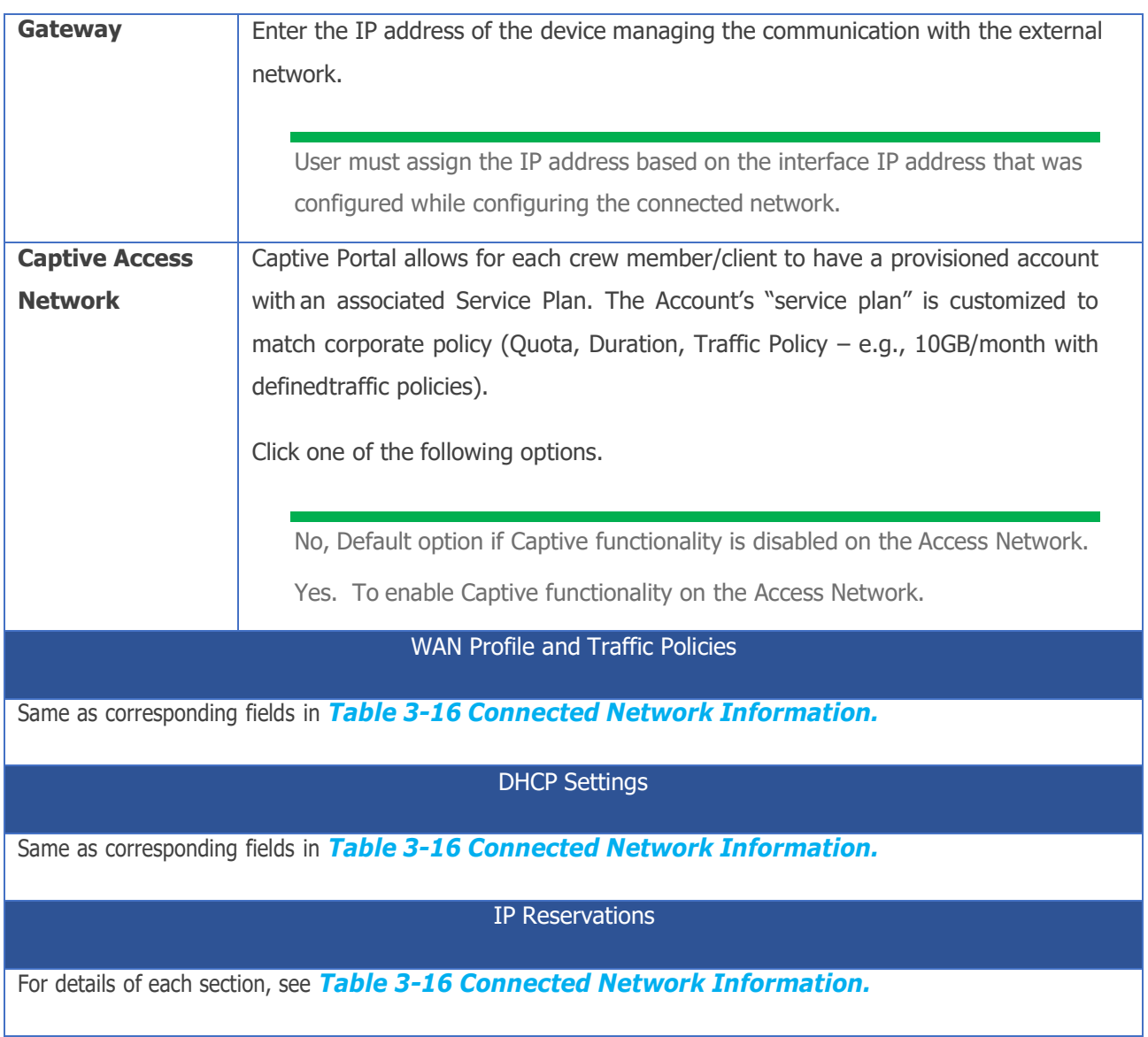

**Table 3-17 Managed Routed Network Information**

• The Connected Network and associated Managed Routed Networks are grouped and appear in the same background color in the Access Networks table. See example table below.

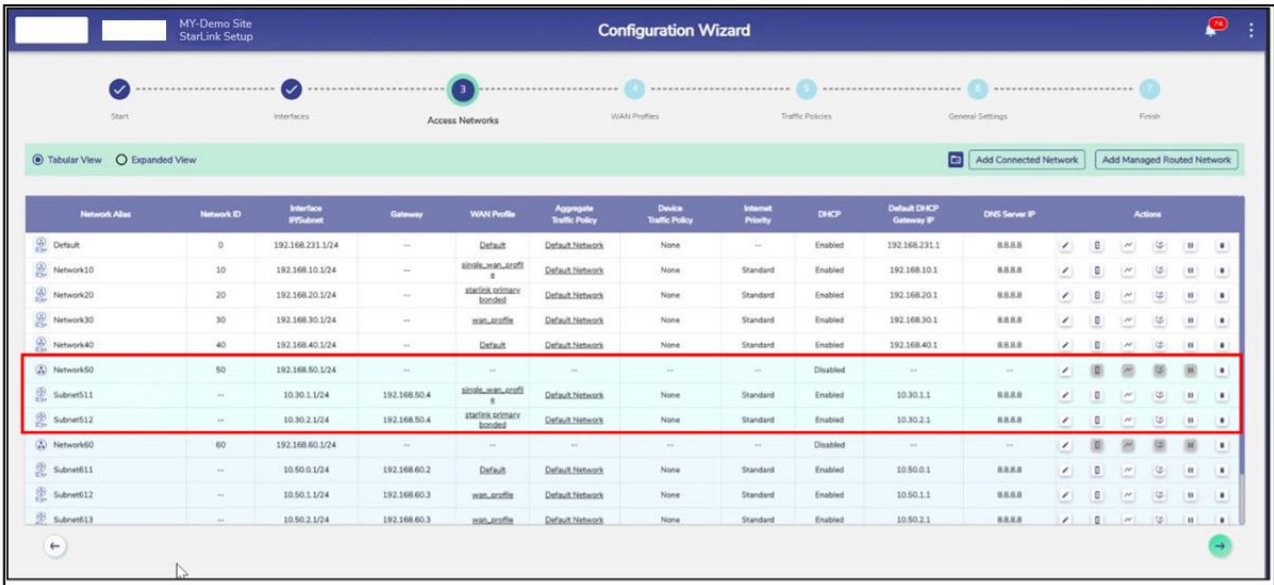

**Figure 3.52 Grouped Networks**

# **3.2.3 Modifying Network**

### **To modify a network, perform the following steps.**

### **Steps**

• Click next to the network under the **Action** section on the **Access Networks** page. The **Updated Connected Network** page appears, see *Figure* 3.53 *Update [Connected](#page-79-0) Network*. To enter data in the respective fields, see *Table 3-16 Connected Network [Information.](#page-73-0)*

Note: All fields except Network ID, Interface IP, and Managed Connected Network? are editable.

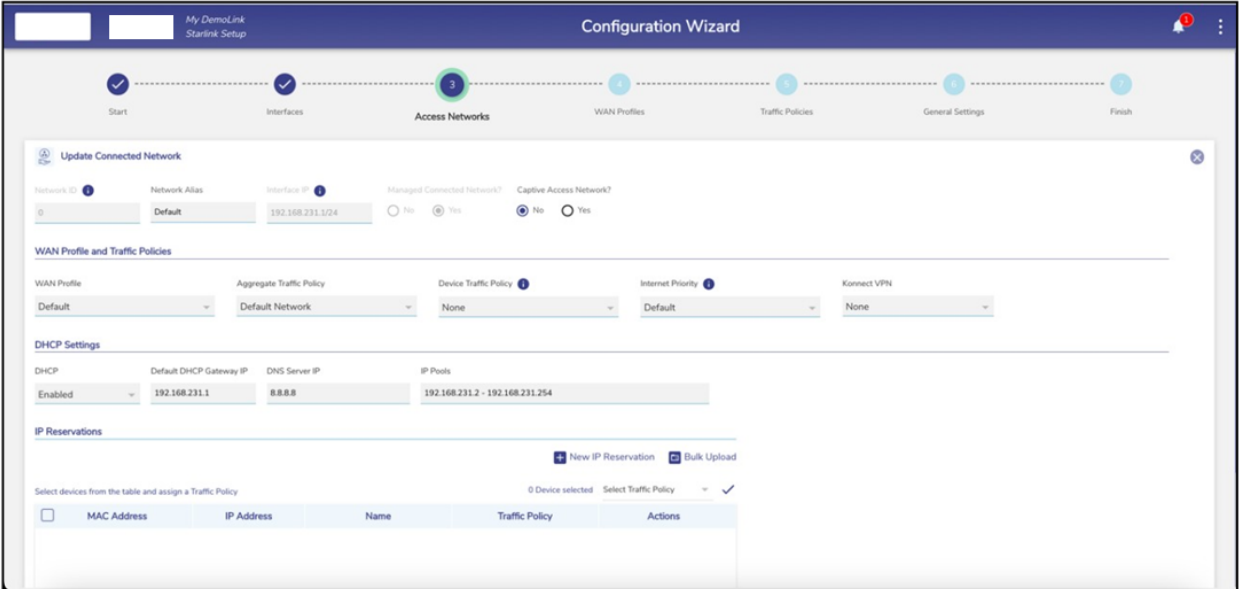

#### **Figure 3.53 Update Connected Network**

<span id="page-79-0"></span>• Click **Save**.

# **3.2.4 Modifying Device Profile**

**To modify the device profile, perform the following steps.**

### **Steps**

• Click **d** next to the network under the **Action** section on the **Access Networks** page. The **Device Profile** page appears, see figure below.

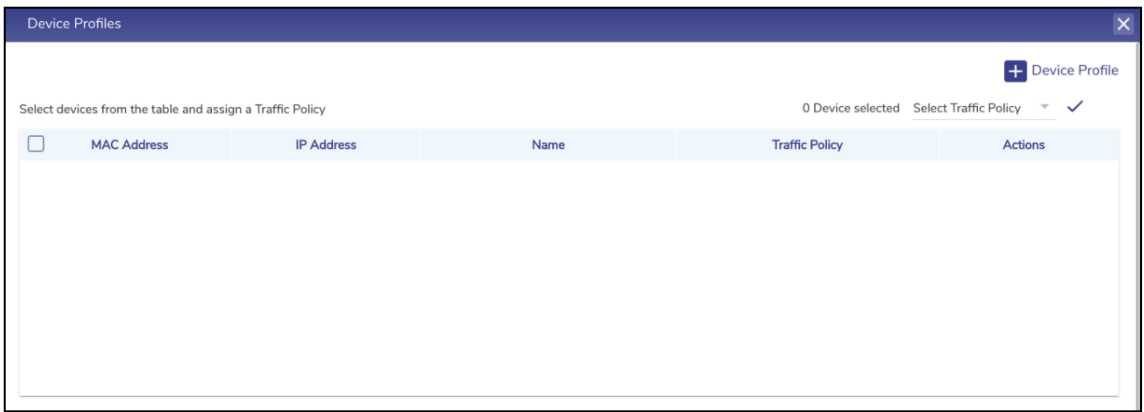

**Figure 3.54 Device Profile**

- Click **Device Profile** on top right to add a new device profile.
- To enter data in the respective fields, see *Table 3-16 [Connected](#page-73-0) Network [Information.](#page-73-0)*
- Click **Save**.

The user cannot modify the device profiles of the connected network.

# **3.2.5 Viewing Network Usage Data**

## **To view network usage data, perform the following steps.**

### **Steps**

• Click next to the network under the **Action** section on the **Access Networks** page. The **Network Usage** page appears, see figure below.

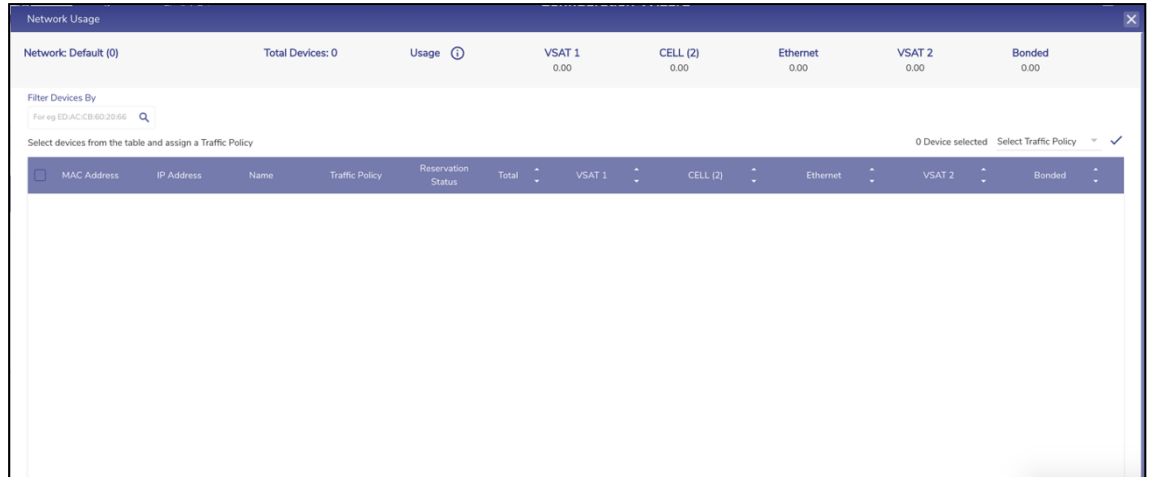

#### **Figure 3.55 Network Usage**

• For details about the fields, see table below.

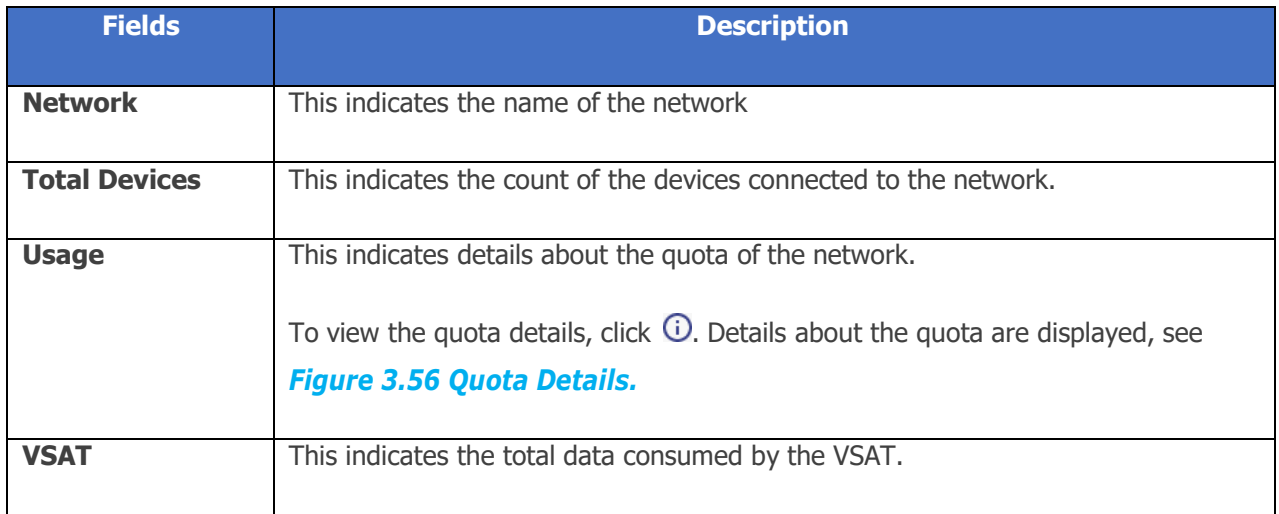

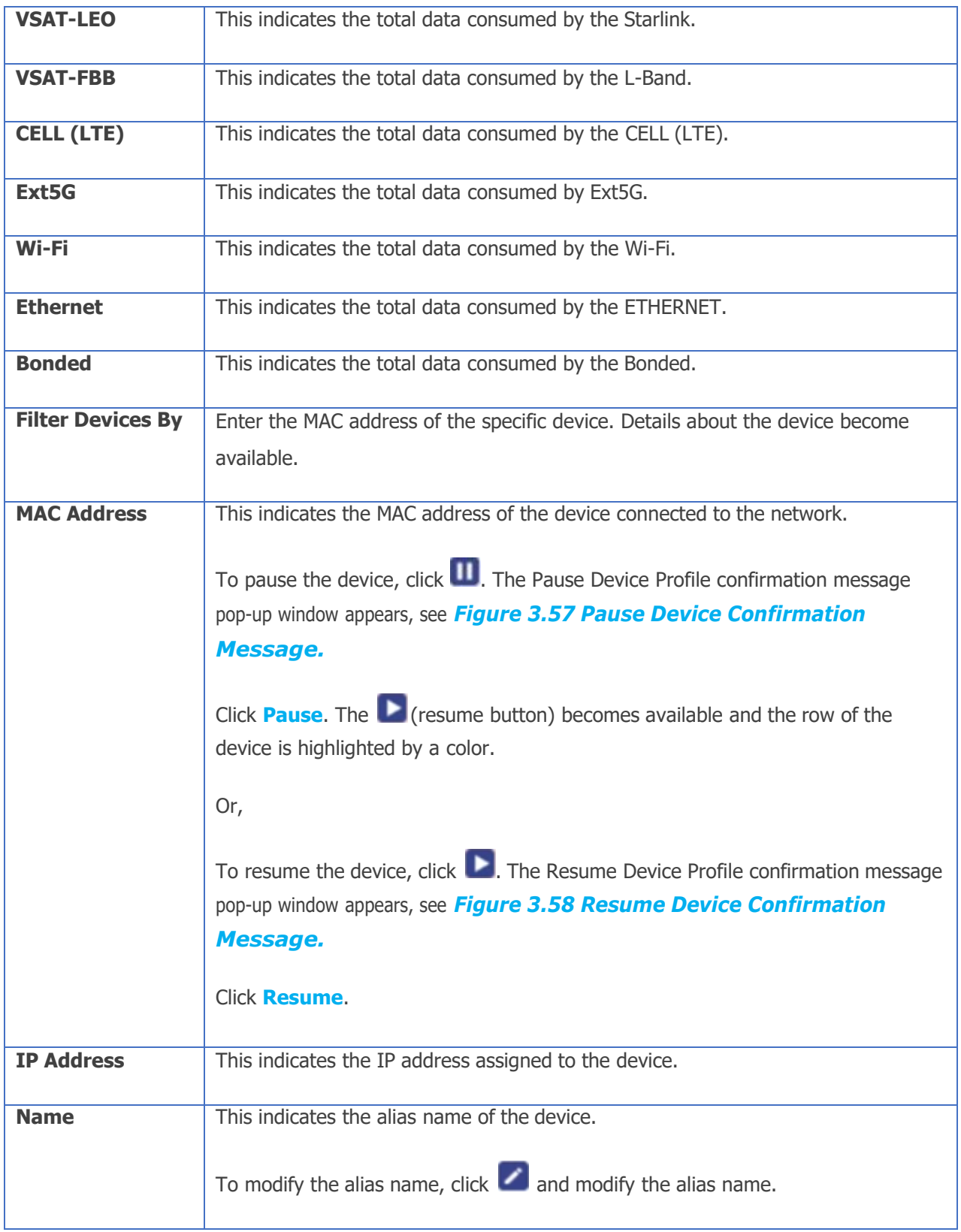

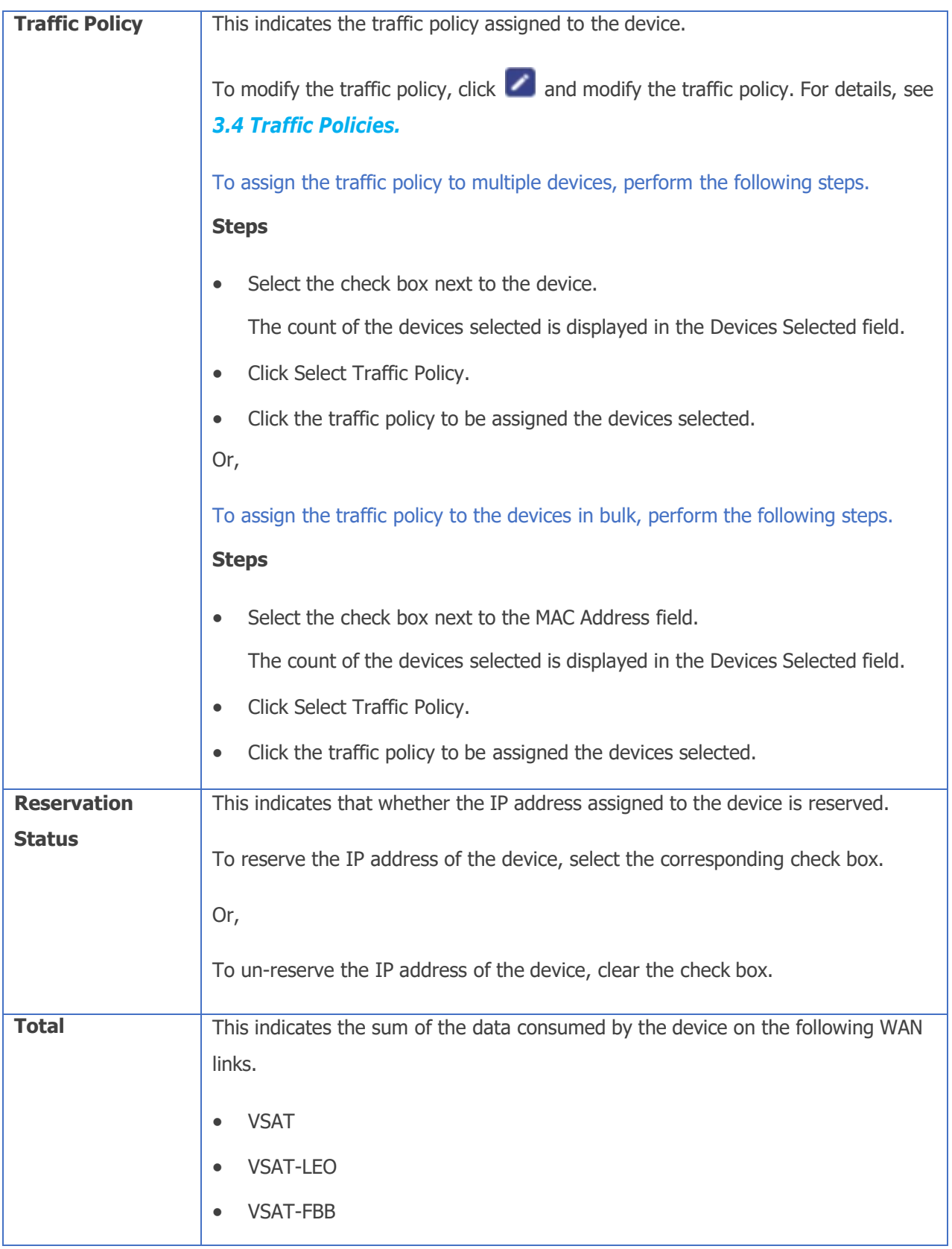

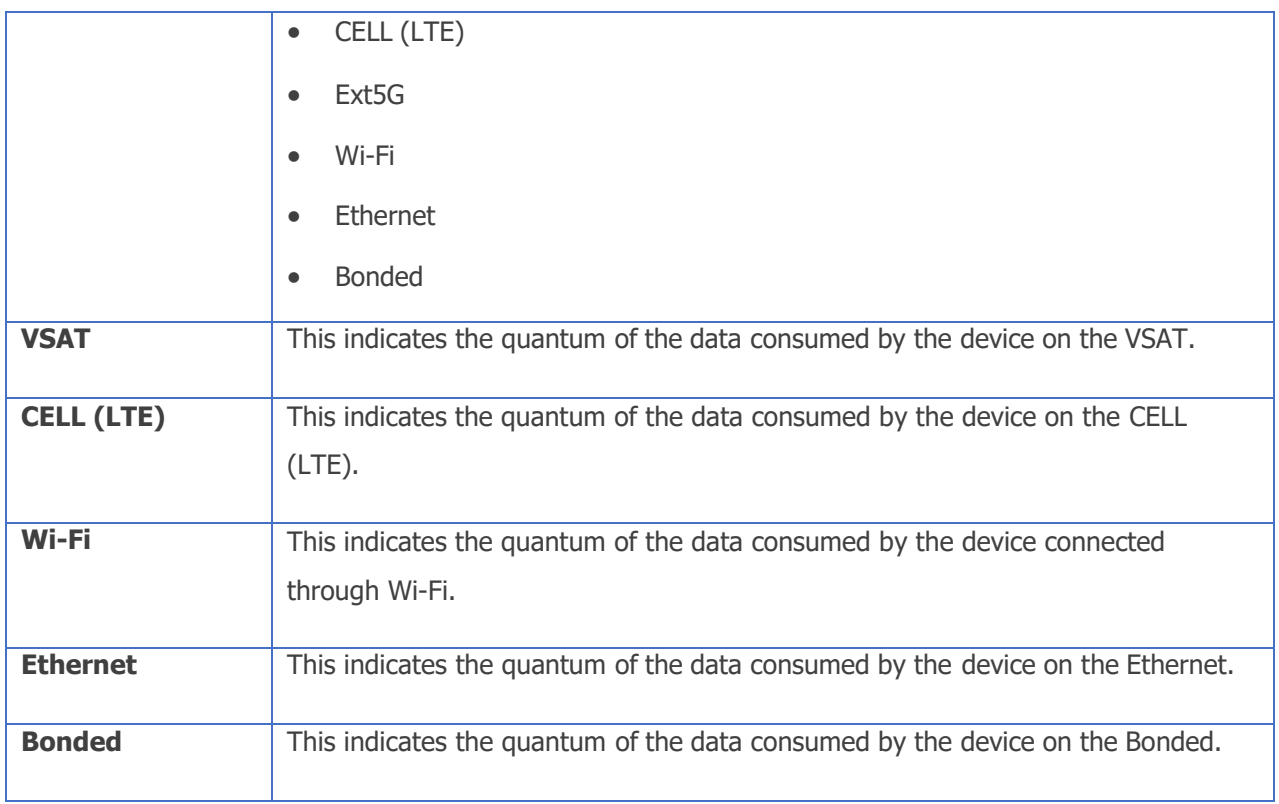

#### **Table 3-18 Network Usage**

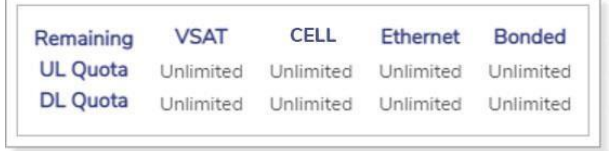

#### **Figure 3.56 Quota Details**

<span id="page-84-0"></span>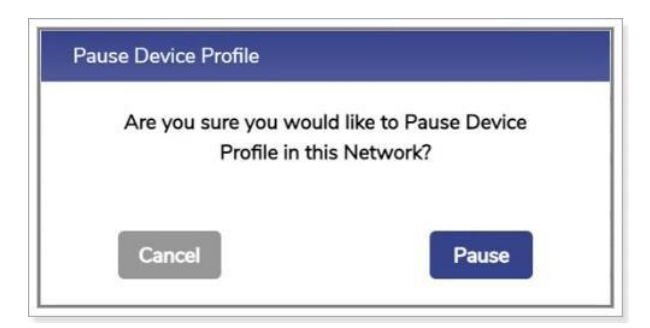

<span id="page-84-1"></span>**Figure 3.57 Pause Device Confirmation Message**

<span id="page-85-0"></span>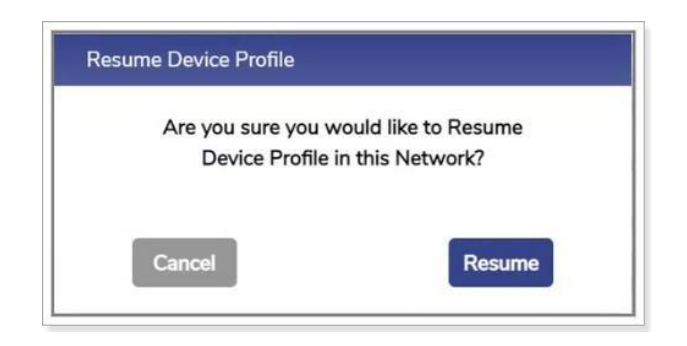

**Figure 3.58 Resume Device Confirmation Message**

# **3.2.6 Configuring Captive Access Network**

Captive Portal allows for each crew member/client to have a provisioned account with anassociated Service Plan. The Account's "service plan" is customized to match corporate policy (Quota, Duration, Traffic Policy  $-$  e.g., 10GB/month with defined traffic policies).

### **To configure an Access Network as Captive, perform the following steps.**

#### **Steps**

- Click icon of the Access Network that the user wants to make Captive.
- Set the 'Captive Access Network?' field to Yes to enable the Captive Access Network, see *Figure 3.59 Captive Access [Network.](#page-87-0)*
- Set the Aggregate Network Policy such that all applications but \*.k4mobility.com is denied, see *Figure 3.60 [Aggregate](#page-87-1) Network Policy.*
- Set the Device Traffic Policy to None.
- Click **Save**. The Captive Access Network will be created. This will show up

with icon next to it, see *Figure 3.61 [Captive](#page-87-2) Access* [Network](#page-87-2)*.*

• Create one or more Device Traffic Policies in the Traffic Policy Section which will apply to devices connecting via Captive Access Network, see *[Figure](#page-88-0) 3.62 [Device](#page-88-0) Traffic Policy*. These policies will be associated with the plans assigned to users of these devices.

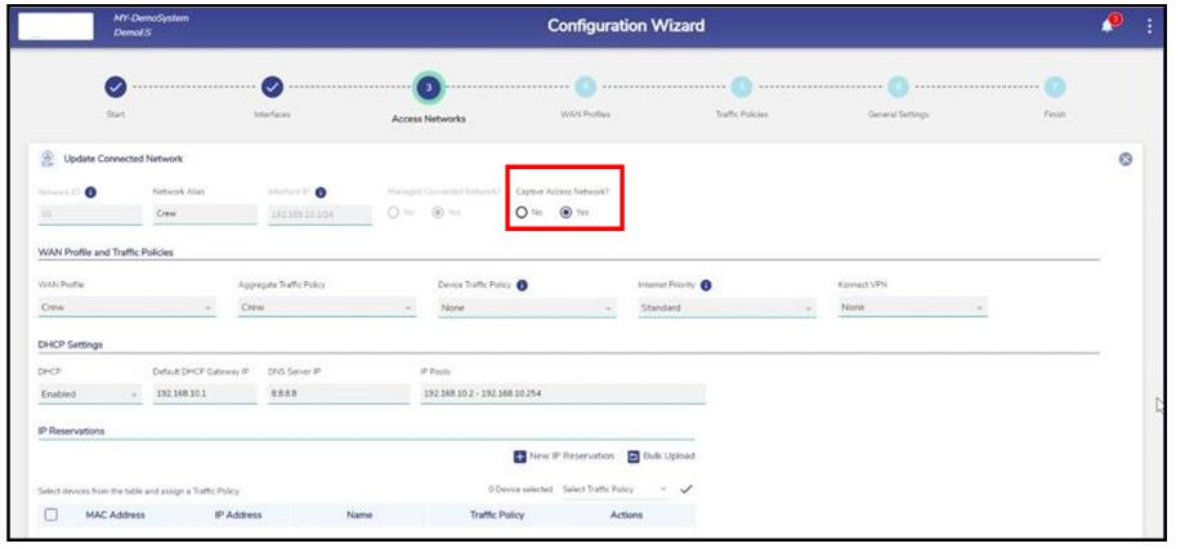

**Figure 3.59 Captive Access Network Configuration**

<span id="page-87-0"></span>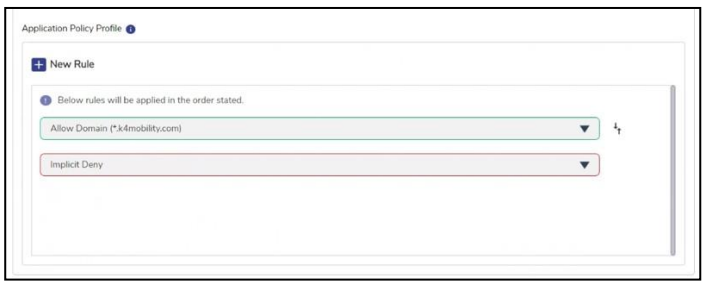

**Figure 3.60 Aggregate Network Policy**

<span id="page-87-1"></span>

| $\overline{\mathcal{L}}$<br>Start | 【✓<br>Interfaces            |                               | $\overline{\mathbf{3}}$<br><b>Access Networks</b> | -----------------<br>we are not not not the form of the con-<br>WAN Profiles<br>Traffic Policies |                                    |                                        | --------------------<br>General Settings |             |                            | Finish                           |                          |                            |                          |                        |                    |              |
|-----------------------------------|-----------------------------|-------------------------------|---------------------------------------------------|--------------------------------------------------------------------------------------------------|------------------------------------|----------------------------------------|------------------------------------------|-------------|----------------------------|----------------------------------|--------------------------|----------------------------|--------------------------|------------------------|--------------------|--------------|
| C Tabular View<br>O Expanded View |                             |                               |                                                   |                                                                                                  |                                    |                                        |                                          | $\Box$      |                            | <b>Add Connected Network</b>     |                          | Add Managed Routed Network |                          |                        |                    |              |
| <b>Network Alias</b>              | Network ID                  | Interface<br><b>IP/Subnet</b> | Gateway                                           | <b>WAN Profile</b>                                                                               | Aggregate<br><b>Traffic Policy</b> | <b>Device</b><br><b>Traffic Policy</b> | Internet<br>Priority                     | <b>DHCP</b> | Default DHCP<br>Gateway IP | <b>DNS Server IP</b>             | <b>Actions</b>           |                            |                          |                        |                    |              |
| $\circledcirc$<br>Default         | 0                           | 10.91.1.1/24                  | $^{**}$                                           | Default                                                                                          | Default                            | None                                   | High                                     | Enabled     | 10.91.1.1                  | 8.8.8.8                          | $\epsilon$               | B                          | $\tilde{c}$              | $\mathbb{G}$           | $\mathbf{u}$       | ÷            |
| $\circledast$<br>Crew <b>B</b>    | 10                          | 192.168.10.1/24               | $\sim$                                            | Crew                                                                                             | Crew                               | None                                   | Standard                                 | Enabled     | 192.168.10.1               | 8.8.8.8                          | $\epsilon$               | $\Box$                     | $\tilde{c}$              | G)                     | $\mathbf{H}$       |              |
| Q<br>Guest                        | 20                          | 192.168.20.1/24               | $\bullet\bullet$                                  | Guest                                                                                            | Guest                              | None                                   | Standard                                 | Enabled     | 192.168.20.1               | 8.8.8.8                          | $\epsilon$               | B                          | $\tilde{\phantom{a}}$    | G)                     | $\mathbf{H}$       | ٠            |
| $\omega$<br>Operational           | 50                          | 192.168.50.1/24               | $\sim$                                            | $\sim$                                                                                           | $\sim$                             |                                        | $\sim$                                   | Disabled    | $\sim$                     | $\left\langle \psi\right\rangle$ | $\epsilon$               | $\left( \mathbf{B}\right)$ | $\overline{\mathcal{C}}$ | 図                      |                    | $\mathbf{r}$ |
| 2<br>Subnet-1                     | $\mathcal{L}_{\mathcal{R}}$ | 10.30.1.1/24                  | 192.168.50.4                                      | Operational                                                                                      | Operational                        | None                                   | High                                     | Enabled     | 10.30.1.1                  | 8.8.8.8                          | $\overline{\phantom{a}}$ | Θ                          | $\tilde{ }$              | $\circ$                | щ                  | $\mathbf{r}$ |
| 2<br>Subnet-2                     | $\sim$                      | 10.30.2.1/24                  | 192.168.50.4                                      | Operational                                                                                      | Operational                        | None                                   | Standard                                 | Enabled     | 10.30.2.1                  | 8.8.8.8                          | $\epsilon$               | E                          | 쓰                        | $\boldsymbol{\varphi}$ | $\mathbf{H}_\perp$ | u            |

<span id="page-87-2"></span>**Figure 3.61 Captive Access Network**

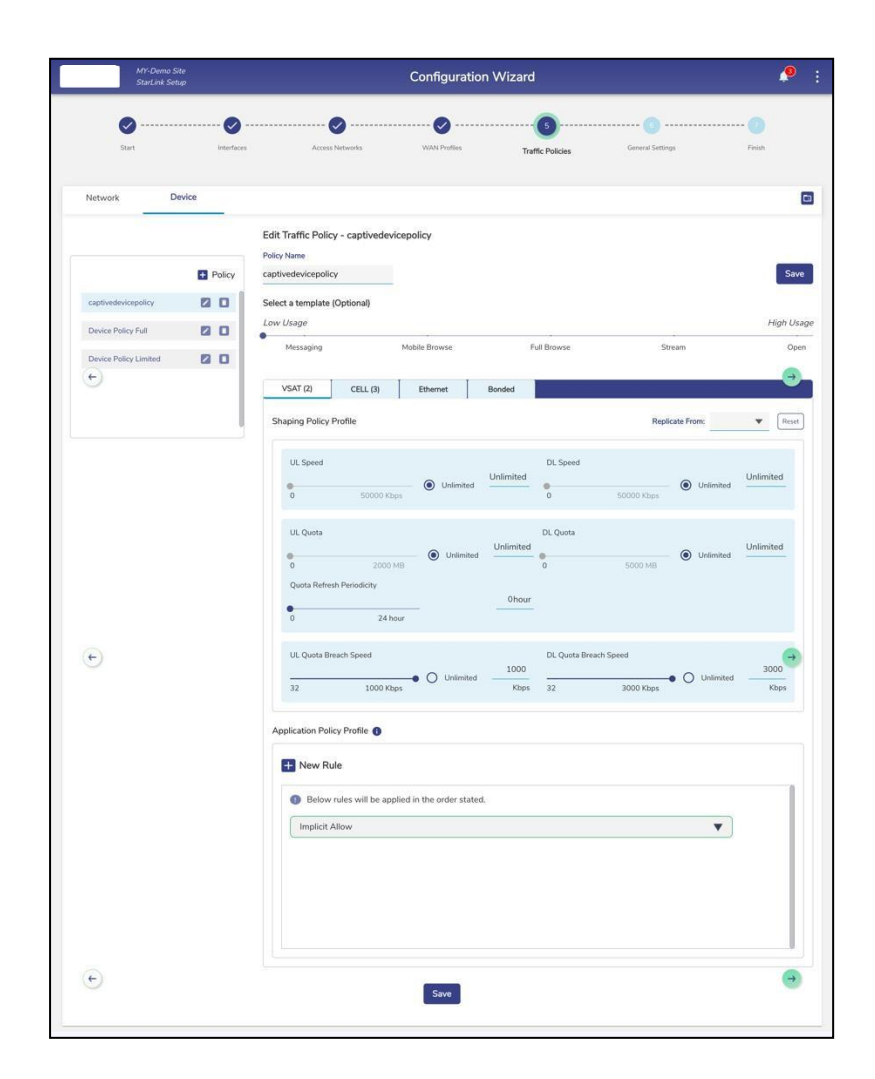

<span id="page-88-0"></span>**Figure 3.62 Device Traffic Policy**

# **3.2.7 Configuring Konnect VPN**

To route the Access Network traffic through the VPN, edit the Access Network configuration to pick the configured VPN end point to route. This allows the EdgeOS System to VPN access networks to a Konnect VPN Server; this is most utilized between EdgeOS Systems. For details of VPN Configuration, see *[3.5.6](#page-152-0) [Konnect](#page-152-0) VPN.*

## **To configure Konnect VPN, perform the following steps.**

### **Steps**

- Click icon of the Access Network that the user wants to configure Konnect VPN for.
- Under the Konnect VPN field, select from one of the configured VPNs, see *Figure 3.63 Konnect VPN [Configuration](#page-89-0)*.

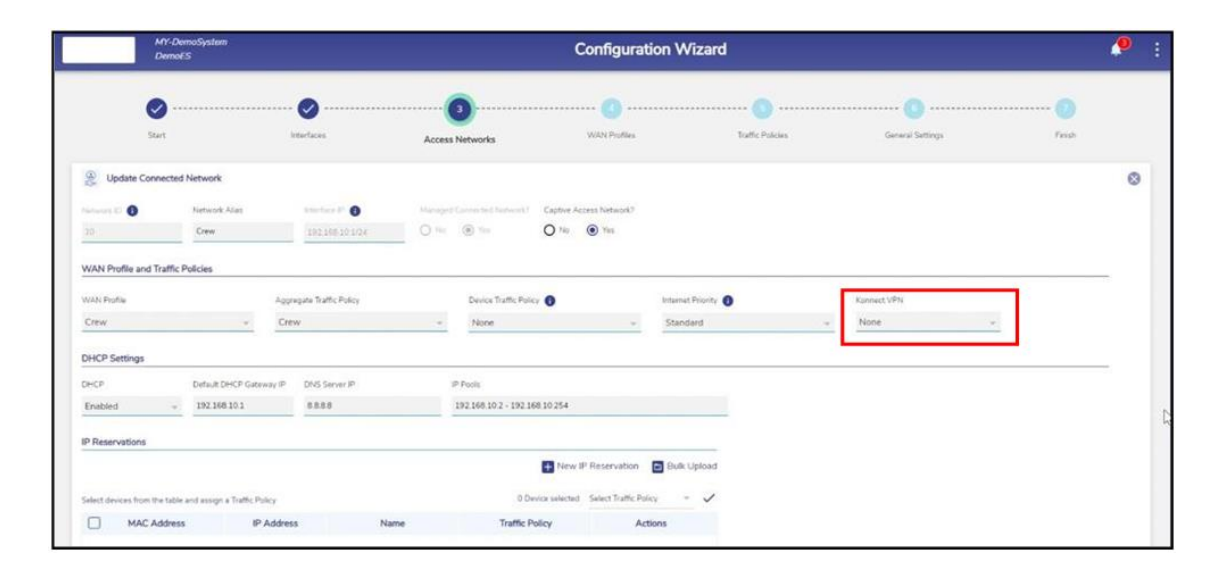

<span id="page-89-0"></span>**Figure 3.63 Konnect VPN Configuration**

# **3.2.8 LAN Monitoring**

# **To monitor a device connected to the network, perform the following steps.**

**Steps**

• Click corresponding to the network under the **Action** section on the **Access Networks** page. The **LAN Monitoring** pop-up window appears, see figure below.

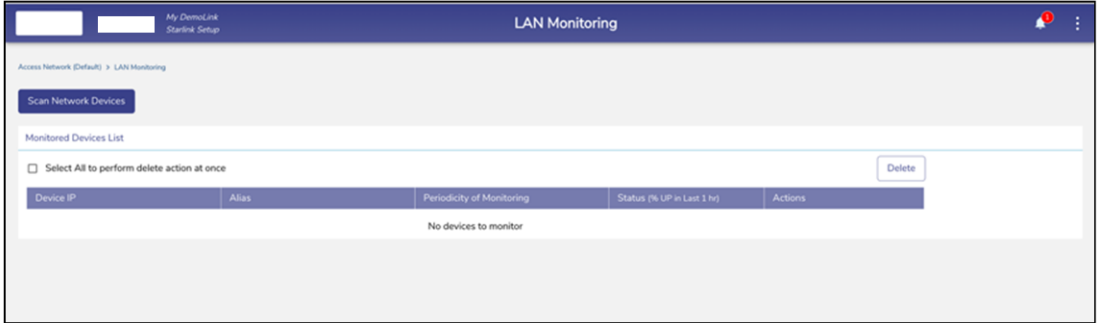

**Figure 3.64 LAN Monitoring**

• Click **Scan Network Devices**. The scan is in progress, see figure below.

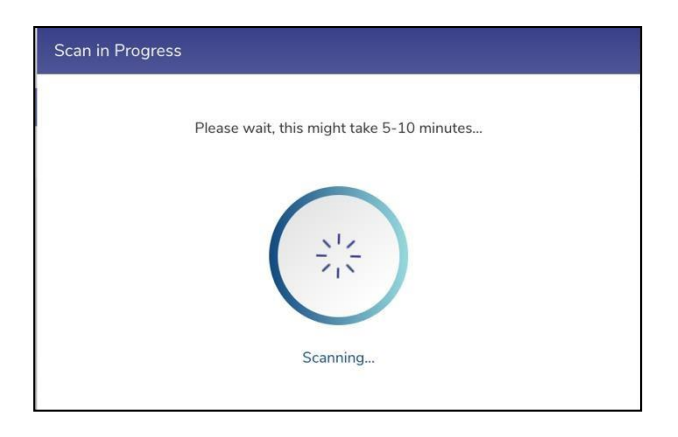

**Figure 3.65 Network Design Scan Progress**

The scanned network devices list is displayed, see figure below.

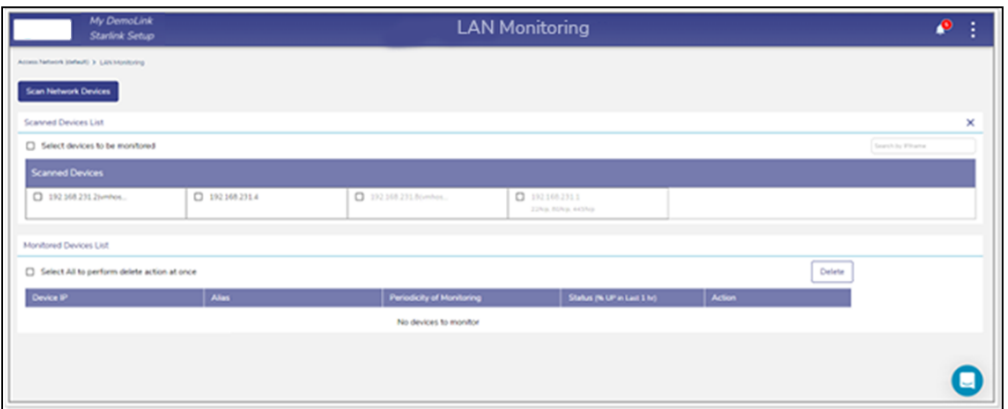

**Figure 3.66 LAN Monitoring**

- Select the IP address check box of the devices under the **Scanned Devices List** section.
- Or,
- To select the entire device, select the **Select devices to be monitored** check box under the **Scanned Devices List** section.
- The IP address of the device becomes available under the **Monitored Devices** List, see figure below.

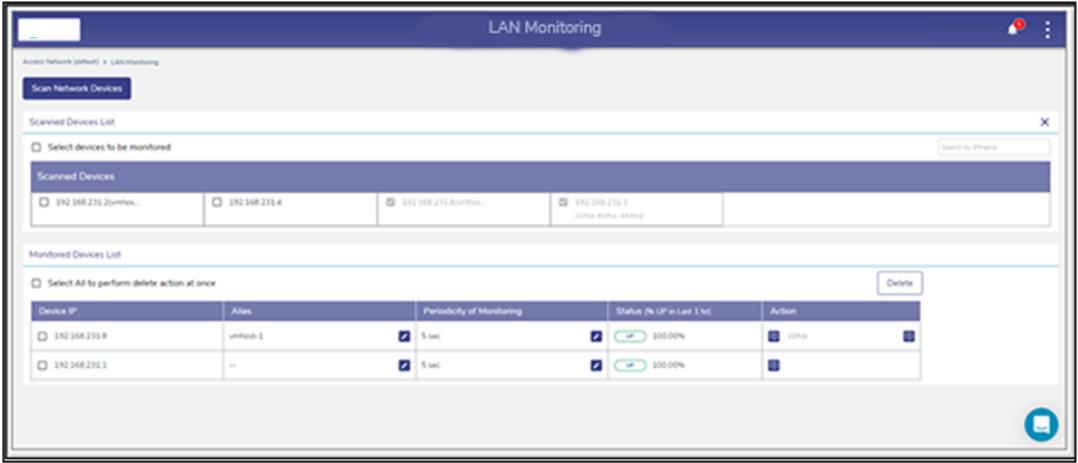

#### **Figure 3.67 Monitored Devices**

If the device is up, then the status  $\begin{pmatrix} 0 & \cdots \\ \cdots & \cdots \end{pmatrix}$  is displayed under the **Status** (% UP **in Last 1 hr.)** section.

If the device is down, then the status  $\begin{bmatrix} 0 & \text{down} \\ \text{down} \end{bmatrix}$  is displayed under the **Status** (% **UP in Last 1 hr.)** section.

Additionally, the duration of the device being up in the last 1 hour is displayed next to the status under the **Status (% UP in Last 1 hr.)** section.

## **3.2.8.1 Configuring Periodicity of Monitoring**

**To configure the periodicity of monitoring, perform the following steps.**

## **Steps**

• Click under the **Periodicity of Monitoring** section on the **LAN Monitoring** page. The periodicity list becomes available, see figure below.

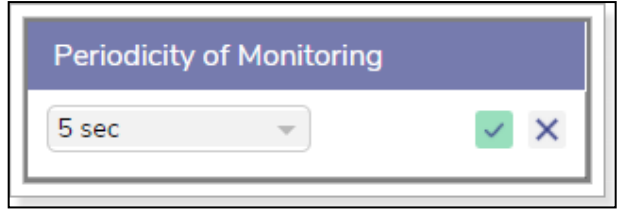

### **Figure 3.68 Periodicity of Monitoring**

- In the periodicity list, click the periodicity.
- $\bullet$  Click  $\checkmark$

The device is monitored based on the configured periodicity.

Or,

To exit without configuring the periodicity of monitoring, click  $\mathsf{\times}$ .

## **3.2.8.2 Adding to Konnect**

## **To add to the Konnect, perform the following steps.**

### **Steps**

• Click **D** under the **Action** section on the **LAN Monitoring** page. The **Add to Konnect** pop-up window appears, see figure below.

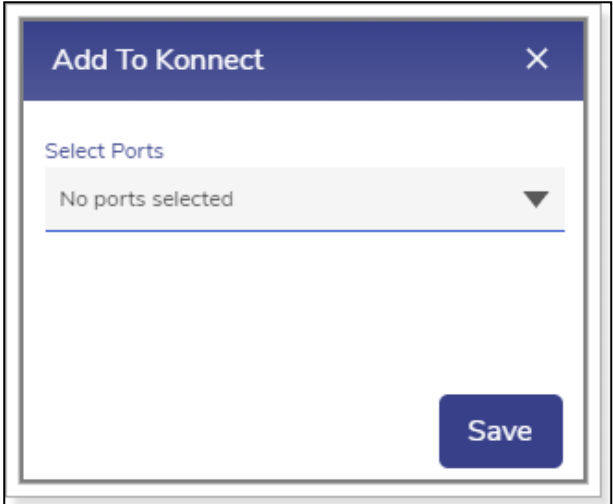

**Figure 3.69 Add to Konnect**

• Click the port list and then select the port number check box.

User can select multiple port numbers.

• Click **Save**. The port numbers are displayed under the **Action** section, see figure below.

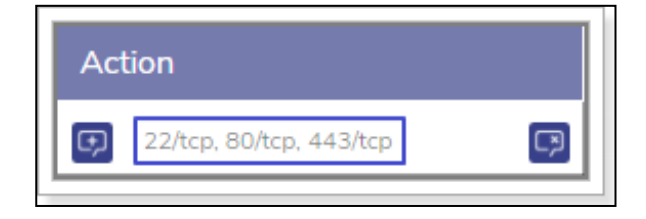

**Figure 3.70 Port Added to the Konnect**

In addition to this, the **Remove from Konnect** icon becomes available under the **Action** section, see figure below.

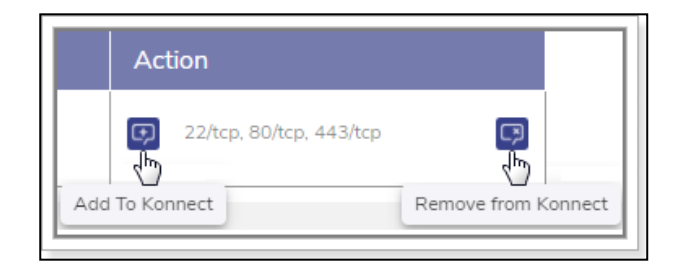

**Figure 3.71 Add/Remove from Konnect**

## <span id="page-94-0"></span>**3.2.8.3 Removing from Konnect**

## **To remove from Konnect, perform the following steps.**

### **Steps**

• Click the Remove from Konnect icon, see *Figure 3.71 [Add/Remove](#page-94-0) from [Konnect.](#page-94-0)* The Remove From Konnect pop-up window appears, see *[Figure](#page-94-1) 3.72 Remove from [Konnect](#page-94-1) Pop-up.*

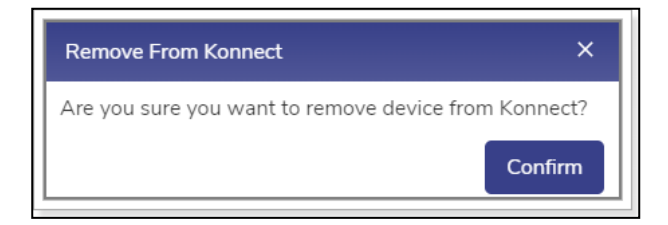

#### **Figure 3.72 Remove from Konnect Pop-up**

<span id="page-94-1"></span>• Click **Confirm**.

The device is removed from the Konnect.

## **3.2.8.4 Deleting the Monitored Devices**

## **To delete the monitored devices, perform the following steps.**

### **Steps**

• Select the IP address check box.

User can select multiple

devices. Or,

To select all devices, select the **Select All** to perform delete action at once.

check box under the **Monitored Devices List** section.

• Click Delete. The Stop Monitoring pop-up window appears, see *[Figure](#page-95-0) 3.73 Stop [Monitoring.](#page-95-0)*

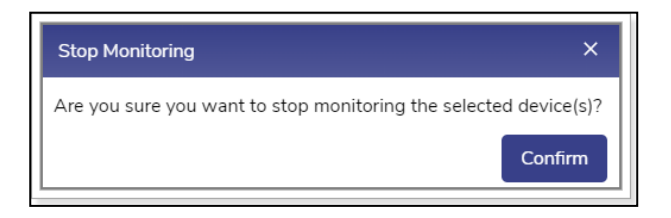

#### **Figure 3.73 Stop Monitoring**

<span id="page-95-0"></span>• Click **Confirm**.

The device is deleted. Therefore, it is not monitored.

# **3.2.9 Pausing or Resuming Network Traffic**

## **To pause the network traffic, perform the following steps.**

### **Steps**

• Click **II** corresponding to the network under the **Action** section on the **Access Networks** page. The **Pause Network Traffic** confirmation message pop-up window appears, see figure below.

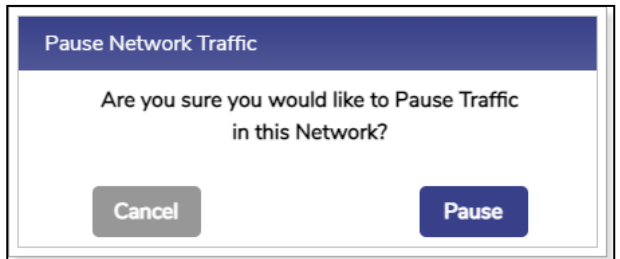

**Figure 3.74 Pause Network Pop-up**

• Click **Pause**. The Resume Network Traffic **D** button becomes available, and the row of the network is highlighted by color. In addition to this,  $\mathbf{II}$  icon becomes available corresponding to the network under the Network Alias field.

User cannot pause the network traffic of the connected network.

## **To resume the network traffic, perform the following steps.**

### **Steps**

• Click **Corresponding to the network under the Action section on the Access Networks** page. The **Resume Network Traffic** confirmation message pop-up window appears, see figure below.

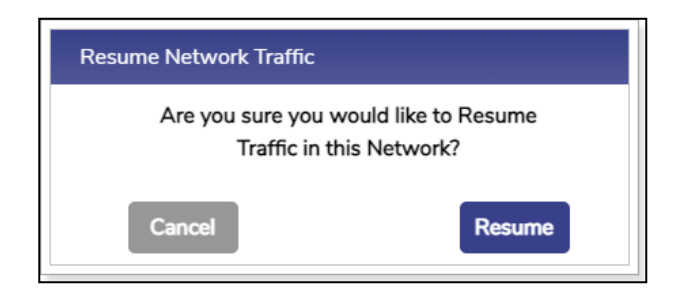

**Figure 3.75 Resume Traffic Pop-up**

• Click **Resume**. The network traffic on the network resumes.

# **3.2.10 Deleting Network**

## **To delete the network, perform the following steps.**

### **Steps**

• Click **C** corresponding to the network under the **Action** section on the **Access Networks** page. The **Delete Network** confirmation message popup window appears, see figure below.

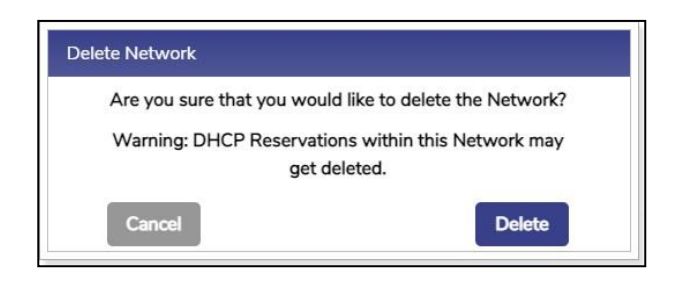

**Figure 3.76 Delete Network Pop-up**

- Click **Delete**.
- The network is successfully deleted. This will impact the DHCP reservations. Therefore, it is highly recommended to verify the network details before deleting the network.

# **3.3 WAN Profiles**

While the EdgeOS System is installed on the vessel, a default WAN Profile is created with the priority of the enabled WANs configured in this WAN Profile and assigned to the default Access Network. However, user can create multiple WAN profiles of their choice.

# **3.3.1 WAN Profile Types**

There are multiple profile options available, such as Strict Priority, Bonding and Advanced Bonding.

## **3.3.1.1 Strict Priority**

This is a configuration where WAN links are arranged in a priority order where there is never more than one WAN link for a given priority.

## **3.3.1.2 Bonding**

It is possible to configure any individual VLAN, subnet or even device in a way that the Internet traffic that entity is carried by more than one WAN link, based on conditions. This feature is called bonding, and the set of WAN links is called the 'bonded set'. Within WAN profiles, if any priority levels contain more than one WAN link, then those links in that priority level form a bonded set. It should be noted that, should any one link in a bonded set fail, while new TCP or UDP sessions would be assigned to one of the surviving links of the bonded set, any sessions currently using that failed link will be lost.

## **3.3.1.3 Advanced Bonding**

This is a special case of bonding where, if one of the links in a bonded set fails, any existing TCP or UDP sessions over it will be seamlessly diverted to another link in the same set. This type implements link bonding of WAN links based on advanced proprietary algorithm. The implementation considers link speed estimates, which is also determined using an advanced proprietary algorithm. It also uses latency measurements to augment or even replace re-weighting based on speed estimates.

# **3.3.2 Enabling Advanced Bonding**

On top left of the WAN Profile screen, Advanced Bonding Enable/Disable buttons are available, see figure below. By default, Advanced Bonding is disabled. **Advanced Bonding** is a licensed feature and is available with only US Internet features. Therefore, to enable this, user must ensure that the license of the Advanced Bonding

is available for the vessel.

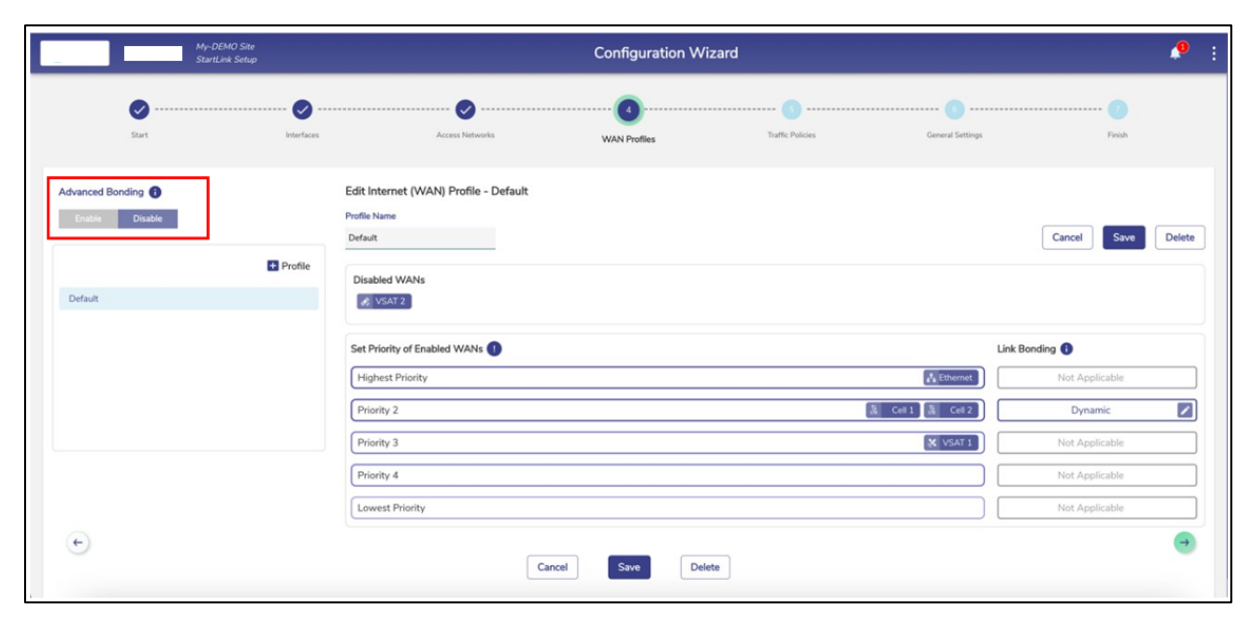

**Figure 3.77 Advance Bonding**

# **3.3.3 Creating a new WAN Profile**

## **To create a WAN profile, perform the following steps.**

• Click <sup>•</sup> on the **Access Networks** page or click **WAN Profiles.** The **WAN Profiles** page appears, see figure below.

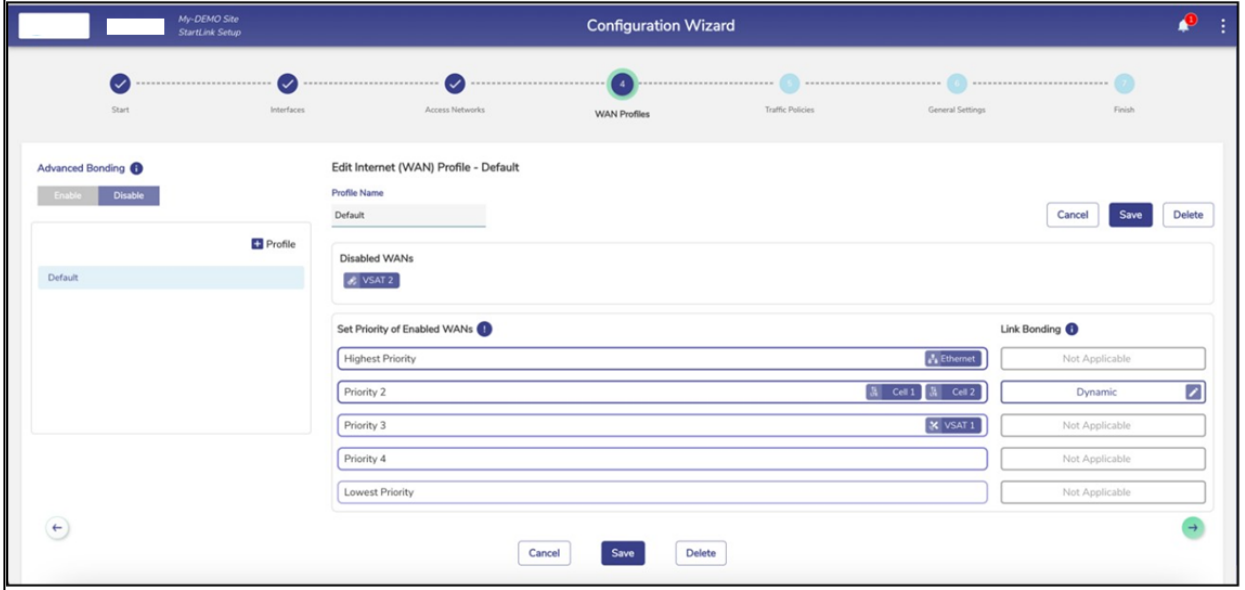

#### **Figure 3.78 WAN Profile**

Initially, the **Default** WAN profile is available. User can create multiple profiles. Once, the profiles are configured, the profiles become available on the **WAN Profiles** page. They can associate the WAN profile with Access Networks.

• To create a WAN Profile, click **+ Profile.** The Profile Name field becomes available under the **Create Internet (WAN) Profile** section. To enter data in the respective fields, see table below.

<span id="page-103-0"></span>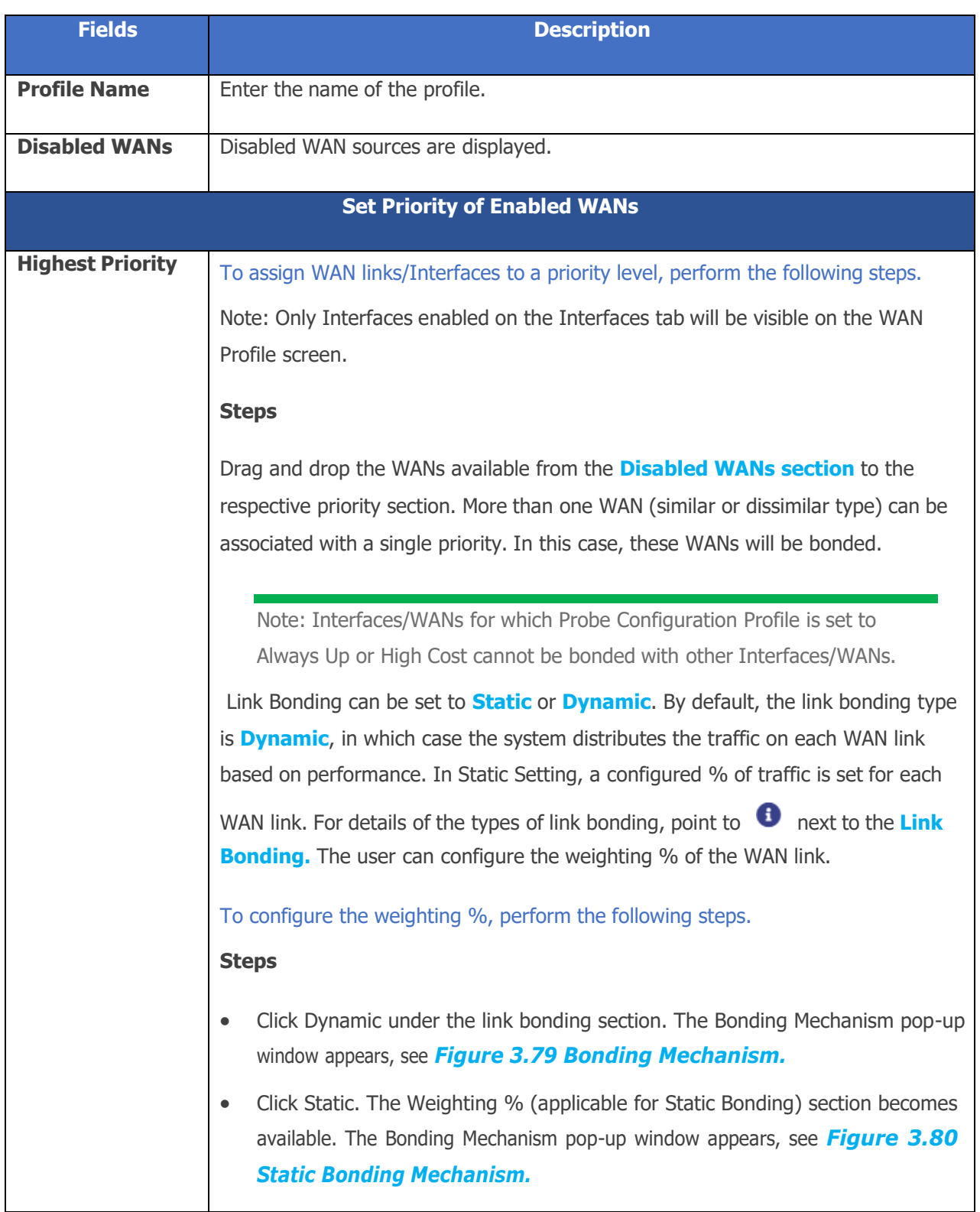

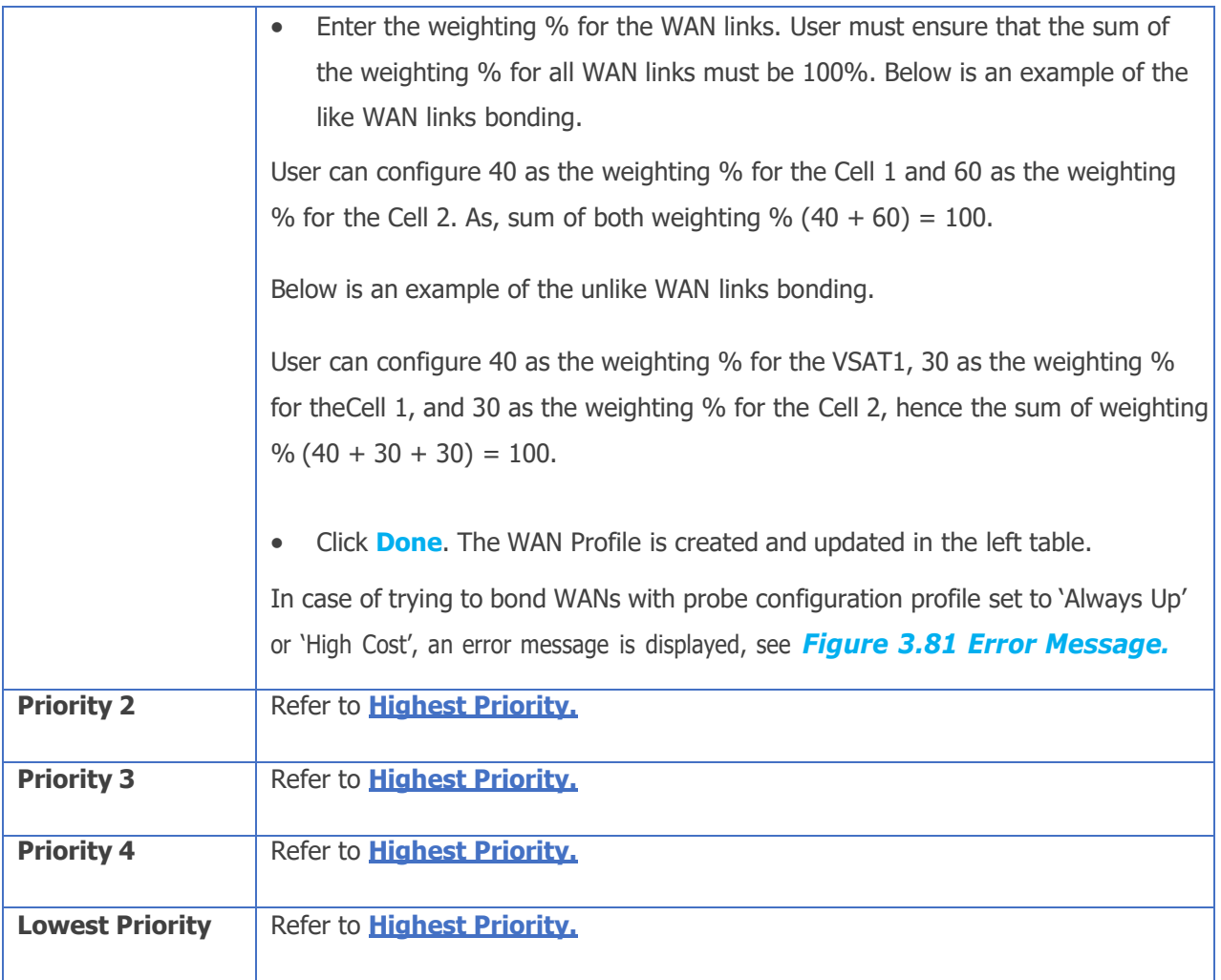

#### **Table 3-19 WAN Profile**

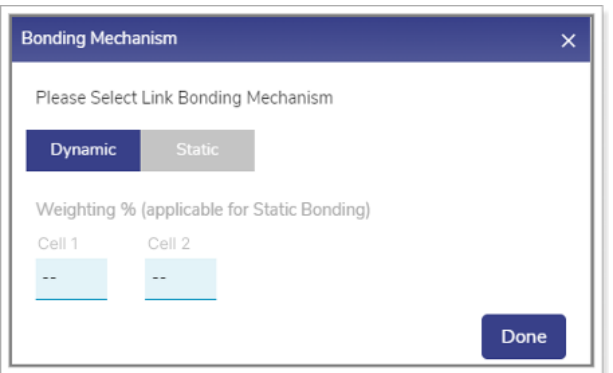

<span id="page-104-0"></span>**Figure 3.79 Bonding Mechanism**

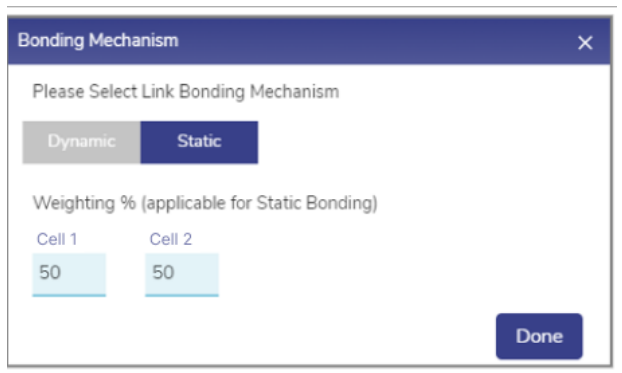

#### **Figure 3.80 Static Bonding Mechanism**

<span id="page-105-0"></span>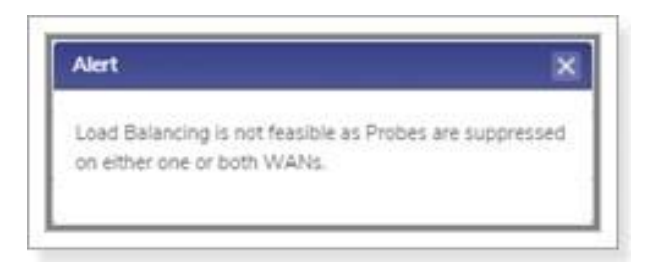

#### **Figure 3.81 Error Message**

<span id="page-105-1"></span>Once the WAN link is assigned to the priority levels, the server will verify the network based on the priority levels. As an example, the user can set the following priority levels of enabled WANs for Owner Profile.

Highest Priority – Ethernet

Priority 2 – Cell1 and Cell2.

Priority 3 – VSAT 1 and VSAT 2.

Initially, the server will verify whether the Ethernet network is available as the Ethernet is assigned the highest priority. If the Ethernet network is available, then the internet connection will be established through this network. Otherwise, the server will verify whether the Cellular network is available as the Cellular networks are assigned the priority 2 level. The process will continue up to the priority level configured.

The server will distribute the traffic based on the weighting % configured for the WAN links.

• Click **Save**.

WAN profile is configured successfully and visible on the table listing on the left. The WAN profile will become available while configuring the networks, see figure below.

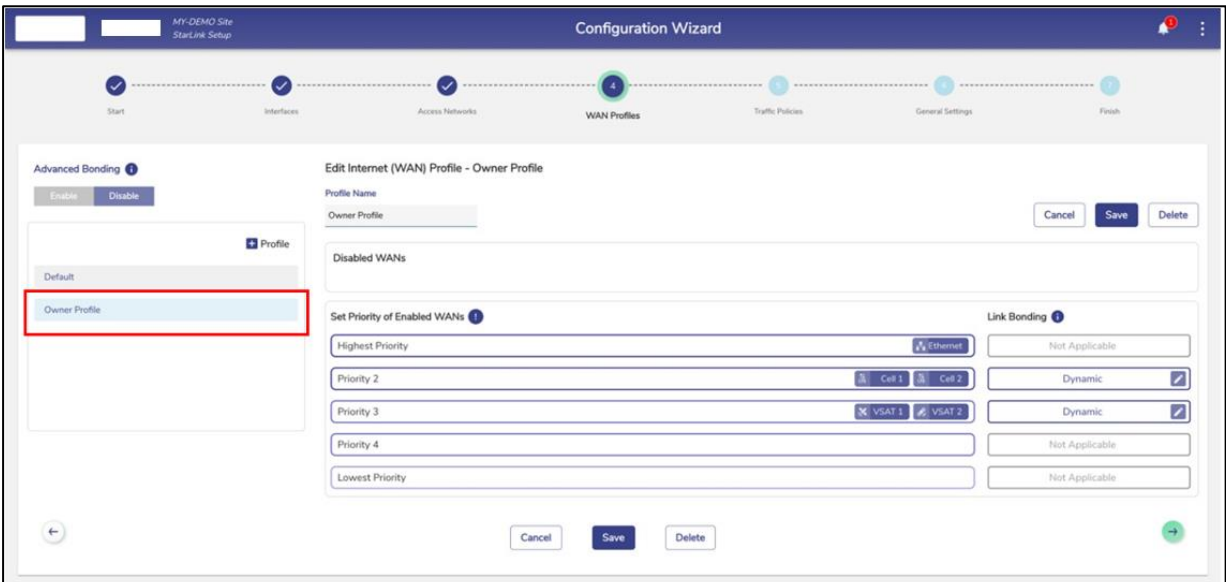

**Figure 3.82 WAN Profile Creation**

# **3.3.4 Editing a WAN Profile**

## **To edit a WAN profile, perform the following steps.**

## **Steps**

- Click on the **WAN Profile** to be edited.
- The WAN Profile appears on the right section.
- The user can edit the profile name or WAN priorities.
- Click **Save** to profile.
- The WAN Profile is successfully saved.
# **3.3.5 Deleting a WAN Profile**

## **To delete a WAN profile, perform the following steps.**

#### **Steps**

- Click on the **WAN Profile** to be deleted.
- Click **Delete** button on top right or bottom.
- Click OK to confirm the deletion operation, see *Figure 3.83 Delete [Profile.](#page-108-0)*
- <span id="page-108-0"></span>• The WAN Profile will be deleted from the system.

Are you sure you want to delete Default profile?

CANCEL OK

**Figure 3.83 Delete Profile**

# <span id="page-109-0"></span>**3.4 Traffic Policies**

When the EdgeOS System is installed on the vessel, by default, the network level policy named 'Default Network' is pre-created in the system, but no device level traffic policies are present. The network level policy will be applicable under the Aggregate Traffic Policy of the Access Network and the device level policy will be applicable under the Device Traffic Policy.

## **3.4.1 Creating a new Network Traffic Policy**

### **To configure the Traffic Policies, perform the following steps.**

#### **Steps**

• Click **<sup>→</sup>** on the **WAN Profiles** or click **Traffic Policies.** The **Traffic Profiles** page appears, see figure below.

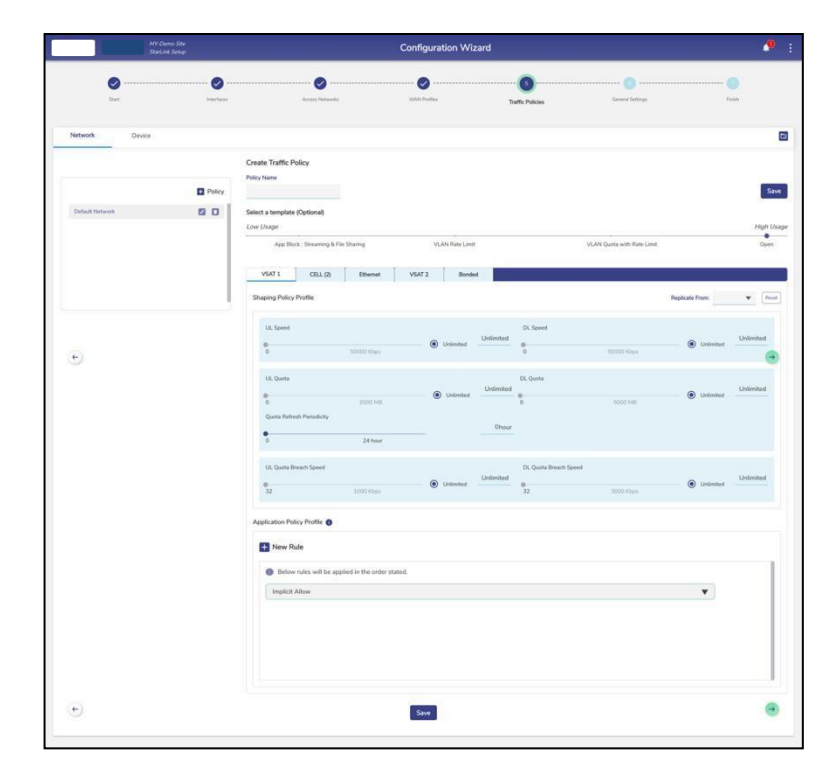

**Figure 3.84 Traffic Policies**

Initially, the **Default Network** is available. User can configure multiple traffic policies. Once, the traffic policies are configured, the traffic policies become available on the **Traffic Policies** page.

• Click **Network**.

By default, the **Network** is selected.

• Click **+ Policy.** The Policy Name field becomes available under the **Create Traffic Policy** section. To enter data in the respective fields, see table below.

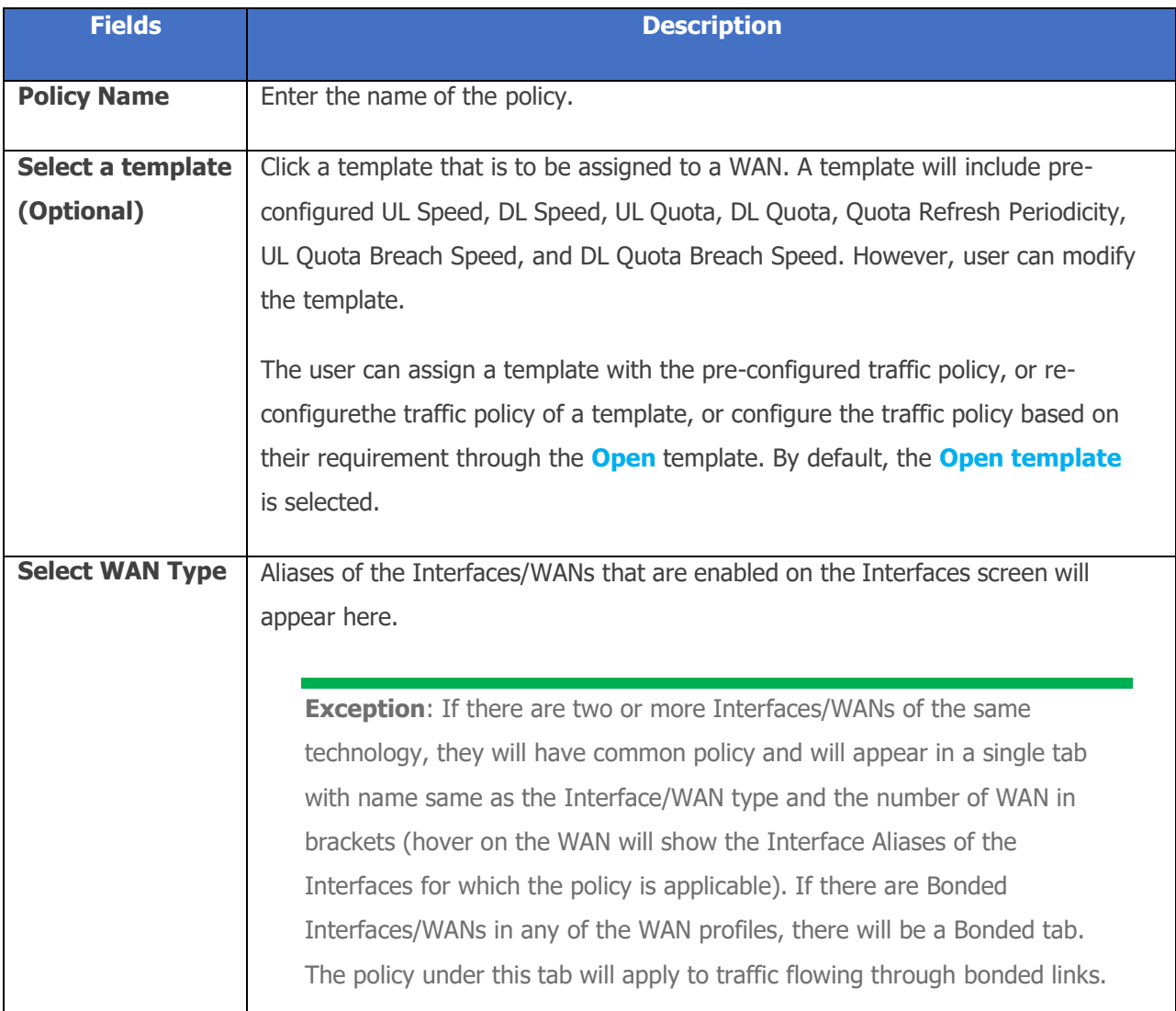

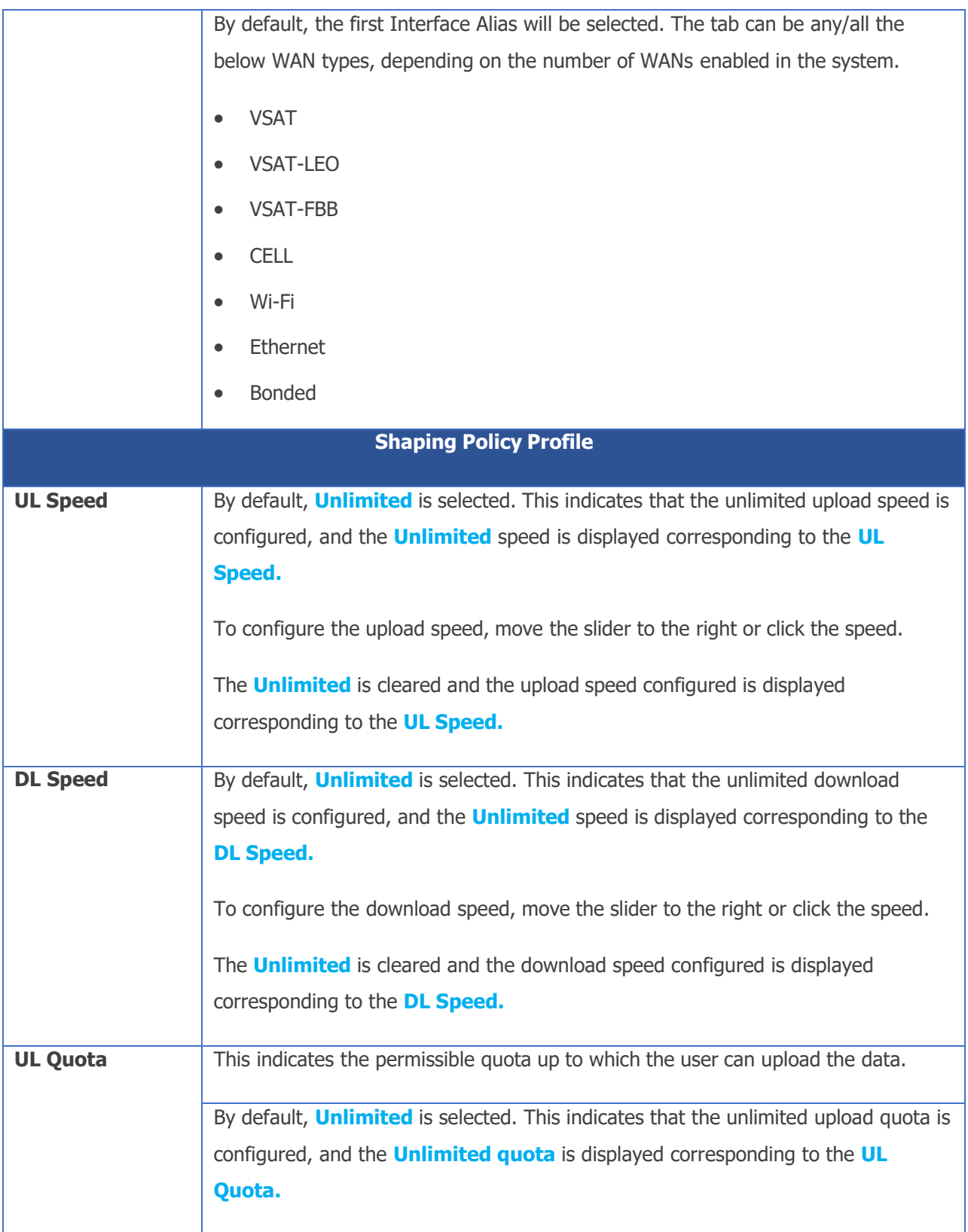

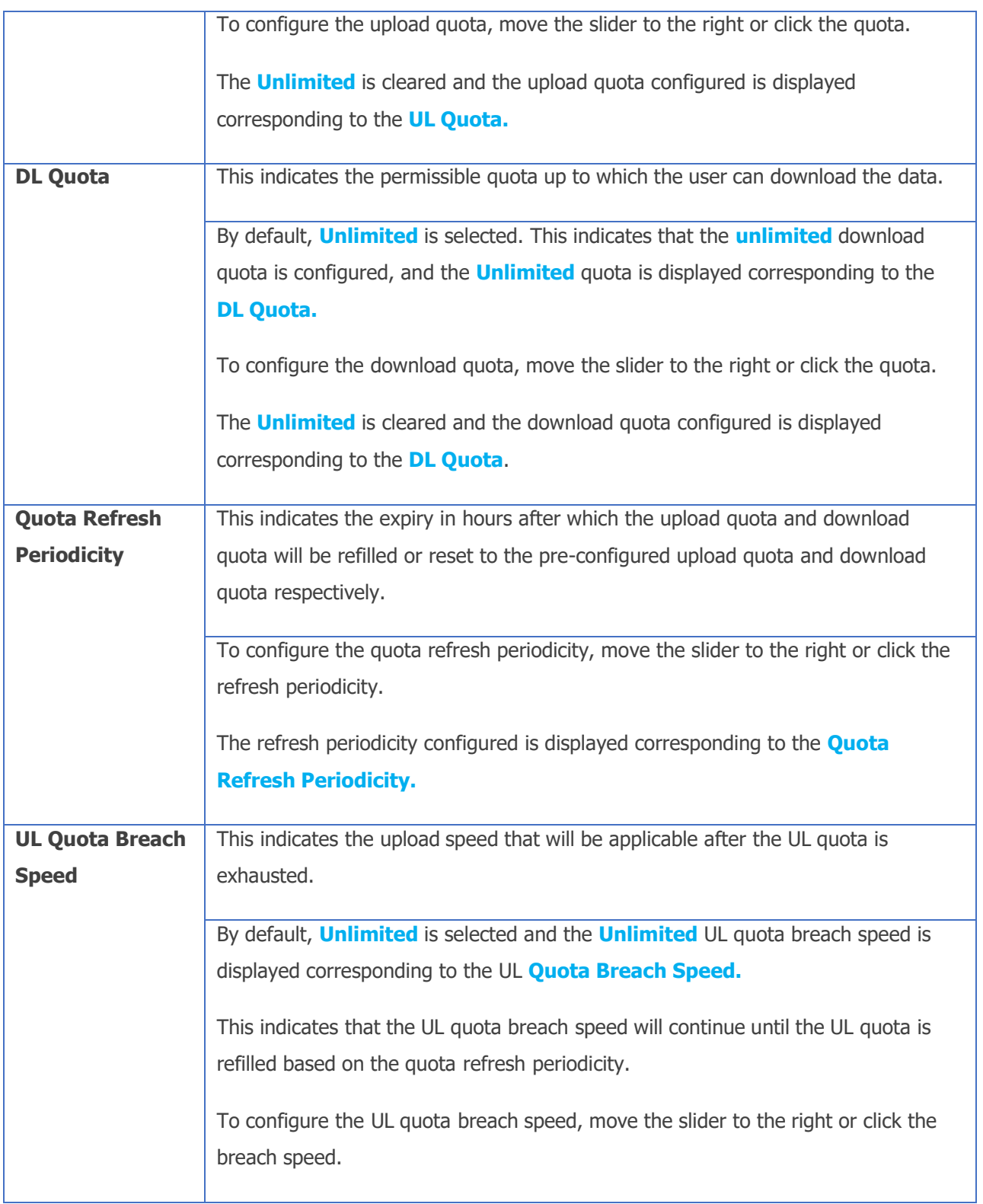

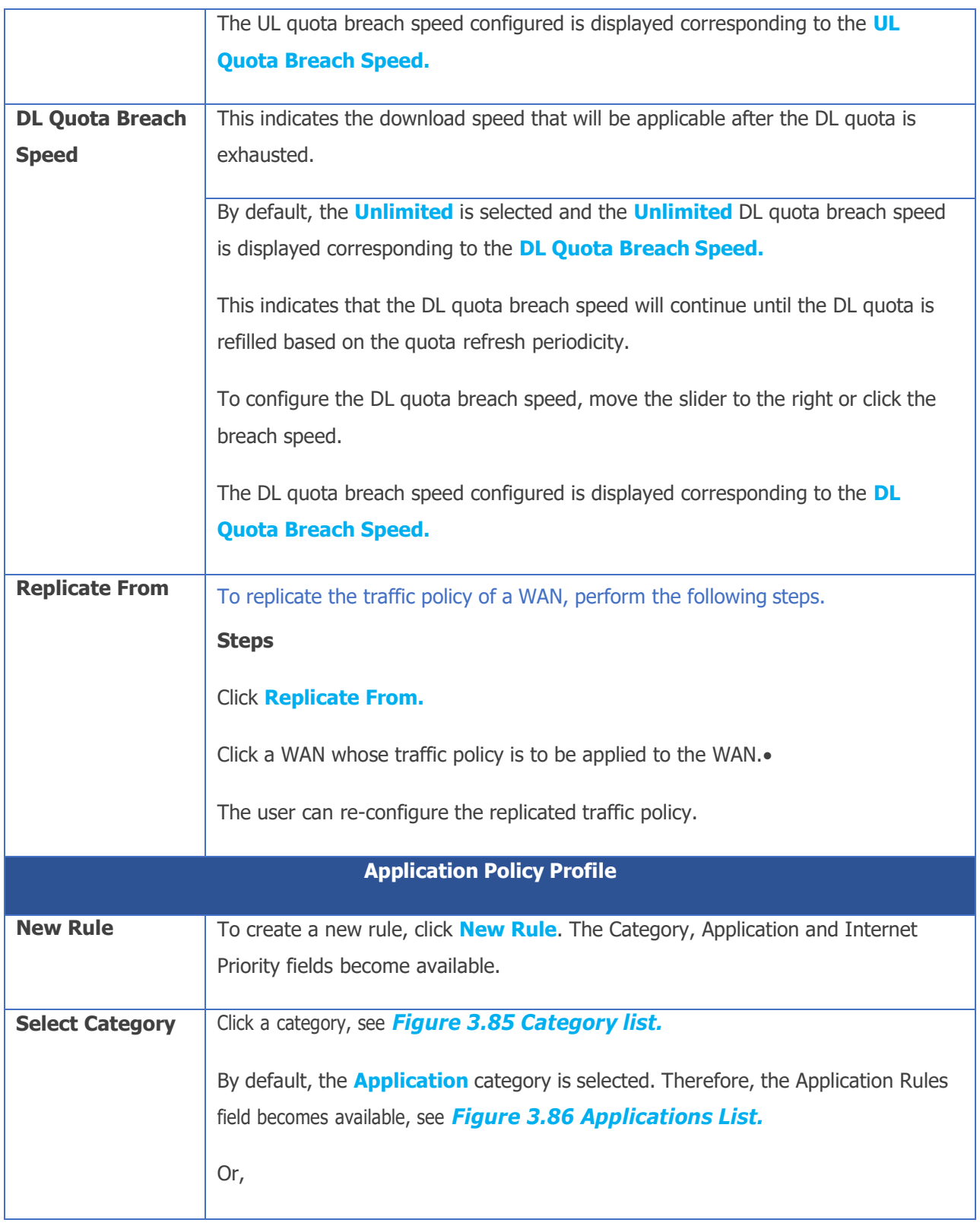

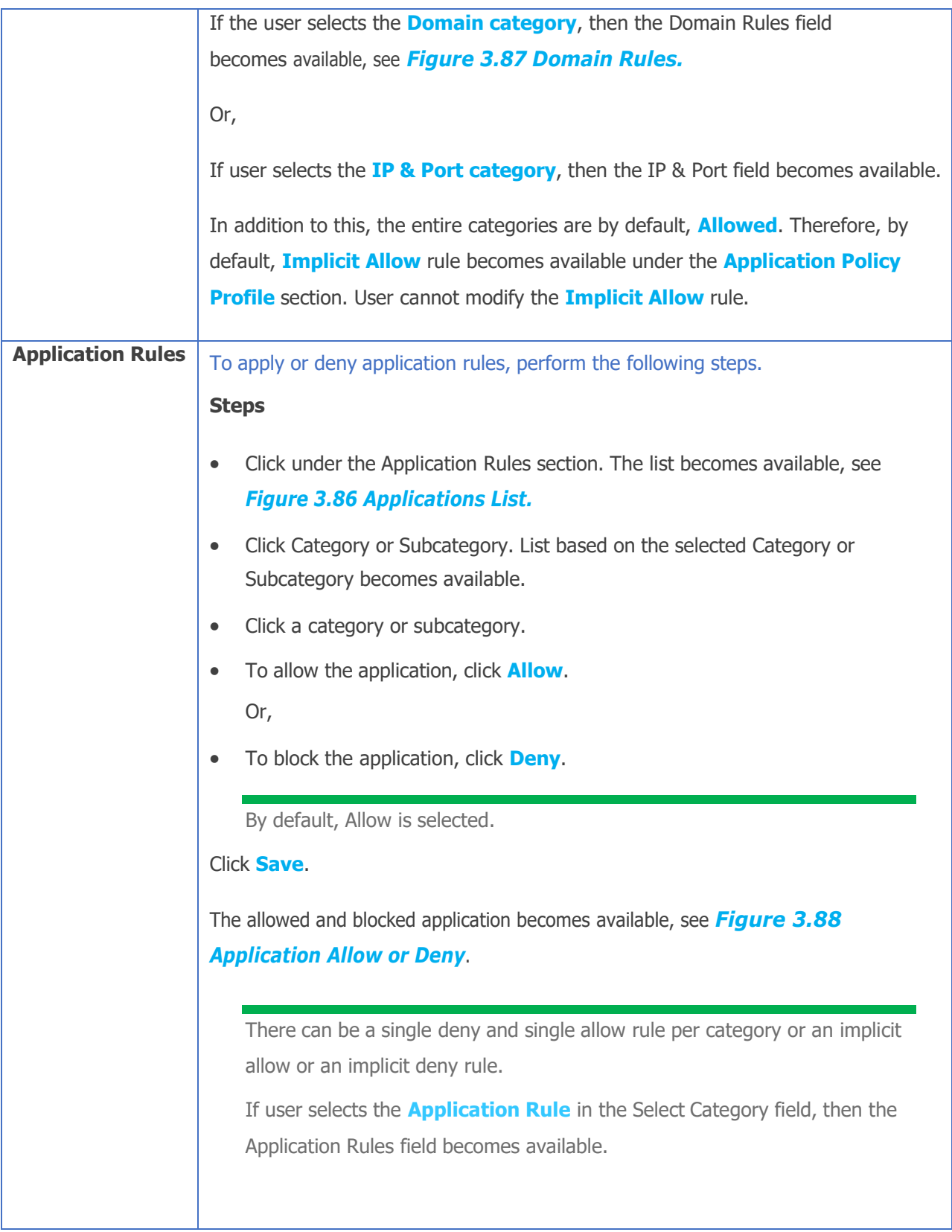

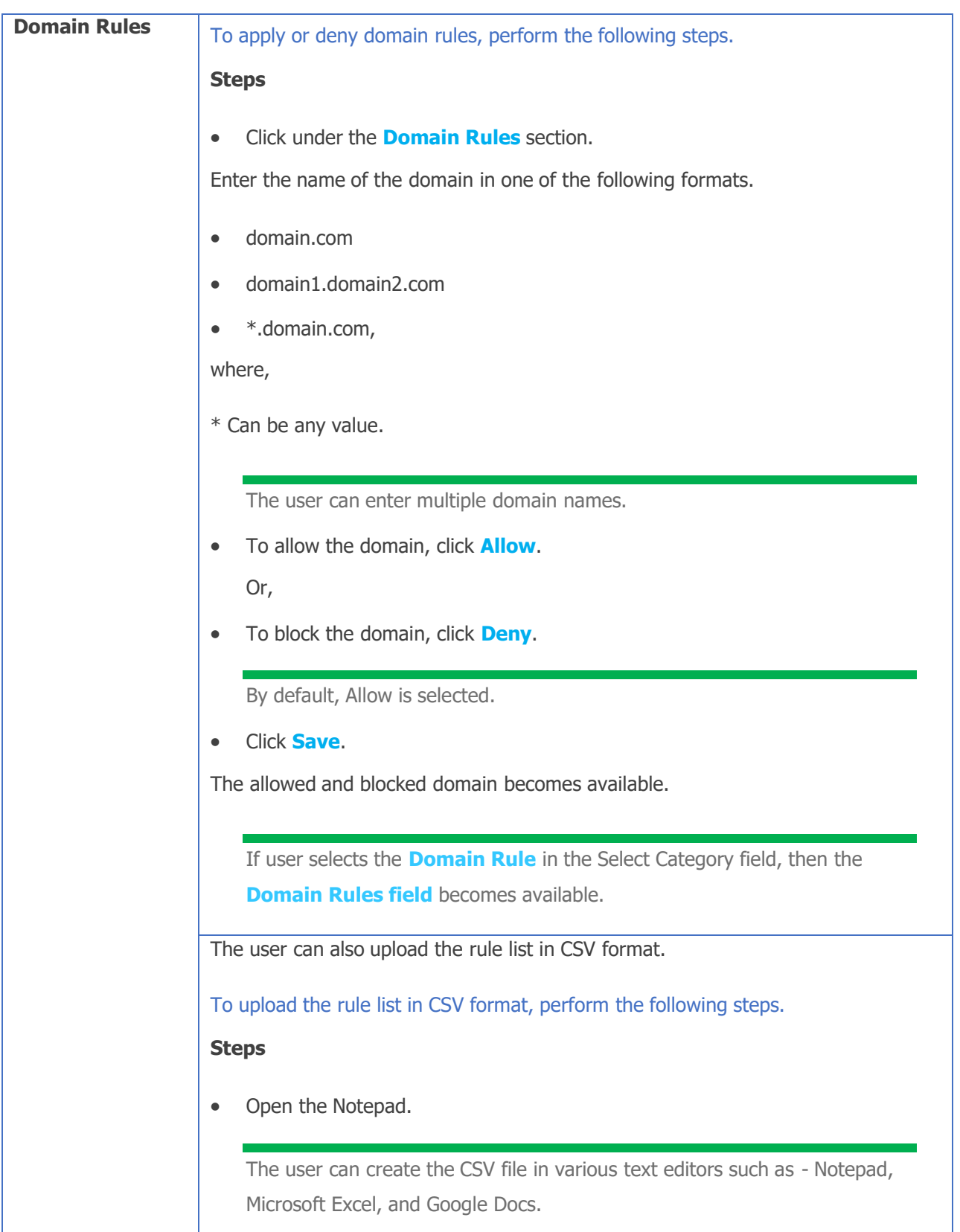

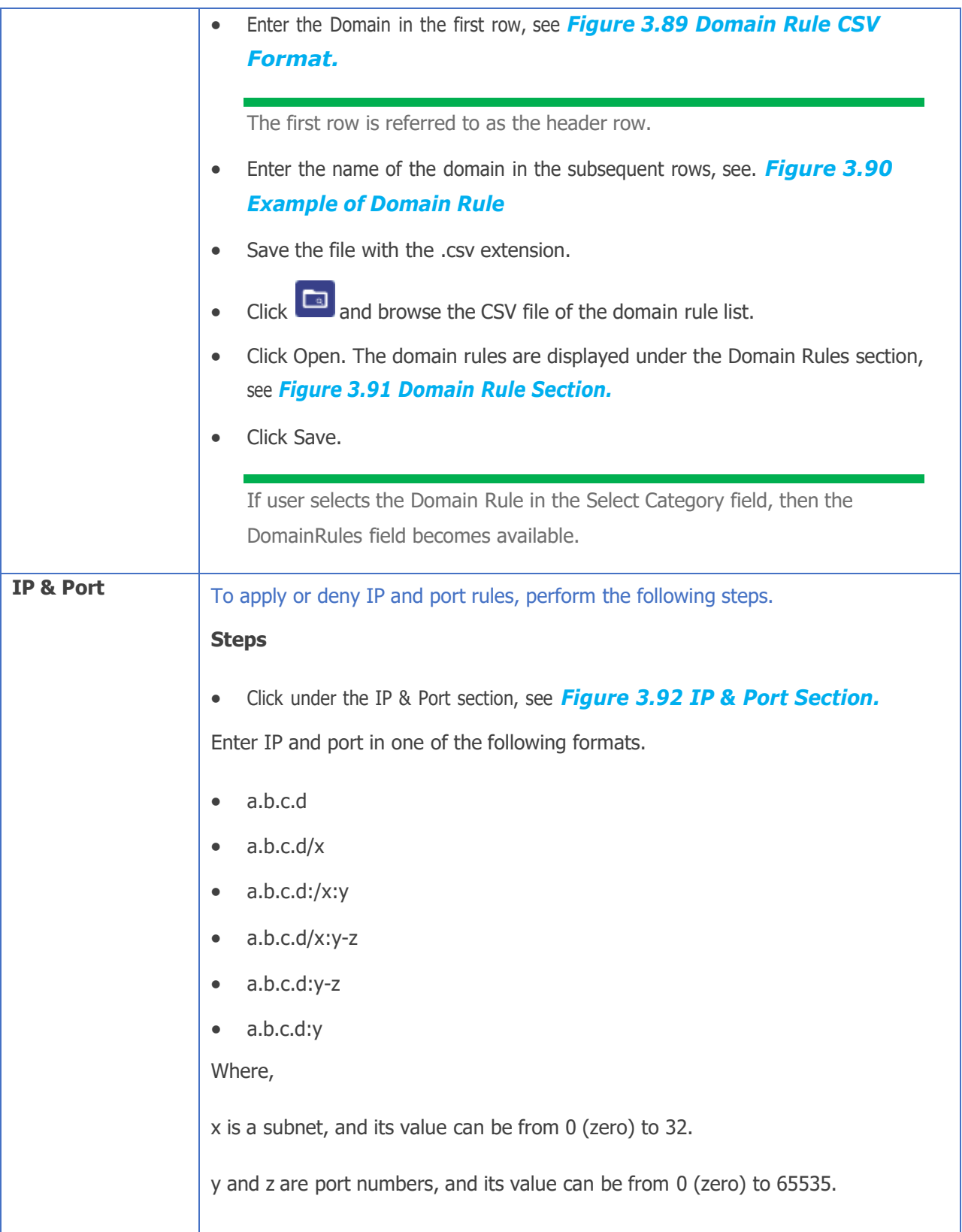

a/b/c/d are IP, and its value can be from 0 (zero) to 255.

User can enter multiple IP and ports.

- To allow the IP, click **Allow**. Or,
- To block the IP, click **Deny**.

By default, Allow is selected.

• Click **Save**.

The allowed and blocked IP and the port become available.

If user selects **IP & Port** in the Select Category field, then the IP & Port field becomes available.

The user can also upload the rule list in CSV format.

To upload the rule list in CSV format, perform the following steps.

#### **Steps**

• Open the Notepad.

The user can create the CSV file in various text editors such as - Notepad,Microsoft Excel, and Google Docs.

• Enter the IP & Port in the first row, see *[Figure](#page-122-1) 3.93 IP & Port Rule.*

The first row is referred to as the header row.

- Enter the IP and port in the subsequent rows, see *[Figure 3.94 IP & Port](#page-122-2) Rule [Example](#page-122-2) CSV Rule.*
- Save the file with the .csv extension.
- Click  $\boxed{\bullet}$  and browse the CSV file of the IP & Port rule list.
- Click Open. Only the valid IP & Port rules are displayed under the IP & Port Rules section, see *[Figure](#page-123-0) 3.95 Valid IP & Ports.*

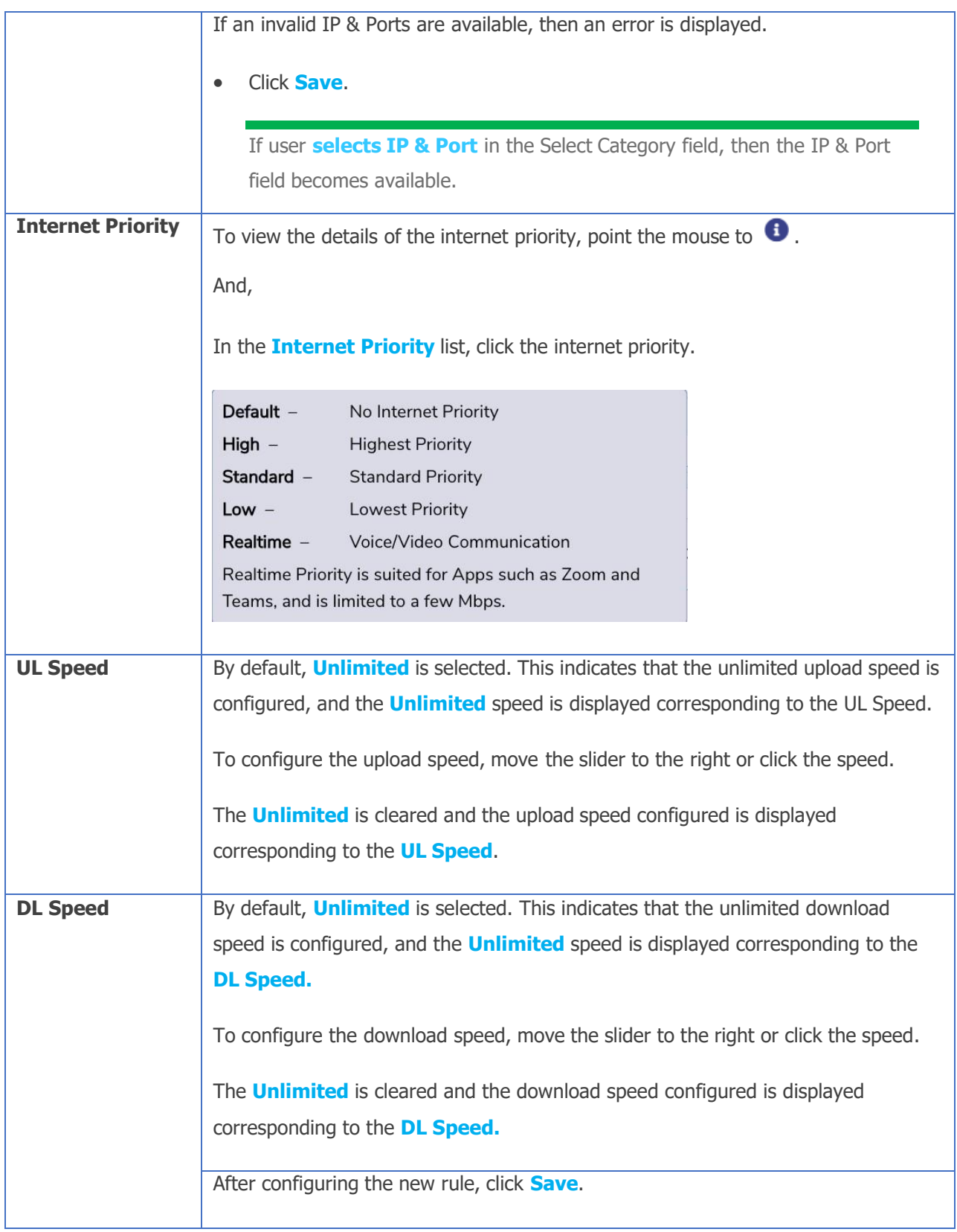

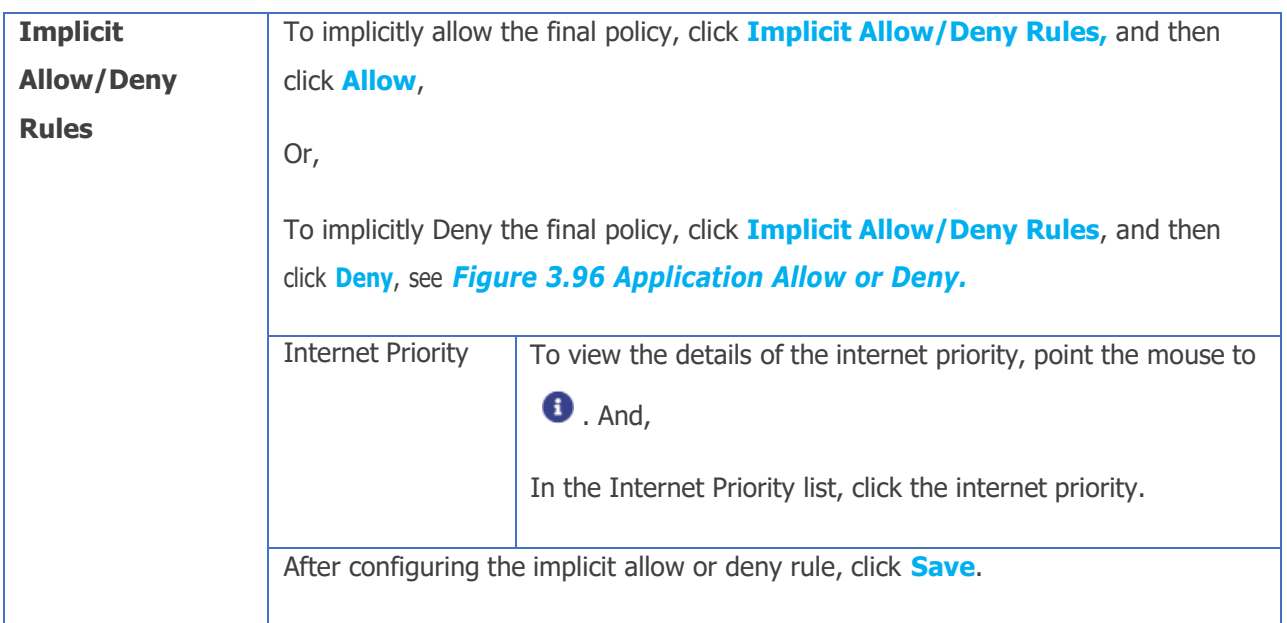

### **Table 3-20 Traffic Policy**

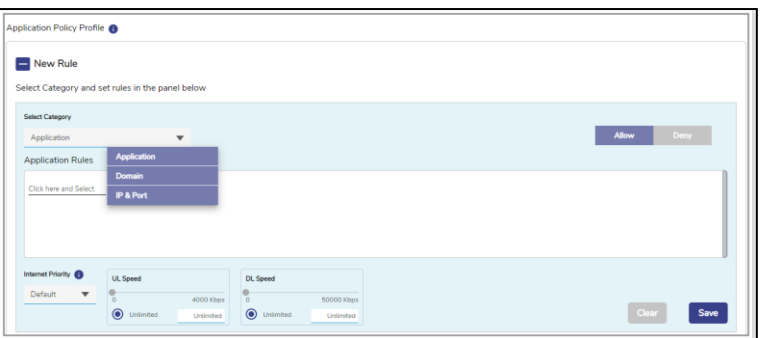

#### **Figure 3.85 Category list**

<span id="page-119-0"></span>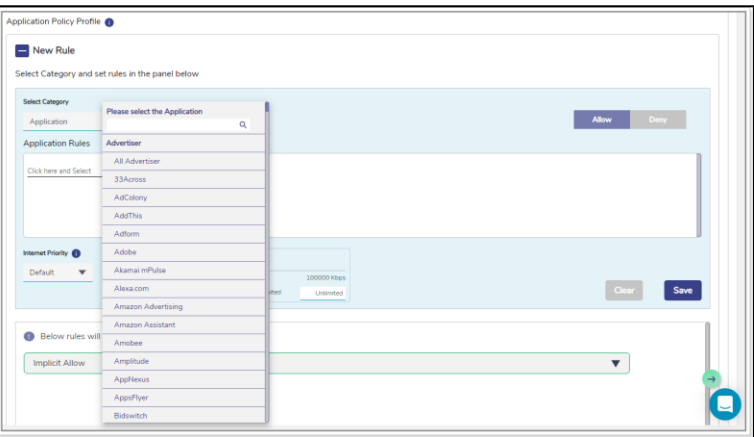

<span id="page-119-1"></span>**Figure 3.86 Applications List**

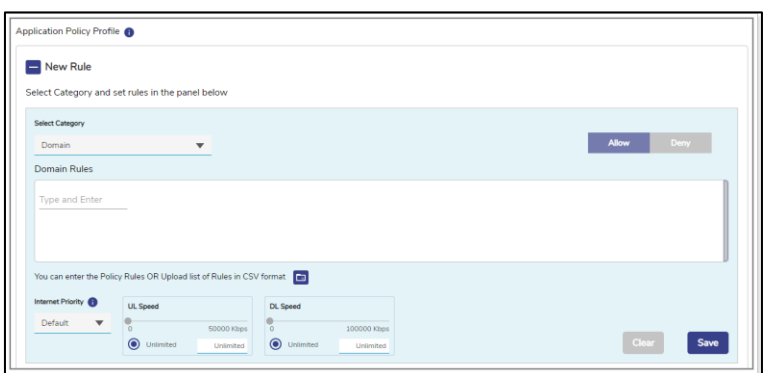

**Figure 3.87 Domain Rules**

<span id="page-120-0"></span>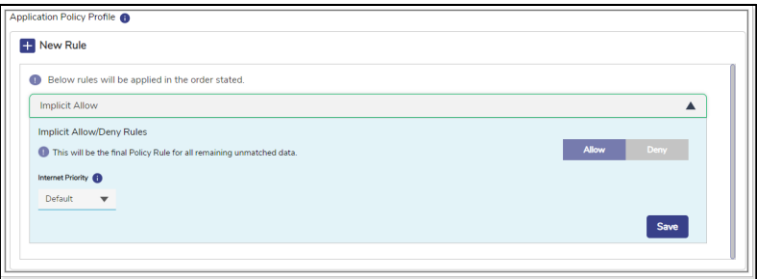

**Figure 3.88 Application Allow or Deny**

<span id="page-120-1"></span>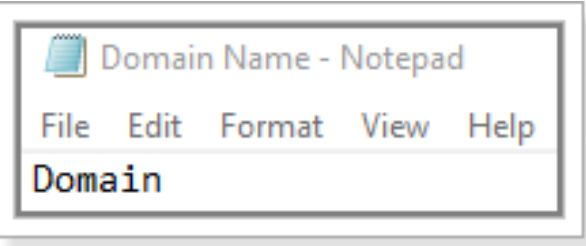

<span id="page-120-2"></span>**Figure 3.89 Domain Rule CSV Format**

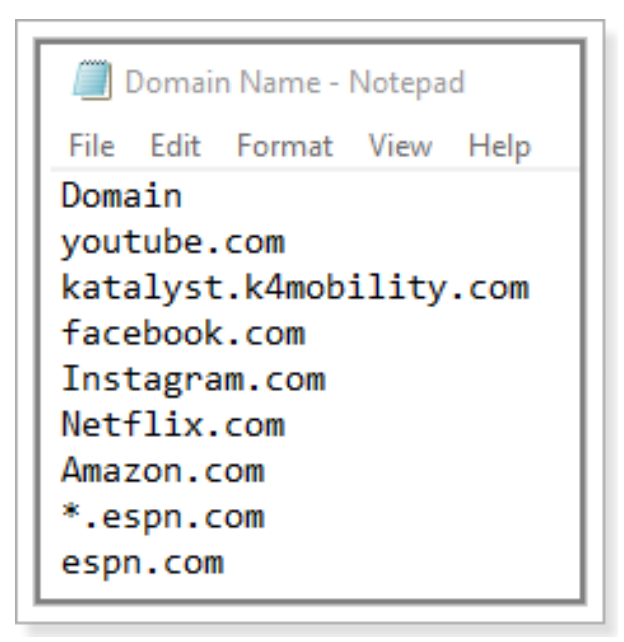

#### **Figure 3.90 Example of Domain Rule**

<span id="page-121-0"></span>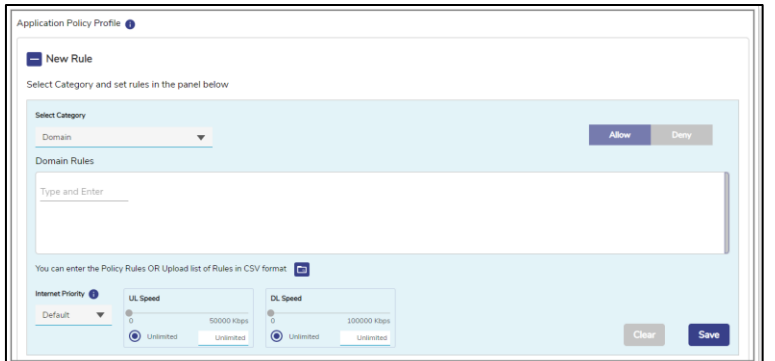

<span id="page-121-1"></span>**Figure 3.91 Domain Rule Section**

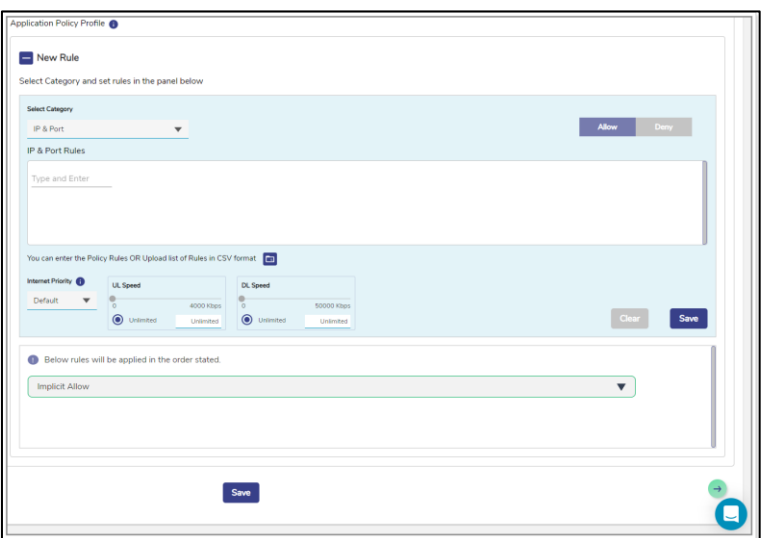

**Figure 3.92 IP & Port Section**

<span id="page-122-0"></span>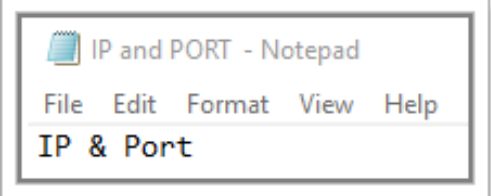

**Figure 3.93 IP & Port Rule**

<span id="page-122-1"></span>

|                   | IP and PORT - Notepad      |  |
|-------------------|----------------------------|--|
|                   | File Edit Format View Help |  |
| IP & Port         |                            |  |
| 10.10.10.10       |                            |  |
| 10.10.10.20       |                            |  |
| 10.10.10.3        |                            |  |
| 101.10.20.20:8080 |                            |  |
| 10.20.30.40       |                            |  |
| 10.30.40.1        |                            |  |
| 10.40.50.1        |                            |  |
| 10.80.80.80:8080  |                            |  |

<span id="page-122-2"></span>**Figure 3.94 IP & Port Rule Example CSV Rule**

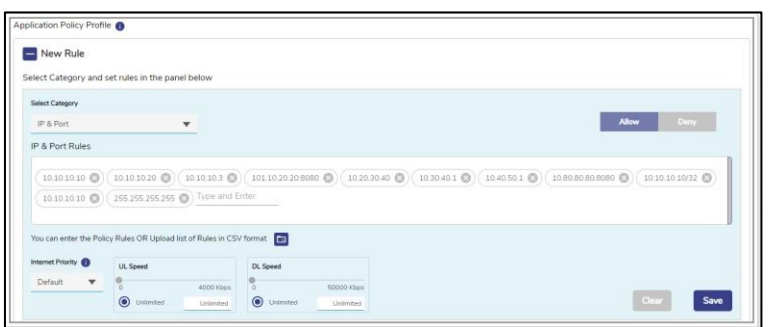

#### **Figure 3.95 Valid IP & Ports**

<span id="page-123-0"></span>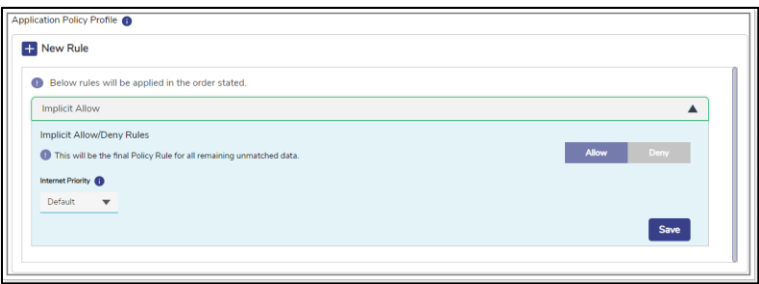

#### **Figure 3.96 Application Allow or Deny**

<span id="page-123-1"></span>• Click **Save**. This will create the Network Traffic Policy.

# **3.4.2 Creating a new Device Policy**

- Click Device tab to create Device Traffic Policy.
- Initially, no traffic policy is not available for the Device.
- Follow the same steps as Network Policy to create Device Traffic Policy.

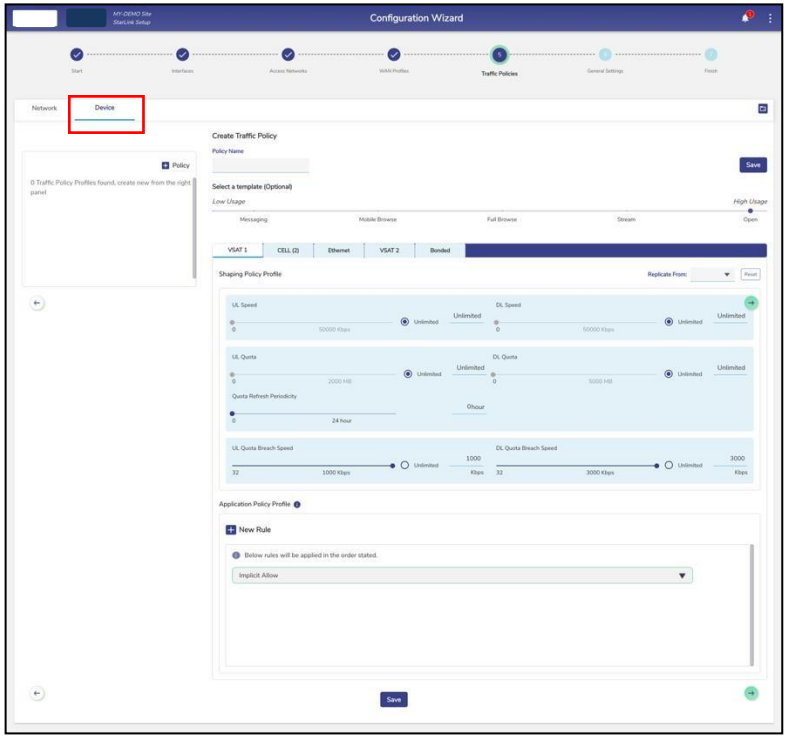

**Figure 3.97 Create Device Policy**

Network traffic policy and device traffic policy configured successfully. The network traffic policy will become available to assign to the aggregate traffic policy, and the device traffic policy will become available to assign to the device traffic policy while configuring the **Managed Connected Network**. For details, see *Access Networks.*

In addition to this, the device traffic policy will become available to assign to the specific MAC address while configuring the **General Settings.**

# **3.4.3 Editing an existing Traffic Policy**

## **To edit Traffic Policies, perform the following steps.**

## **Steps**

- $\bullet$  Click on the edit icon  $\blacksquare$  next to the policy.
- Update the fields that need to be changed.
- Click on **Save**.
- The policy will be successfully edited.

# **3.4.4 Deleting a Traffic Policy**

## **To delete a Traffic Policies, perform the following steps.**

### **Steps**

- Click on the delete icon  $\blacksquare$  next to the policy.
- Click **OK** to confirm or **Cancel** to cancel the deletion.
- On clicking OK, the policy will be successfully deleted.
- Note: If the policy to be deleted is assigned to an Access Network, then its deletion will result in an error message, see figure below.

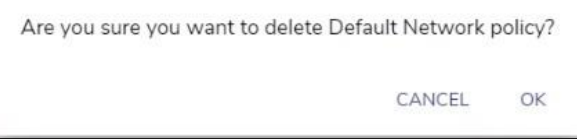

**Figure 3.98 Delete Network Policy**

# **3.5 General Settings**

The user can configure the global Device Traffic policies, Static Routes, Firewall Rules, DNS proxy, Multicast settings, Konnect VPN, Quality of Service (QoS) settings, Configuration Backups, and uploads, see figure below.

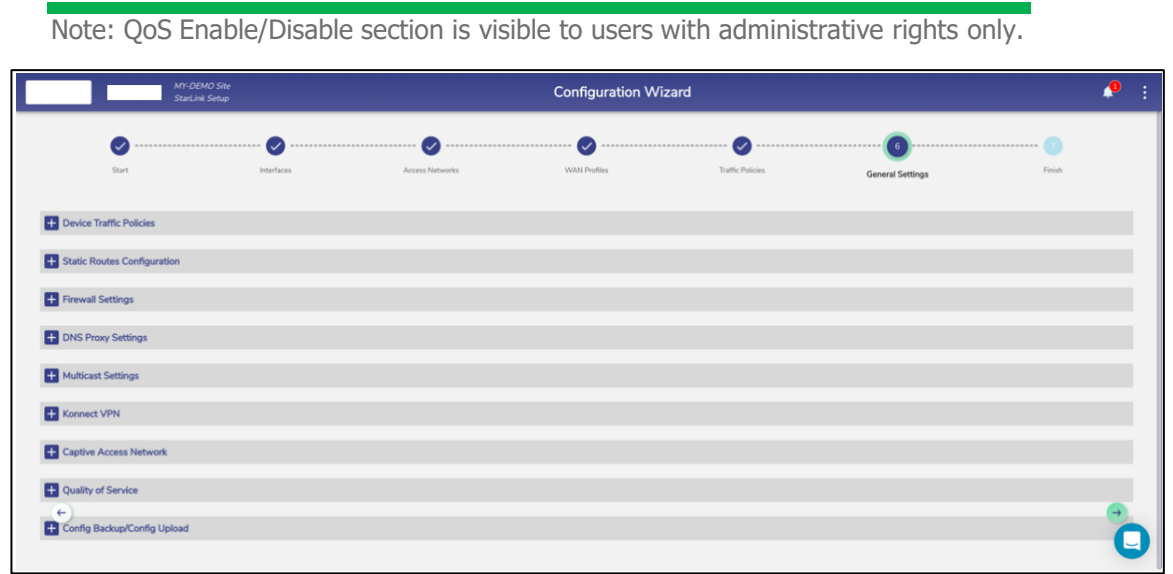

**Figure 3.99 General Settings Configuration Wizard**

## <span id="page-127-0"></span>**3.5.1 Device Traffic Policies**

• It is possible to assign unique Traffic Policy and WAN Profile to a device through Device Traffic Policies section. Hence, if a device is assigned a unique Device Traffic Policy and it connects to an Access Network, the Traffic Policy and WAN Profile assigned to the device will override the Device Traffic policy and WAN Profile of the Access Network.

## **3.5.1.1 Configuring Device Traffic Policies**

**To configure the device traffic policy, perform the following steps.**

#### **Steps**

- Click  $\rightarrow$  on the Traffic Profiles page or click General Settings. The General Settings page appears., see *Figure 3.99 General Settings [Configuration](#page-127-0) Wizard.*
- Click **Device Traffic Policies**. The **Add Device** and Device Traffic Policies section becomes available, see figure below.

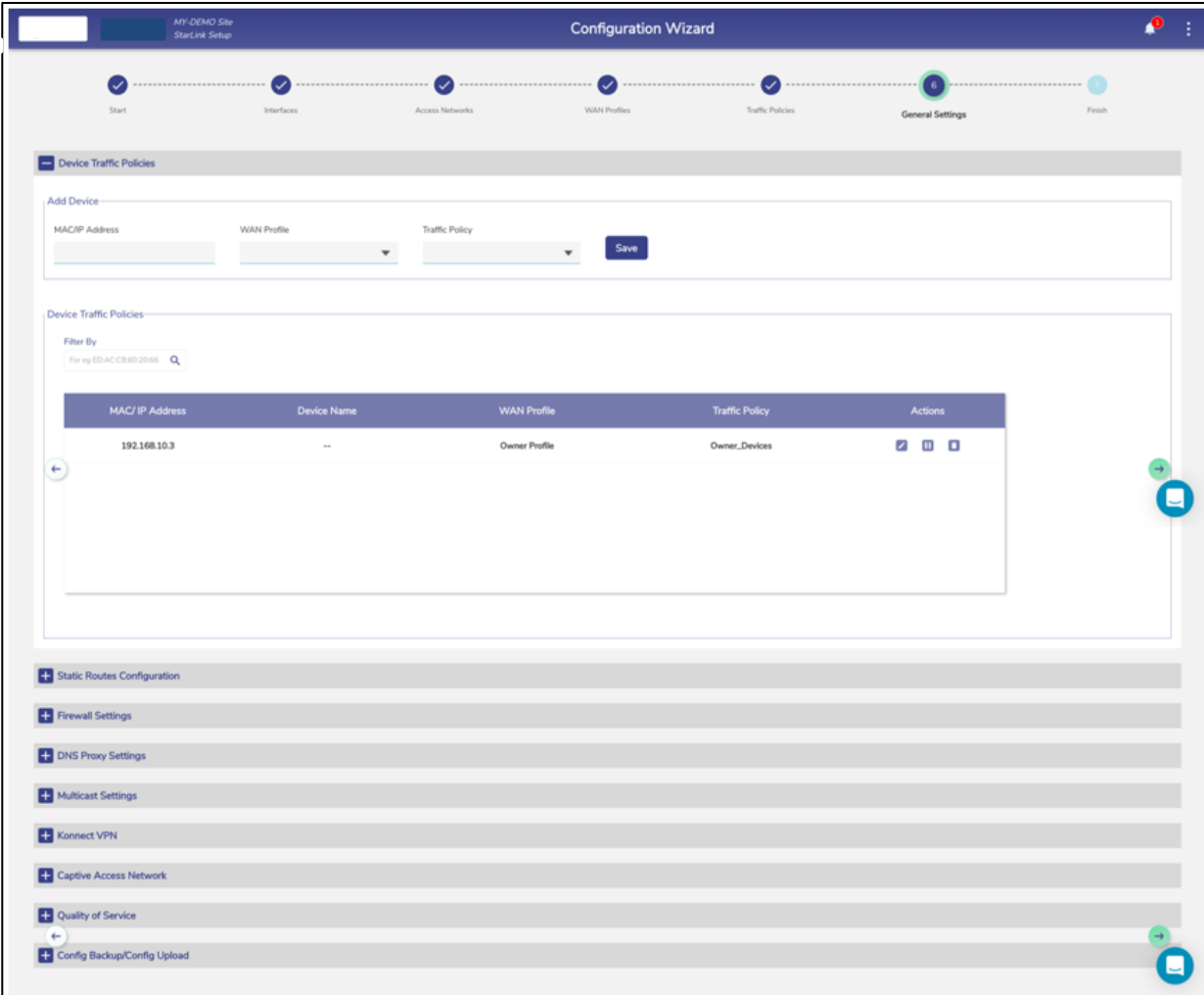

#### **Figure 3.100 Device Traffic Policies**

• To enter data in the respective fields, see table below.

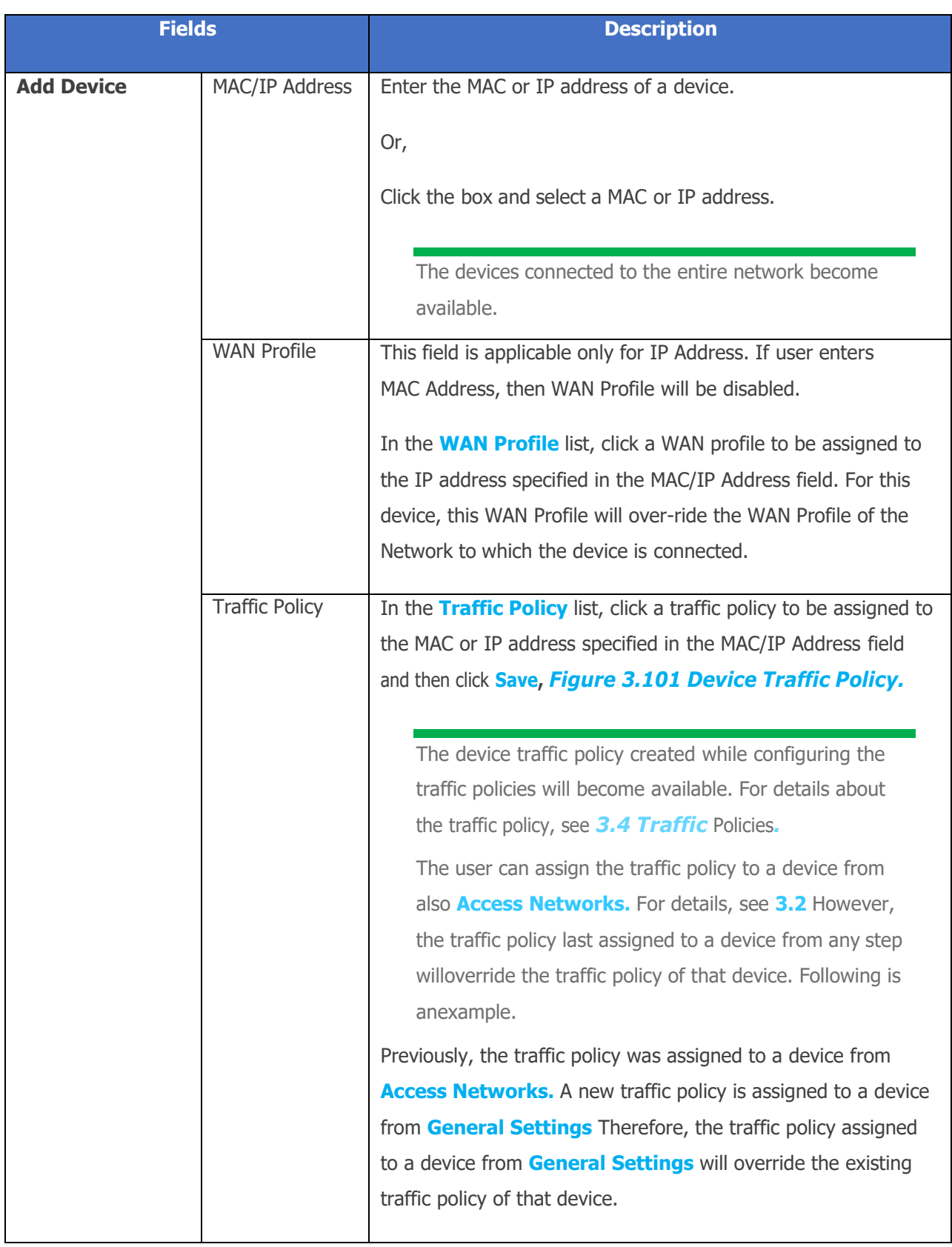

| <b>Device Traffic Policies</b> | Details of the MAC or IP address become available under the                                                               |
|--------------------------------|----------------------------------------------------------------------------------------------------|
|                                |                                                                                                    |
|                                | <b>Device Traffic Policies section.</b>                                                                                   |
|                                | To assign a new traffic policy to a MAC or IP address, perform                                                            |
|                                | the following steps.                                                                                                    |
|                                |                                                                                                    |
|                                | <b>Steps</b>                                                                                                    |
|                                | Click Corresponding to the MAC/IP address. The box<br>$\bullet$<br>becomes available corresponding to the MAC/IP address. |
|                                | Click and select a new WAN profile or traffic policy to be<br>$\bullet$<br>assigned to the MAC/IP address.                |
|                                | Or,                                                                                                    |
|                                | To pause the traffic on a MAC/IP address, click<br>$\bullet$<br>corresponding to the MAC/IP address.                      |
|                                | To resume the traffic policy, click Resume.<br>$\bullet$                                                                  |
|                                | To delete the traffic policy of a MAC/IP address, perform the                                                             |
|                                | following steps.                                                                                                    |
|                                | <b>Steps</b>                                                                                                    |
|                                |                                                                                                    |
|                                | Click Click Corresponding to the MAC/IP address. The<br>$\bullet$<br>confirmation message box appears.                    |
|                                | Click OK.                                                                                                    |
|                                |                                                                                                    |

**Table 3-21 Device Traffic Policies**

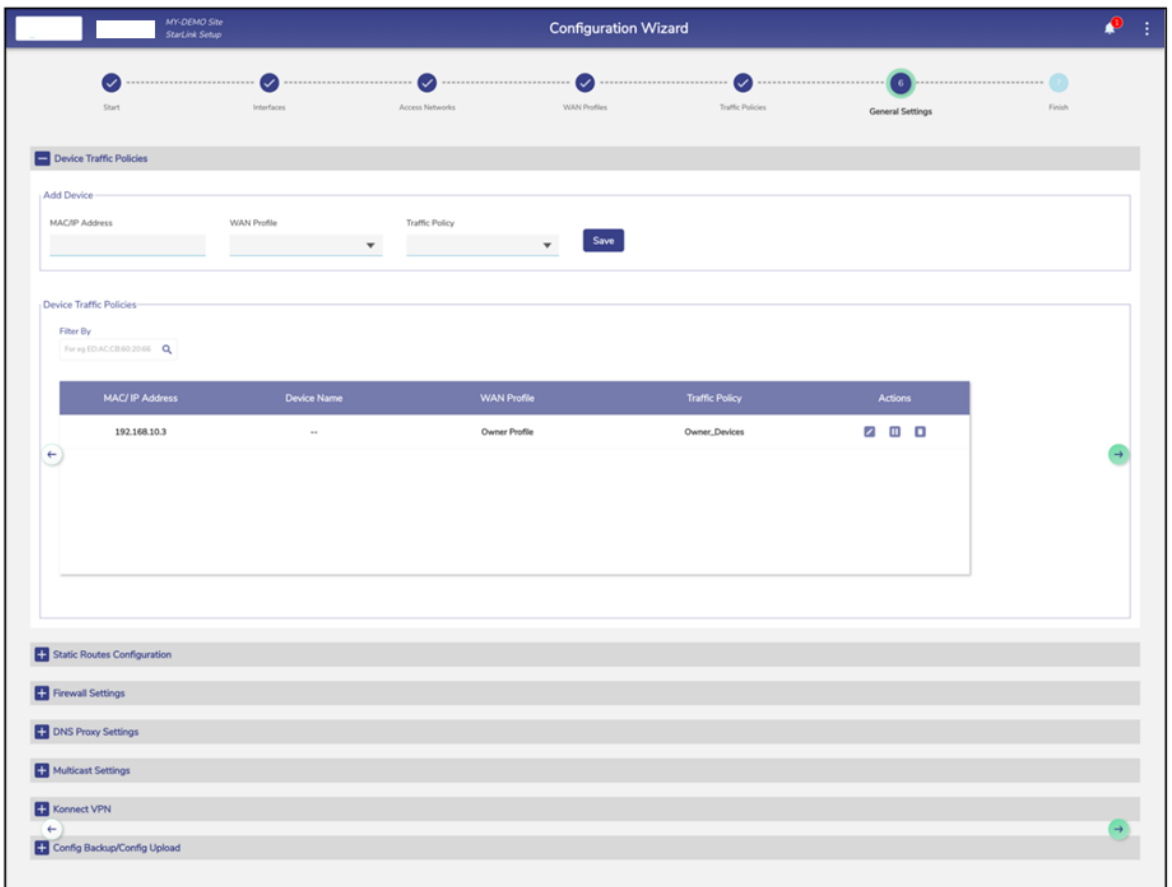

<span id="page-131-0"></span>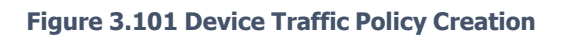

## **3.5.2 Static Routes Configuration**

This section has routes that need to be configured to access any device that can be reached through a router connected to the LAN interface of the EdgeOS System. As part of configuration, we need to specify the subnet we want to reach, and the 'gateway address', which is the address of the router.

## **3.5.2.1 Configuring Static Routes**

### **To configure the static routes, perform the following steps.**

#### **Steps**

- Click <sup>→</sup> on the **Traffic Profiles** page or click **General Settings**. The **General Settings** page appears.
- Click **Static Route Configuration.** The **Add Static Routes** section becomes available. See figure below.

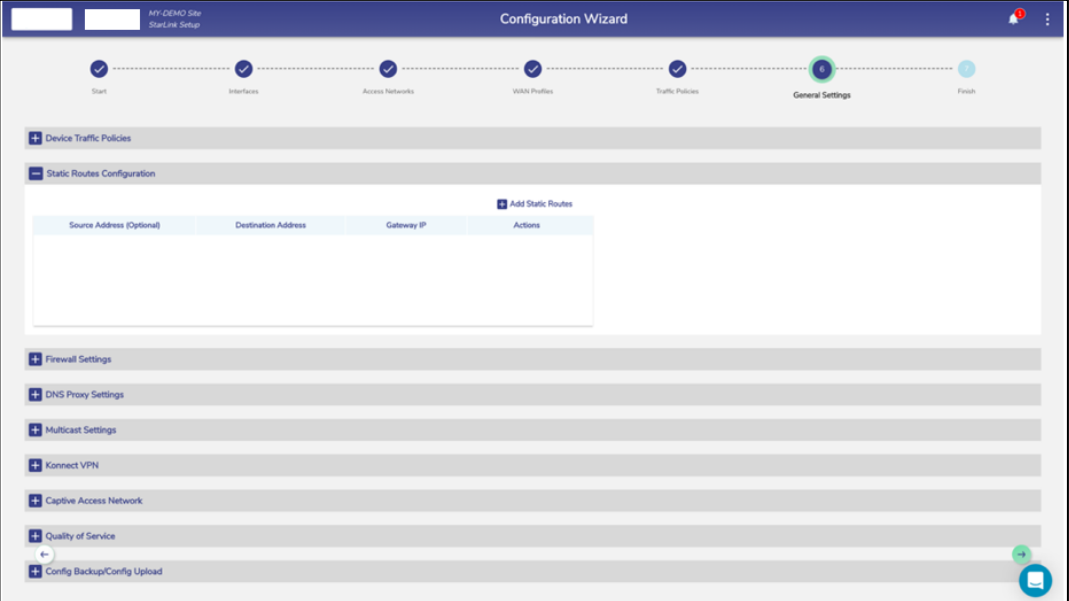

#### **Figure 3.102 Static Route Configuration**

• Click **Add Static Routes.** The route section becomes available, see figure below.

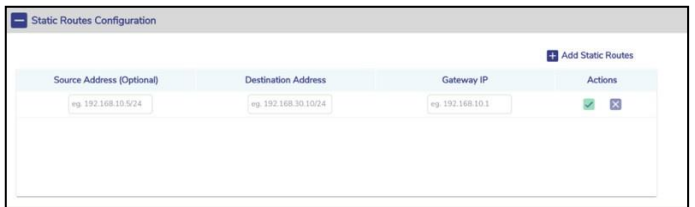

#### **Figure 3.103 Add Static Route**

• To enter data in the respective fields, see Table below.

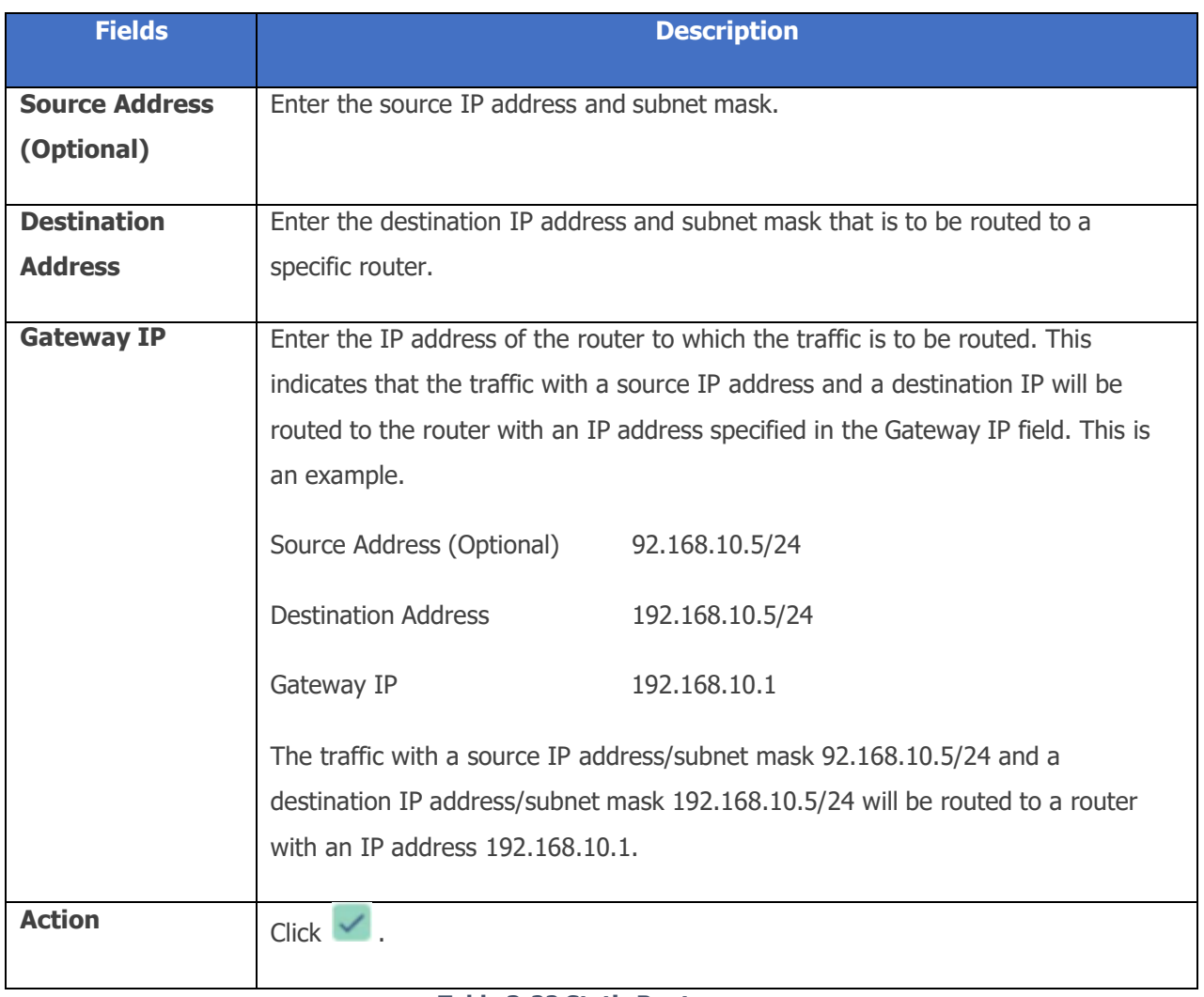

#### **Table 3-22 Static Route**

The static route is configured.

# **3.5.3 Firewall Settings**

## **To configure the firewall, perform the following steps.**

#### **Steps**

- Click <sup>•</sup> on the **Traffic Profiles** page or click **General Settings**. The **General Settings** page appears.
- Click **Firewall Settings**. The **Firewall Settings** section becomes available, see figure below.

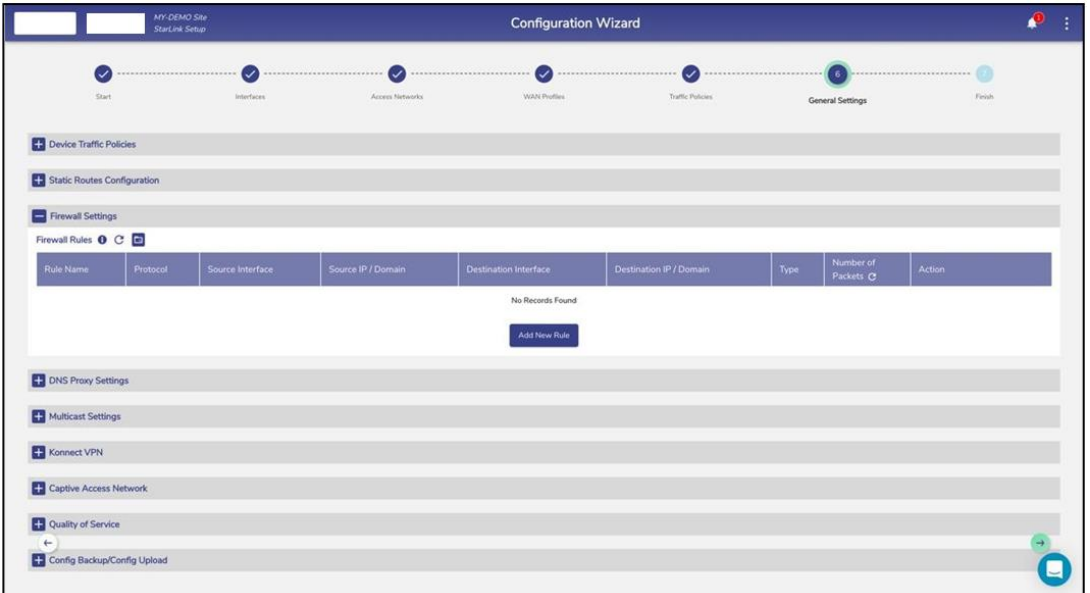

**Figure 3.104 Firewall Settings**

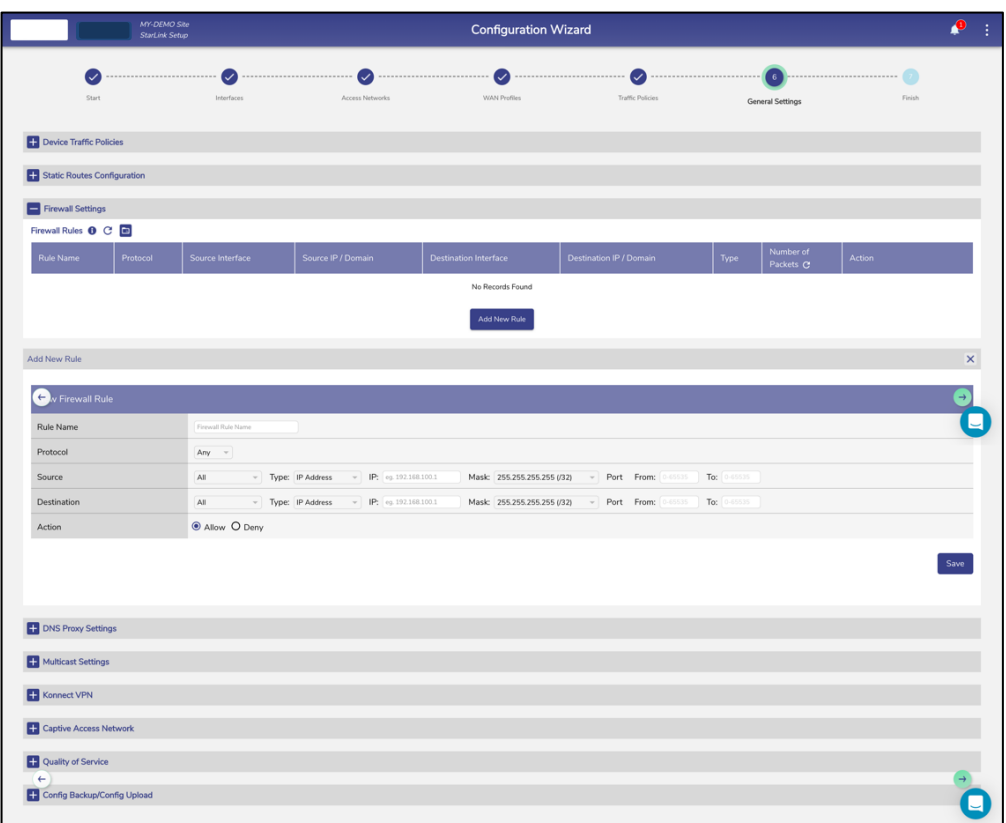

• Click **Add New Rule.** The **Add New Rule** section appears, see figure below.

**Figure 3.105 Add New Rule Firewall Settings**

| Add New Rule             |                                                                                                    | $\times$ |
|--------------------------|----------------------------------------------------------------------------------------------------|----------|
| <b>New Firewall Rule</b> |                                                                                                    |          |
| Rule Name                | Firewall Rule Name                                                                                              |          |
| Protocol                 | Any $-$                                                                                                    |          |
| Source                   | $\overline{\mathsf{All}}$<br>V Type: Domain Name V Domain Name: ep.google.com<br>Port From: 0-65535 To: 0-65535 |          |
| Destination              | All<br>- Type: Domain Name - Domain Name: ep.google.com<br>Port From: 0-65535 To: 0-65535                       |          |
| Action                   | <b>O</b> Allow O Deny                                                                                           |          |
|                          |                                                                                                    | Save     |

#### **Figure 3.106 Add New Firewall Domain Rule**

• To enter data in the respective fields, see table below.

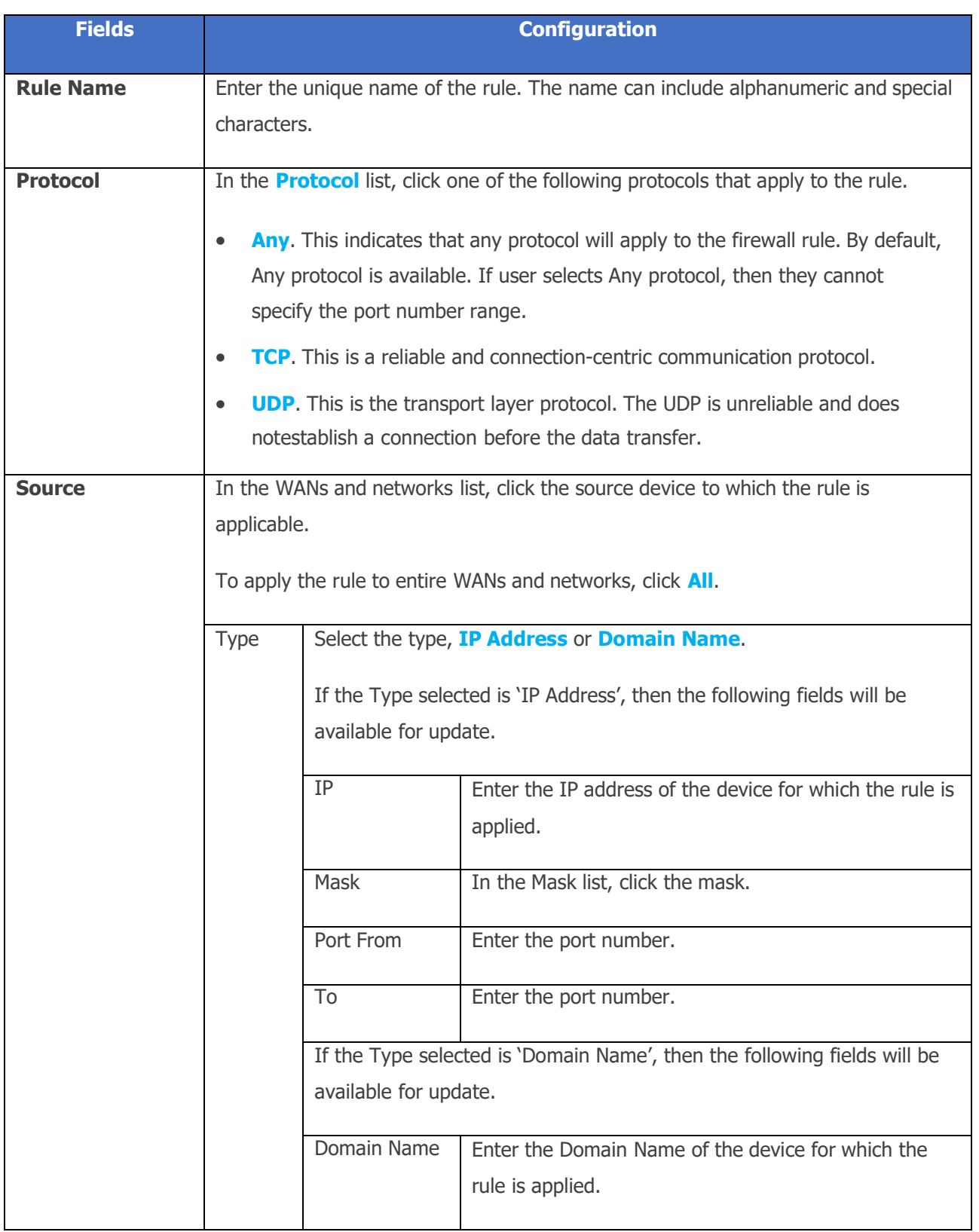

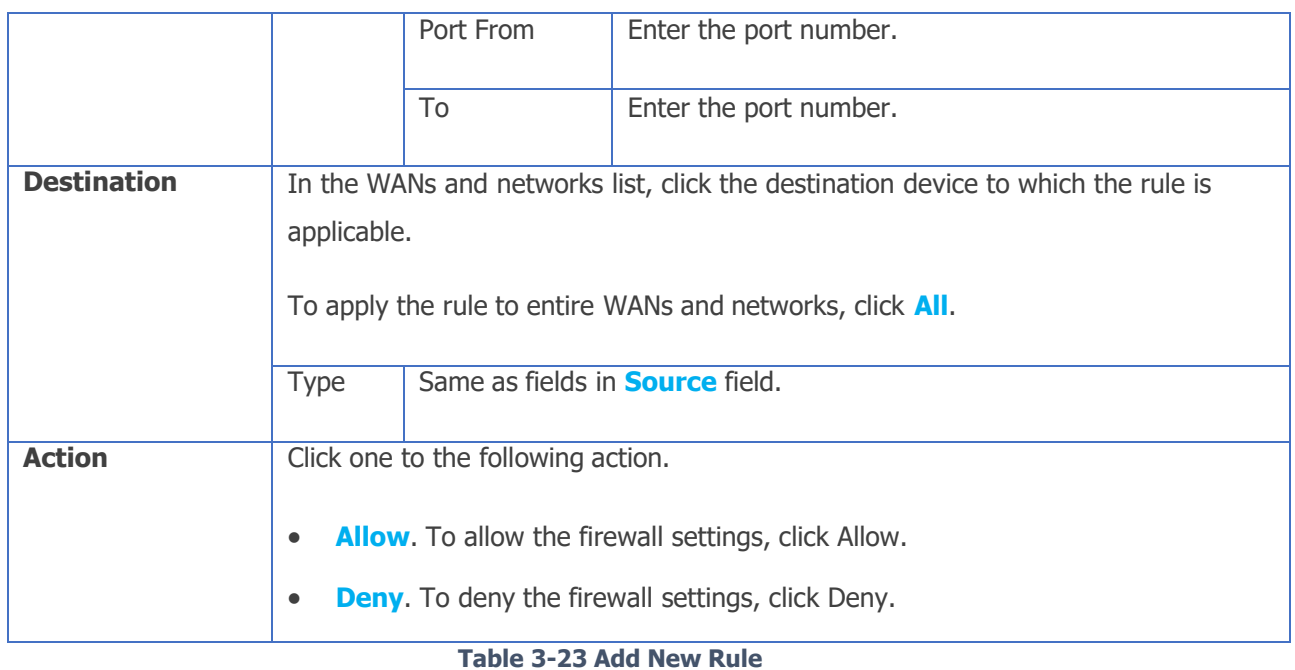

<span id="page-137-0"></span>• Click **Save**.

The rules are displayed under the **Firewall Rules** section, see figure below.

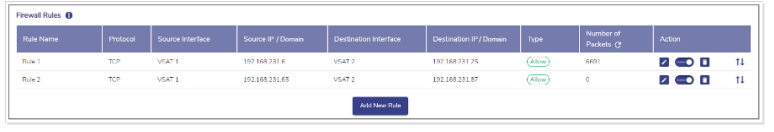

#### **Figure 3.107 Firewall New Rules**

If multiple rules are added, then the drag icon  $\mathbf{1}\mathbf{l}$  is displayed. By default, highest priority is assigned to the top rule and the priority decreases down the rule list. However, user can prioritize the rule by using the drag icon.

If the user allows the firewall rule, then **Allow** is displayed under the **Type** section.

If user deny the firewall rule, then **Deny** is displayed under the **Type** section.

For details about the firewall rules, point the mouse to  $\theta$  next to the **Firewall Rules**. The **Firewall Rules** pop-up window appears, see *Figure 3.108 [Firewall](#page-138-0) Rules*

*[Info](#page-138-0)* To refresh the firewall rules, click on the **C** icon, see *Figure* 3.109 *[Firewall](#page-138-1)* 

*[Refresh](#page-138-1)* To copy the firewall rules from a Configuration Backup, click on **a**, see *Figure 3.110 Firewall [Upload Config](#page-138-2) from Backup.* This will take the user to the Configuration Upload section where they can select the configuration to be uploaded.

Once this is done, the Firewall Configuration will automatically reflect in the Firewall Rules table.

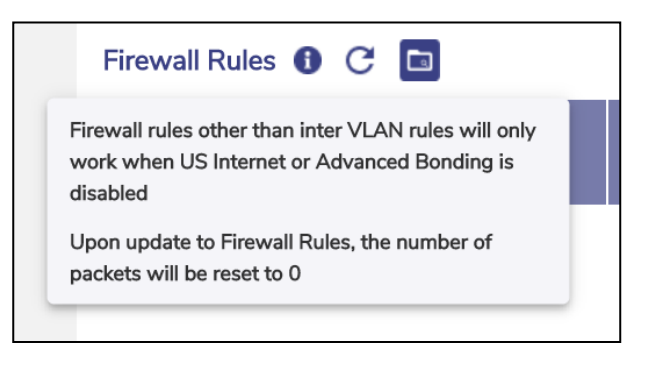

#### **Figure 3.108 Firewall Rules Info**

<span id="page-138-0"></span>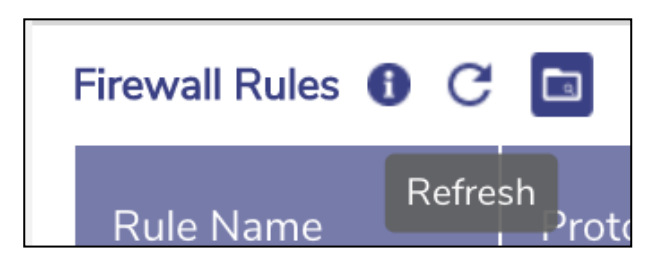

**Figure 3.109 Firewall Refresh**

<span id="page-138-1"></span>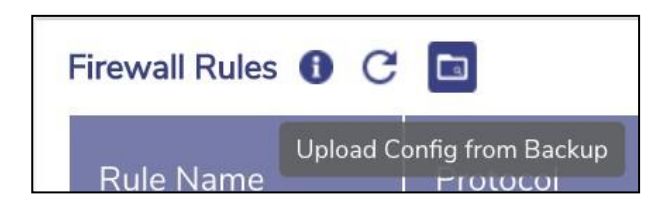

<span id="page-138-2"></span>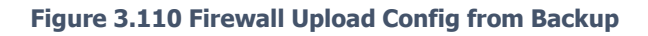

## **3.5.3.1 Modifying Firewall Rule**

## **To modify the firewall rule, perform the following steps.**

#### **Steps**

• Click  $\bullet$  corresponding to the firewall rule is to be modified, see figure below.

| Firewall Rules <b>O</b> |           |                  |                    |                       |                         |        |                          |        |    |
|-------------------------|-----------|------------------|--------------------|-----------------------|-------------------------|--------|--------------------------|--------|----|
| Rule Name               | Protocol  | Source Interface | Source IP / Domain | Destination Interface | Destination IP / Domain | Type   | Number of<br>Packets (?) | Action |    |
| Rule 1                  | <b>RP</b> | <b>VEAT1</b>     | 192 168 231 6      | VEAT 2                | 192 168 231 25          | (41cm) | 6691                     | zo r   | 11 |
| Rule 2                  | TOP       | VSAT 1           | 192.168.231.65     | VSAT 2                | 192 168 231 87          | (Allow | ۰                        | zo l   | 11 |
|                         |           |                  |                    | Add New Rale          |                         |        |                          |        |    |

**Figure 3.111 Firewall Rules List**

<span id="page-139-0"></span>• The **Edit Rule** section appears, see figure below.

| Edit Rule            | $\times$                                                                                                    |
|----------------------|----------------------------------------------------------------------------------------------------|
| <b>Firewall Rule</b> |                                                                                                    |
| <b>Rule Name</b>     | Pule 1                                                                                                    |
| Protocol             | $\mathsf{TCP} = \#$                                                                                              |
| Source               | To: 20<br>Port From: 12<br>IP: 1921002316<br>VSAT 1<br>Mask: 255.255.255.255 (/32)<br>$\sim$<br>$\psi$           |
| <b>Destination</b>   | $=$ $IP$ : 192.168.231.25<br>Port From: 11<br>To: $21$<br>VSAT 2<br>Mask: 255 255 255 255 (/32)<br>$\mathcal{A}$ |
| Action               | C Allow O Deny                                                                                                   |
|                      | Save                                                                                                    |

**Figure 3.112 Edit Firewall Rules**

- To enter data in the respective fields, see *[Table](#page-137-0) 3-23 Add New Rule.*
- Click **Save**.

The rules are displayed under the Firewall Rules section, see *[Figure](#page-139-0) 3.111 [Firewall](#page-139-0) Rules List.*

## **3.5.3.2 Disabling Firewall Rule**

By default, the firewall rule is enabled.

## **To disable the firewall rule, perform the following steps.**

#### **Steps**

• Click  $\bullet$  Click corresponding to the firewall rule is to be modified, see figure below.

| Firewall Rules <b>O</b> |          |                  |                    |                              |                                |         |                          |               |         |
|-------------------------|----------|------------------|--------------------|------------------------------|--------------------------------|---------|--------------------------|---------------|---------|
| <b>Rule Name</b>        | Protocol | Source Interface | Source IP / Domain | <b>Destination Interface</b> | <b>Destination IP / Domain</b> | Type    | Number of<br>Packets (?) | <b>Action</b> |         |
| Rule 1                  | 3CP      | MSAT 1           | 152.168.231.6      | VEAT 2                       | 192 188 231 25                 | (Allow) | 6631                     | οп            | $^{11}$ |
| Rule 2                  | TOP      | VSAT 1           | 192.168.231.65     | VSAT 2                       | 192 168 231 87                 | (Allow) | o                        | on            | $^{11}$ |

**Figure 3.113 Enable/Disable Toggle Firewall Rules**

• The **Disable Firewall Rule** pop-up window appears, see figure below.

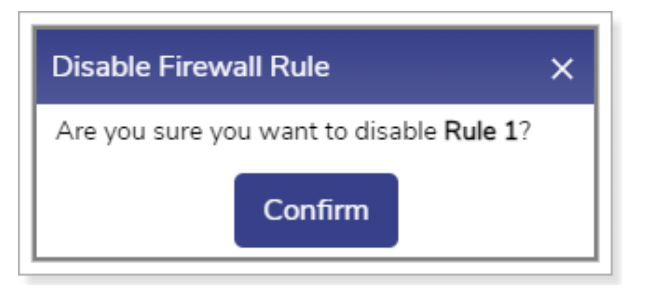

**Figure 3.114 Disable Firewall Rule Pop-up**

• Click **Confirm**.

The firewall rule is disabled.

## **3.5.3.3 Enabling Firewall Rule**

The user can enable the disabled firewall rule.

### **To enable the firewall rule, perform the following steps.**

#### **Steps**

• Click corresponding to the disabled firewall rule. The **Enable Firewall Rule** pop-up window appears, see figure below.

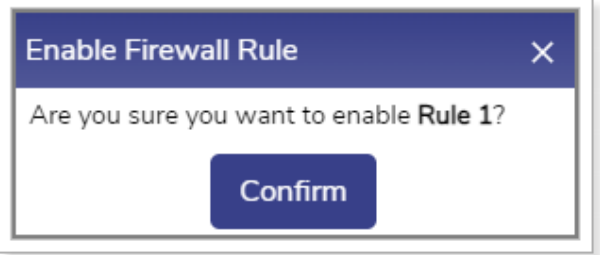

**Figure 3.115 Enable Firewall Pop-up**

• Click Confirm.

The firewall rule is enabled and implemented.

### **3.5.3.4 Deleting Firewall Rule**

### **To delete the firewall rule, perform the following steps.**

#### **Steps**

• Click  $\Box$  corresponding to the firewall rule is to be deleted, see figure below.

| Firewall Rules <b>O</b> |          |                  |                    |                              |                         |        |                          |        |    |
|-------------------------|----------|------------------|--------------------|------------------------------|-------------------------|--------|--------------------------|--------|----|
| Rule Name               | Protocol | Source Interface | Source IP / Domain | <b>Destination Interface</b> | Destination IP / Domain | Type   | Number of<br>Packets (?) | Action |    |
| Rule 1                  | TCP      | VSAT 1           | 192 168 231 6      | VEAT 2                       | 192 168 231 25          | (Alow) | 6691                     | 7 O O  | 11 |
| Rule 2                  | TOP      | VSAT 1           | 192.168.231.65     | VSAT 2                       | 192 168 231 87          | (Allow | $\Omega$                 | 200    | 11 |
|                         |          |                  |                    | Add New Rale                 |                         |        |                          |        |    |

**Figure 3.116 Delete Firewall Rule Icon**

• The Delete Firewall Rule pop-up window appears, see figure below.

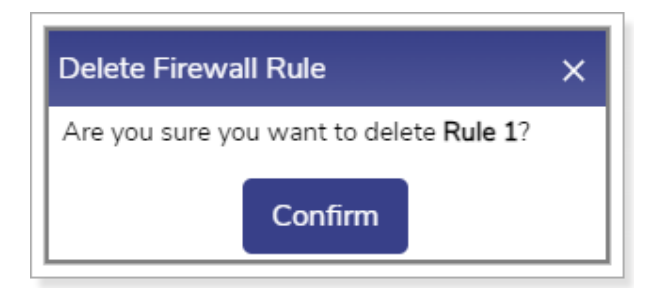

**Figure 3.117 Delete Firewall Rule Pop-up**

• Click **Confirm**.

The firewall rule is deleted.

## **3.5.3.5 Defining New Priority of the Firewall Rules**

## **To define the new priority of the firewall rule, perform the following steps.**

### **Steps**

• Click  $11$  corresponding to the firewall rule whose priority is to be reconfigured, see figure below.

| Firewall Rules <sup>8</sup> |          |                  |                    |                       |                       |        |                          |            |                 |
|-----------------------------|----------|------------------|--------------------|-----------------------|-----------------------|--------|--------------------------|------------|-----------------|
| Rule Name                   | Protocol | Source Interface | Source IP / Domain | Destination Interface | Destination IP/Domain | Type   | Number of<br>Packets (?) | Action     |                 |
| Rule 1                      | TCP      | VSAT 1           | 192 168 231 6      | VEAT 2                | 192 168 231 25        | (Alow) | 6691                     | <b>ZOD</b> | $\overline{11}$ |
| Rule 2                      | RCP      | VSAT 1           | 192.168.231.65     | VSAT 2                | 192 168 23 1.87       | Allow  | $\circ$                  | <b>ZOL</b> | TI.             |
|                             |          |                  |                    | Add New Rale          |                       |        |                          |            |                 |

**Figure 3.118 Defining New Priority of the Firewall Rules Icon**

• Hold the icon  $1\!\!1$  and drag the firewall rule based on the priority is to be assigned.

The new priority of the firewall rule is configured.

## **3.5.3.6 Resetting the Number of Packets**

### **To reset the number of packets, perform the following steps.**

#### **Steps**

• Click **C** in the **Number of Packets** section, see figure below.

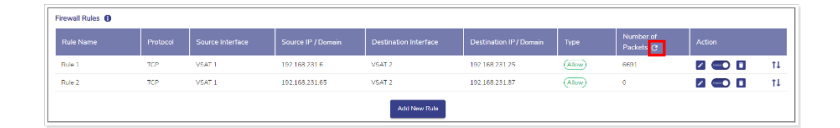

**Figure 3.119 Resetting the Number of Packets Icon**

• The **Reset Counters** pop-up window appears, see figure below.

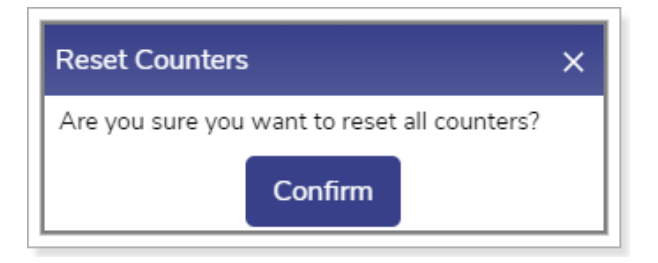

**Figure 3.120 Reset Counter Pop-up**

• Click **Confirm**.

The entire counter is reset.
# **3.5.4 DNS Proxy Settings**

## **3.5.4.1 Configuring DNS Proxy Settings**

**To configure the DNS proxy settings, perform the following steps.**

**Steps**

- Click <sup>•</sup> on the **Traffic Profiles** page or click **General Settings**. The **General Settings** page appears.
- Click **DNS Proxy Settings**. The **Domain/Host Mapping, DNS Forwarder**, and **DNS Cache** sections become available, see figure below.

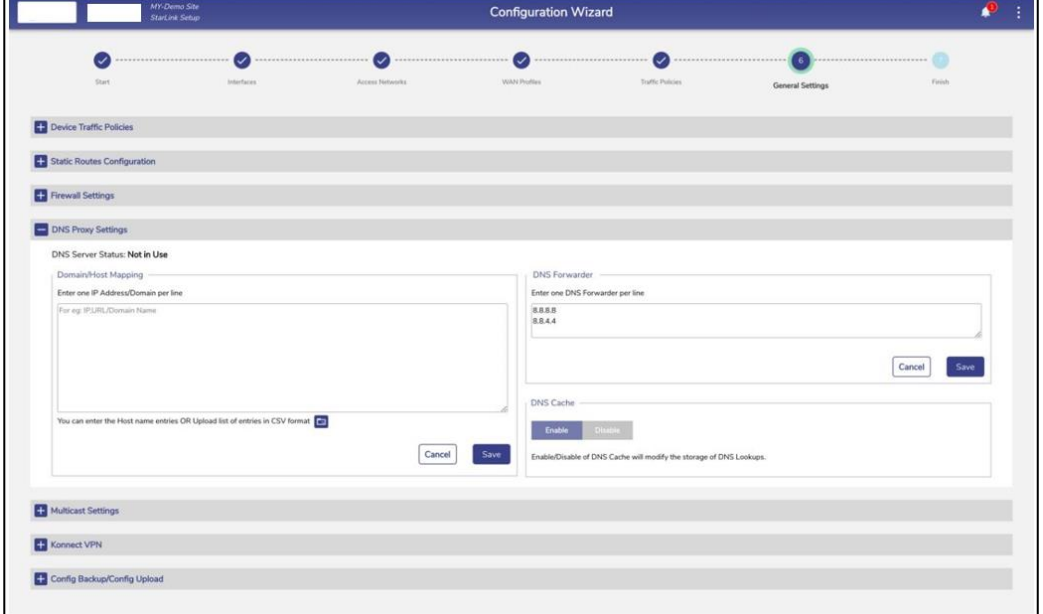

**Figure 3.121 DNS Proxy Settings**

• To enter data in the respective fields, see table below.

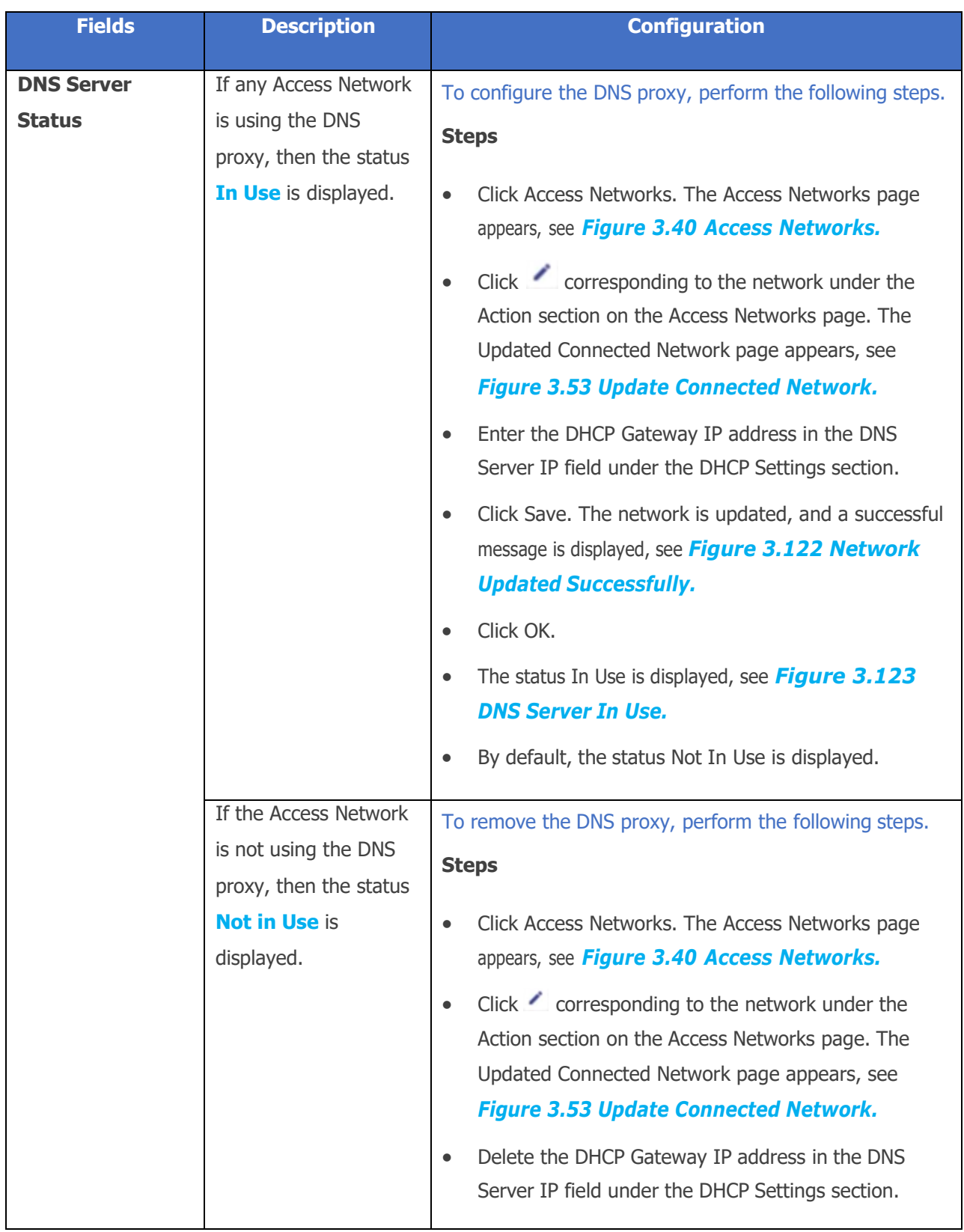

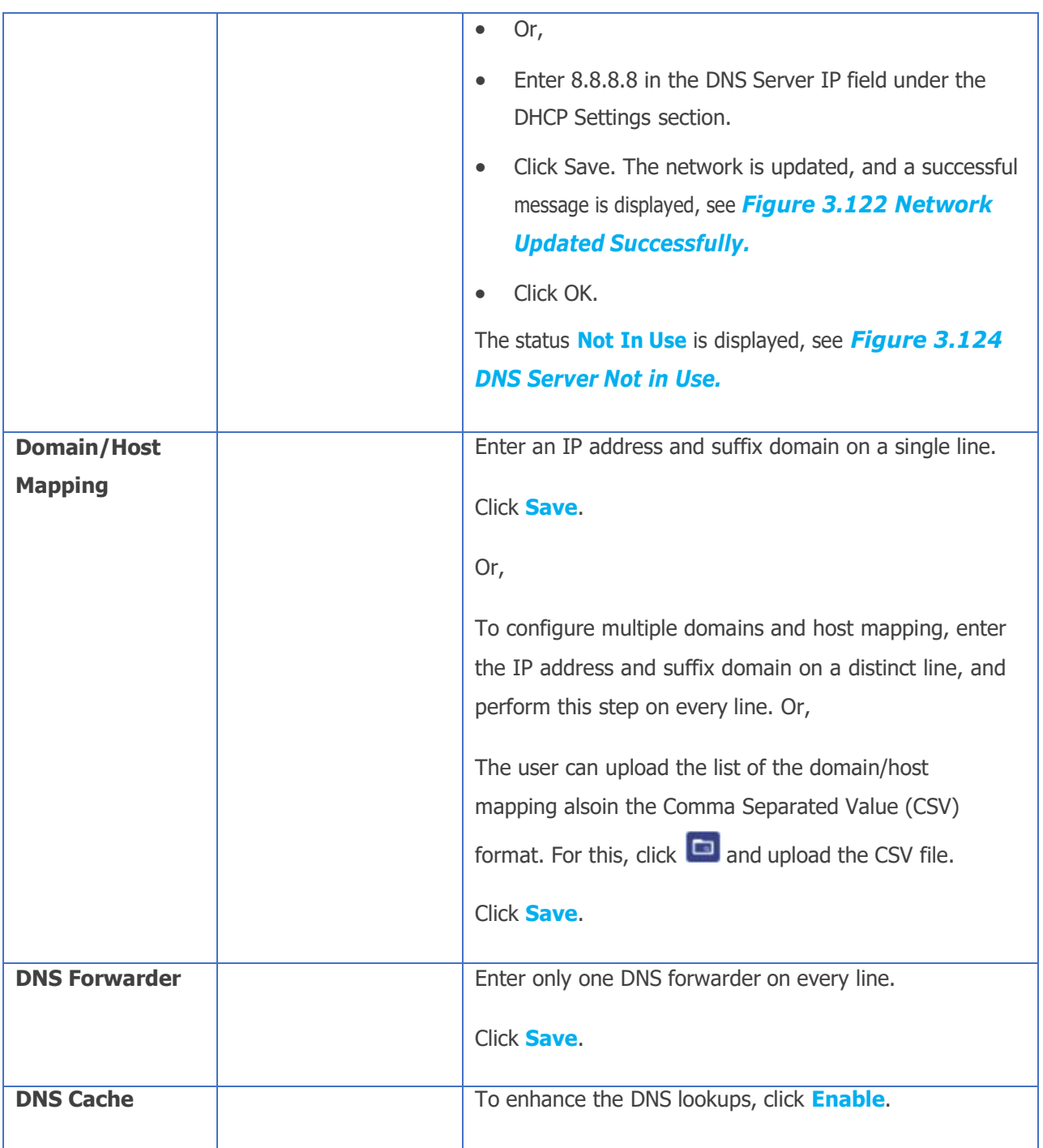

**Table 3-24 DNS Proxy Settings**

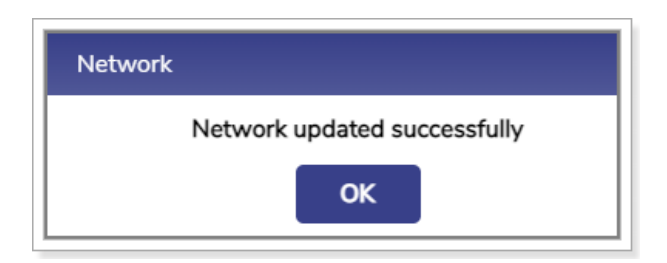

#### **Figure 3.122 Network Updated Successfully**

<span id="page-147-0"></span>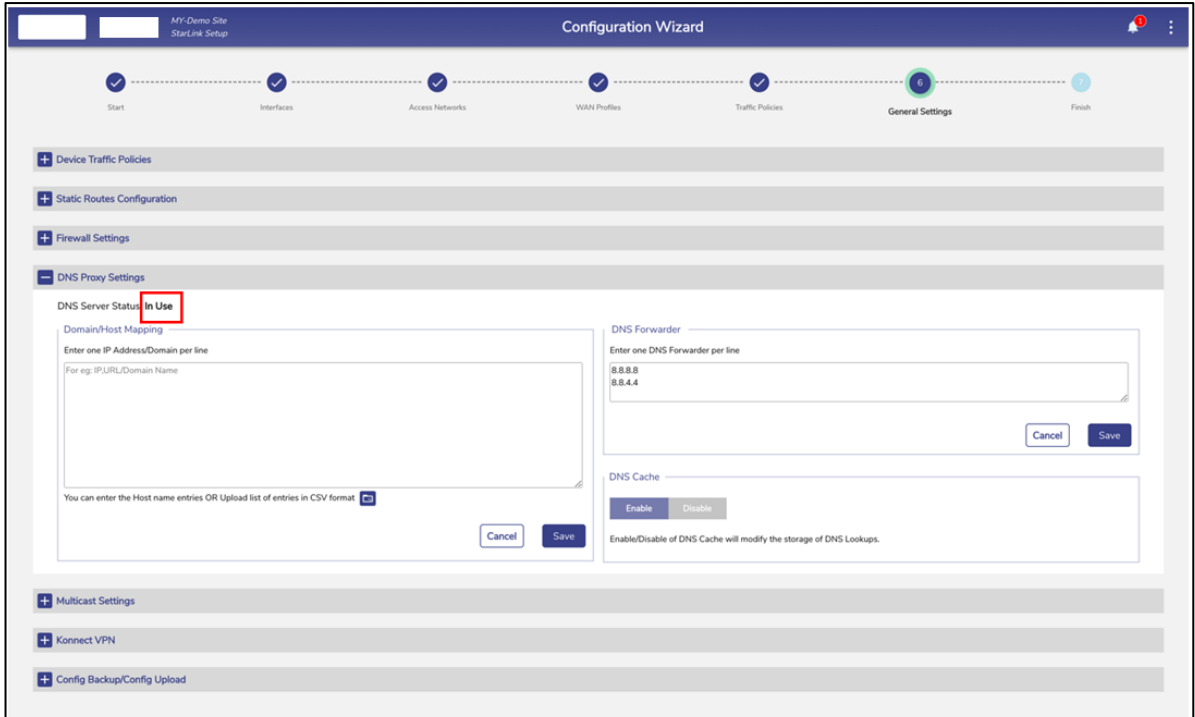

<span id="page-147-1"></span>**Figure 3.123 DNS Server In Use**

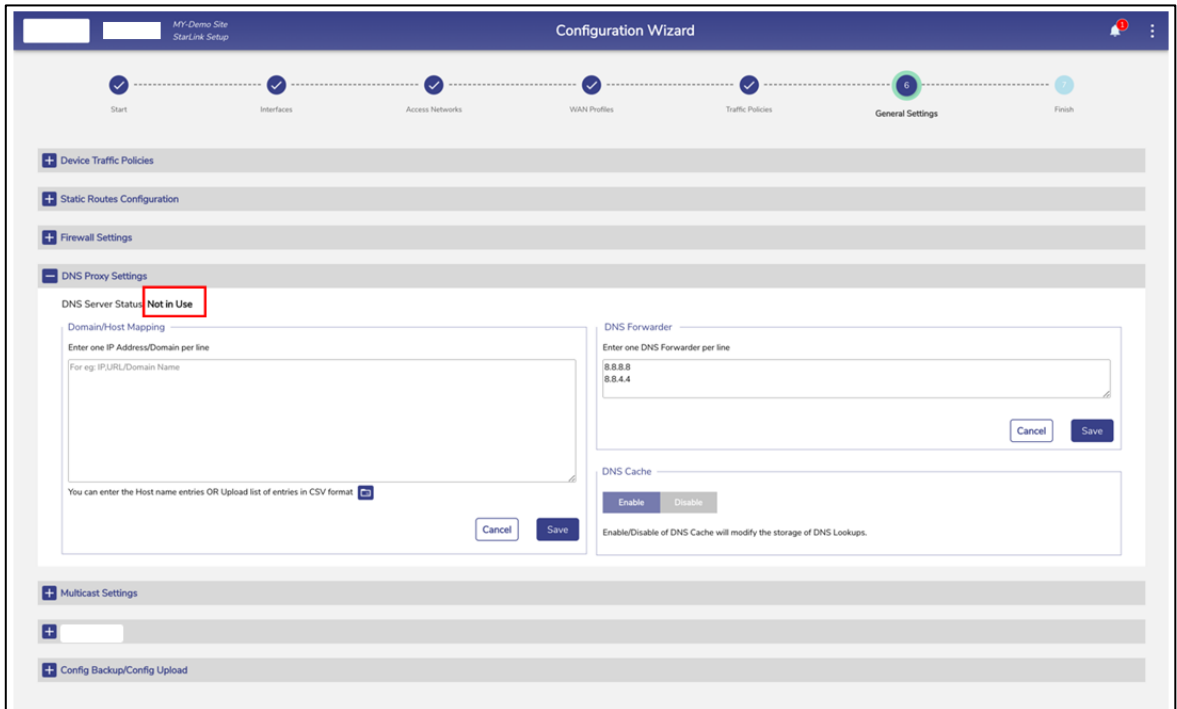

#### **Figure 3.124 DNS Server Not in Use**

<span id="page-148-0"></span>The DNS proxy is configured.

# **3.5.5 Multicast Settings**

By default, multicast traffic is enabled on all networks available under the Access Networks. Multicast traffic is efficient as the server sends the data packets and the switches and routers only forward the data packets to the group of recipients. Therefore, the load over the server and the network traffic decreases.

The user can disable and enable the multicast traffic on one or multiple networks.

## **3.5.5.1 Disabling the Multicast Traffic**

# **To disable multicast traffic on the Access Networks, perform the following steps.**

#### **Steps**

- **•** Click  $\rightarrow$  on the **Traffic Profiles** page or click **General Settings**. The **General Settings** page appears.
- Click **Multicast Settings**. The multicast traffic section becomes available, see figure below.

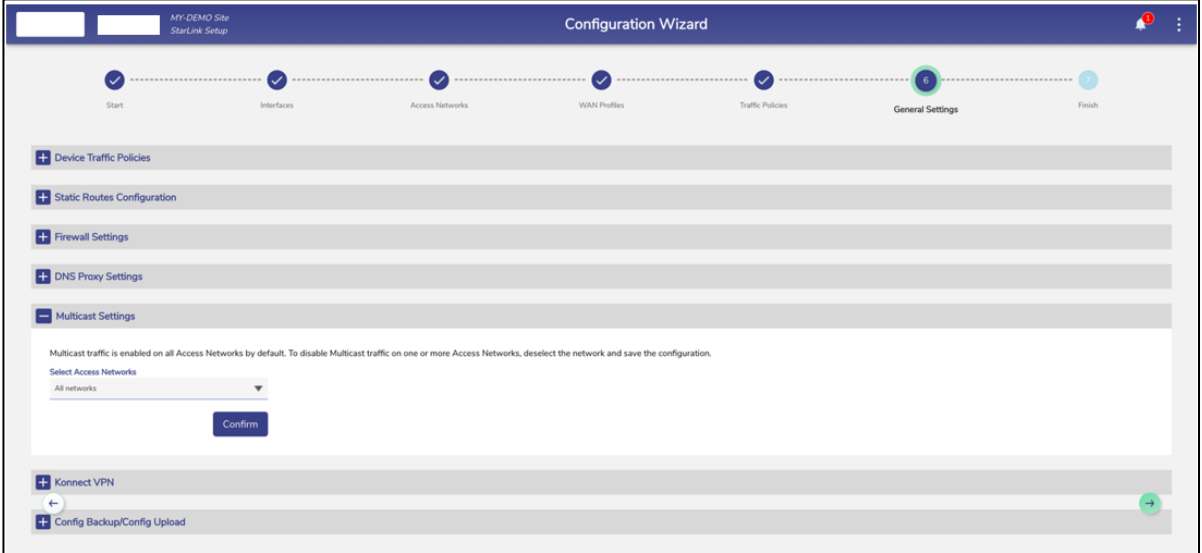

#### <span id="page-149-0"></span>**Figure 3.125 Multicast Settings**

• In the **Access Networks** list, clear the network check boxes whose multicast traffic is to be disabled.

By default, all networks are selected, and the name of the selected networks is displayed under the **Select Access Networks** section, see figure below.

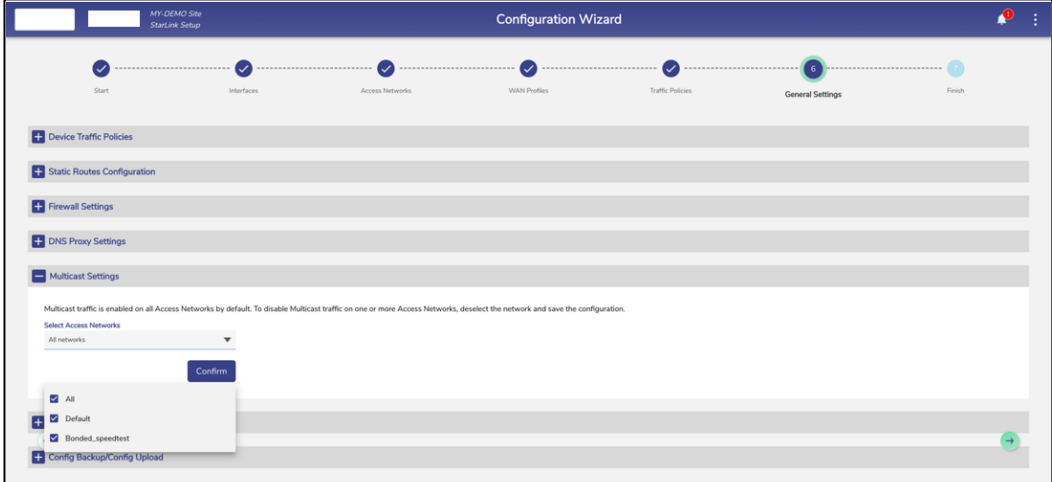

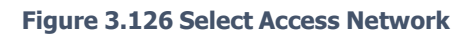

• Click **Confirm**.

Multicast traffic on the deselected Access Network is disabled.

## **3.5.5.2 Enabling the Multicast Traffic**

**To enable multicast traffic on the Access Network, perform the following steps.**

### **Steps**

- Click <sup>•</sup> on the **Traffic Profiles** page or click **General Settings**. The **General Settings** page appears.
- Click Multicast Settings. The multicast traffic section becomes available, see *Figure 3.125 [Multicast](#page-149-0) Settings.*
- In the **Access Networks** list, select the network check boxes whose multicast traffic is to be enabled.
- Click **Confirm**.

Multicast traffic on the Access Networks is enabled.

# **3.5.6 Konnect VPN**

Konnect VPN allows the EdgeOS System to VPN access networks to a Konnect VPN Server; this is most utilized between EdgeOS Systems. The configuration involves the following steps.

- Creation of the VPN Client profile. The user needs to provide an Alias name for theClient and Access Network/subnet which is allowed from the client. Once the New client is created the Client configuration can be downloaded.
- Downloading of the client configuration from the server and applying the configuration by clicking the "New Connection" on the Konnect VPN Client end point.
- Configuring Konnect VPN on an Access Network, for details see *[3.2.7](#page-89-0) [Configuring](#page-89-0) Konnect VPN.*

Note: The above steps just create the Konnect VPN tunnel between the end points. To route the Access Network traffic through the VPN, edit the Access Network configuration to pick the configured VPN end point to route. See *[Table 3-16 Connected Network Information.](#page-73-0)*

### **To access the Konnect VPN section, perform the following steps.**

- Click <sup>+</sup> on the **Traffic Profiles** page or click **General Settings**. The **General Settings** page appears.
- Click Konnect VPN. The Konnect VPN section becomes available, see *[Figure](#page-153-0) 3.127 Konnect VPN [Settings.](#page-153-0)*
- This section has two sub sections **Konnect VPN Server** and **Konnect VPN Client**.

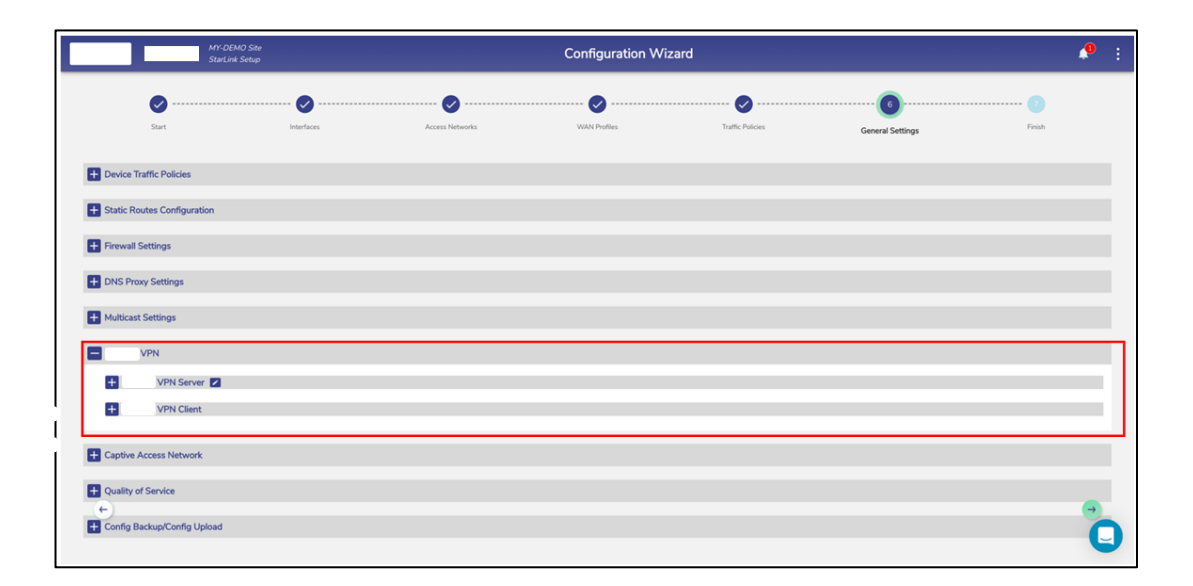

#### **Figure 3.127 Konnect VPN Settings**

<span id="page-153-0"></span>Konnect VPN server needs the Public IP Address and the Listening Port to be configured. The Public IP Address must be fetched from the Internet gateway where the EdgeOS System is connected, and the port forwarding must be enabled on the gateway as well.

### **3.5.6.1 Konnect VPN Server Settings**

#### **To do Konnect VPN Server settings, perform the following steps.**

- Click **2** next to [Konnect](#page-154-0) VPN Server. Pop-up as seen *Figure* 3.128 *Konnect VPN Server [Settings](#page-154-0)* in appears.
- Enter the Public IP Address or the Hostname of the Server.
- Enter the port for the Konnect VPN server.
- Click Save. See *Figure 3.129 Konnect [VPN Server Settings Pop-up](#page-154-1)* as example VPN Server settings.

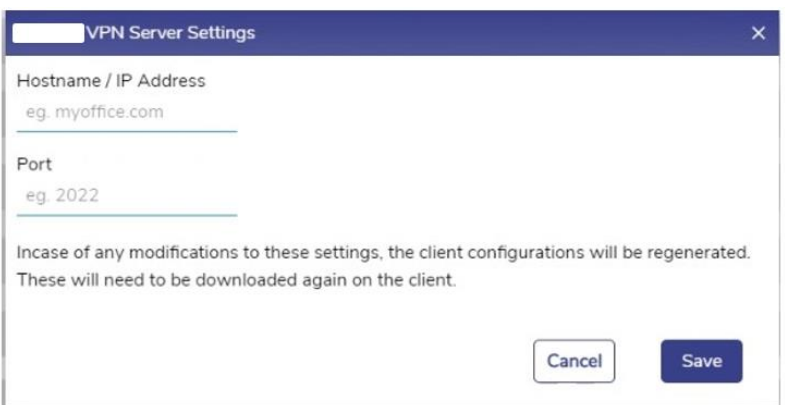

#### **Figure 3.128 Konnect VPN Server Settings**

<span id="page-154-0"></span>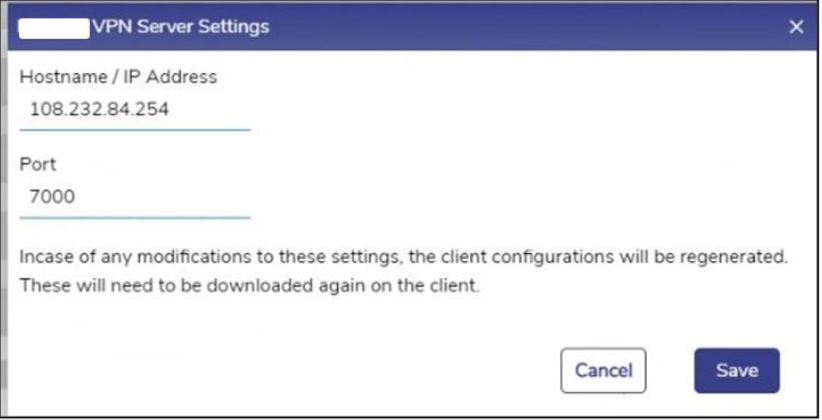

#### **Figure 3.129 Konnect VPN Server Settings Pop-up**

### <span id="page-154-1"></span>**3.5.6.2 Adding a new VPN Client**

### **To add a new VPN client, perform the following steps.**

- Click the Konnect VPN Server section.
- Click **H** New Client button on the top right, see *[Figure 3.130 Konnect](#page-155-0) VPN [Server Section](#page-155-0)* Add New Client Pop-up appears, see *[Figure 3.131 Add New](#page-155-1) Client [Pop-up.](#page-155-1)*
- Enter Client Alias Name, i.e., a name for the new client.
- Enter the subnet(s) for the new client. The user can enter one or more subnets, which are comma separated but without spaces. Onboard networks should beused for this purpose.
- Click **Save.**

The client details appear in the table listing the currently configured clients, see **[Figure 3.132 Configured Clients Table](#page-156-0)** with each row having details of the Client Name, Creation Timestamp, Subnet(s), and Status.

The user can click on  $\blacksquare$  to download the Connection File of each client by clicking theicon.

The user can click on to  $\Box$  delete client.

<span id="page-155-0"></span>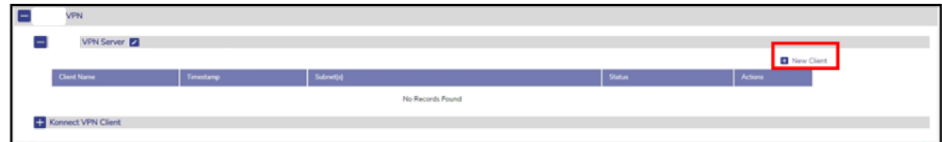

**Figure 3.130 Konnect VPN Server Section**

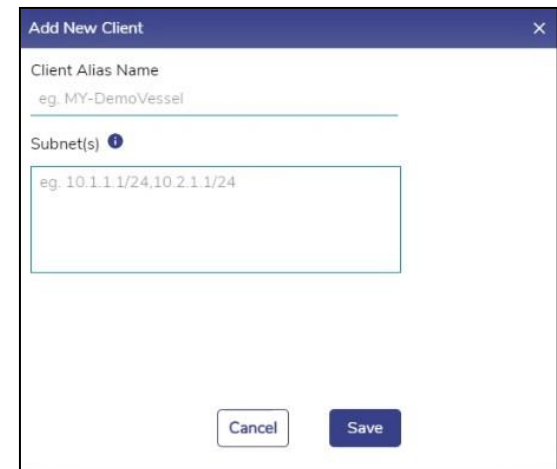

<span id="page-155-1"></span>**Figure 3.131 Add New Client Pop-up**

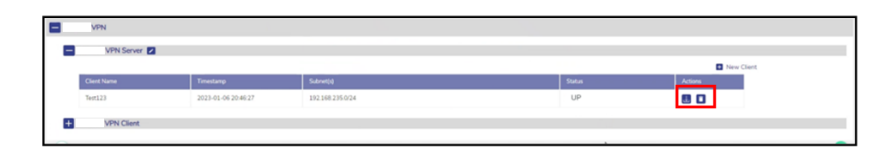

**Figure 3.132 Configured Clients Table**

## <span id="page-156-0"></span>**3.5.6.3 Adding a New VPN Connection**

### **To add New Connection, perform the following steps.**

### **Steps**

- Click the Konnect VPN Client section.
- Click **H** New Connection button on the top right, see **[Figure 3.133 Konnect](#page-157-0)** *VPN Client [Section](#page-157-0)* Add New Connection Pop-up appears, see *[Figure](#page-157-1) 3.134 Add New [Connection](#page-157-1)*
- Enter Konnect VPN Server Alias Name, i.e., a client connection name.
- Select a WAN Profile to apply this connection to. Note that the selected WAN profile should not have any bonded set.
- Click the  $\blacksquare$  to upload the Connection File obtained from the server.
- Click **Save**.

The configured client connection details appear in the table listing the currently configured client connection table, see *[Figure 3.135 Configured](#page-157-2)* **Connections Table** with each row having details of the Server Connection Name, Creation Timestamp, Subnet(s), Hostname/IP Address, Port, Server Public Key, WAN Profile and Status.

The user can click on  $\blacksquare$  to edit the client connection. Only Connection Name andWAN Profile are editable, see *[Figure 3.136 Edit Client Connection](#page-157-3)*. Click on  $\vee$  to save the changes or  $\times$  to discard them.

The user can click on  $\Box$  to delete client connection.

<span id="page-157-0"></span>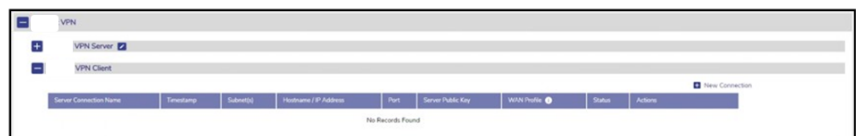

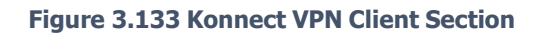

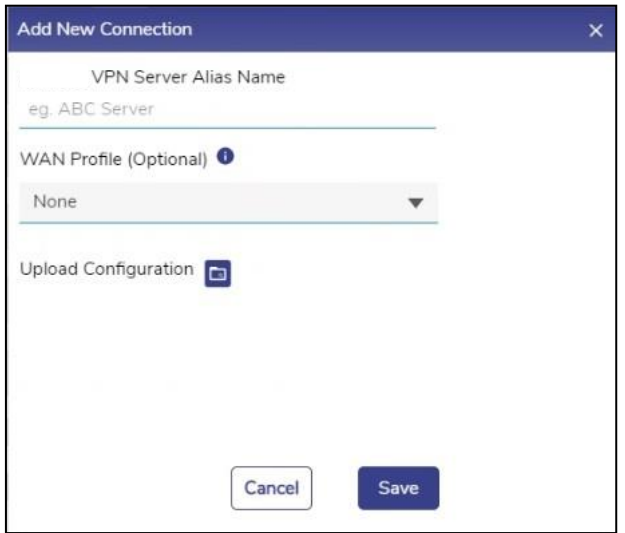

**Figure 3.134 Add New Connection**

<span id="page-157-1"></span>

| <b>VPN</b>                        |                     |             |                       |      |                        |             |               |                |  |
|-----------------------------------|---------------------|-------------|-----------------------|------|------------------------|-------------|---------------|----------------|--|
| <b>VPN Server</b><br>$\leftarrow$ |                     |             |                       |      |                        |             |               |                |  |
| <b>VPN Client</b><br>-            |                     |             |                       |      |                        |             |               |                |  |
|                                   |                     |             |                       |      |                        |             |               | New Connection |  |
| Server Connection Name            | Timestamp           | Subnet(s)   | Hostname / IP Address |      | Port Server Public Key | WAN Polic O | <b>Status</b> | Actions        |  |
| Edge-59                           | 2022-12-27 20:29:11 | 192 168 232 | 108 232 84 254        | 7000 | TIh7Tga/IVSdutfo       | Default     | UP            |                |  |
|                                   |                     |             |                       |      |                        |             |               |                |  |

#### **Figure 3.135 Configured Connections Table**

<span id="page-157-3"></span><span id="page-157-2"></span>

| VPN                                 |                     |             |                       |      |                        |                      |        |         |                |
|-------------------------------------|---------------------|-------------|-----------------------|------|------------------------|----------------------|--------|---------|----------------|
| <b>VPN Server 2</b><br>$\leftarrow$ |                     |             |                       |      |                        |                      |        |         |                |
| <b>VPN Client</b><br>Ξ              |                     |             |                       |      |                        |                      |        |         |                |
|                                     |                     |             |                       |      |                        |                      |        |         |                |
|                                     |                     |             |                       |      |                        |                      |        |         | New Connection |
| Server Connection Name              | Timestamp           | Submettiq   | Hostname / IP Address |      | Port Server Public Key | WAN Profile <b>O</b> | Status | Actions |                |
| Edge-59                             | 2022-12-27 20:29:11 | 192.168.232 | 108 232 84 254        | 7000 | TINTga/W5dsflo         | Default              | UP     |         |                |

**Figure 3.136 Edit Client Connection**

# **3.5.7 Quality of Service**

 $\blacksquare$ 

Quality of Service (QoS) settings provide flexibility to enable or disable Traffic Policies (Shaping and DPI), Usage statistics in the system. With QoS disabled, the system will not provide Traffic Policies, Client and Access Network usage, and DPI services. When QoS is enabled, the system performance is approximately halved. It is recommended if the EdgeOS System is performing Cellular/Satellite GW services only, then it makes good sense to disable QoS to improve performance.

**Note:** During installation of EdgeOS System, QoS is enabled. Only users with administrative rights have access to this section and can disable QoS.

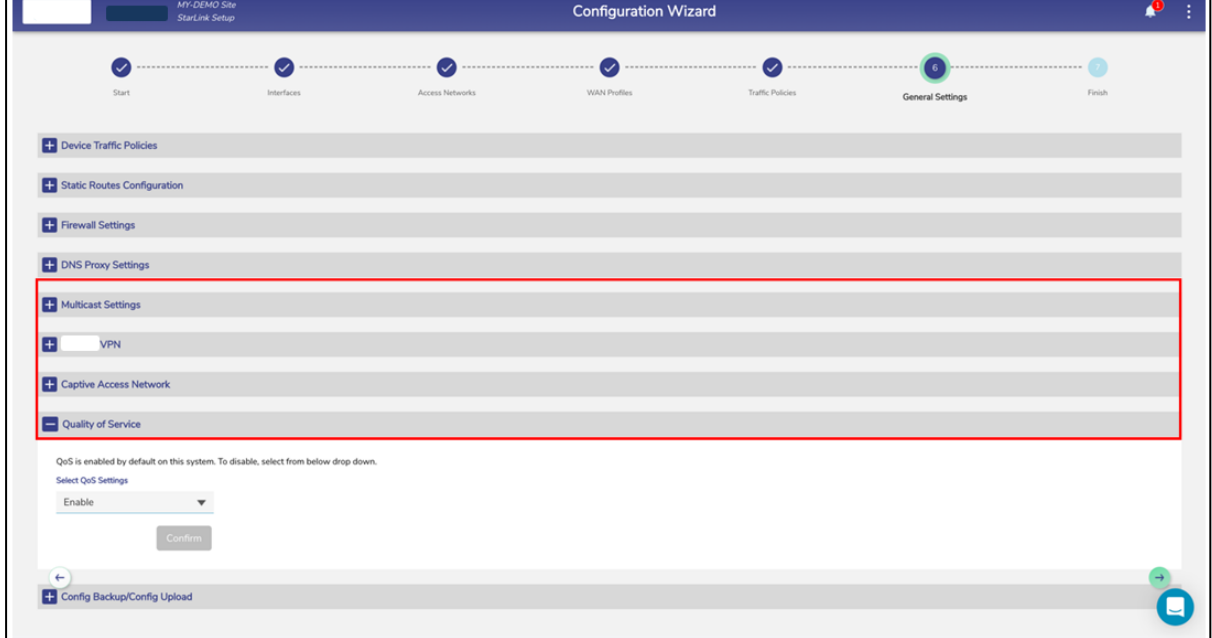

#### <span id="page-158-0"></span>**Figure 3.137 Quality of Service**

## **3.5.7.1 Disabling QoS**

## **To disable QoS, perform the following steps.**

### **Steps**

- Click <sup>→</sup> on the **Traffic Profiles** page or click **General Settings**. The **General Settings** page appears.
- Click Quality of Service. The Quality-of-Service section becomes available, see *Figure 3.137 Quality of [Service.](#page-158-0)*
- From the drop down, select 'Disable' option. See *[Figure 3.138 Quality of Service](#page-159-0) [Disable.](#page-159-0)*
- <span id="page-159-0"></span>• Click **Confirm**.

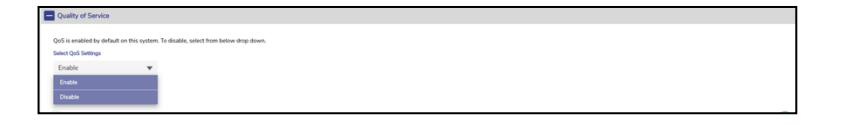

**Figure 3.138 Quality of Service Disable**

# **3.5.8 Config Backup/Config Upload**

Running configuration of the EdgeOS System can be saved or applied/restored from the EdgeOS /Web portal from this section of the Configuration Wizard, see below.

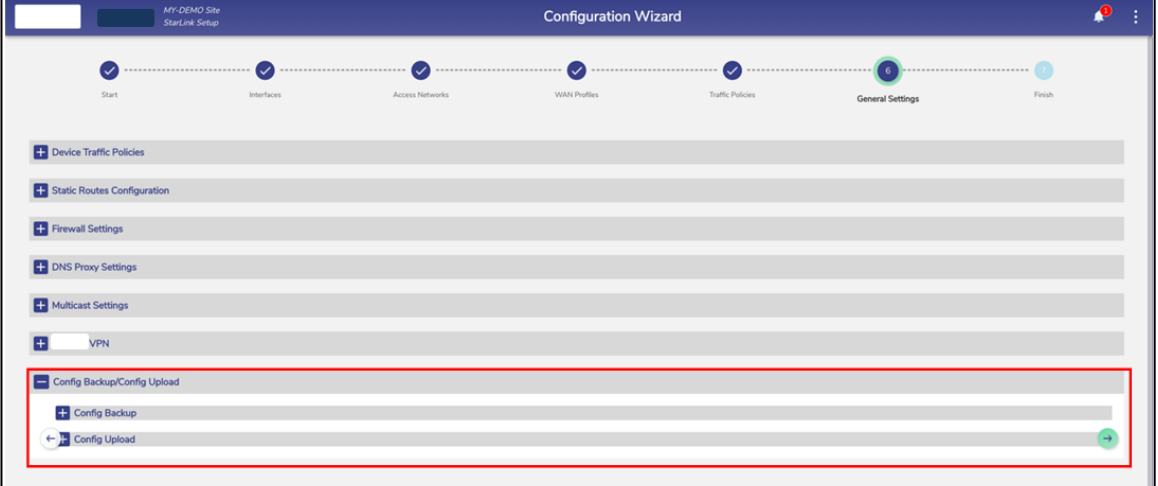

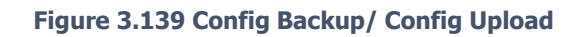

## <span id="page-160-0"></span>**3.5.8.1 Creating new Configuration Backup**

### **To initiate a new Configuration backup, perform the following steps.**

- Click <sup>•</sup> on the **Traffic Profiles** page or click **General Settings**. The **General Settings** page appears.
- Click Config Backup/Config Upload. The Config Backup/Config Upload section becomes available, see *Figure 3.139 Config [Backup/](#page-160-0) Config Upload.*
- Click **Config Backup**. The Available Configuration Backups table becomes available. This table has listing of the prior backups that are available in the system. If there are no backups yet, this table will be empty. Below the table

there is a subsection, **Initiate New Configuration Backup**, see *[Figure](#page-161-0) 3.140 Initiate [New Configuration Backup.](#page-161-0)*

- Select Configuration Backup Type. Configurations are grouped as below. see *Figure 3.141 Select [Configuration](#page-161-1) Backup Type*.
- All Configuration
- Interfaces All the LAN/WAN interface configuration and WAN profiles
- Traffic Policies All traffic policies, include Device policies.
- Networks All Access Network configuration, including DHCP reservation.
- Firewall Rules
- After selecting the Configuration which needs to be backed up, user can add comments to identify the backup. This is an optional step.
- Click on **Start Backup** button.

Once the backup is ready, it will show in the available Configuration backups along with the backup type, user login through which the backup has been created and

the time of backup creation, see *[Figure](#page-162-0) 3.142* . By clicking the download icon next to the Configuration back, the saved configuration can be transferred/saved to the local device.

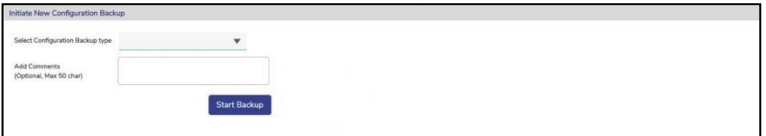

**Figure 3.140 Initiate New Configuration Backup**

<span id="page-161-1"></span><span id="page-161-0"></span>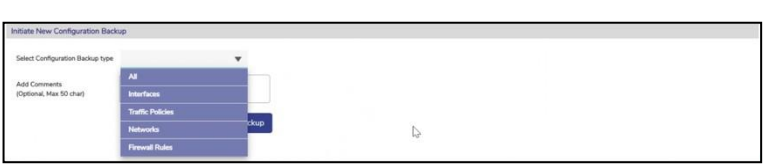

**Figure 3.141 Select Configuration Backup Type**

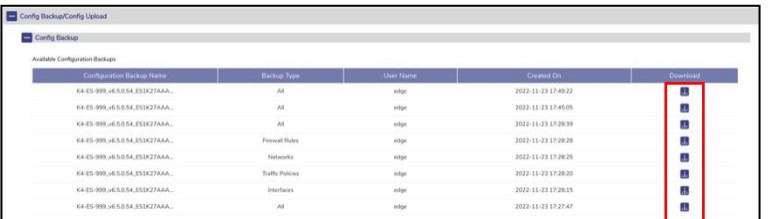

#### **Figure 3.142 Available Config Backups**

## <span id="page-162-0"></span>**3.5.8.2 Uploading Configuration from Backup**

### **To initiate a Configuration upload, perform the following steps.**

- Click **d** on the **Traffic Profiles** page or click **General Settings**. The **General Settings** page appears.
- Click Config Backup/Config Upload. The Config Backup/Config Upload section becomes available, see *Figure 3.139 Config [Backup/](#page-160-0) Config Upload.*
- Click **Config Upload**. The Previous Configuration Uploads table becomes available. This table has listing of the prior uploads that have been done on the system. If there are no uploads, this table will be empty. Below the table there is a subsection, **Initiate New Configuration Upload**, see *[Figure](#page-163-0) 3.143 Initiate New [Configuration](#page-163-0) Upload.*
- To initiate an upload, click on icon  $\Box$  next to Initiate New Configuration Upload. Select a configuration from the list of backed up configurations. The selected configuration will appear next to the upload icon, see *[Figure](#page-163-1) 3.144 Upload [Configuration.](#page-163-1)*
- Click **Apply Configuration** button. The configuration upload will be initiated and will take a few minutes, see *[Figure 3.145 Apply Configuration](#page-163-2)* Once configuration is applied, the services will be restarted and corresponding message will be visible, see *Figure 3.146 Apply Configuration [Intermediate Step](#page-164-0) .*The uploaded configuration will also be visible in the Uploads table. The last

step will be to reboot the server to apply the configuration, see *[Figure](#page-164-1) 3.147 Apply [Configuration](#page-164-1) Reboot Server.*

• Click Reboot icon  $\circ$  . A confirmation Pop-up will be available, see *[Figure 3.148](#page-164-2) [Reboot Confirmation](#page-164-2)*. Click Confirm to reboot the server. Once the server comes up, the configuration will be uploaded on the system.

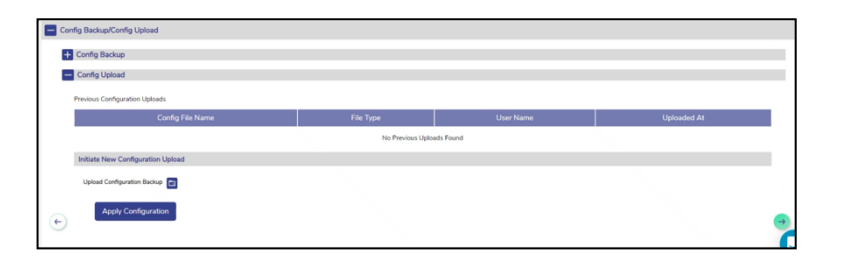

**Figure 3.143 Initiate New Configuration Upload**

<span id="page-163-0"></span>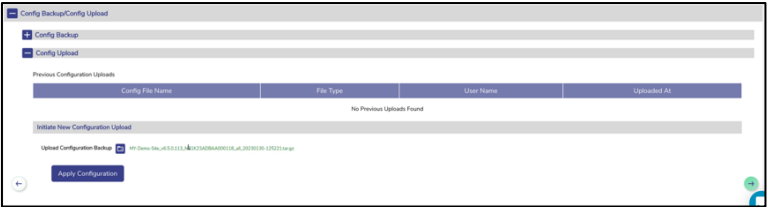

#### **Figure 3.144 Upload Configuration**

<span id="page-163-2"></span><span id="page-163-1"></span>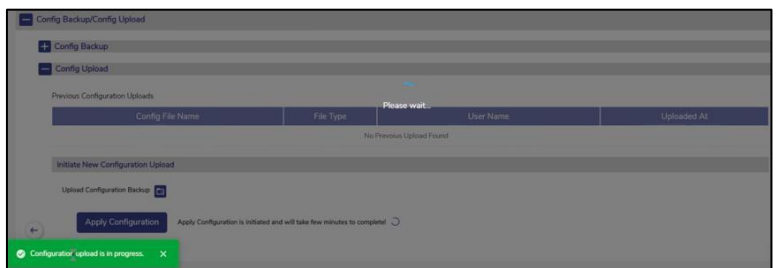

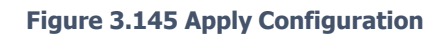

| Config Backup                     |           |                                                     |                     |  |
|-----------------------------------|-----------|-----------------------------------------------------|---------------------|--|
| Config Upload                     |           |                                                     |                     |  |
| Previous Configuration Uploads    |           | Please wait                                         |                     |  |
| Config File Name                  | File Type | Uner Name                                           | Uploaded At.        |  |
| MY-Demo-Site v6 5.0.113.7491K2    | M         | <b>Includes the annual Security of the American</b> | 2023-01-31 08:51:24 |  |
| Initiate New Configuration Upload |           |                                                     |                     |  |
| Upload Configuration Backup       |           |                                                     |                     |  |
|                                   |           |                                                     |                     |  |

**Figure 3.146 Apply Configuration Intermediate Step**

<span id="page-164-0"></span>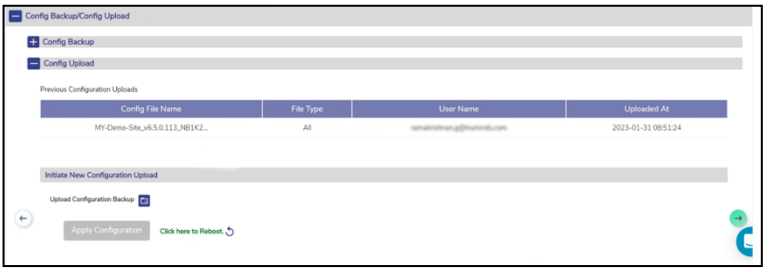

#### **Figure 3.147 Apply Configuration Reboot Server**

<span id="page-164-1"></span>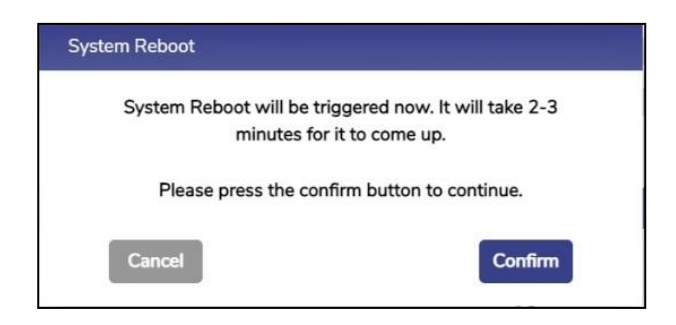

**Figure 3.148 Reboot Confirmation**

<span id="page-164-2"></span>This completes the General Settings of the EdgeOS System.

# **4 Monitoring EdgeOS System**

The user can monitor the Alerts, Internet Status, Performance, Network Usage, Speeds,and device location through the EdgeOS System Portal.

# **4.1 Monitoring Alerts**

System alerts are raised in various scenarios. Some examples are:

- Active Internet Source becomes unavailable.
- Network/Device consumption exceeds thresholds.
- Traffic is pause on a Network/Device/Enterprise User.
- Any configuration is updated through the Configuration Wizard.

Following are the severity levels of the system alerts.

- Critical
- Major
- Minor
- Info
- Warning

# **4.1.1 Viewing Alerts**

## **To view the alerts, perform the following steps.**

- Log on to the EdgeOS System. The home page appears.
- Click the bell icon
- The **Notifications** pop-up window appears. See figure below.

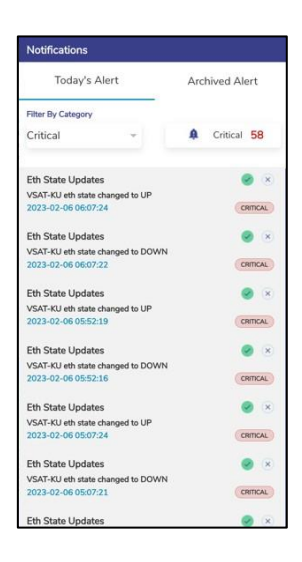

**Figure 4.1 Notification Pop-up**

<span id="page-166-0"></span>• The count of alerts is displayed over the bell icon, see figure below.

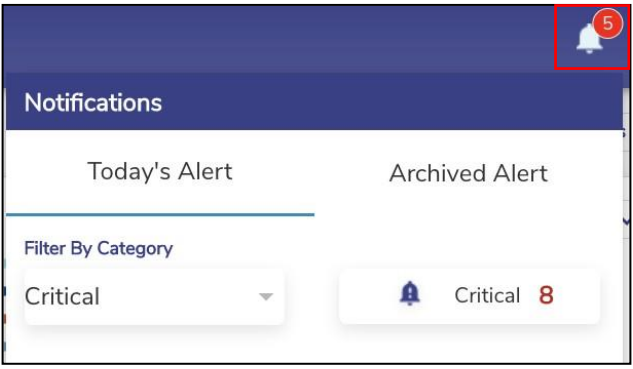

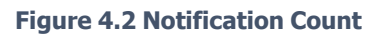

- Click **Today's Alert**. The current day alerts will become available under the **Today's Alert** tab.
- The user can filter the alerts based on the severity levels. For this, click the drop-down arrow under the **Filter By Category** section see *[Figure](#page-167-0) 4.3 Filter [by](#page-167-0)*

**Category [Drop-Down.](#page-167-0)** Details of the alerts are displayed. In addition to this, the count of the alerts based on the severity level is displayed.

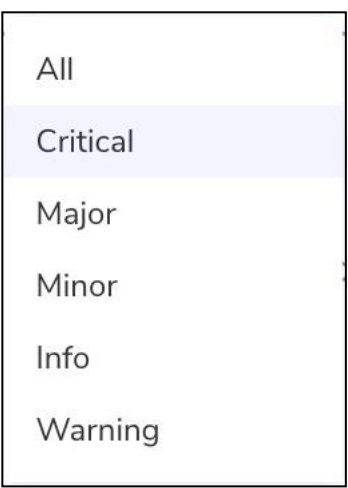

**Figure 4.3 Filter by Category Drop-Down**

<span id="page-167-0"></span>• Click **Archived Alerts**. Alerts up to previous 30 days are available under this tab.

# **4.1.2 Clearing an Alert**

## **To clear an alert, perform the following steps.**

- Log on to the EdgeOS System. The home page appears.
- $\bullet$  Click the bell icon  $\begin{array}{|c|} \hline \bullet \end{array}$
- The **Notifications** pop-up window appears.
- Click on Today's Alerts.
- Click on  $\bullet$  icon next to the alert that the user wants to clear or mark as fixed, see *Figure 4.1 [Notification](#page-166-0) Pop-up.* This will still maintain the alert in the system.

# **4.1.3 Deleting an Alert**

## **To delete an alert, perform the following steps.**

- Log on to the EdgeOS System. The home page appears.
- Click the bell icon  $\blacksquare$
- The **Notifications** pop-up window appears.
- Click on Today's Alerts tab.
- Click on  $\boxed{\infty}$  icon next to the alert, see **Figure 4.1 [Notification](#page-166-0) Pop-up.** This will remove the alert from the system.

# **4.1.4 Clearing all Alerts**

## **To clear archived alerts, perform the following steps.**

### **Steps**

- Log on to the EdgeOS System. The home page appears.
- Click the bell icon  $\blacksquare$
- The **Notifications** pop-up window appears.
- Click on Archived Alerts tab.
- Click on  $\overline{\bullet}$  Clear All icon, see figure below. This will clear all previous day's alerts.

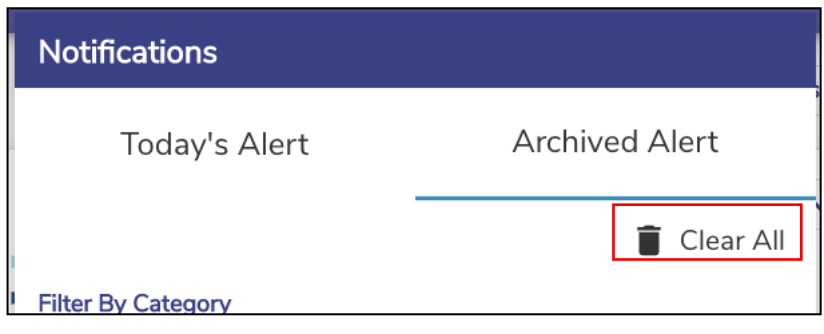

**Figure 4.4 Clear All Notifications**

# **4.2 System Information**

The user can view and edit system details such as Site Name, Device details, Firmware details. Additionally, it is possible to upgrade the firmware through this Pop-up.

Note: Updating system information is possible only if the user has administrative rights.

# **4.2.1 Viewing System Information**

### **To view details or information of the system, perform the following steps.**

### **Steps**

- Log on to the EdgeOS System. The home page appears.
- Click the menu : icon. The menu appears.
- Click **System Info**. The **System Information** pop-up window appears, see

<span id="page-171-0"></span>figure below.

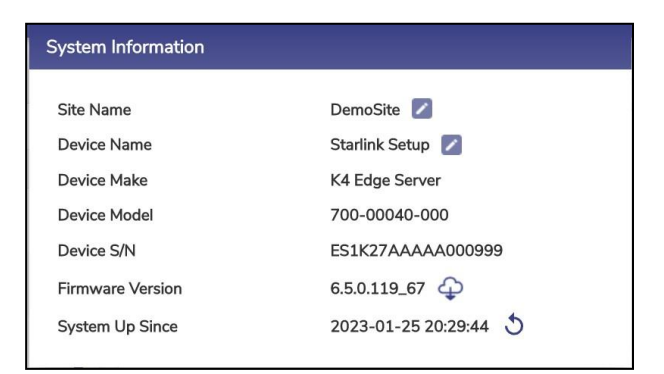

**Figure 4.5 System Information**

For details of the system information, see tables below.

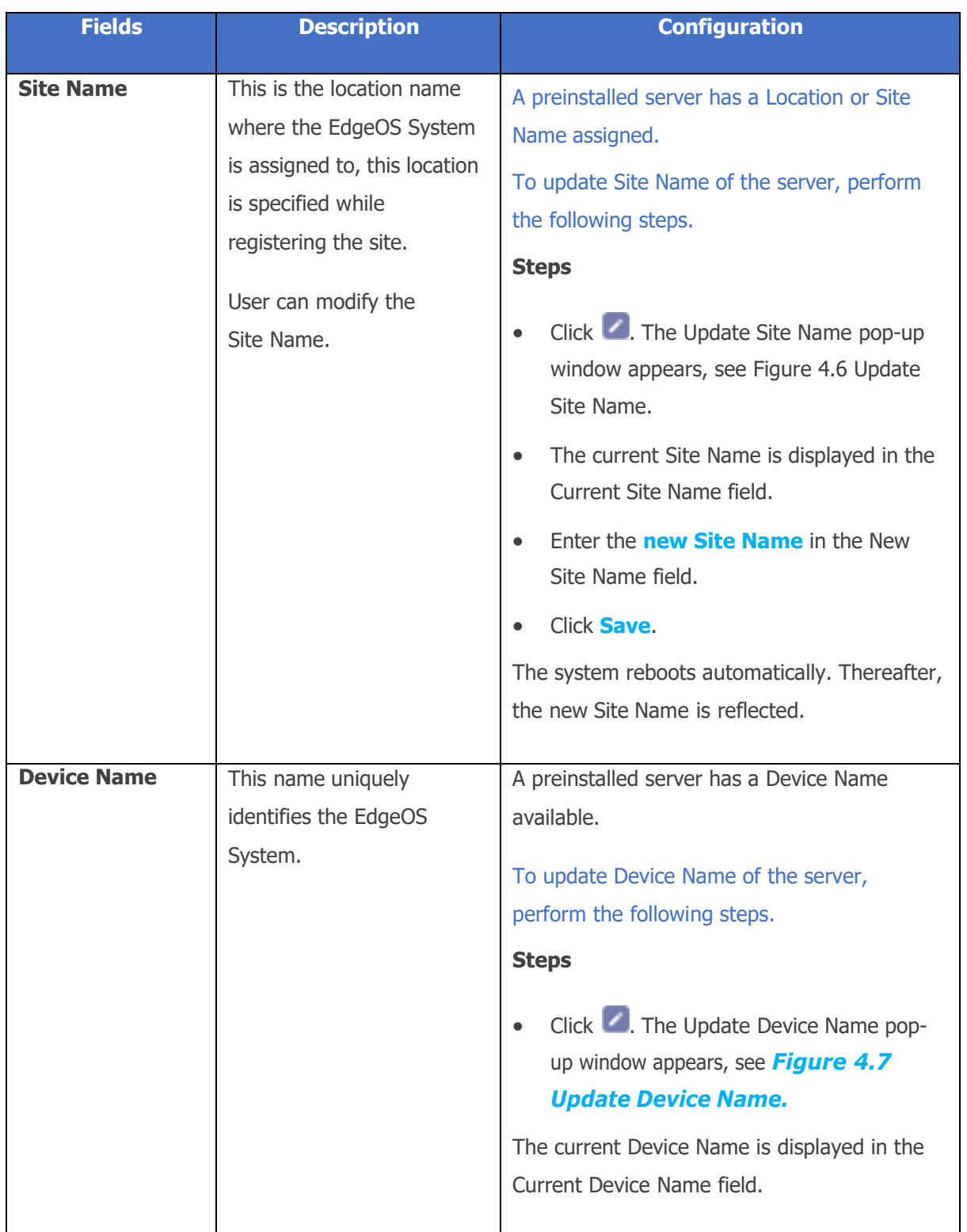

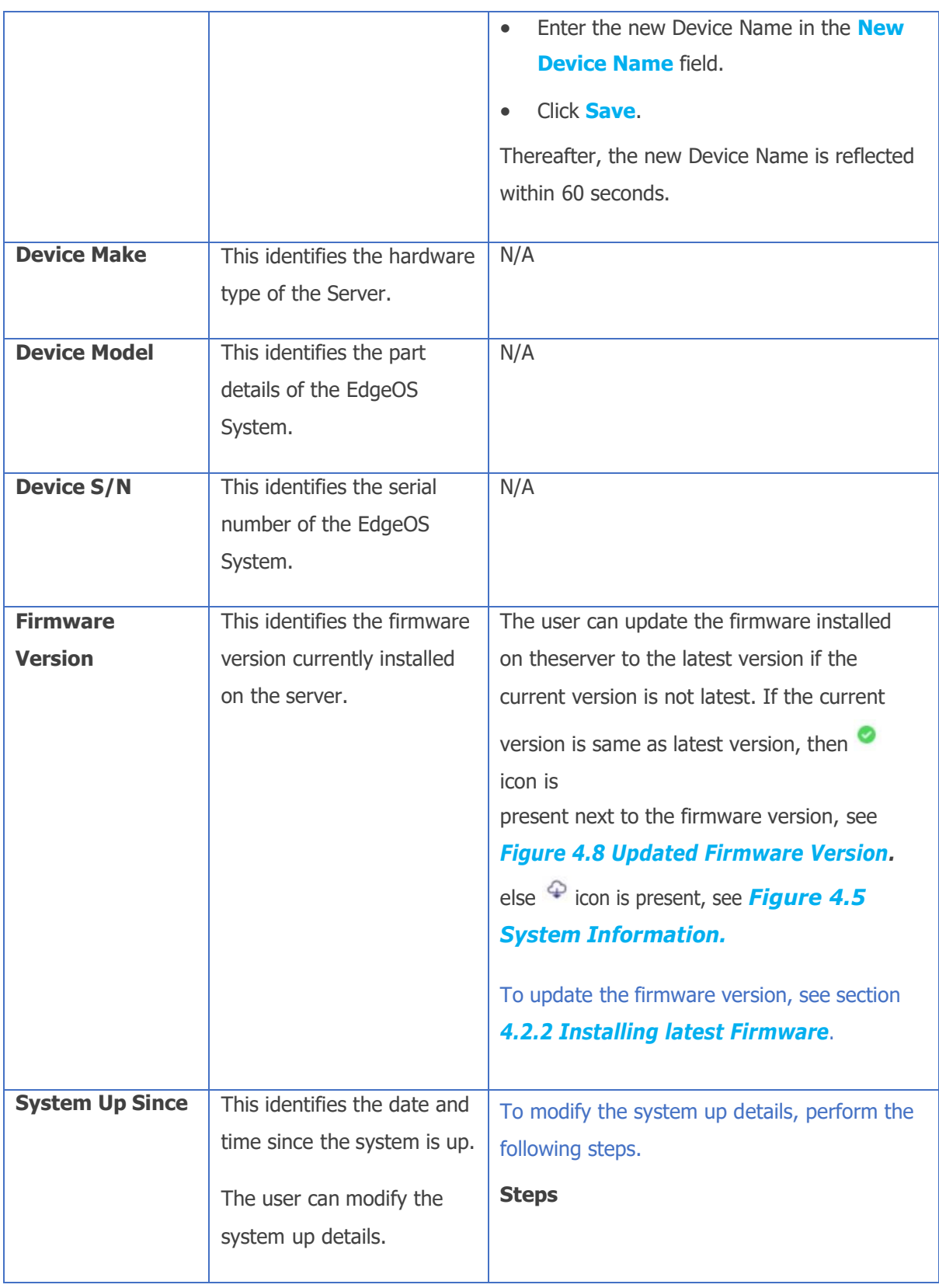

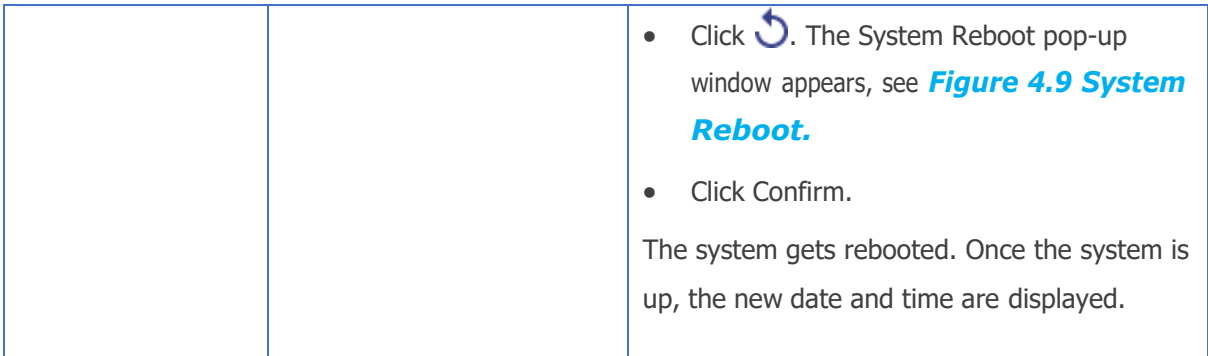

### **Table 4-1 System Information**

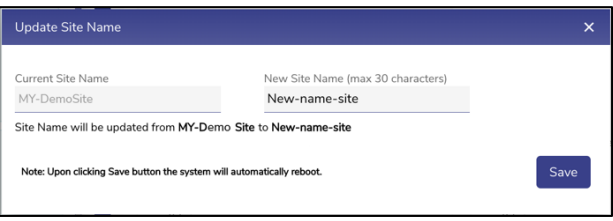

### **Figure 4.6 Update Site Name**

<span id="page-174-0"></span>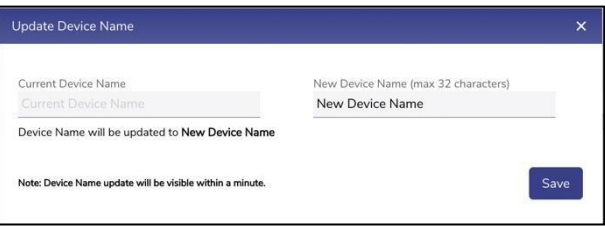

#### **Figure 4.7 Update Device Name**

<span id="page-174-1"></span>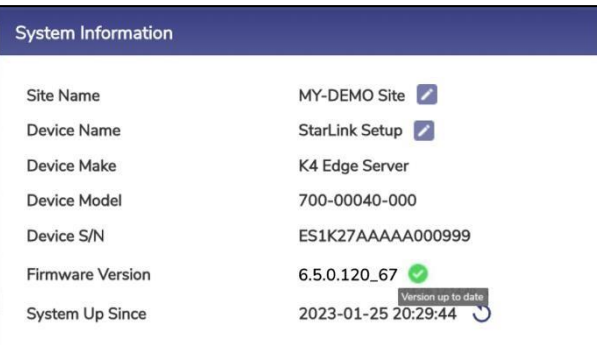

#### <span id="page-174-2"></span>**Figure 4.8 Updated Firmware Version**

<span id="page-175-0"></span>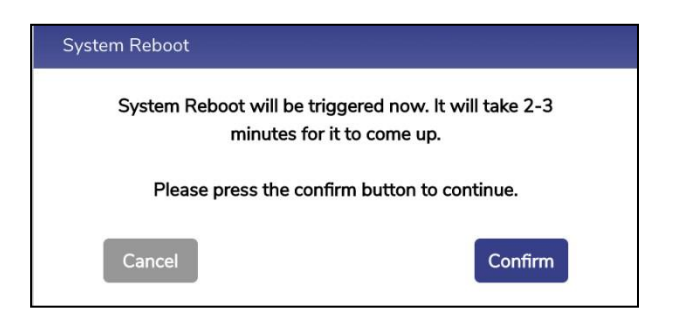

**Figure 4.9 System Reboot**

# <span id="page-176-0"></span>**4.2.2 Installing latest Firmware**

## **To download the latest firmware, perform the following steps.**

### **Steps**

- Log on to the EdgeOS System. The home page appears.
- exallel **calcit in the inconduct** Click the menu is idea. The menu appears.
- Click the System Info. The System Info Pop-up appears.
- Click the  $\Phi$  icon next to Firmware version.
- A new Pop-up with version details is available, see figure below.

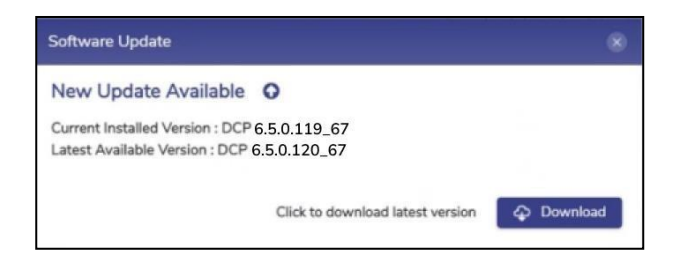

**Figure 4.10 New Update Available**

Click the  $\bigcirc$  Download button to initiate the download. A Pop-up indicating that the download is in progress appears, this process may take few minutes to complete, see *Figure 4.11 [Downloading](#page-176-1) latest version* . On successful completion of download, a new Pop-up with details of downloaded version appears, see *Figure 4.12 Download [Successful.](#page-177-0)*

<span id="page-176-1"></span>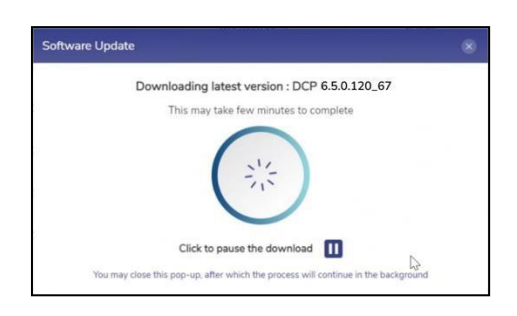

**Figure 4.11 Downloading latest version**

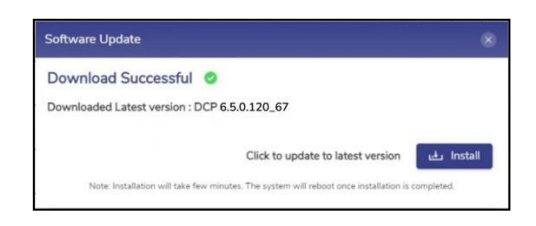

#### **Figure 4.12 Download Successful**

- <span id="page-177-0"></span>• To pause the process, click on  $\blacksquare$  icon, see **[Figure 4.11 Downloading latest](#page-176-1)** *[version.](#page-176-1)* To resume the process, click on **i** icon. The process resumes from where it was paused.
- Click the button to initiate installation process, see *[Figure](#page-177-0) 4.12 Download [Successful](#page-177-0)* . The installation process is initiated, see *[Figure](#page-177-1) 4.13* **[Installation](#page-177-1) Initiation.** Post installation completion, the server reboot is initiated automatically, see *Figure 4.14 [Rebooting](#page-178-0) Server.*
- Login to the server and check the firmware details on the System Info Popup. The version is now the latest available, see *[Figure 4.16 Downloaded and](#page-178-1) Installed [Firmware](#page-178-1)* .

<span id="page-177-1"></span>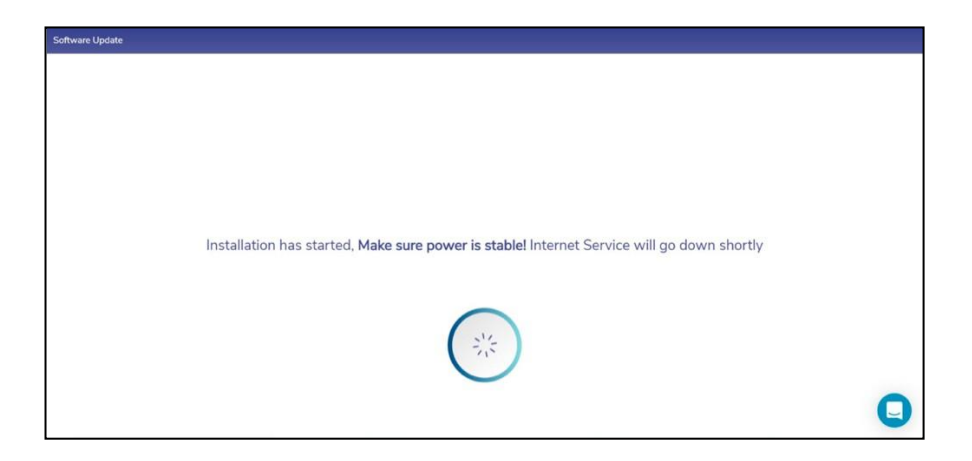

**Figure 4.13 Installation Initiation**

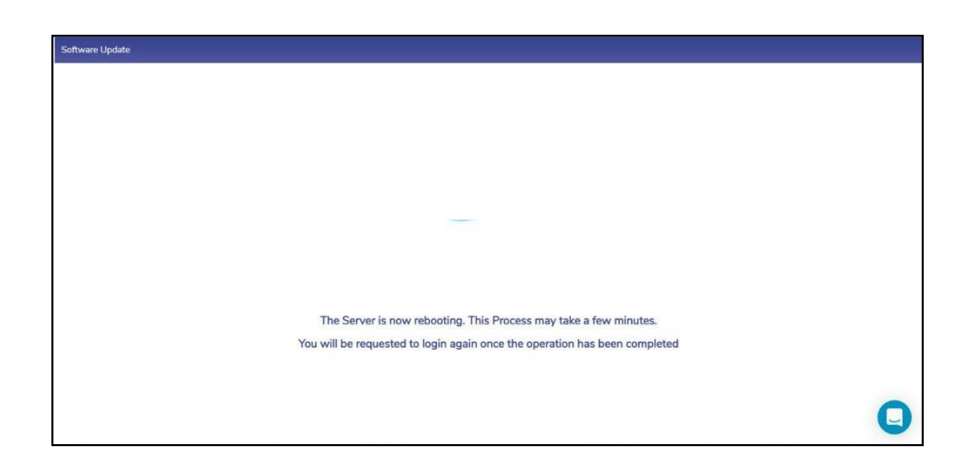

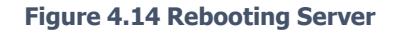

<span id="page-178-0"></span>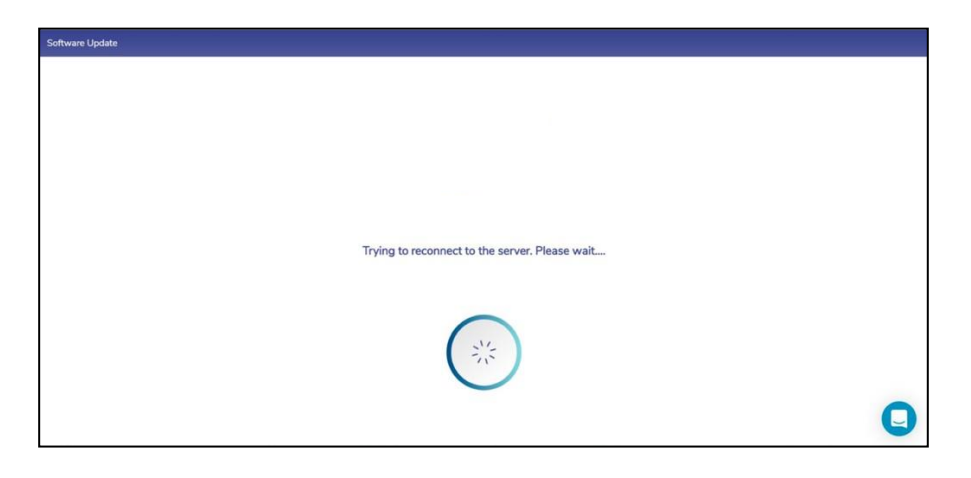

**Figure 4.15 Reconnecting Server**

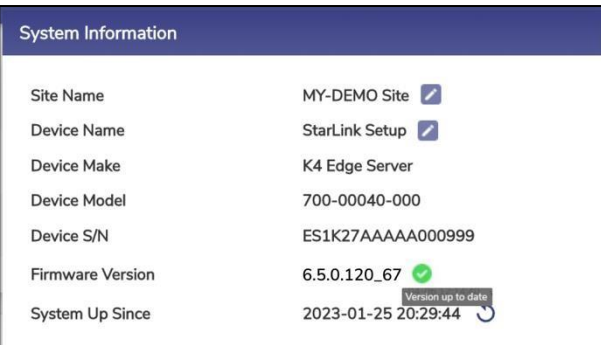

<span id="page-178-1"></span>**Figure 4.16 Downloaded and Installed Firmware**

# **4.2.3 Viewing System Uptime**

## **To view the System Uptime, perform the following steps.**

- Log on to the EdgeOS System. The home page appears.
- Click the menu  $\vdots$  icon. The menu appears.
- Click the System Info. The System Info Pop-up appears.
- The System Up Since field gives details of the System Uptime, see *[Figure](#page-179-0) 4.17 System [Information](#page-179-0)* .
- To reboot the system, click on the icon. A confirmation popup appears, see *Figure 4.18 [System](#page-179-1) Reboot*.
- Click Confirm to proceed. The system will go for a reboot.

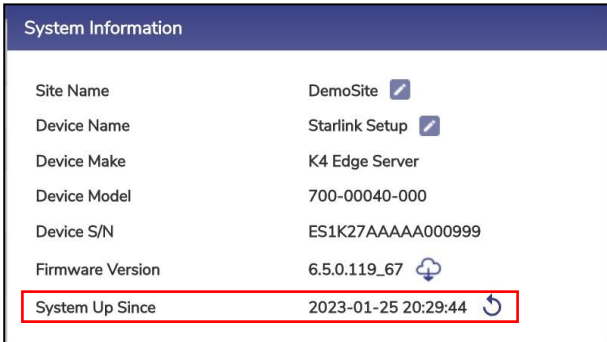

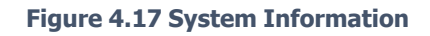

<span id="page-179-1"></span><span id="page-179-0"></span>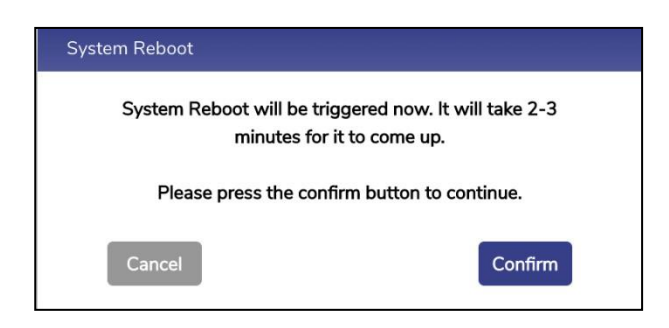

**Figure 4.18 System Reboot**
# **4.3 Manage Accounts**

The user can create a user account and assign specific roles to access the EdgeOS applications. Additionally, they can also disable the user account, and change the login password with administrative rights. Other accounts will see Change Password option only in the menu.

Note: This menu item is visible to users with administrative rights.

## **4.3.1 Adding a User Account**

The **Add Account** operation is available only for an administrator.

### **To add a user account, perform the following steps.**

- Log on to the EdgeOS System. The home page appears.
- $\bullet$  Click the menu  $\vdots$  icon. The menu appears.
- Click **Manage Accounts**, see figure below.

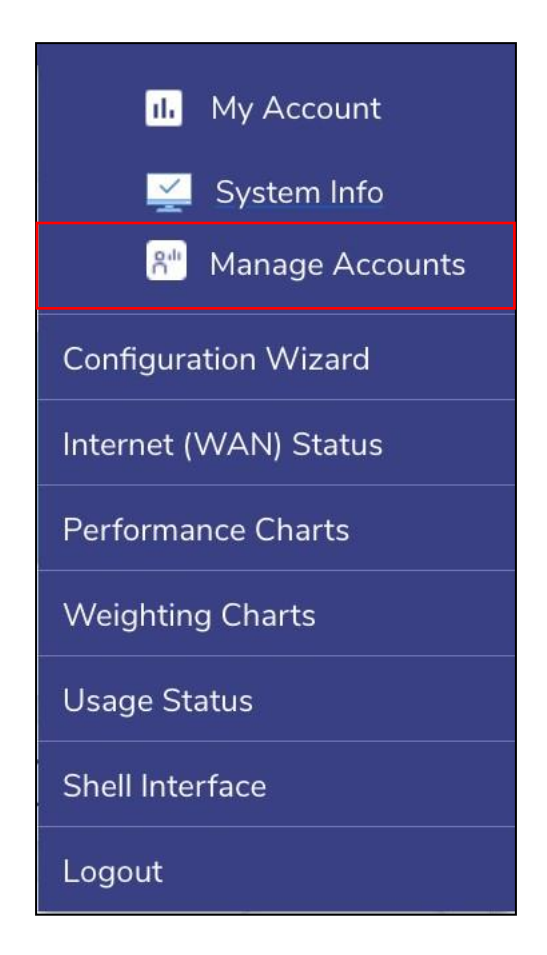

**Figure 4.19 Manage Account**

• The **User Account Management** pop-up window appears, see figure below.

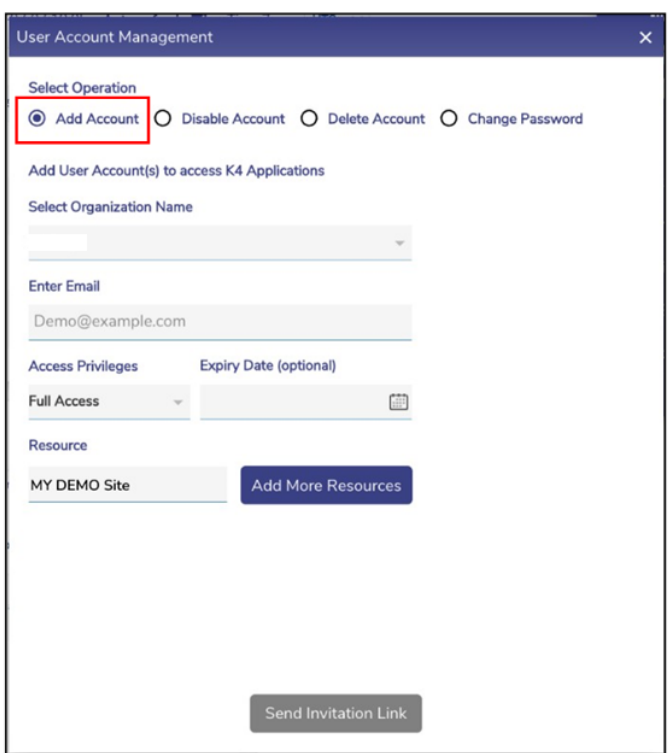

### **Figure 4.20 User Account Management**

• To enter data in the respective fields, see table below.

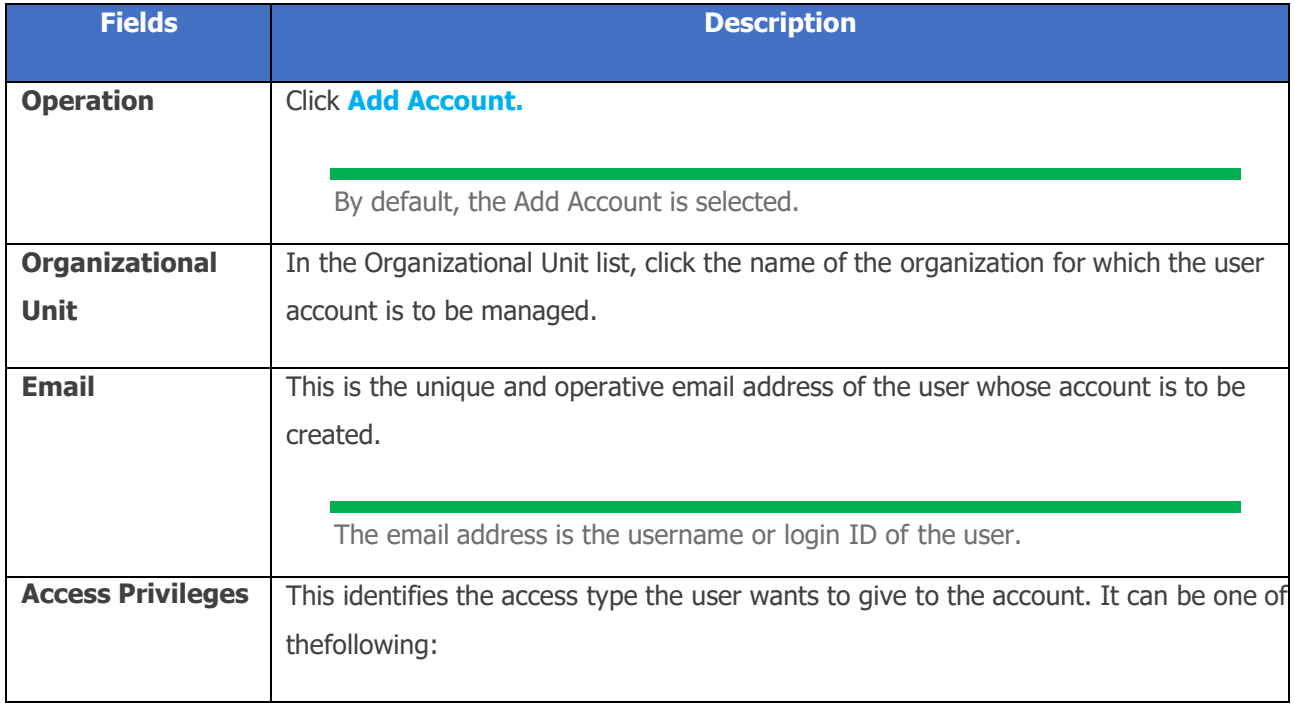

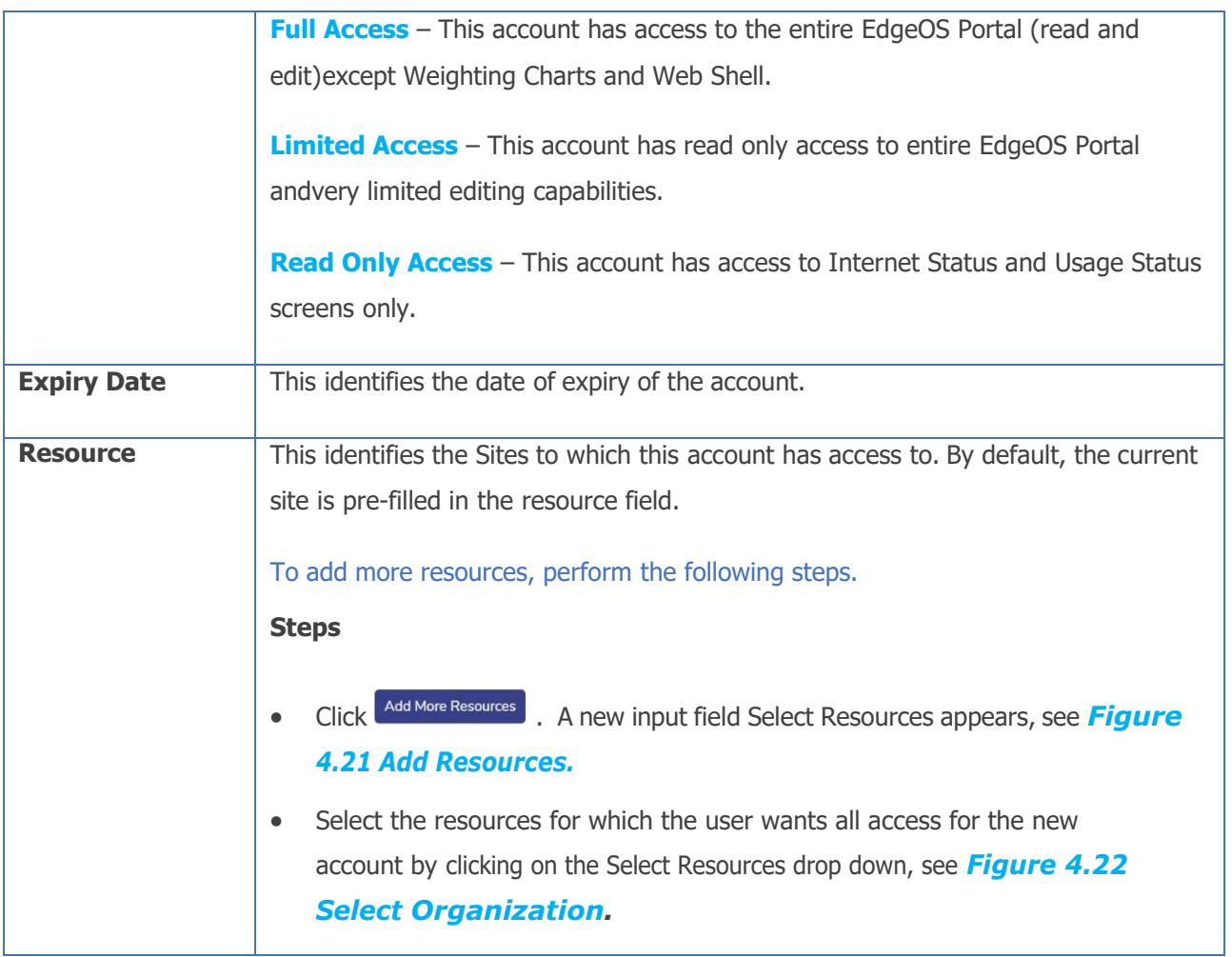

**Table 4-2 Add Account**

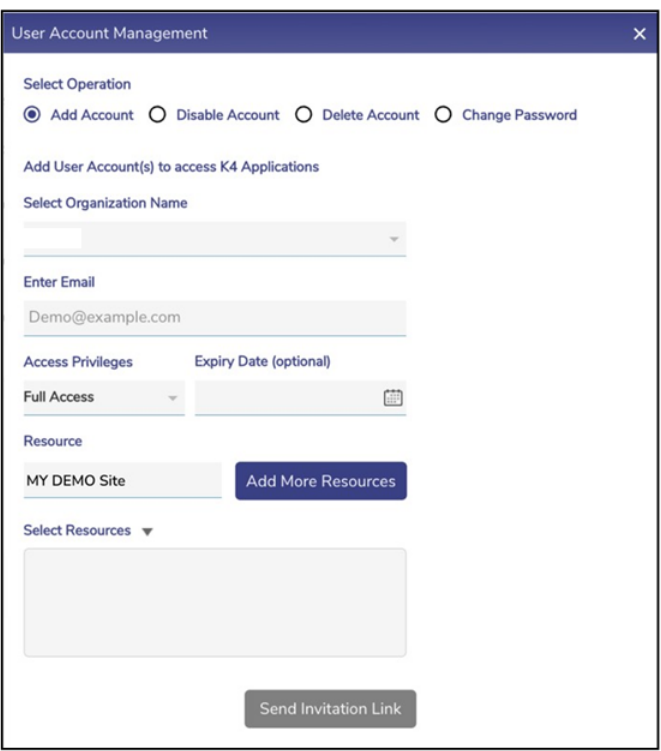

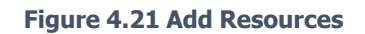

<span id="page-184-0"></span>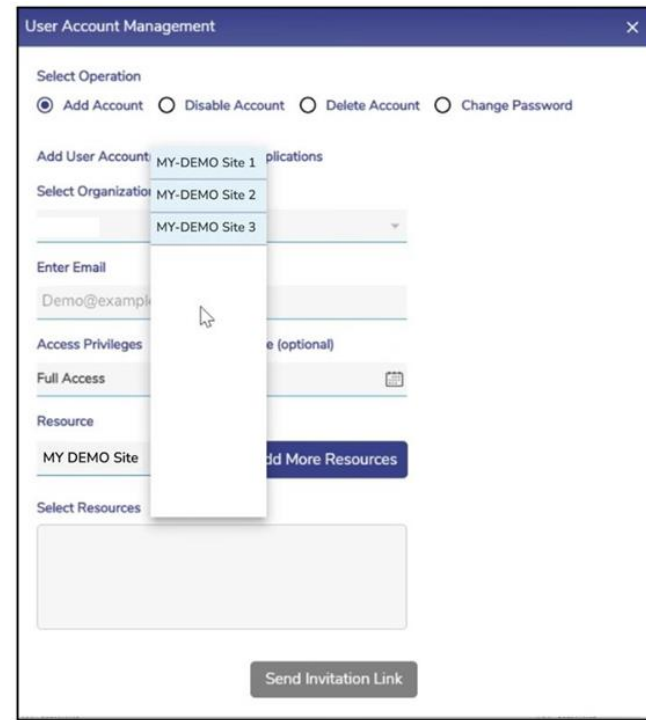

<span id="page-184-1"></span>**Figure 4.22 Select Organization**

• Click Send Invitation Link.

The invitation is sent to the email address specified in the Email field, see figure below.

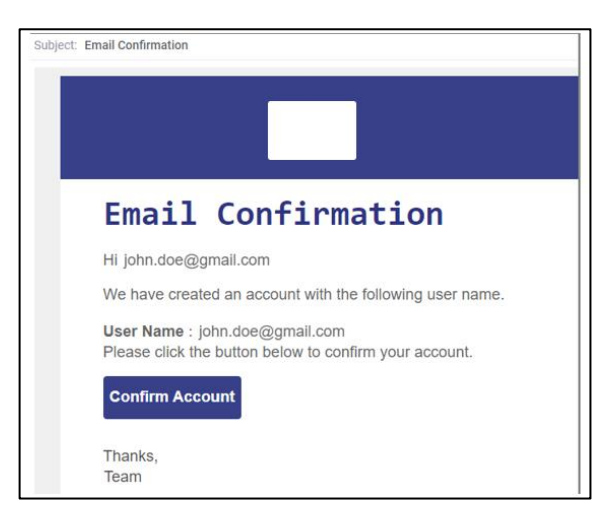

**Figure 4.23 Email Confirmation**

- Open the email and then click **Confirm Account.**
- The registration page appears, *Figure 4.24 [Registration](#page-185-0) Page.*

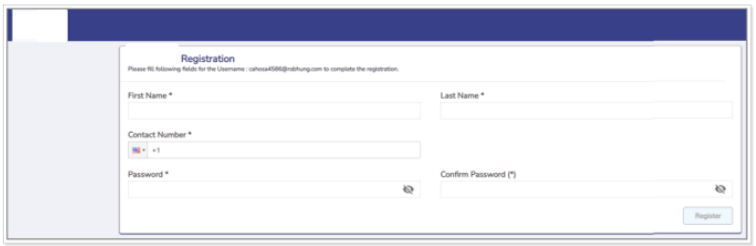

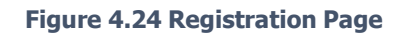

<span id="page-185-0"></span>• To enter data in the respective fields, *Table 4-3 Add Account [Registration](#page-186-0) [Details.](#page-186-0)*

| <b>Fields</b>                     | <b>Description</b>                                                                            |
|-----------------------------------|-----------------------------------------------------------------------------------------------|
| <b>First Name</b>                 | Enter the first name of the user.                                                             |
| <b>Last Name</b>                  | Enter the last name of the user.                                                              |
| <b>Contact Number</b>             | In the Contact Number list, click the country and then enter the valid contact<br>number.     |
| <b>Password</b>                   | Enter the password of the user account.<br>To view the password, click the $\bigotimes$ icon. |
| <b>Confirm</b><br><b>Password</b> | Re-enter the password for confirmation.                                                       |
|                                   | To view the password, click the $\bigotimes$ icon.<br>The Register button becomes available.  |

<span id="page-186-0"></span>**Table 4-3 Add Account Registration Details**

• Click **Register**. The user is registered, and a successful message is displayed, see figure below.

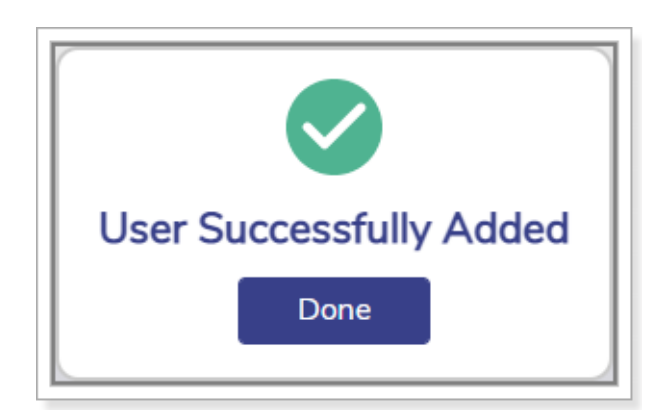

#### **Figure 4.25 User Added Successfully**

• Click **Done**.

Using the login credentials, the user can access the EdgeOS applications based on the role assigned to the user account.

# **4.3.2 Disabling a User Account**

The **Disable Account** operation is available for an administrator.

### **To disable the user account, perform the following steps.**

- Log on to the EdgeOS System. The home page appears.
- $\bullet$  Click the menu  $\vdots$  icon. The menu appears.
- Click Manage Accounts.
- The **User Account Management** pop-up window appears. See figure below.

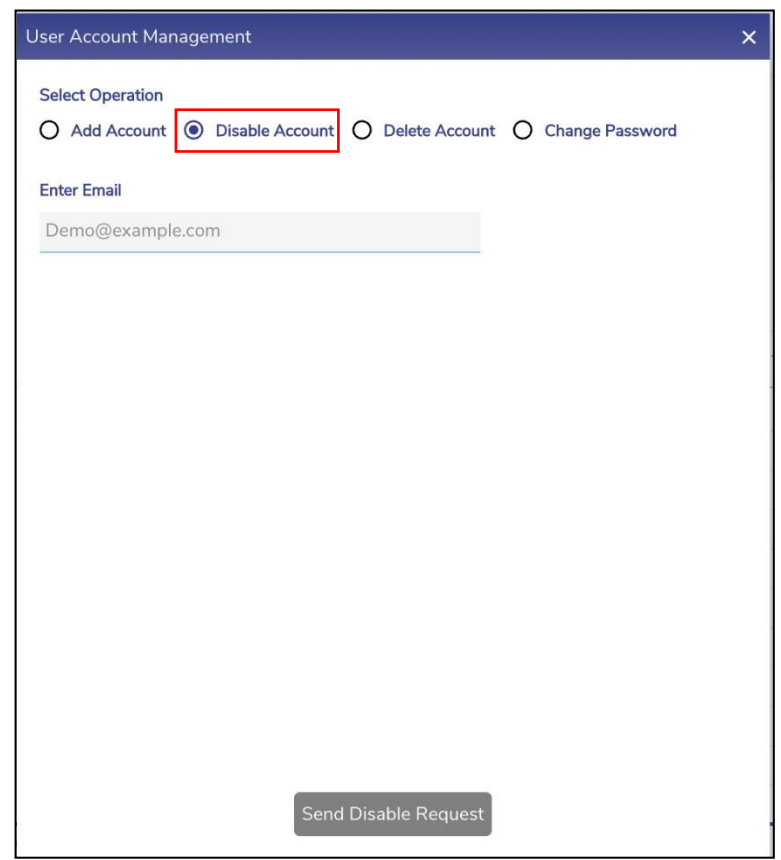

**Figure 4.26 Disable Account**

• To enter data in the respective fields, see table below.

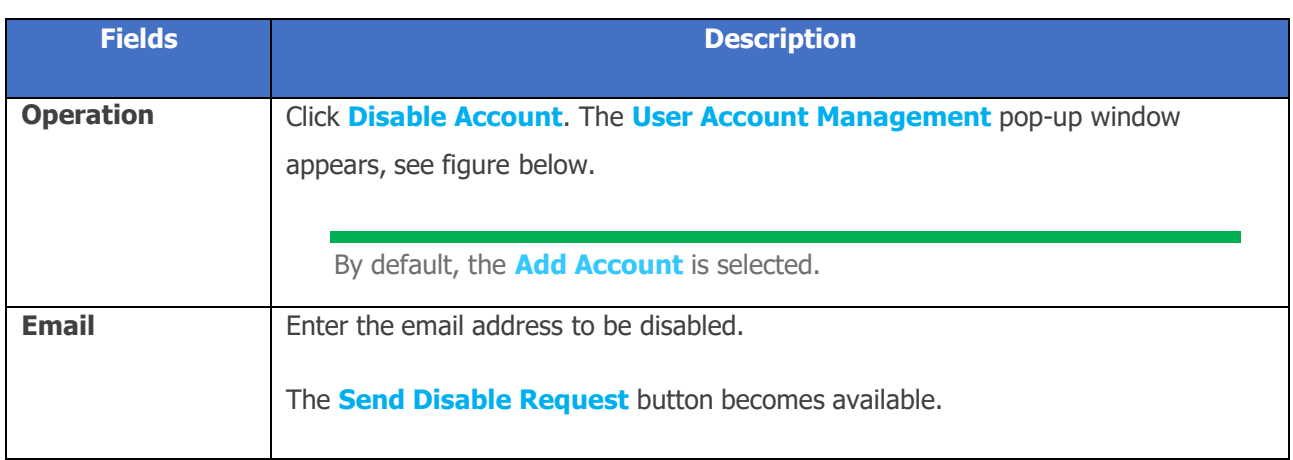

#### **Table 4-4 Disable Account**

• Click **Send Disable Request**. The user account is disabled, and a successful message is displayed, see figure below.

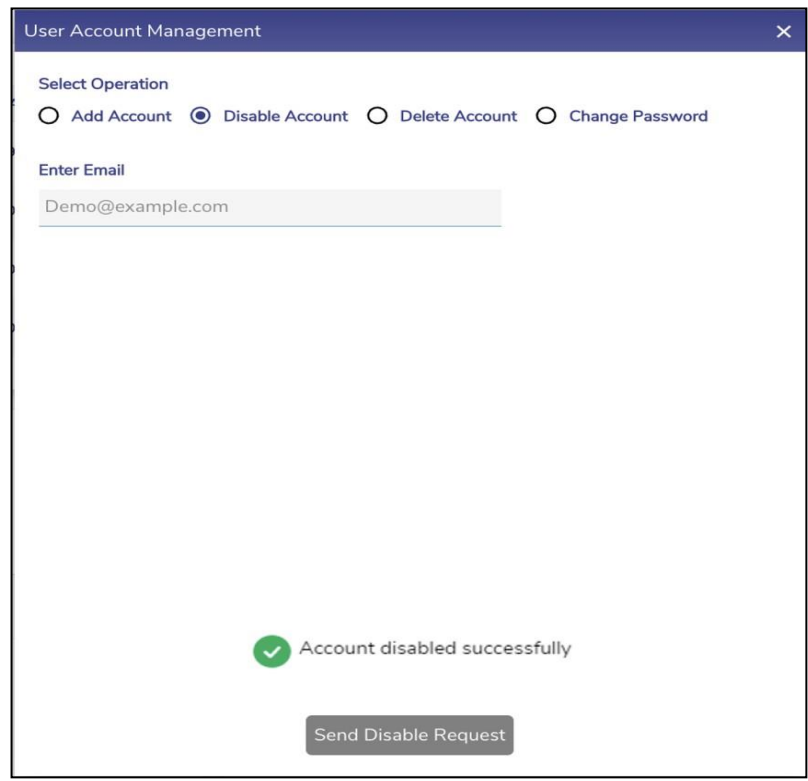

#### **Figure 4.27 Account Disabled Successfully**

Therefore, using the login credentials, the user cannot log in to the portal or applications.

# **4.3.3 Deleting a User Account**

The **Delete Account** operation is available for an administrator.

### **To delete the user account, perform the following steps.**

### **Steps**

- Log on to the EdgeOS System. The home page appears.
- Click the menu  $\vdots$  icon. The menu appears.
- Click Manage Accounts.
- The User Account Management pop-up window appears. see *[Figure](#page-191-0) 4.28 Delete [Account.](#page-191-0)*
- Select Delete Account.
- To enter data in the respective fields, see table below.

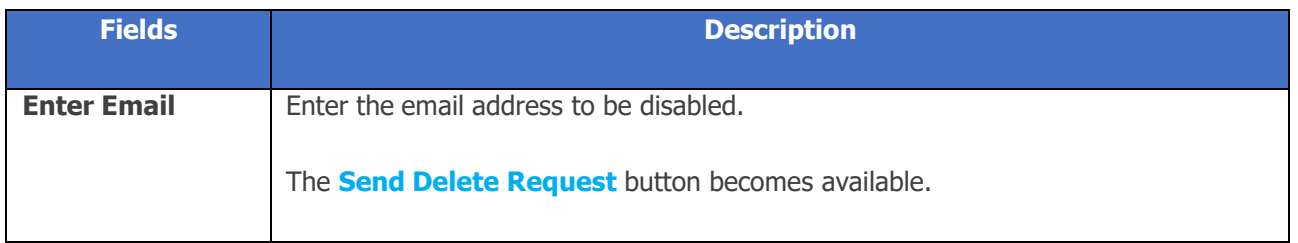

#### **Table 4-5 Delete Account Fields**

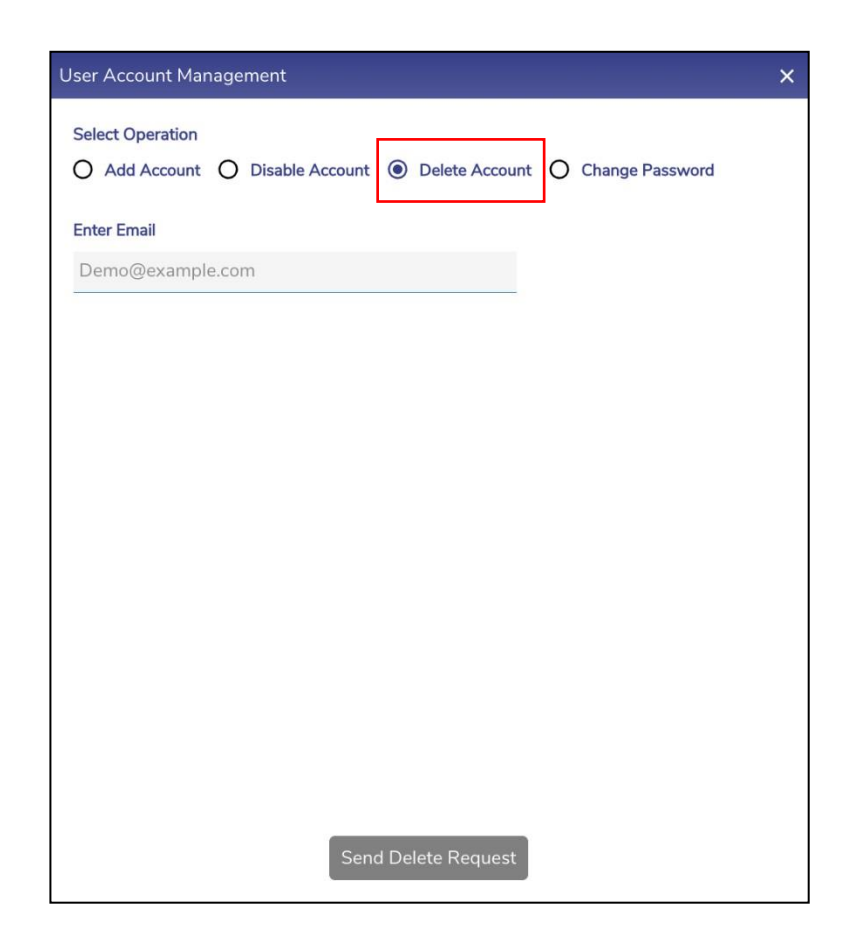

**Figure 4.28 Delete Account**

<span id="page-191-0"></span>• Click **Send Delete Request**. The user account will be deleted.

Therefore, using the login credentials, the user cannot log in to the portal or applications.

# **4.3.4 Changing the Login Password**

The **Change Password** operation is available for all the users.

### **To change the login password, perform the following steps.**

### **Steps**

- Log on to the EdgeOS System. The home page appears.
- Click the menu  $\vdots$  icon. The menu appears.
- Click Manage Accounts.
- The **User Account Management** pop-up window appears.
- Click **Change Password.** The change password section appears, see figure below.

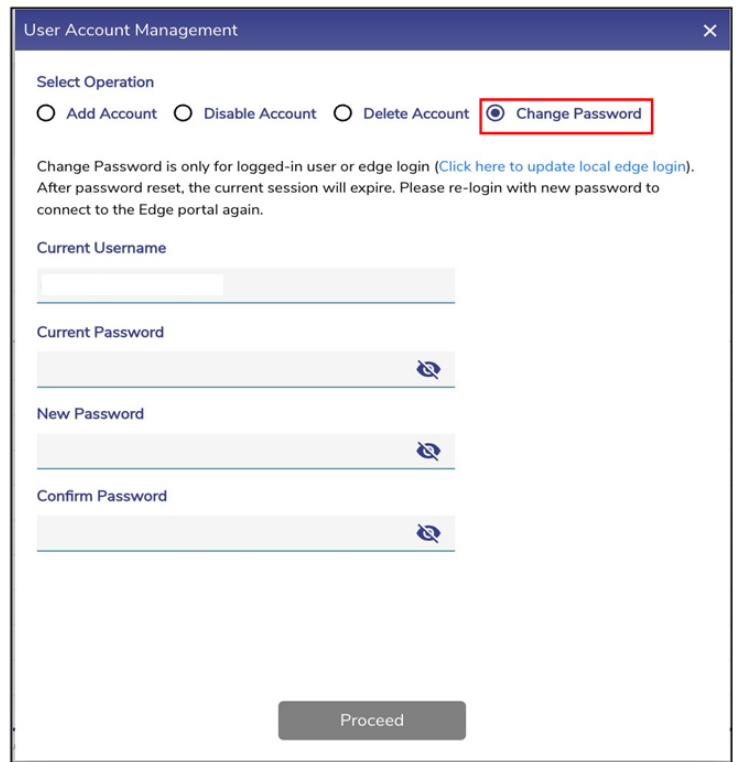

**Figure 4.29 Change Password**

• To enter data in the respective fields, see table below.

<span id="page-193-0"></span>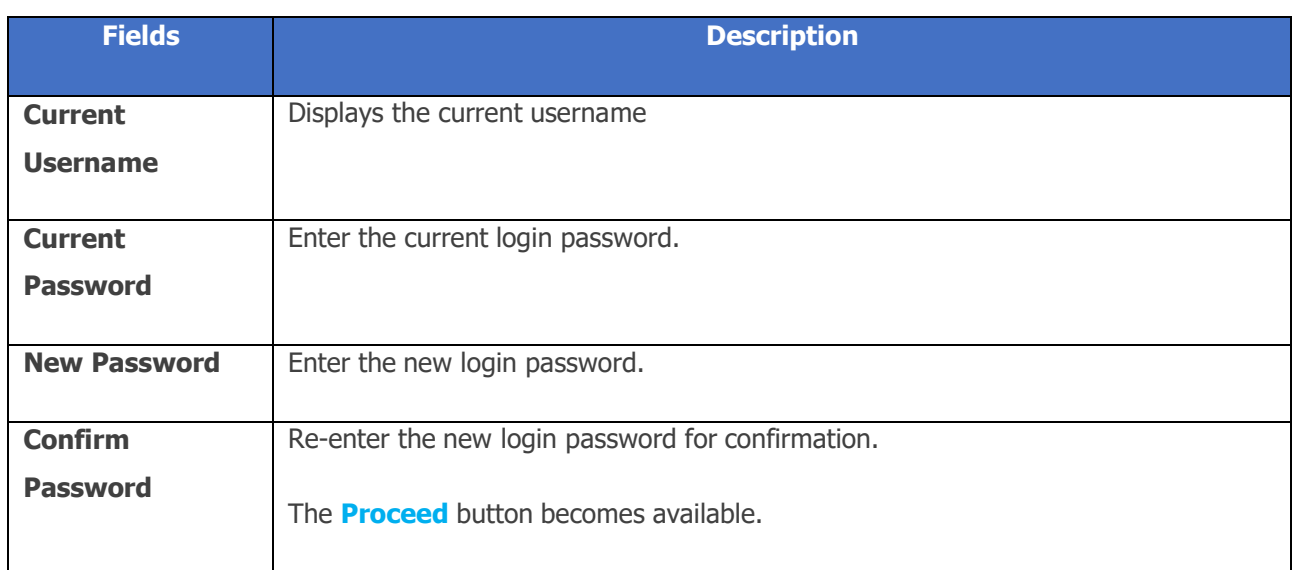

### **Table 4-6 Change Password Fields**

### • Click **Proceed**.

The login password is changed, and a successful message is displayed. The current session ends. Therefore, the user must again log in to the EdgeOS portal using the new login password.

# **4.3.5 Changing EdgeOS Login Password**

The EdgeOS **Change Password** operation is available for administrative users only.

**To change the login password, perform the following steps.**

### **Steps**

• Click on Click here to update local EdgeOS login, see *[Figure 4.29](#page-193-0) Change* **[Password.](#page-193-0)** The EdgeOS Account Password Management Pop-up appears, seefigure below.

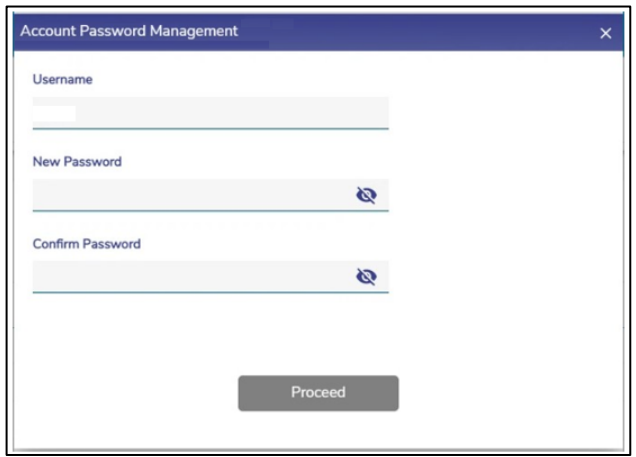

#### **Figure 4.30 EdgeOS Account Password Management**

• To enter data in the respective fields, see table below.

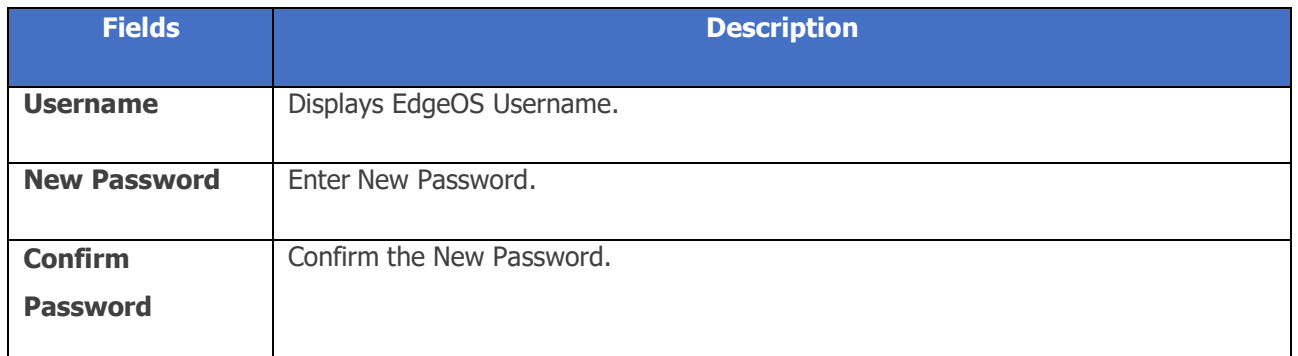

#### **Table 4-7 Change Password Fields**

• Click **Proceed**.

The EdgeOS Account password is changed. If the user has logged in with EdgeOS login, then the session is closed, and a re-login is required to access the EdgeOS Portal.

# **4.4 Configuration Wizard**

### **To access the EdgeOS Configuration Wizard, perform the following steps.**

### **Steps**

- Log on to the EdgeOS System. The home page appears.
- $\bullet$  Click the menu  $\vdots$  icon. The menu appears.
- Click **Configuration Wizard,** see figure below.

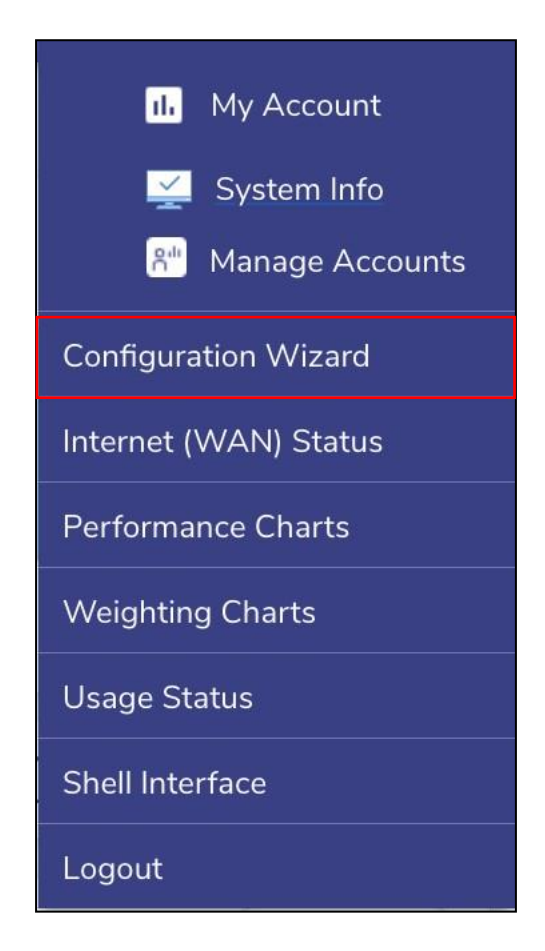

**Figure 4.31 Configuration Wizard Option**

For details, see *[Commissioning](#page-27-0) EdgeOS System.*

The steps specified to register the EdgeOS System are defined here and performed using the Edge Mobile App available on both App Store and Play Store with the title 'K4 Edge'.

# **4.5 Internet (WAN) Status**

This is the landing page post Configuration completion. This screen provides a snapshot of the status of the Interfaces, Network Usage across Access Networks, Active Networks and Devices, Internet Profiles and Site Location.

# **4.5.1 Viewing Internet Status Page**

### **To view Internet status, perform the following steps.**

### **Steps**

- Log on to the EdgeOS System. The home page appears.
- Click the menu  $\vdots$  icon. The menu appears.
- Click **Internet (WAN) Status.** The **Internet Status** page appears, see figure below.

|                                                        | MY-DEMO Site<br><b>StarLink Setup</b>                               |                                     |                   | <b>Internet Status</b>     |                               |                                          | <u>پ</u>                                               |
|--------------------------------------------------------|---------------------------------------------------------------------|-------------------------------------|-------------------|----------------------------|-------------------------------|------------------------------------------|--------------------------------------------------------|
|                                                        | Last Updated at: 2023-02-06 06:00:43 Auto-refresh T Time Zone UTC V |                                     |                   |                            |                               |                                          | Last 15 mins V                                         |
| <b>Internet Status</b>                                 |                                                                     |                                     |                   |                            |                               | Network Usage Level                      | $As$ $\vee$                                            |
| WAN                                                    | <b>STATUS</b>                                                       | OPERATOR                            | <b>USAGE (MB)</b> | MAX SPEED (Mbps)           | <b>ACTIONS</b>                | tive Celtair<br><b>MA</b> VSATALL        |                                                        |
| $\frac{9}{10}$<br>Cellular                             | $\alpha$                                                            | $\sim$                              | 11.65 11.34       | 10.02 10.02                | 田 中<br>$\approx$<br>$\bullet$ | <b>Mill</b> L-Gand<br><b>MM Thature</b>  |                                                        |
| to L-Band                                              |                                                                     | $\sim$                              | 10.00 10.01       | 10.00 10.00                | SI 排 G ( ) +                  |                                          |                                                        |
| 36 VSAT-KU                                             | ٠                                                                   | SES1, 101 W                         | 10.46 10.00       | 10.00 10.00                | 后 担 G B +                     |                                          | 53%<br><b>Year Application Datails</b>                 |
| $a^2a$ Start.ink                                       | ٠                                                                   | $\alpha$                            | 10.09 10.07       | 10.00 10.00                | 后 田 の ● →                     | $\bullet$ $\frac{LMV}{Catm}$<br>4 Action | 2 Active                                               |
| Internet Profiles<br>Total<br>4 Profiles<br>4 Networks | Total Associated                                                    |                                     | $\rightarrow$     | Geolocation<br>Bernig Tale |                               | shruder faa                              | VSAT<br>$\frac{1}{2}$                                  |
| <b>Associated Networks</b>                             | Profile                                                             | Configured WAN(s)                   |                   |                            |                               |                                          |                                                        |
| Main Network (0)                                       | <b>H</b> Speed                                                      | Cellular, StarLink, VSAT-KU         | $\varpi$          |                            |                               |                                          |                                                        |
| Client Network (100)                                   | <b>Load Balancey</b>                                                | Cellular, StarLink, VSAY-RLLL-Band. | $\omega$<br>دعا   |                            | United States<br>۰            | North.<br><b>Atlantic</b><br>Ocean       | Port                                                   |
| Crew Network (200)                                     | Crew                                                                | StarLink, Cellular, VSAT-KU         | $\omega$          | North<br>Patific<br>Ocean  | <b>Bene</b><br>Mexico         | Cuba                                     | <b>Ireland</b><br>$O*$<br>Morocco<br>Western<br>Sahara |

**Figure 4.32 Internet Status Page**

To view details of fields in the Internet Status screen, see table below.

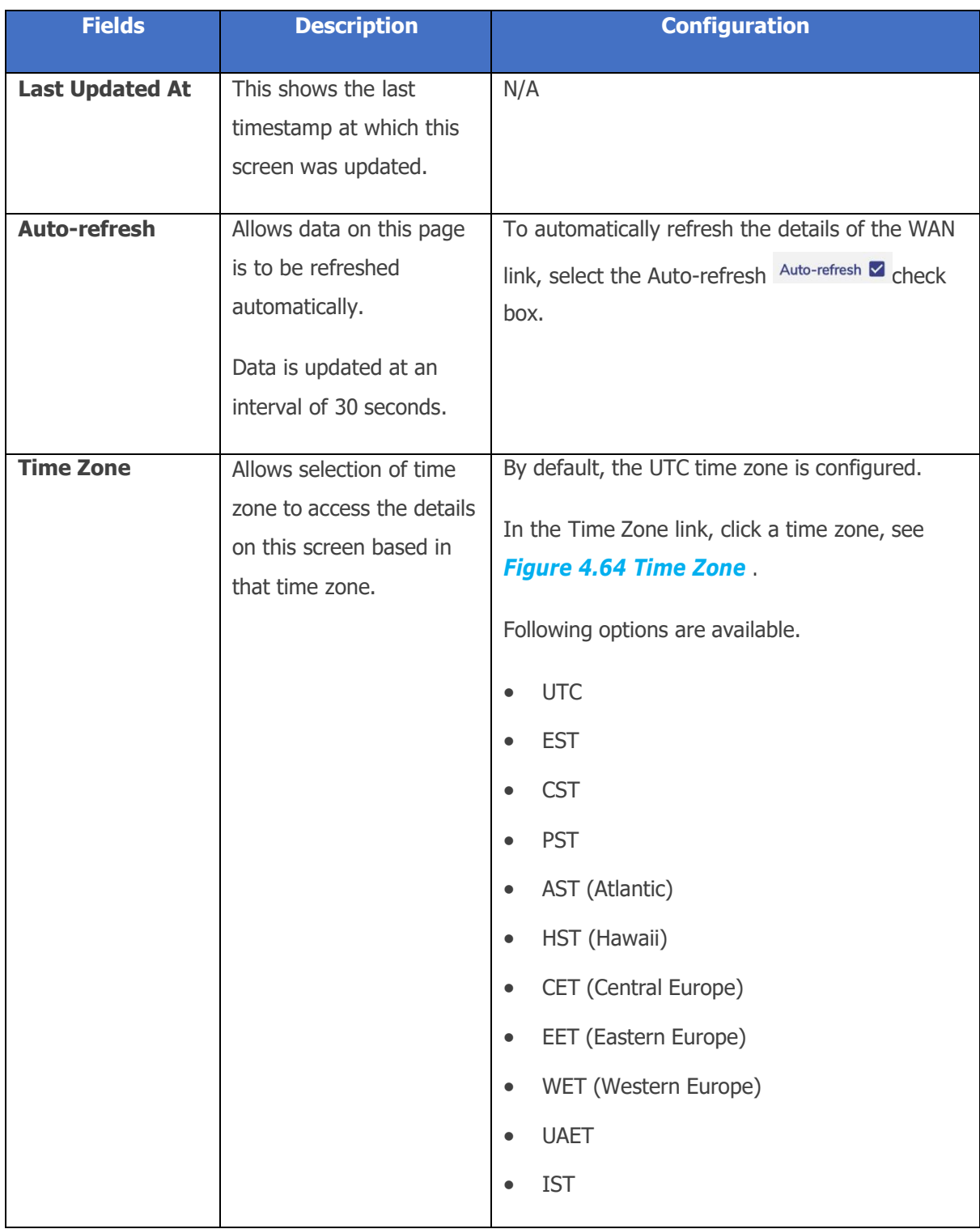

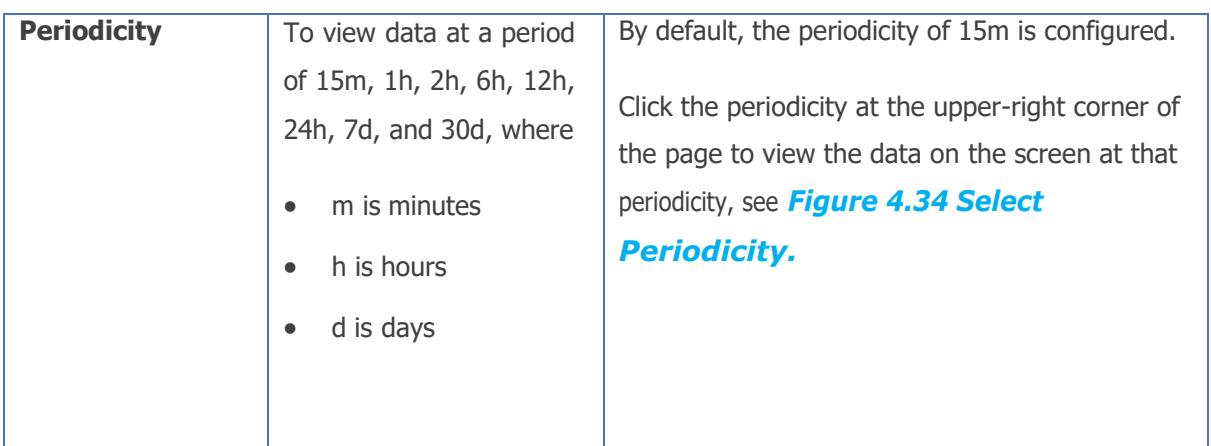

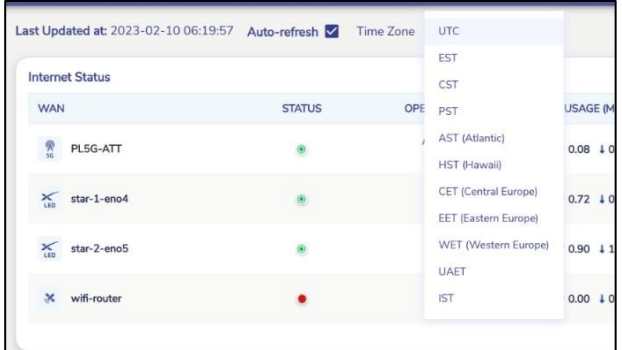

#### **Table 4-8 Internet Status Fields**

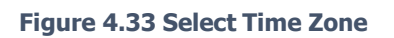

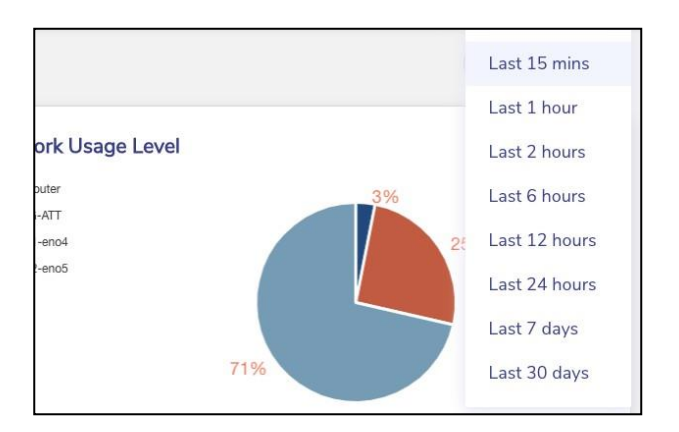

<span id="page-200-0"></span>**Figure 4.34 Select Periodicity**

# **4.5.2 Viewing Interfaces Status**

The user can view the Internet Status Section on Internet status page see figure below.

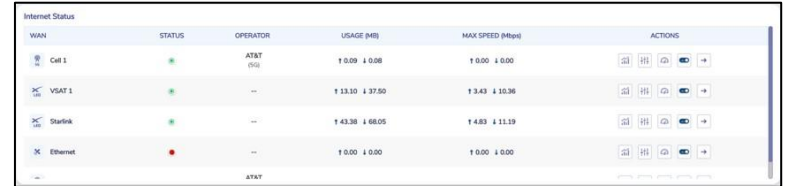

#### **Figure 4.35 Internet Status WAN Profiles**

For details on Internet Status, see table below.

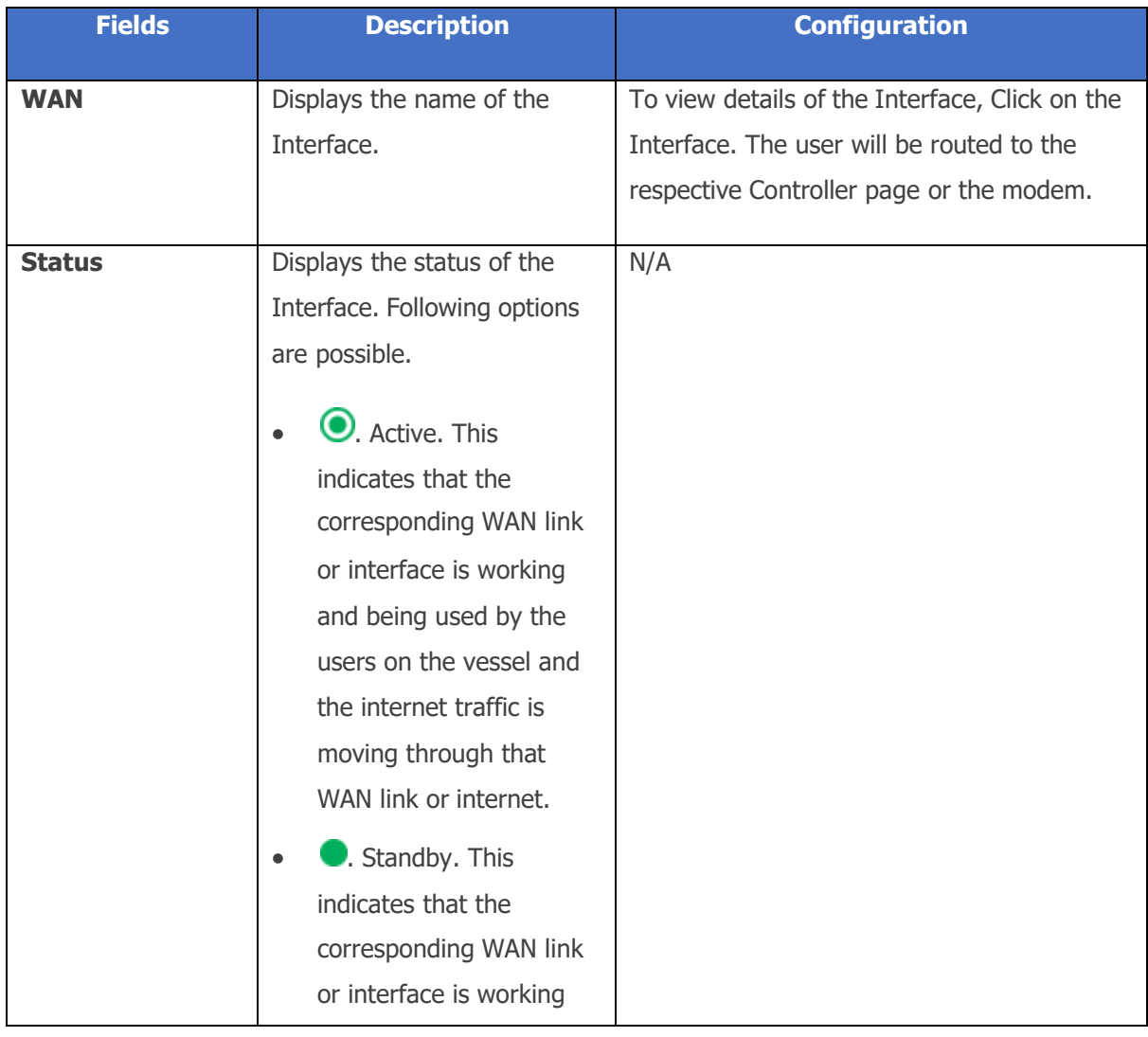

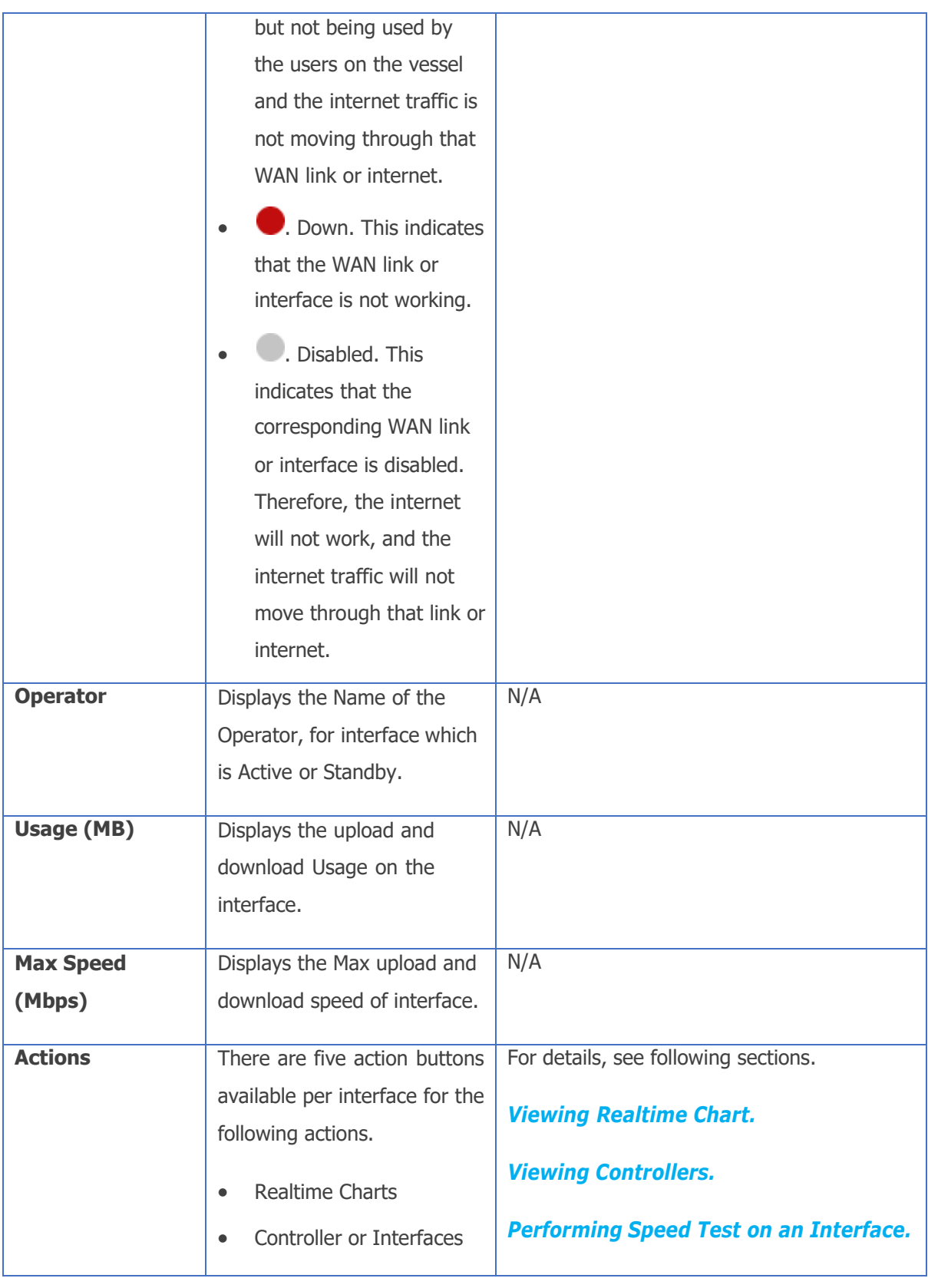

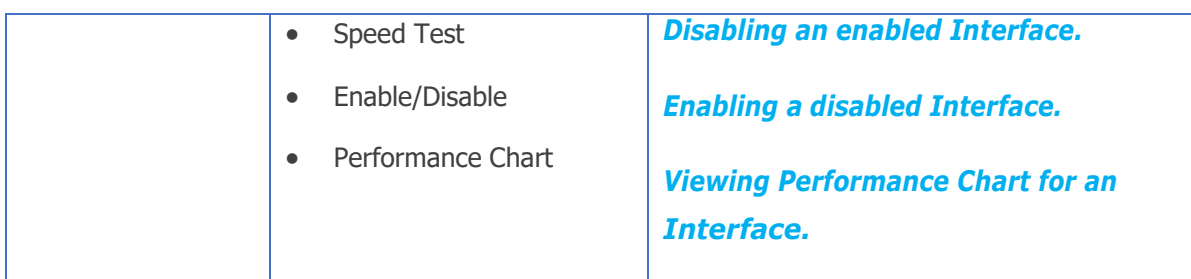

### <span id="page-203-0"></span>**4.5.2.1 Viewing Realtime Chart**

#### **Steps**

- Click  $\mathbf{M}$  under the Action corresponding to the interface to view the real-time data usage on the interface. The Realtime Chart page appears, see *[Figure](#page-203-2) [4.36 Realtime](#page-203-2) Chart.*
- The chart plots last 5 minutes of data in the given window. The fields available on the chart are peak and average upload and download data rates.

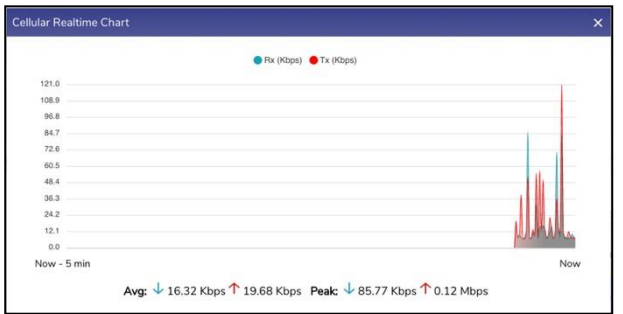

#### **Figure 4.36 Realtime Chart**

### <span id="page-203-2"></span><span id="page-203-1"></span>**4.5.2.2 Viewing Controllers**

**To view the Controller for the Interface, perform the following steps.**

• Click  $\frac{|\cdot|}{|\cdot|}$  under the Action corresponding to the WAN source. The Controller page appears, e.g., see *Figure 4.89 Starlink [Information.](#page-252-0)*

If there is no Controller for the interface, this button directs to the Interfaces Screen on the Configuration Wizard.

### <span id="page-204-0"></span>**4.5.2.3 Performing Speed Test on an Interface**

### **To run Speed Test on an Interface, perform the following steps.**

- Click  $\boxed{\odot}$  under the Action column corresponding to the interface. The Speed Test Pop-up appears, see *Figure 4.37 Speed Test [Pop-up.](#page-204-1)*
- Select Internet Source from the drop-down list for which Speed Test is to be performed, see *Figure 4.38 Select [Internet .](#page-205-1)* By default, the interface for which the Speed Test button has been clicked is selected. Before performing the speed test, user must ensure that the internet is up on this Interface.
- Click **GO**. The Speed Test result becomes available, see *[Figure](#page-205-2) 4.39 Speed Test* **[Result.](#page-205-2)** The output consists of Server IP, Service Provider, Ping time, Upload and Download Speed.

<span id="page-204-1"></span>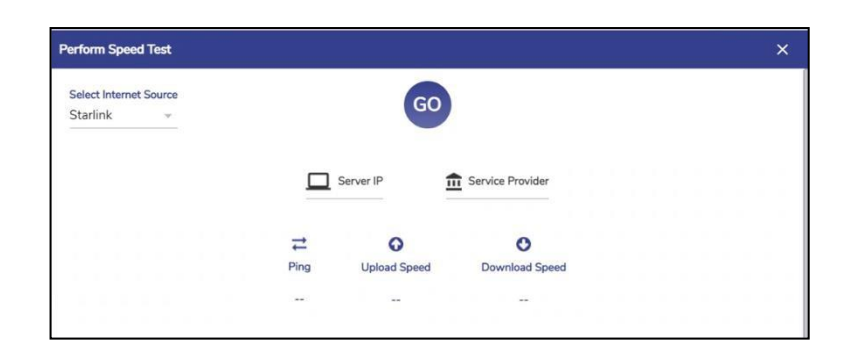

**Figure 4.37 Speed Test Pop-up**

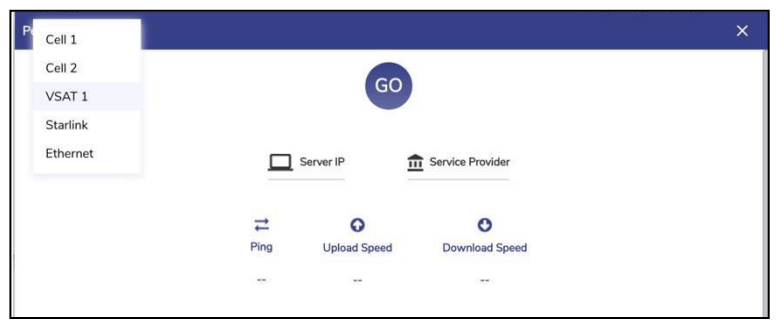

**Figure 4.38 Select Internet Source**

<span id="page-205-1"></span>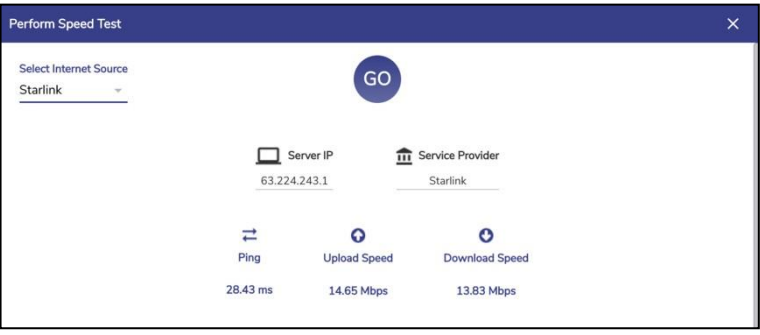

**Figure 4.39 Speed Test Result**

## <span id="page-205-2"></span><span id="page-205-0"></span>**4.5.2.4 Disabling an enabled Interface**

### **To Disable an Interface, perform the following steps.**

- Click  $\bigcirc$  Action corresponding to the interface that is enabled. The Disable Interface pop-up window appears, see *Figure 4.40 [Disable](#page-206-0)* Pop[-up](#page-206-0)*.*
- Click **Confirm**.
- The WAN source/Interface is switched off.

<span id="page-206-0"></span>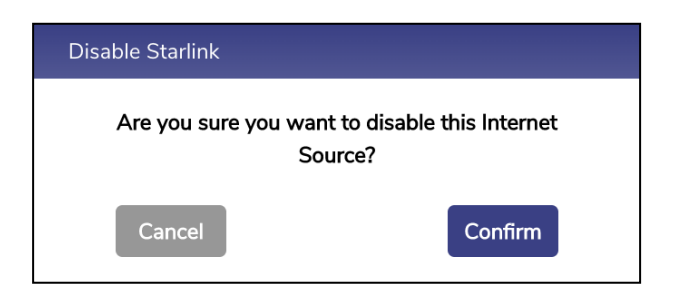

**Figure 4.40 Disable Pop-up**

## <span id="page-207-0"></span>**4.5.2.5 Enabling a disabled Interface**

### **To enable an Interface, perform the following steps.**

### **Steps**

- Click **Action corresponding to the Interface. The Enable Interface pop-up** window appears, see *Figure 4.41 [Enable](#page-207-2)* Pop-up*.*
- Click Confirm.
- The **Interface** is switched on.

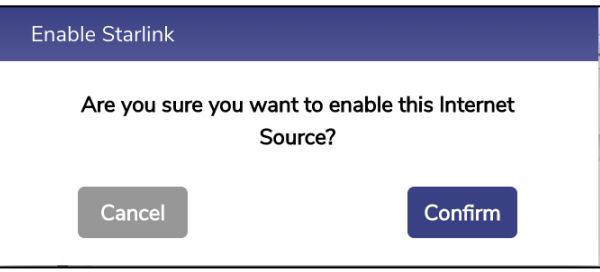

**Figure 4.41 Enable Pop-up**

## <span id="page-207-2"></span><span id="page-207-1"></span>**4.5.2.6 Viewing Performance Chart for an Interface**

**To go to the Performance Chart for an Interface, perform the following steps.**

### **Steps**

• Click  $\overline{\phantom{a}}$  Action corresponding to the Interface. The user will be directed to the corresponding interfaces' Performance Chart Screen, see figure below.

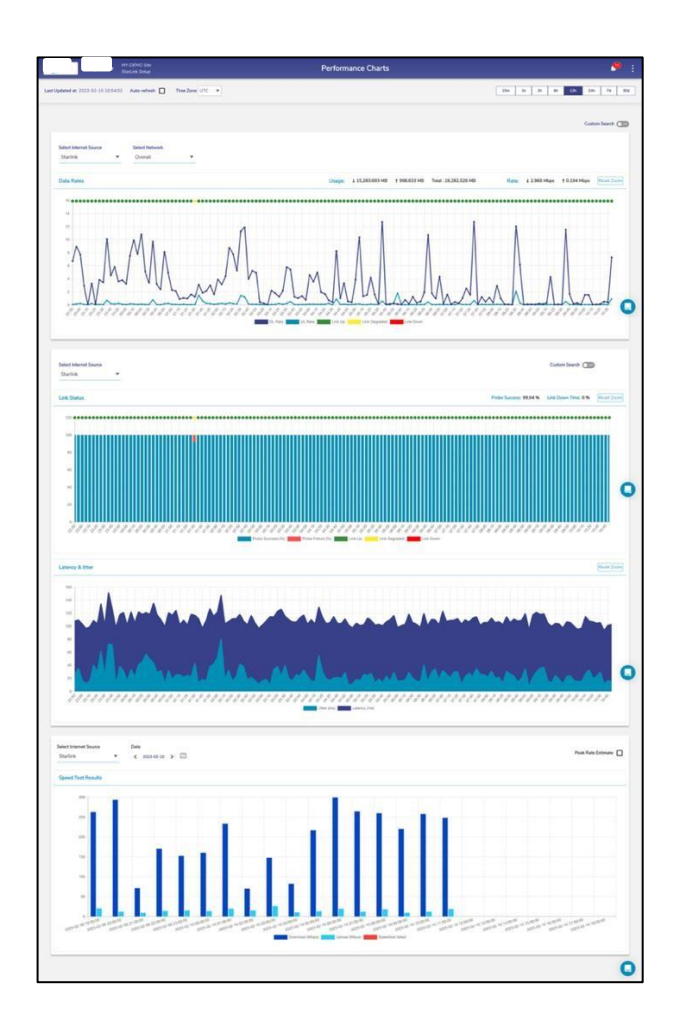

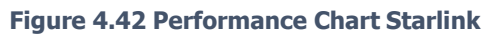

# **4.5.3 Network Usage Level**

• This section depicts the percentage of usage per Interface for a given period, see figure below. By default, the period selected is 15 minutes.

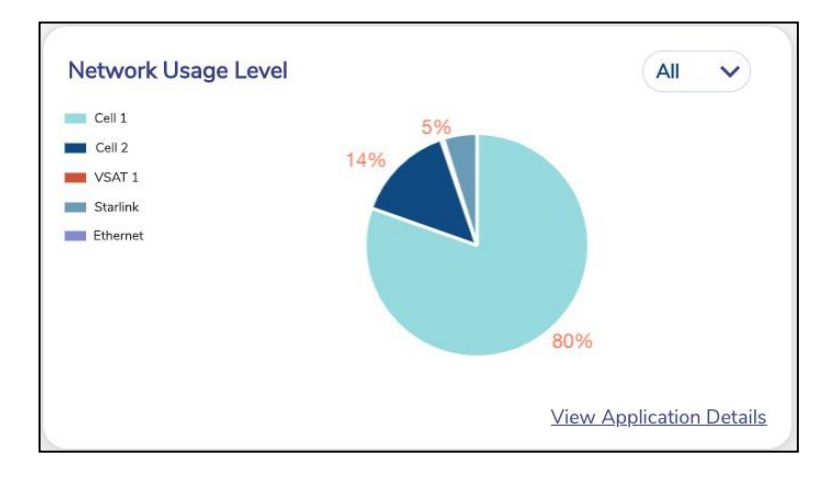

**Figure 4.43 Network Usage Level Pie-Chart**

### **4.5.3.1 Viewing Usage for an Interface**

**To see the % usage for an Interface across different Access Networks, perform the following steps.**

- Click the drop down on the top right of this section and select the Interface, *Figure 4.44 Network Usage [Drop-Down](#page-210-0) Selection.*
- The pie chart updates with the details, see *Figure 4.45 Starlink [Network](#page-210-1) Usage.*

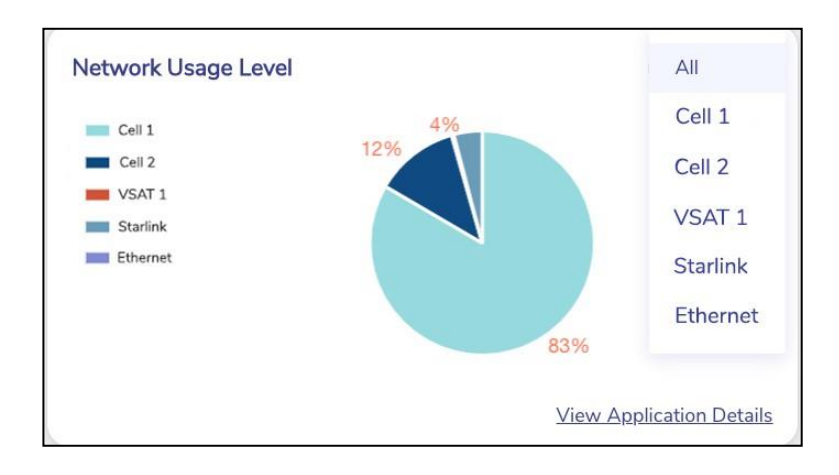

**Figure 4.44 Network Usage Drop-Down Selection**

<span id="page-210-0"></span>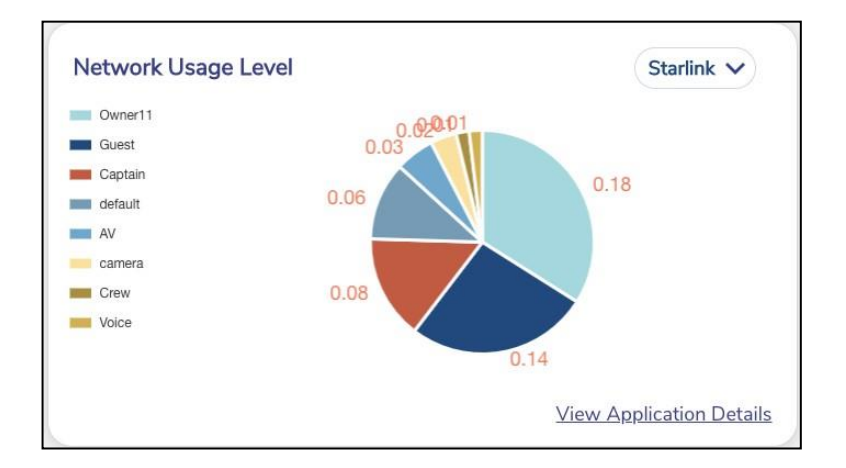

**Figure 4.45 Starlink Network Usage**

## <span id="page-210-1"></span>**4.5.3.2 Viewing Top Applications**

# **To see the Top Applications accessed for a period, perform the following steps.**

### **Steps**

• Click the at the bottom right of this section and select the Interface, see figure below.

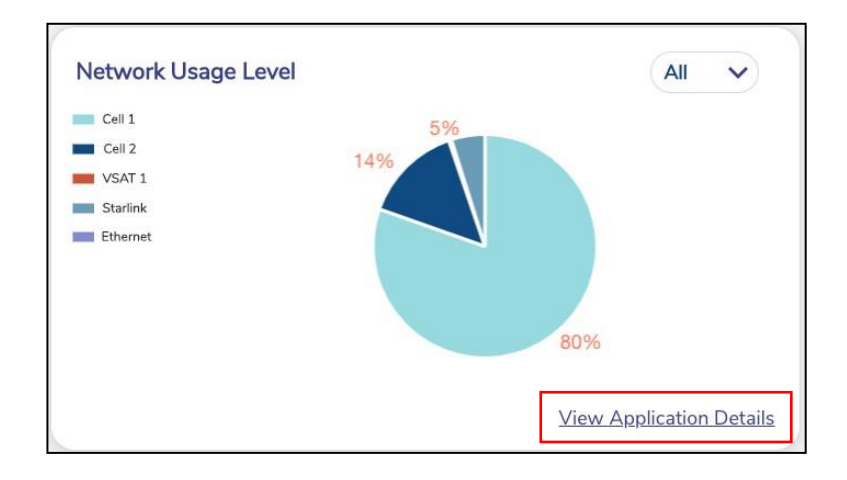

**Figure 4.46 View Top Applications**

A Pop-up with the details appears, see *Figure 4.47 Top [Applications](#page-211-0)* By default, the periodicity set is same as that on the Internet Status screen, and can be changed through the drop down available, see *[Figure 4.48 Change Periodicity -](#page-212-0) Top [Applications.](#page-212-0)*

|                  |             |   | Last 15 mins |
|------------------|-------------|---|--------------|
| Application      | Data (MB)   |   |              |
| Unknown          | 9719.745    |   |              |
| nstagram         | 189,308     | ٠ |              |
| Apple iTunes     | 78.462<br>× | п |              |
| <b>D</b> TikTok  | 42.775      | п |              |
| Facebook         | 22.741      |   |              |
| C Akamai         | 6.381       |   |              |
| Apple iCloud     | 3.533       |   |              |
| a Amazon         | 0.452       |   |              |
| <b>O</b> YouTube | 0.174       |   |              |
| <b>E</b> MSN     | 0.104       |   |              |

<span id="page-211-0"></span>**Figure 4.47 Top Applications**

| Top Downloads / Uploads - Last 15 mins |           |   |               | × |
|----------------------------------------|-----------|---|---------------|---|
|                                        |           |   | Last 15 mins  |   |
| Application                            | Data (MB) |   | Last 1 hour   |   |
| Unknown                                | 9719.745  |   | Last 2 hours  |   |
| instagram                              | 189,308   |   | Last 6 hours  |   |
| Apple iTunes                           | 78.462    | n | Last 12 hours |   |
| <b>B</b> TikTok                        | 42.775    |   | Last 24 hours |   |
| Facebook                               | 22.741    |   | Last 7 days   |   |
|                                        |           |   | Last 30 days  |   |
| Akamai                                 | 6.381     |   |               |   |
| Apple iCloud                           | 3.533     |   |               |   |
| a Amazon                               | 0.452     |   |               |   |
| <b>O</b> YouTube                       | 0.174     |   |               |   |
| <b>D</b> MSN                           | 0.104     |   |               |   |
| <b>h</b> Hulu                          | 0.077     |   |               |   |
|                                        |           |   |               |   |

<span id="page-212-0"></span>**Figure 4.48 Change Periodicity - Top Applications**

# **4.5.4 LAN Status**

• This section provides the status of the LAN, Active Networks and Active Devices in the system.

For details of the fields, see table below.

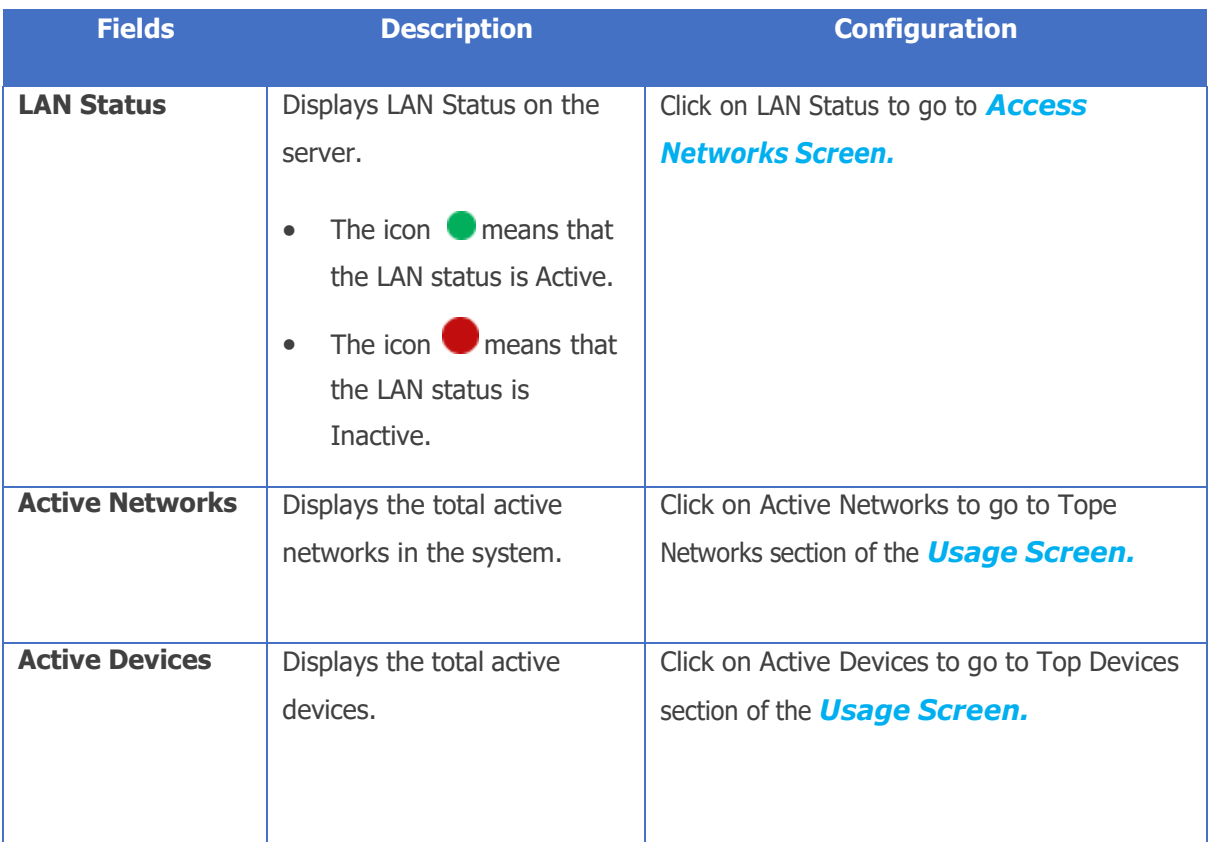

**Table 4-9 LAN Status Fields**

## **4.5.5 Konnect VPN**

This is an optional section and displays the Konnect VPN Server and Client details and status, see figure below.

| Last Updated at: 2023-02-10 17:32:47 Auto-refresh & Time Zone UTC v<br><b>Internet Status</b><br>Network Usage Level<br>$A2 - V$<br><b>STATUS</b><br><b>USAGE IMBI</b><br><b>ACTIONS</b><br>on Gelde<br><b>WAN</b><br><b>OPERATOR</b><br><b>MAX SPEED (Migra)</b><br><b>Mark Video And</b><br>$m + 0$ and<br><sup>6</sup> Cellular<br>32 # @ ● →<br>11.65 1134<br>10.02 10.02<br>٠<br>$\sim$<br><b>MM Station</b><br>$f_2$ L-Band<br>□ 田 ◎ ● →<br>1000 1001<br>10.00 10.00<br>٠<br>100<br><b>ASTA</b><br><b>33 88 @ ●</b><br>M VSAT-KU<br>\$851, 101 W<br>٠<br>10.46 10.00<br>10.00 10.00<br>$\Lambda$ Statisk<br><b>加田 Q 60 +</b><br>٠<br>10.09 10.07<br>10.00 10.00<br>$^{16}$<br>$\bullet$ $\frac{1AN}{5kmn}$<br>4 hotes<br>$2$ $\frac{\text{Aut}_{\text{eff}}}{\text{D}_{\text{D}}}\$<br>Kannect VPN <sup>6</sup><br>$\rightarrow$<br>Geolocation<br>Others<br>Internet Profiles<br>Total Associated<br><b>California Sax</b><br>$2 \frac{7}{100}$<br>$2$ $\frac{Total}{Concentration}$<br>10 Note Associated<br>3 <sup>700</sup><br>A Networks<br><b>VPN Server</b><br>Associated Networks<br>Configured WAN(s)<br>Profile<br>Status<br><b>Client Name</b><br>Subrat(s)<br>Default (D), Network40<br>192,168,40,0/24<br>ITEA-019<br>UP.<br>$\alpha$<br>Ethernet<br>140), SubnetS11.<br>single, wan, profile<br>Subnat612<br><b>UP</b><br>192,168,20,024<br>EOS-002<br><b>United States</b><br>Part<br>Network10 (10).<br><b>North</b><br>$\omega$<br>Ethernet, Cv3 11<br>was posted<br><b>Attainm</b><br>Submetfill, SubmetE13<br>o<br><b>VPN Client</b><br><b>TIMES</b><br>Network20 (20).<br><b>WAN Profile</b><br><b>Connection Name</b><br>Associated Networks<br>Status<br>$\alpha$<br>Ethernet, Cell 11, Call 2, VSAT<br>Network30 (30).<br>Default*<br><b>Sent</b><br>Western'<br>Salara<br>÷<br><b>Mexico</b><br>SubnetS12<br>UP.<br>ITEA-010<br>- Dikeltowing<br>single_wan_profile<br>Cubic<br>Puerta Rice<br>uP<br>EQS-002<br>Default<br>$\frac{1}{2} \left( \frac{1}{2} \right) \left( \frac{1}{2} \right) \left( \frac{1}{2} \right) \left( \frac{1}{2} \right)$<br>Guatemala | MY-DEMO Site<br><b>StarLink Setup</b> |  |  | <b>Internet Status</b> |  | ø                        |
|----------------------------------------------------------------------------------------------------|---------------------------------------|--|--|------------------------|--|--------------------------|
|                                                                                                    |                                       |  |  |                        |  | Last 15 mins v           |
|                                                                                                    |                                       |  |  |                        |  |                          |
|                                                                                                    |                                       |  |  |                        |  |                          |
|                                                                                                    |                                       |  |  |                        |  |                          |
|                                                                                                    |                                       |  |  |                        |  |                          |
|                                                                                                    |                                       |  |  |                        |  | View Apolication Databa  |
|                                                                                                    |                                       |  |  |                        |  |                          |
|                                                                                                    |                                       |  |  |                        |  | $\checkmark$             |
|                                                                                                    |                                       |  |  |                        |  | Ð<br><b>Installation</b> |
|                                                                                                    |                                       |  |  |                        |  | $\ddot{o}$               |
|                                                                                                    |                                       |  |  |                        |  | $O*$<br><b>Town</b>      |
|                                                                                                    |                                       |  |  |                        |  | ٠                        |
|                                                                                                    |                                       |  |  |                        |  | Morecco                  |
|                                                                                                    |                                       |  |  |                        |  | $\ddot{}$                |
|                                                                                                    |                                       |  |  |                        |  | Mauritan -               |

**Figure 4.49 Internet Status with Konnect VPN**

Note: If there is no Konnect VPN configuration present on the server, this section will not appear on the Internet Status Screen.

| 2 Total                | Total<br>$\mathbb{Z}$ connections | <b>Total Associated</b><br>1 Total Asson |               |  |
|------------------------|-----------------------------------|------------------------------------------|---------------|--|
| <b>VPN Server</b>      |                                   |                                          |               |  |
| <b>Client Name</b>     | Subnet(s)                         | <b>Status</b>                            |               |  |
| ITEA-019               | 192.168.40.0/24                   | UP                                       |               |  |
| EOS-002                | 192.168.20.0/24                   | UP                                       |               |  |
| <b>VPN Client</b>      |                                   |                                          |               |  |
| <b>Connection Name</b> | <b>Associated Networks</b>        | <b>WAN Profile</b>                       | <b>Status</b> |  |
| $ITFA-019$             | Network40                         | single_wan_profile                       | UP            |  |
| EOS-002                | <b>Service</b>                    | Default                                  | <b>UP</b>     |  |

 **Figure 4.50 Konnect VPN Dashboard**

For details of the top fields in this section, see tables below.

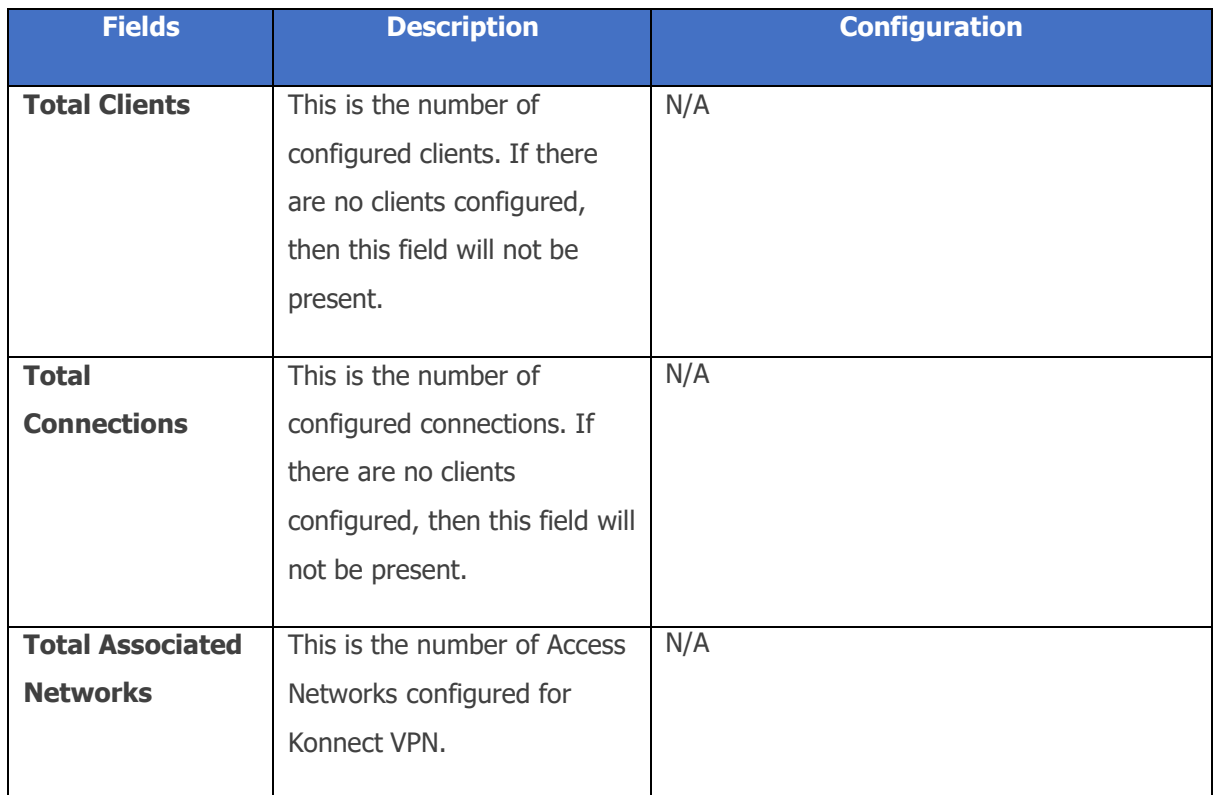

### **Table 4-10 Konnect VPN Details**

For details of the Konnect VPN Server section, see tables below.

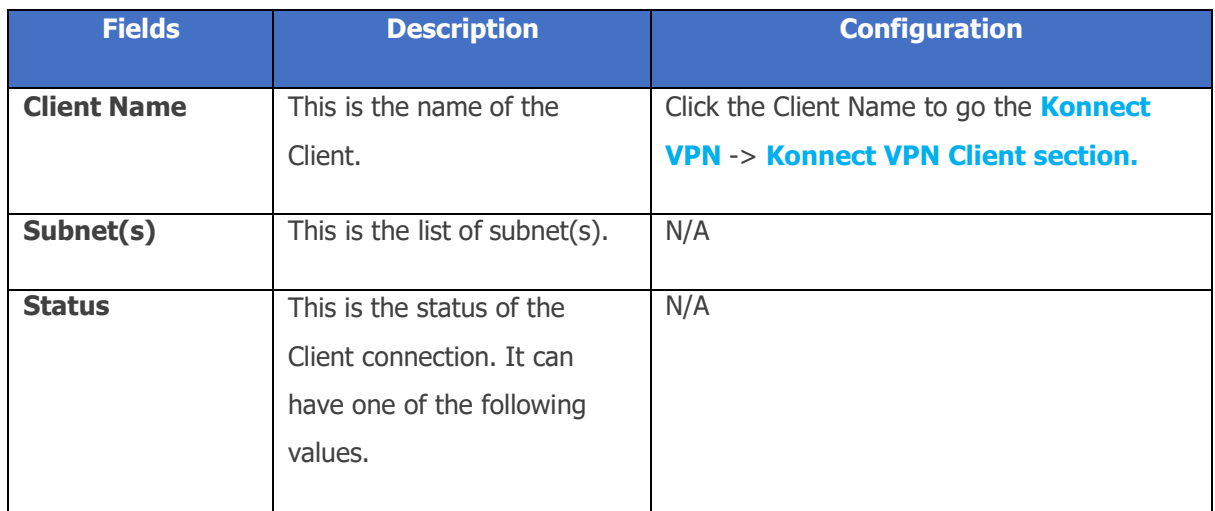
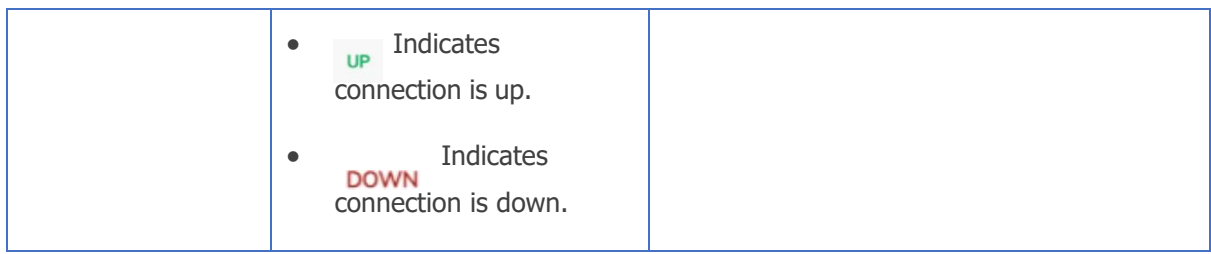

#### **Table 4-11 VPN Server**

For details of the Konnect VPN Client section, see tables below.

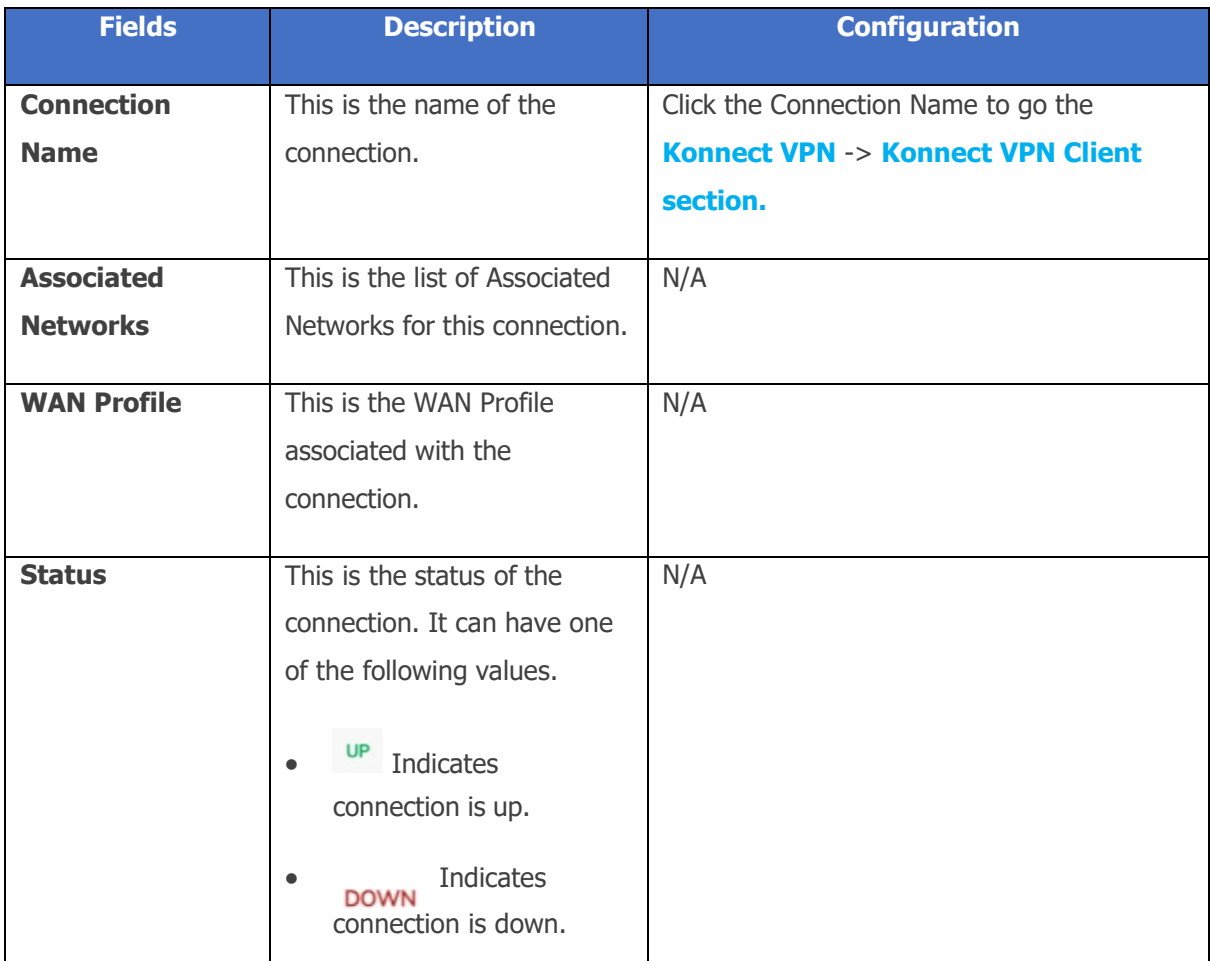

**Table 4-12 VPN Client**

## **4.5.6 Internet Profile**

This Section displays the Internet profiles that are associated with at least one Access Network, see *Figure 4.51 [Internet](#page-217-0) Profiles.*

For information on this section, hover over to the  $\bullet$  icon, see *Figure* 4.52 [Internet](#page-217-1) *[Profiles](#page-217-1) Hover Action.*

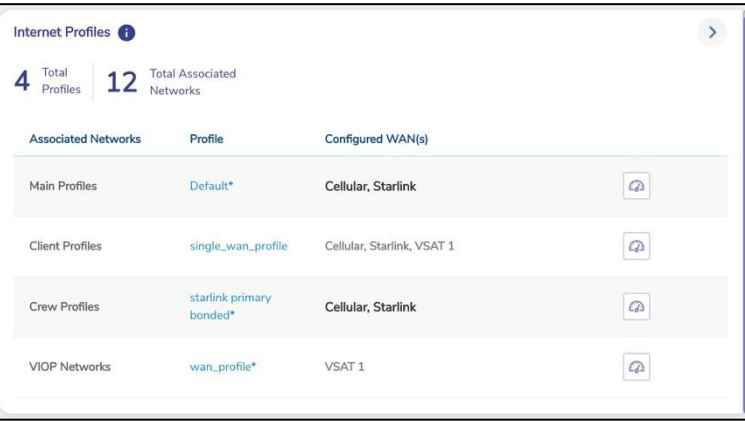

**Figure 4.51 Internet Profiles**

<span id="page-217-0"></span>

| List of Internet WAN Profiles associated with<br>atleast one Network            |                             |                            |          |  |
|---------------------------------------------------------------------------------|-----------------------------|----------------------------|----------|--|
| Clicking on a WAN Profile will take to the<br>respective Profile details screen |                             | Configured WAN(s)          |          |  |
| Main Profiles                                                                   | Default*                    | Cellular, Starlink         | $\Omega$ |  |
| <b>Client Profiles</b>                                                          | single_wan_profile          | Cellular, Starlink, VSAT 1 | $\Omega$ |  |
| <b>Crew Profiles</b>                                                            | starlink primary<br>bonded* | Cellular, Starlink         | $\Omega$ |  |
| <b>VIOP Networks</b>                                                            | wan_profile*                | VSAT <sub>1</sub>          | $\omega$ |  |

<span id="page-217-1"></span>**Figure 4.52 Internet Profiles Hover Action.**

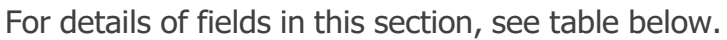

<span id="page-218-0"></span>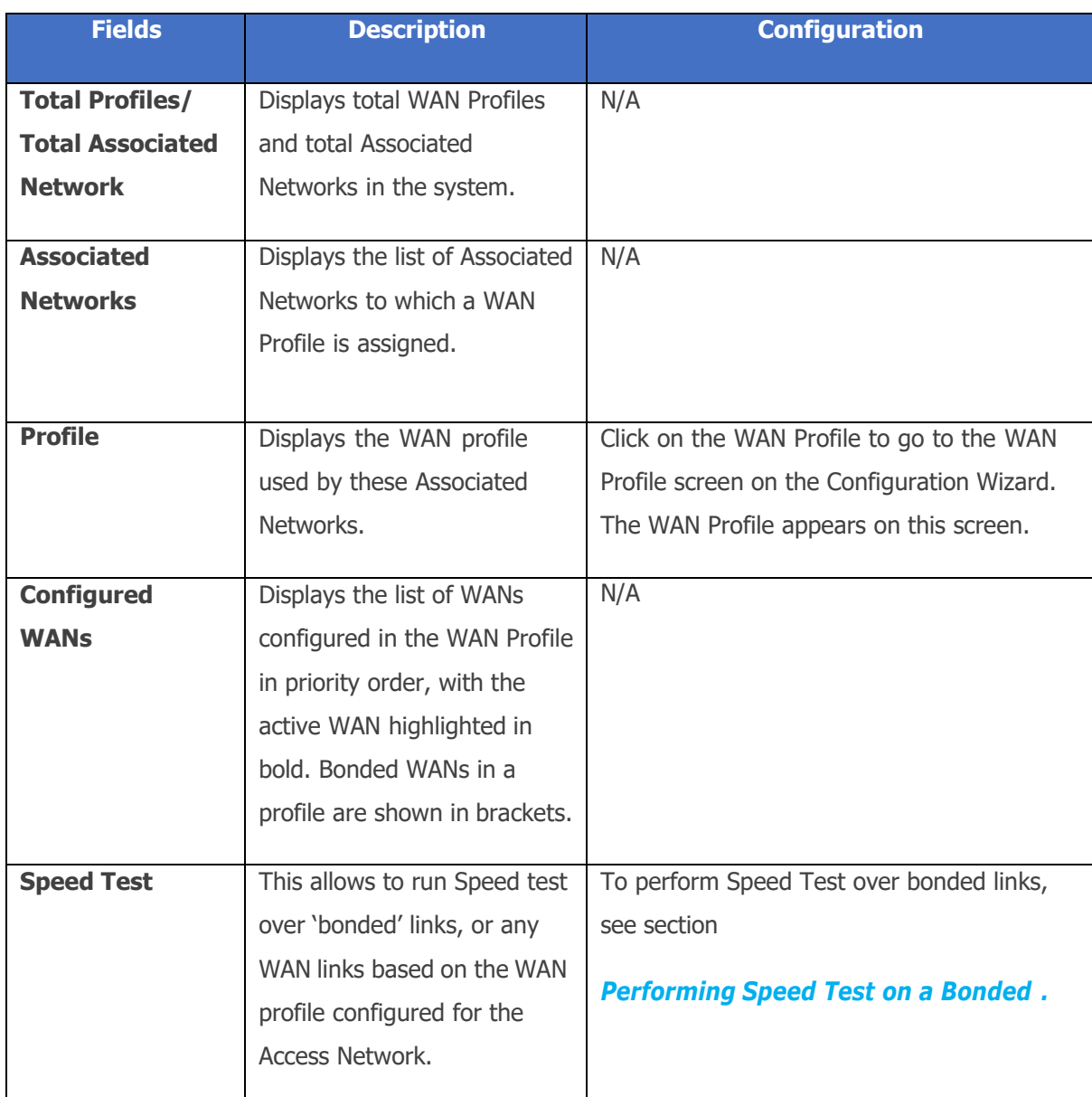

#### **Table 4-13 Internet Profile Fields**

## **4.5.6.1 Performing Speed Test on a Bonded Link**

Note: The Speed Test traffic follows the Traffic policies assigned for that Access network. If there are multiple Access Networks using the same WAN profile and the user wants to run the Speed Test over the specific Access Network, the same can be selected from the drop down.

### **To perform Speed Test on a Bonded Link, perform the following steps.**

#### **Steps**

- Click  $\frac{a}{n}$  corresponding to the WAN Profile. The Speed Test Pop-up appears, see *Figure 4.53 [Bonded](#page-219-0) Link Speed Test.*
- Click the drop down to select the Access Network on which the user wants to run the Speed Test on, see *Figure 4.54 [Bonded](#page-219-1) Link Speed Test Drop [Down.](#page-219-1)*
- Click **GO**.

<span id="page-219-0"></span>The Speed Test results appear on the Pop-up after completion of Speed Test run.

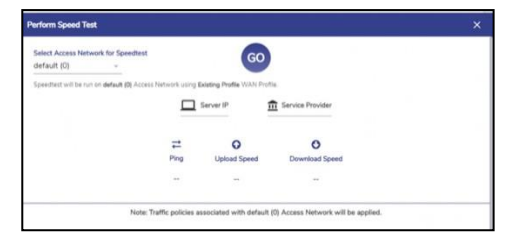

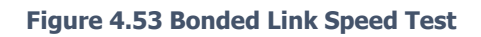

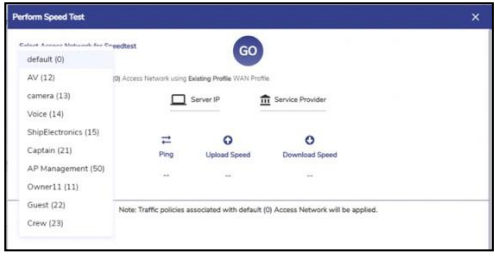

<span id="page-219-1"></span>**Figure 4.54 Bonded Link Speed Test Drop Down**

## **4.5.6.2 Viewing detailed status of WAN Profiles**

## **To see detailed view of WAN Profiles, perform the following steps.**

### **Steps**

• Click  $\overrightarrow{ }$  on the top right of the Internet Profiles section. The Internet Profile Status Pop-up appears, see figure below.

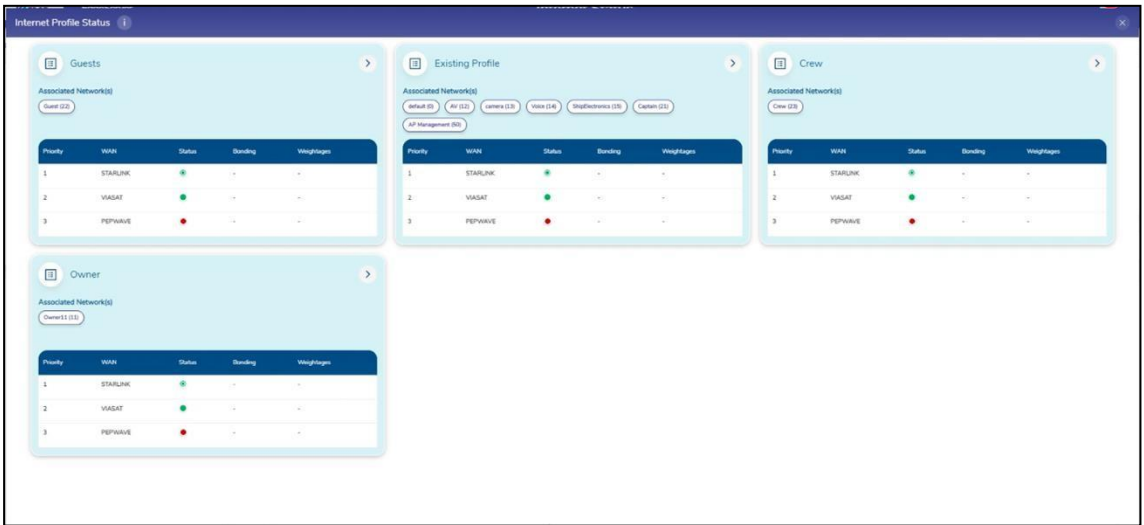

#### **Figure 4.55 Internet Profile Status Pop-up**

- The user can see the WAN Profiles in the system along with the status of the WANs, Bonding and Weighting details.
- User can change the WAN Profile associated with an Access Network by dragging the Access Network from the current WAN Profile card to the new WAN Profile card.

| Internet Profiles<br>Total<br>12 Total Assor<br>4 | <b>Total Associated</b>     |                            |          |
|---------------------------------------------------|-----------------------------|----------------------------|----------|
| Profiles<br><b>Associated Networks</b>            | Profile                     | <b>Configured WAN(s)</b>   |          |
| <b>Main Profiles</b>                              | Default*                    | Cellular, Starlink         | $\Omega$ |
| <b>Client Profiles</b>                            | single_wan_profile          | Cellular, Starlink, VSAT 1 | $\Omega$ |
| <b>Crew Profiles</b>                              | starlink primary<br>bonded* | Cellular, Starlink         | $\omega$ |
| <b>VIOP Networks</b>                              | wan_profile*                | VSAT <sub>1</sub>          | $\Omega$ |

**Figure 4.56 Arrow Button Internet Profiles**

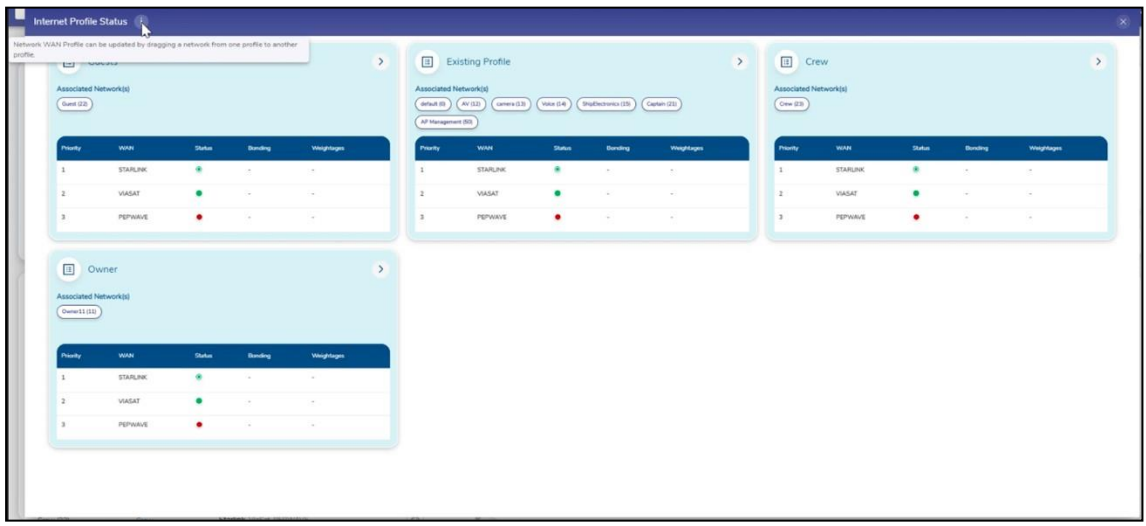

**Figure 4.57 Internet Profile Status Info Icon**

# **4.5.7 Geolocation**

The Site Location and Voyage Path can be viewed on the Geolocation section, see figure below.

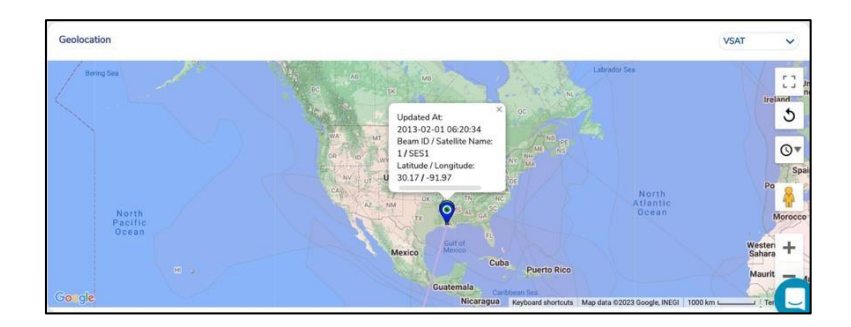

**Figure 4.58 Geolocation - VSAT**

By default, the VSAT geolocation map is plotted, however if this is not available, then Cellular map is plotted, and if this is also not available, then it is updated from other source. It is possible that in the absence of any source having this data, this section will be blank. The user can select the desired source from the Source drop down on the top right of this section to view the respective map, see *[Figure](#page-222-0) 4.59 [Geolocation](#page-222-0) - Others.*

<span id="page-222-0"></span>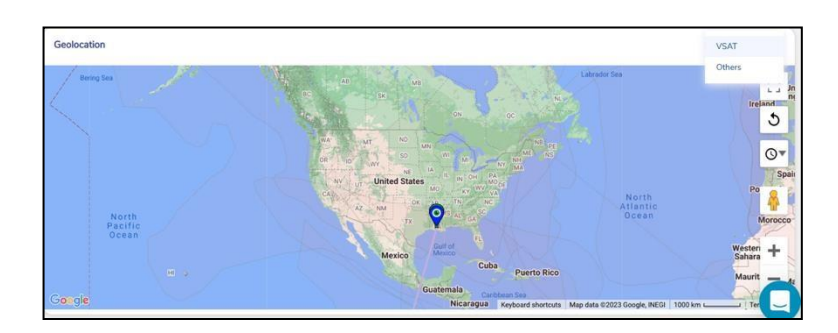

**Figure 4.59 Geolocation - Others**

# **4.6 Performance Charts**

Once the EdgeOS System is configured, user can monitor the performance of the interface or WAN links.

# **4.6.1 Viewing Performance Charts**

## **To view the performance charts, perform the following steps.**

### **Steps**

- Log on to the EdgeOS System. The home page appears.
- $\bullet$  Click the menu  $\vdots$  icon. The menu appears.
- Click **Performance Charts.** The **Performance Charts** page appears. See figure below.

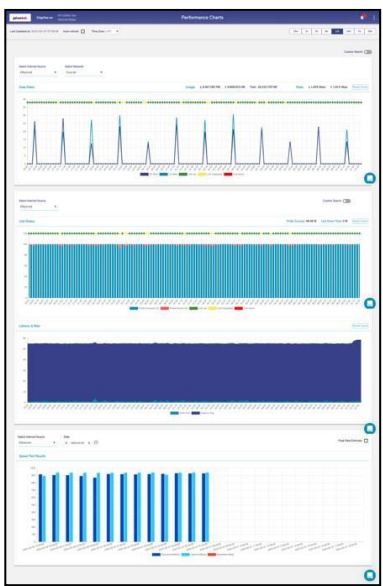

**Figure 4.60 Performance Chart**

For description of the information displayed on the Performance Charts, see Table below.

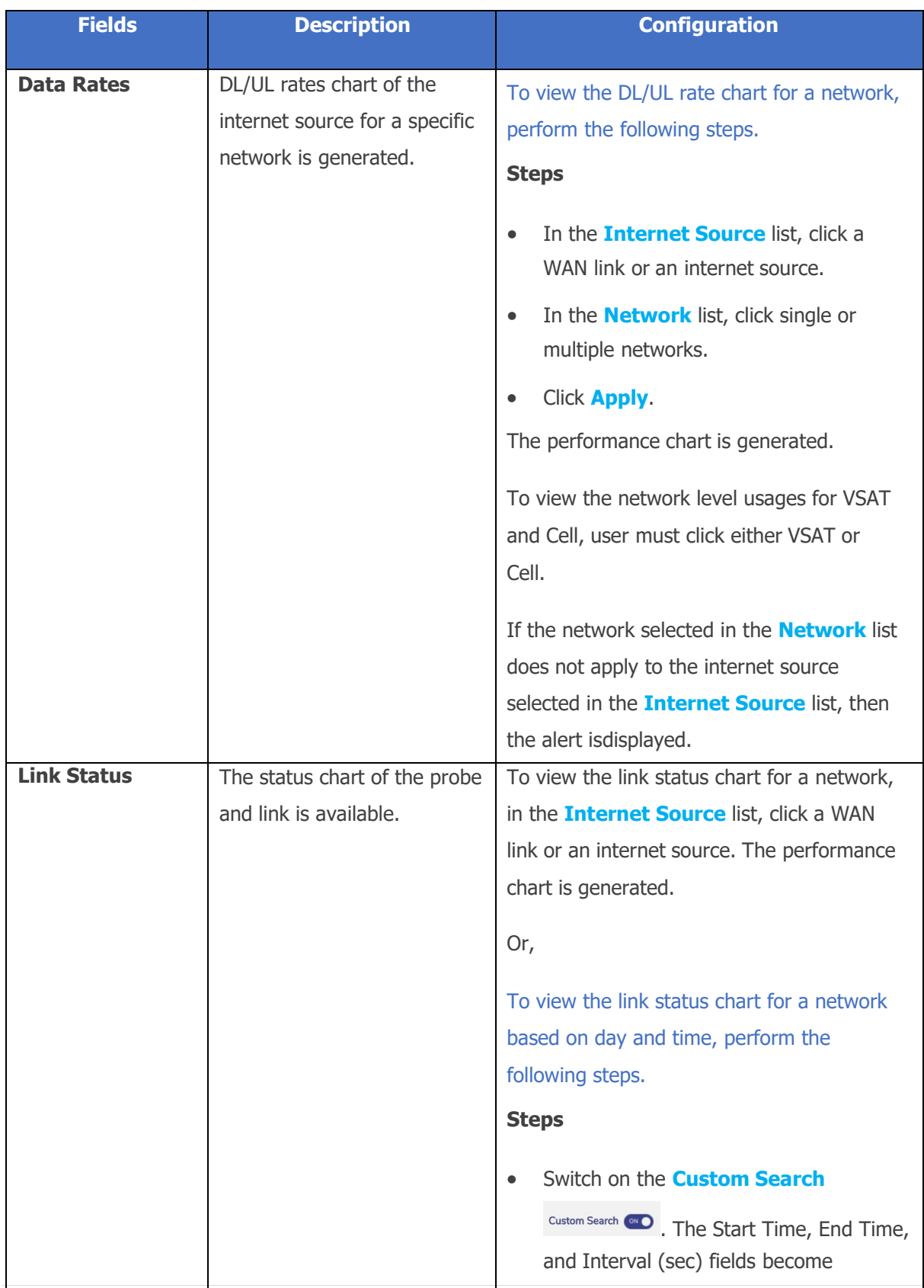

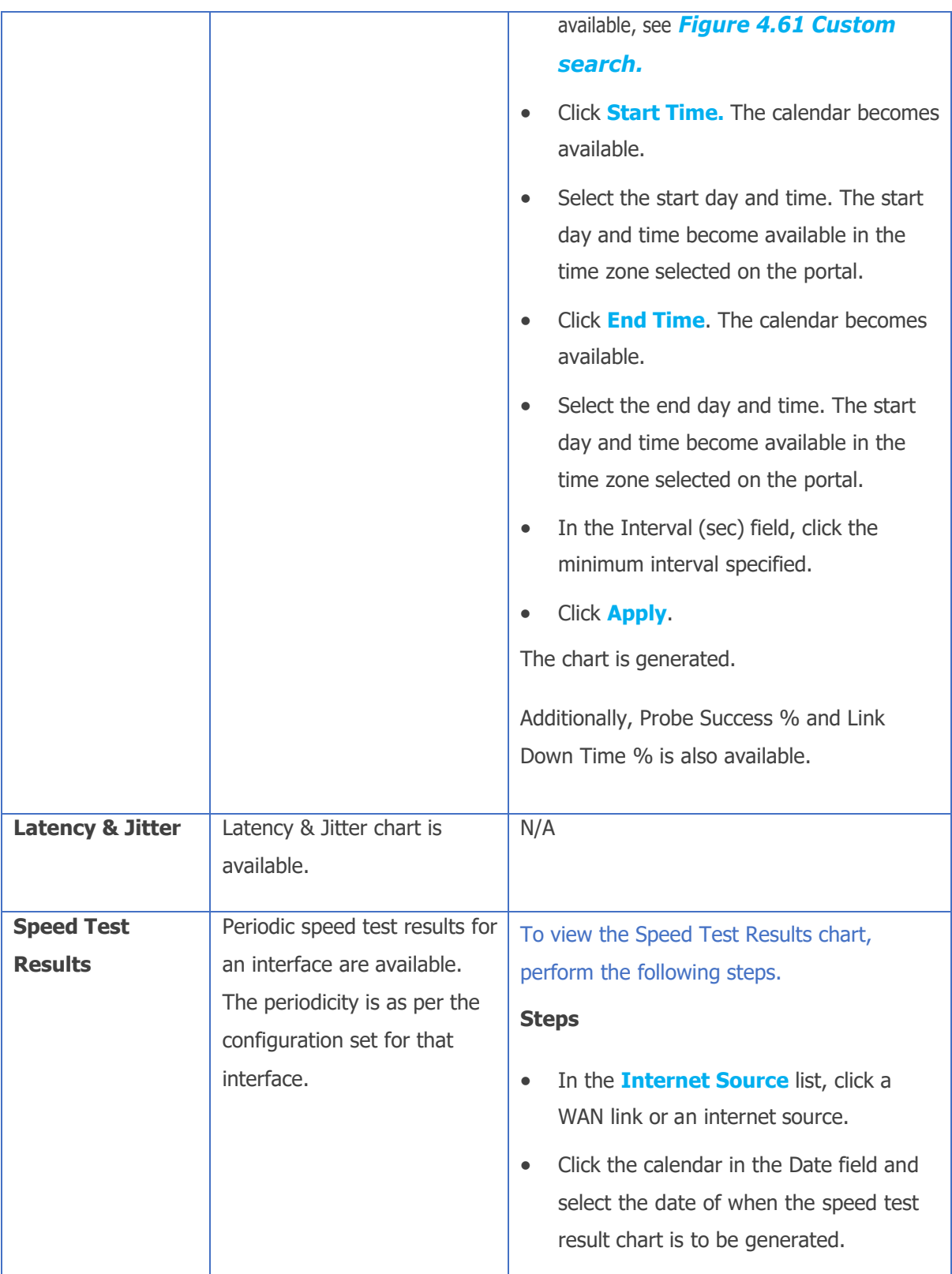

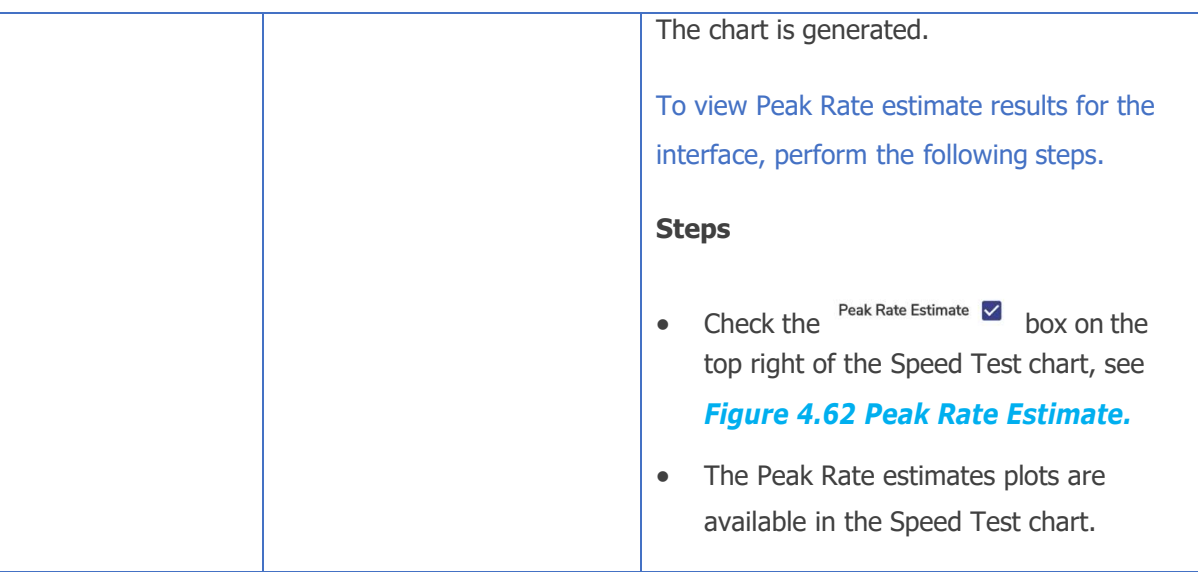

#### **Table 4-14 Performance Chart Information**

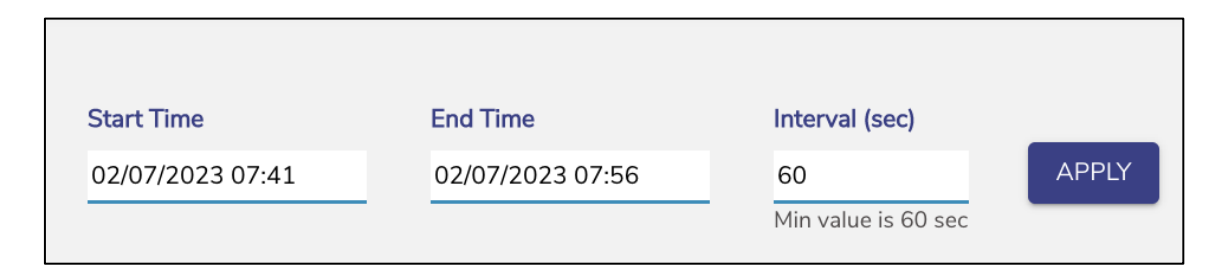

#### **Figure 4.61 Custom search**

<span id="page-226-1"></span><span id="page-226-0"></span>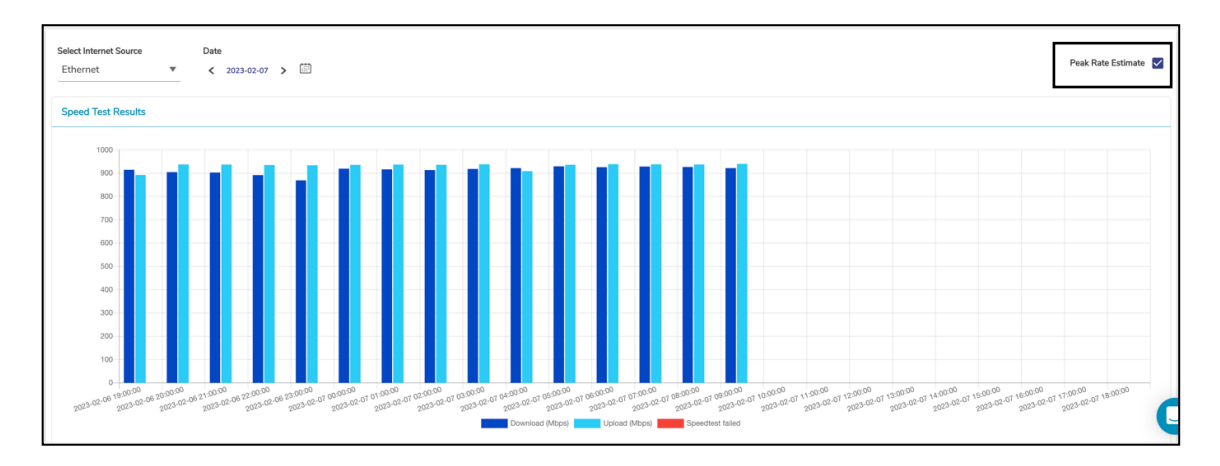

#### **Figure 4.62 Peak Rate Estimate**

# **4.7 Weighting Charts**

Once the EdgeOS System is audited and possibly reconfigured, user can view the weighting % of the bonded interfaces at the periodicity of 10 seconds. If the US internet is down, then only the Native - Peak Rate Estimate chart becomes available, and the weighting of the bonded interfaces is performed based on the Native - Peak Rate Estimate. If the US internet is up, then the PEP - Peak Rate Estimate chart also becomes available, and the weighting of these bonded interface is done based on the PEP - Peak Rate Estimate.

Note: This menu item is available for administrative users only.

# **4.7.1 Viewing Weighting Charts**

## **To view the weighting %, perform the following steps.**

### **Steps**

- Log on to the EdgeOS System. The home page appears.
- $\bullet$  Click the menu  $\vdots$  icon. The menu appears.
- Click **Weighting Charts**. The **Weighting Charts** page appears, see figure below.

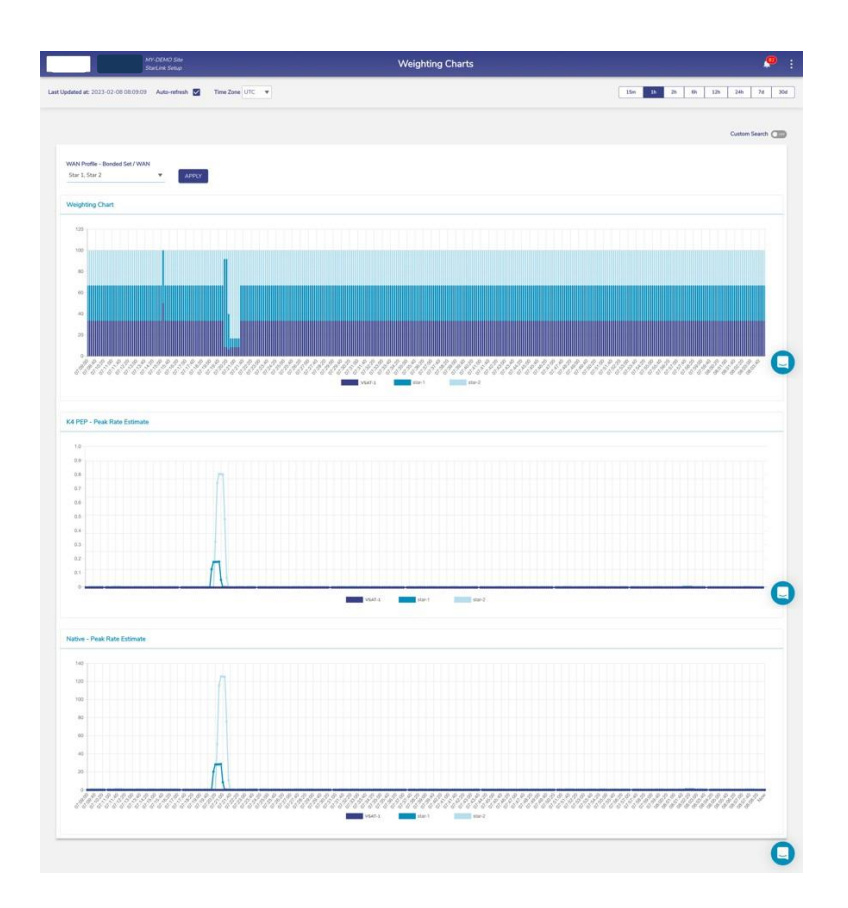

**Figure 4.63 Weighting Charts**

For description of the fields in Weighting Charts, see Table below.

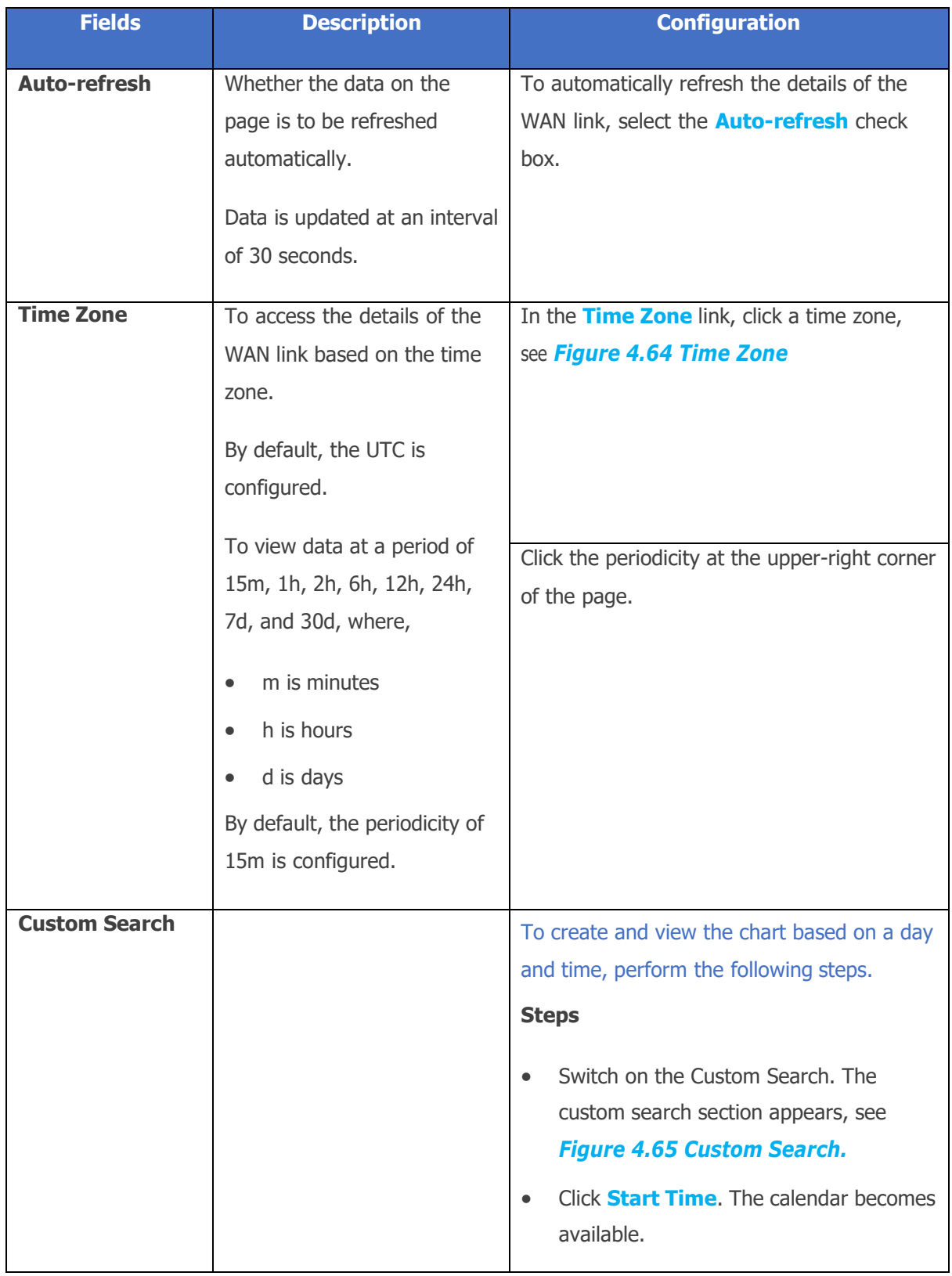

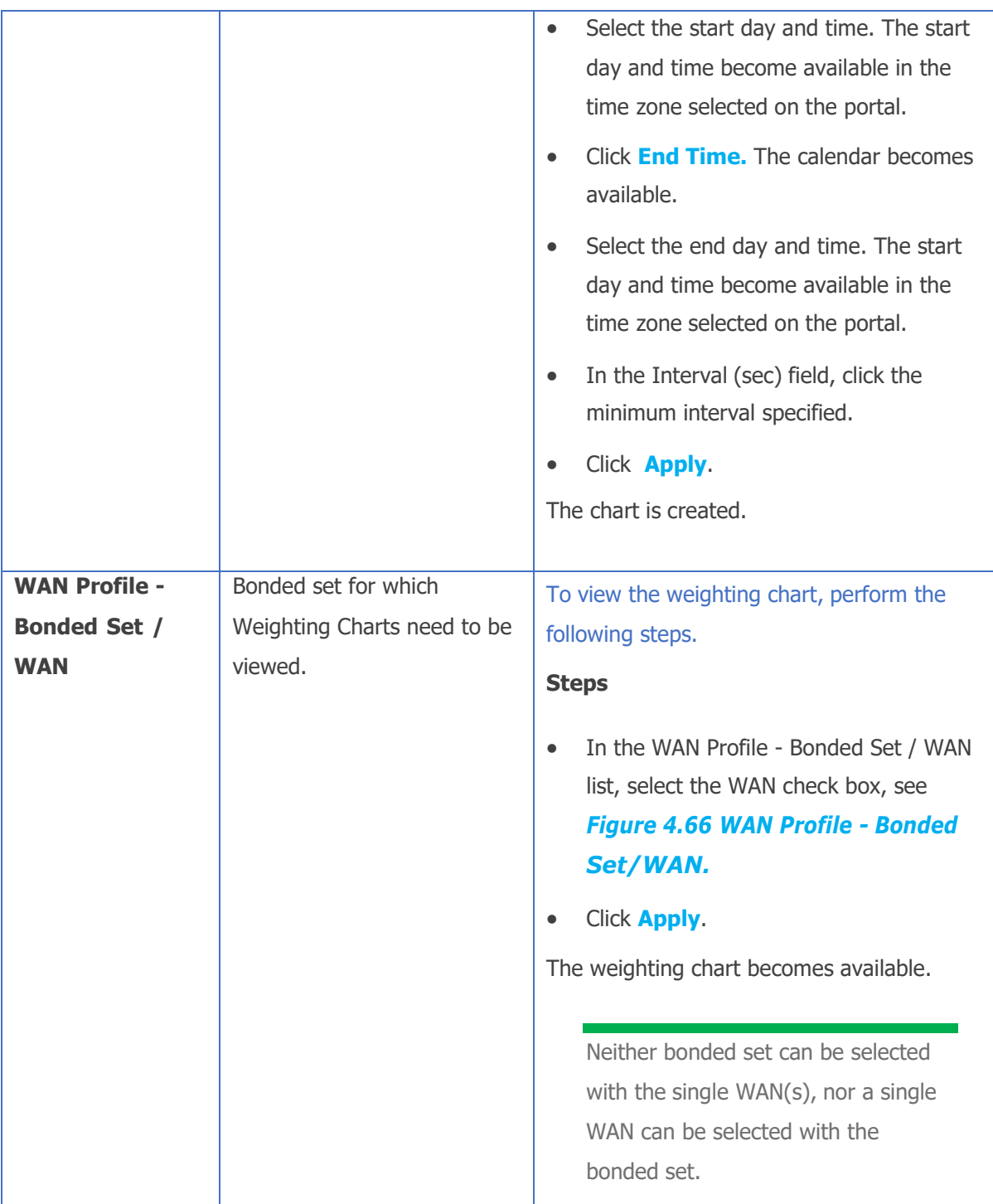

#### **Table 4-15 Weighting Charts Fields**

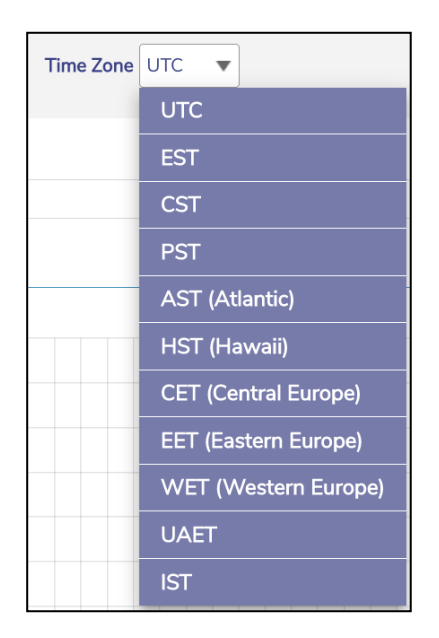

#### **Figure 4.64 Time Zone**

<span id="page-231-1"></span><span id="page-231-0"></span>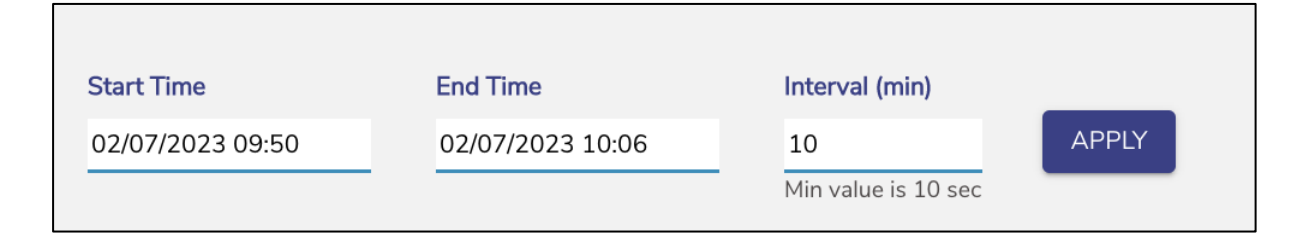

#### **Figure 4.65 Custom Search**

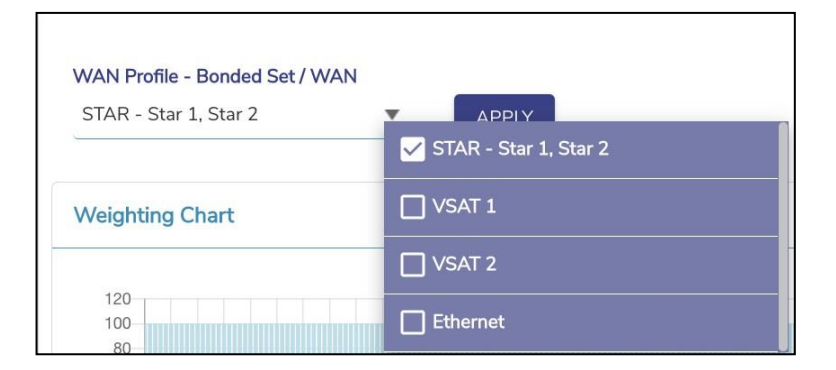

<span id="page-231-2"></span>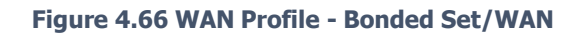

# **4.8 Usage Status**

Once the EdgeOS System is configured, user can monitor the usage of thenetworks and devices connected to the networks.

### **To view the Network usage details, perform the following steps.**

#### **Steps**

- Log on to the EdgeOS System. The home page appears.
- $\bullet$  Click the menu  $\vdots$  icon. The menu appears.
- Click Usage Status. The Usage Status page appears, see figure below.

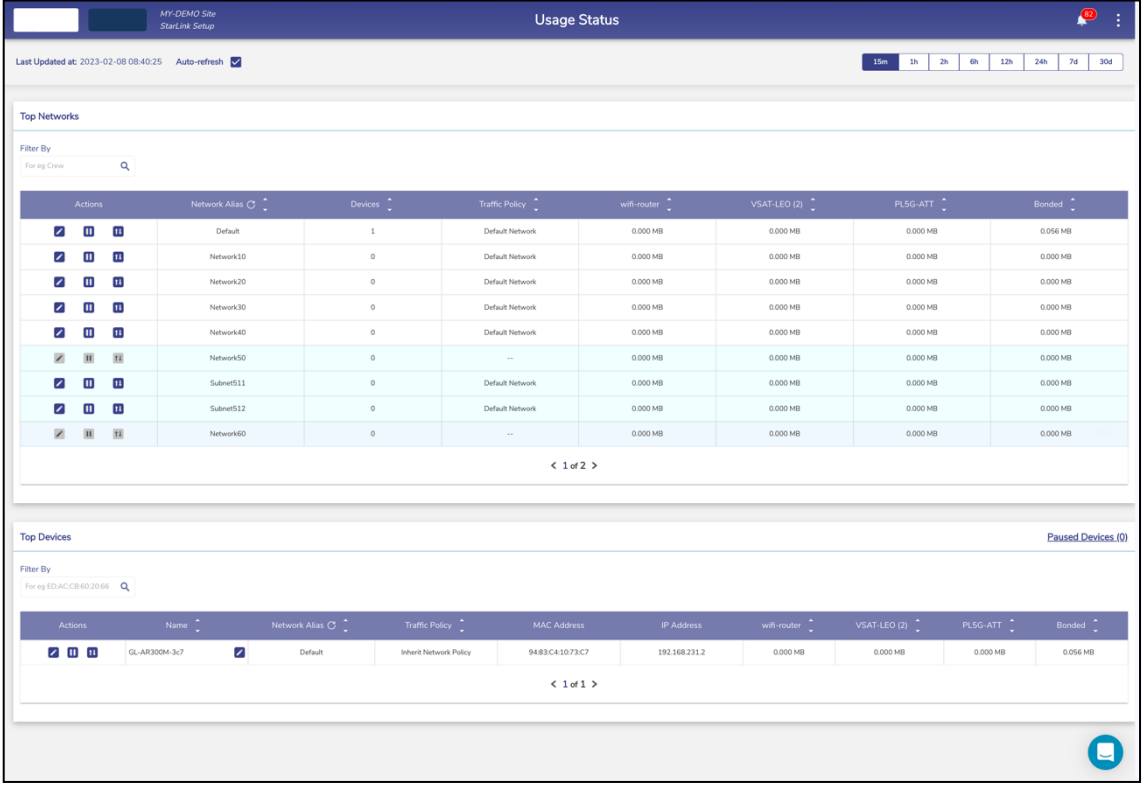

**Figure 4.67 Usage Status**

Initially, the **Default** network is only available. Once, the networks and devices are configured, the networks and devices become available on the **Usage Status** page. See figure below.

|                                                                |                           | MY-DEMO Site<br>StarLink Setup                    | <b>Usage Status</b>                  |                                                            |                                       |                   |                       |                               | ₽                          |                      |
|----------------------------------------------------------------|---------------------------|---------------------------------------------------|--------------------------------------|------------------------------------------------------------|---------------------------------------|-------------------|-----------------------|-------------------------------|----------------------------|----------------------|
|                                                                |                           | Last Updated at: 2021-12-06 14:19:40 Auto-refresh |                                      |                                                            |                                       |                   |                       |                               |                            |                      |
| <b>Top Networks</b>                                            |                           |                                                   |                                      |                                                            |                                       |                   |                       |                               |                            |                      |
| Fiter By                                                       |                           |                                                   |                                      |                                                            |                                       |                   |                       |                               |                            |                      |
|                                                                | $\mathbf{Q}_i$            |                                                   |                                      |                                                            |                                       |                   |                       |                               |                            |                      |
|                                                                |                           | Natwork Alles C                                   |                                      | <b>Traffic Pidicy</b>                                      |                                       | VSAT <sup>+</sup> | ue ?                  |                               |                            |                      |
| ☑<br>$\mathbf{u}$                                              | $\overline{\mathbf{u}}$   | hierwork10                                        | $\scriptstyle\rm z$                  | New Network Policy                                         |                                       | ODDER             | 0.030 149             | 40.692.149                    |                            | 0.000348             |
| Z<br>u                                                         | Ħ                         | <b>Network</b> 90                                 | $\alpha$                             | Orthum Network                                             |                                       | 0.000 MB          | 0.000 kg              | 1010118                       |                            | 0.000 MB             |
| ø<br>m                                                         | $\overline{\mathfrak{m}}$ | Datault                                           | $\pm \alpha$                         | <b>District National</b>                                   |                                       | occave            | 0.030.145             | 0.00310                       |                            | 149.132.105          |
| ø<br>Ξ                                                         | $\mathbf{u}$              | tenyon20                                          | $\hat{\mathbf{z}}$                   | <b>New Network Policy</b>                                  |                                       | 0.009 MB          | 0.030190              | 0.000 kg                      |                            | 26.005.643           |
| 2<br>$\mathbf{m}$                                              | $\overline{\mathbf{u}}$   | fanwork40                                         | ä,                                   | Default Nebubry                                            |                                       | 0.000166          | 0.030.585             | 0.003 MB                      |                            | 6,976,988            |
| ×<br>$\mathbf{H}$                                              | $\mathbf{H}$              | Kertusa (k.GC)                                    | 16                                   |                                                            |                                       | 0.009 KB          | 0.030 149             | 74,550.14                     |                            | 18.562140            |
| Z<br>Œ                                                         | $\overline{u}$            | Sidnet, I                                         | $\pm$                                | <b>Didnet Network</b>                                      |                                       | ODDIE             | pape ins              | 74,595,508                    |                            | nescon               |
| ☑<br>Ξ                                                         | $\overline{\mathfrak{u}}$ | Subret_2                                          | $\tilde{\eta}$                       | Octubration                                                |                                       | 0.00016           | 0.000149              | 0.000 MB                      |                            | 1656216              |
| ×<br>×                                                         | $_{\rm H}$                | hammereddi                                        | 29                                   | $\sim$                                                     |                                       | <b>DODG F/B</b>   | 0.030 143             | 118,310.148                   |                            | 26,751,145           |
| ø<br>Œ                                                         | Ξ                         | Subret <sub>-S</sub>                              | $\mathbf{10}$                        | Defout Network                                             |                                       | 0.009.978         | 0.030 149             | 66.013 MB                     |                            | 0.000 kits           |
| <b>Top Devices</b><br>Fiter By<br><b>Q</b> BEACCREDGE <b>Q</b> |                           |                                                   |                                      |                                                            |                                       |                   |                       |                               |                            | Paused Devices (0)   |
|                                                                |                           | Name                                              | <b>Retwork Allen Cf</b>              | <b>Traffic Policy</b>                                      | <b>MAC Addre</b>                      | <b>IP Address</b> | mar :                 | ue :                          |                            |                      |
| 2回回                                                            | test                      | ø                                                 | Systems <sub>2</sub>                 | <b>Hourn Network Peacy</b>                                 | BACEADIANING                          | 10.80.1.0         | 4.000 MS              | 0.000 HB                      | 17,094,938                 | 0.000 148            |
| 2 田田                                                           |                           | z                                                 | Submit 1                             | Interit National Policy                                    | <b>GACEAZINES</b>                     | 103013            | 8,000 149             | 0.000 kills                   | 12,737,68                  | 0.000 HB             |
| 四田区                                                            |                           | ☑                                                 | Submit, N                            | Inham National Parks                                       | CESSOR/LENGIN                         | 100023            | 6.000 14th            | 8.000 105                     | 10.530 FOR                 | 0.000 HB             |
| 2.00 <sub>h</sub>                                              |                           | z                                                 | Network50                            | Interior Federal Policy                                    | COROLAFECER                           | 192.166.102       | 0.000 MB              | 0.00010                       | 10.455 KB                  | 0.000149             |
| 2回回                                                            |                           | Z                                                 | System, S.                           | Inform Newston Relate                                      | BACKATINEES                           | 183012            | G 000 MS<br>0.000 143 | g pop ives                    | 20.147 MB                  | 0.000 HB             |
| 20 O                                                           |                           | ☑<br>Z                                            | System.1<br>Sylmst_1                 | <b>Interior Fernicula, Policy</b><br>Intern Network Policy | 040640139164                          | 103014            |                       |                               |                            |                      |
| 20回<br>200                                                     |                           | Z                                                 |                                      |                                                            |                                       |                   |                       | 0.000 HS                      | 1506030                    | 0.00010              |
|                                                                |                           |                                                   |                                      |                                                            | SACEADIANTER                          | 103015            | <b>E 000 HS</b>       | a booses                      | 3.655 KB                   | 0.000 km             |
|                                                                |                           |                                                   | Submet <sub>-</sub> 1                | Intern Network Policy                                      | DA CEANSIBER                          | 1030.14           | 0.000 MS              | ROOD                          | 54751/8                    | 0.000348             |
| 200                                                            |                           | Z                                                 | Suprem.5                             | Intern Network Policy                                      | CERRETIDOCRE                          | 10532.9           | 8.800 MB              |                               | 8459 149                   | 0.000 MB             |
| 200<br>2回回                                                     |                           | Z<br>Z                                            | Systemst <sub>u</sub> tt<br>Sutnet_3 | Inferrit National Palicy<br>Intern Network Policy          | OF REAL LEADER<br><b>CEECROSOBART</b> | 105023<br>105001  | 0.000 Hz<br>0.000 MB  | <b>B</b> DOC HIS<br>0.000 149 | <b>322510</b><br>7,681,645 | 0.000 HB<br>0.000 kg |
| 200                                                            | Late                      | Z                                                 | <b>Nativers</b> DC                   | <b>Inhanit Farmersk Policy</b>                             | <b>CONDICAPTIONIES</b>                | 197.100.10-4      | 6.000 MS              | 0.030.000                     | TANLAS                     | 0.000148             |
| 2回回                                                            |                           | z                                                 | Gypnet, 3                            | <b>Industrial Australian Person</b>                        | CERCROSCIALES                         | 186003            | 0.000 MB              | 0.000 hill                    | 2.637 MB                   | 0.000 kills          |
| 200                                                            |                           | 7                                                 | Submit, 5                            | <b>Intern himson Picky</b>                                 | CE 336° (D 7C 54                      | 16.00.2.30        | 0.000 145             | <b>G DOG NO</b>               | 1410148                    | 0.000.105            |
| 200                                                            |                           | Z                                                 | Subnet, 3                            | Internit National Policy                                   | <b>GEECHO SCIANT</b>                  | 100000            | 8800149               | 0.000 km                      | 7.618 (48)                 | 0.000 kg             |
| 2回回                                                            |                           | Ø                                                 | Selent, S.                           | Intern Network Printy                                      | OR STRESS DUCER                       | 105227            | 0.000 MB              | 0.000 km                      | 6.953.1/8                  | 0.000.105            |
| $2 \pi$ iii $\pi$                                              | P2D2                      | z                                                 | Network50                            | Interit Network Roley                                      | ODE2CAPE0019                          | 192140.000        | 0.000149              | 0.000169                      | 5.951 MR                   | 0.000 HB             |
| 20 B                                                           |                           | Z                                                 | System, S                            | <b>Intern Network Peloy</b>                                | <b>CEECHOSCIMAP</b>                   | 14.53.3.11        | 0.000 HB              | 8.000 km                      | 5.404.55                   | 0.000.649            |
| 20000                                                          |                           | z                                                 | Sypnet, S                            | Intern Network Police                                      | CE33671D7034                          | 105023            | 0.000 MB              | 0.000 140                     | 5,458,665                  | 0.000 KB             |
| 四田区                                                            |                           | ☑                                                 | Sylent_5                             | Intern Nework Pelay                                        | CD33671D3C34                          | 10,50,2,6         | 0.000 MS              | 0.000 HST                     | 5427.105                   | 0.000 HB             |
| 2000                                                           | <b>Hare</b>               | ⊽                                                 | Network10                            | Youtube, Inside                                            | OEECAFECORE                           | 152.166.10.3      | 0.000 KB              | 0.000 kd                      | 5.167 MB                   | 0.000 HB             |
| 200                                                            |                           | Ø                                                 | Sylend, N                            | <b>Index in National Pickey</b>                            | CE 334° LD 7C 94                      | 105014            | 3 800 145             | 0.000 km                      | 5.057 MB                   | 0.000 HB             |
|                                                                |                           |                                                   |                                      |                                                            | 41044                                 |                   |                       |                               |                            |                      |

**Figure 4.68 Configured Usage Status**

The **Usage Status** page includes the **Top Network** and **Top Devices** sections.

# **4.8.1 Top Networks**

- This table lists the networks in descending order of the usage. The following details are available under the **Top Networks** section.
- Traffic policy assigned to the network.
- Data usage on each Interface by the network.
- Count of the devices connected to the network.
- The routed access network and corresponding grouping.
- View details of the specific network, user can search for that network.

To search the network, enter the name of the network in the Filter By field. Details of the network become available. The name of the network is displayed under the Network Alias field.

To view the usage of the network based on periodicity, click the duration in the upper right of the page.

## **4.8.1.1 Modifying Traffic Policy of a Network**

## **To modify the traffic policy of the network, perform the following steps.**

### **Steps**

• Click **C** corresponding to the Network in the Action field under the Top **Networks** section. The **Edit Traffic Policy profile** page appears, see figure below.

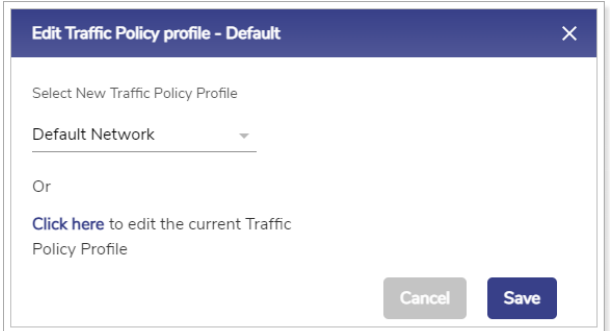

**Figure 4.69 Edit Traffic Policy Profile**

• In the **Select New Traffic Policy Profile** list, click new traffic policy.

Or,

To modify the current traffic policy, select **Click here**. The **Traffic Policies** pageappears. For details, see *[3.4](#page-109-0) Traffic [Policies.](#page-109-0)*

• Click **Save**.

## **4.8.1.2 Pausing Traffic on a Network**

## **To pause the internet of the network, perform the following steps.**

### **Steps**

 $\bullet$  Click  $\blacksquare$  corresponding to the routed network in the Action field under the **Top Networks** section. The **Pause Internet** page appears, see figure below.

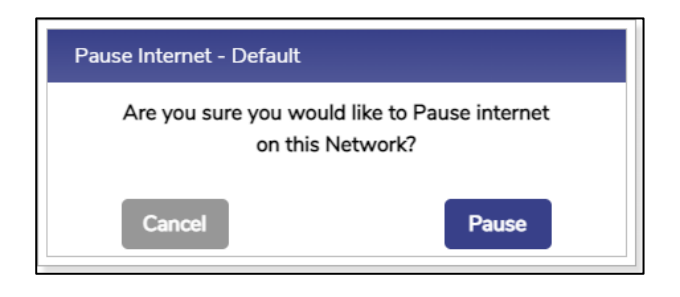

#### **Figure 4.70 Pause Internet**

 $\bullet$  Click **Pause**. The resume button **b** becomes available.

Additionally, the pause icon  $\prod$  becomes available corresponding to the network, see figure below.

| <b>Top Networks</b>      |                      |   |                  |                |                               |           |          |                       |           |
|--------------------------|----------------------|---|------------------|----------------|-------------------------------|-----------|----------|-----------------------|-----------|
| Filter By<br>For up Crew |                      | a |                  |                |                               |           |          |                       |           |
|                          | <b>Actions</b>       |   | Natwork Alian CT | <b>Devices</b> | <b>Traffic Policy</b>         | VSATE 2   | are the  | Ethernat <sub>1</sub> | Bonded (  |
|                          | 2 E E                |   | Default 11       | $\circ$        | Default Network               | 0.000 MB  | 0.000 MB | 0.000 MB              | 0.000 143 |
| $\overline{\mathscr{L}}$ | 田 田                  |   | Operation        | $\circ$        | OPS CURNT BLOCK DEPAULT       | 0.000 km  | 0.000 MB | 0.000 MB              | 0.000 MS  |
|                          | $\mathbb{Z}$ iii iii |   | OT.              | $\sim$         | SERVICE NETWORK BLOCK DEFAULT | 0.000 5/8 | 0.000 MB | 0.000 MB              | 0.000 148 |
|                          | 2 田 田                |   | Hanagement       | $\circ$        | Default Network               | 0.000 140 | 0.000 MB | 0.000 MB              | 0.000 142 |
|                          | 200                  |   | Oww.             | $\circ$        | CREW TRAFFIC POLICY           | 0.000 9/0 | 0.000 MB | 0.000 MB              | 0.000 MS  |
|                          |                      |   |                  |                | $<1$ of $1$ $>$               |           |          |                       |           |

**Figure 4.71 Paused Network**

The internet is paused. However, this does not impact the other networks.

## **4.8.1.3 Resuming Traffic on a Network**

## **To resume the internet of the network, perform the following steps.**

### **Steps**

• Click **C** corresponding to the network in the Action field under the Top **Networks** section. The **Resume Internet** page appears, see figure below.

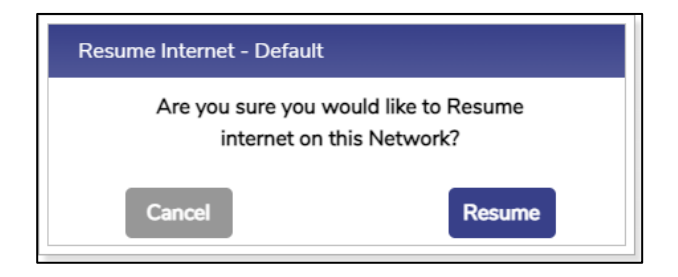

#### **Figure 4.72 Resume Network**

• Click **Resume**.

The Internet on the network is resumed.

## **4.8.1.4 Viewing Top Applications for a Network**

## **To view top application details on a network, perform the following steps.**

### **Steps**

• Click **tu** corresponding to the network in the Action field under the Top **Networks** section. The **Traffic Details** page appears, see figure below.

| <b>Top Applications</b>   | <b>Top Domains</b>          | Top IPs (Network)         |                          |                  |
|---------------------------|-----------------------------|---------------------------|--------------------------|------------------|
| Top Downloads             |                             | Top Uploads               |                          | Top Blocked      |
| Application               | Download                    | <b>Application</b>        | Upload                   | No Records Found |
| Unknown                   | 3634,503 MB                 | Unknown                   | 83,159 MB                |                  |
| Microsoft                 | 268.629 MB                  | Microsoft                 | 6.430 MB<br><b>STATE</b> |                  |
| G Google                  | 99.505 MB<br><b>College</b> | G Google                  | 2.112 MB<br>$\sim$       |                  |
| Windows Update            | 29.196 MB                   | Windows Update            | 0.630 MB<br>ــ           |                  |
| <b>O</b> Microsoft Office | 1.080 MB<br>_               | <b>O</b> Microsoft Office | 0.229 MB<br>$rac{1}{2}$  |                  |
| <b>S</b> Samsung          | 0.211 MB<br><u>external</u> | · Android                 | 0.107MB<br><b>START</b>  |                  |
| <b>B</b> TeamViewer       | $0.136$ MB<br>$\sim$        | \$ Samsung                | 0.089 MB<br>$\sim$       |                  |
| Android                   | 0.100 MB                    | <b>B</b> TeamViewer       | 0.049 MB                 |                  |
| Microsoft OneDrive        | 0.096 MB                    | <b>D</b> Intercom         | 0.031 MB                 |                  |

**Figure 4.73 Traffic Details**

• To view details of the top applications, click **Top Applications**. By default, details of the top applications are available. This shows the **Top Downloads,**

## **Uploads and Blocked applications**.

- To view details of the top domains, click **Top Domains.**
- To view details of the top IPs, click **Top IPs (Network).**

# **4.8.2 Top Devices**

The following details are available under the **Top Devices** section.

- All the devices connected to the entire network. Following is an example.
- If the sum of the devices in the Devices field under the **Top Network** section is 20, then the details of all the 20 devices become available.
- MAC address of the device.
- IP Address of the device.
- Data consumed by device on interfaces in the network.

To search the device, enter the name of the network in the Filter By field. Details of the network become available.

On the top right of the table, there is Paused Devices hyperlink along with number of paused devices in the system mentioned in brackets.

## **4.8.2.1 Viewing list of Paused Devices**

## **To view list of Paused Devices, perform the following steps.**

#### **Steps**

- Click Paused Devices on the top right of the Top Devices table, see *[Figure](#page-240-0) 4.74 Paused [Devices](#page-240-0) Link*. The Paused Devices Pop-up appears, see *[Figure](#page-241-0) 4.76 Resume [Internet.](#page-241-0)* This shows the list of paused devices in the system.
- Click the resume button  $\blacksquare$  next to the paused device to resume internet on that device.

<span id="page-240-0"></span>

| <b>Top Devices</b>                      |                                             |                          |                       |                    |                   |          |                              | <b>Paused Devices (1)</b> |
|-----------------------------------------|---------------------------------------------|--------------------------|-----------------------|--------------------|-------------------|----------|------------------------------|---------------------------|
| Filter By<br>For eg ED AC CB 60 20 66 Q |                                             |                          |                       |                    |                   |          |                              |                           |
| <b>Actions</b>                          | Name 7                                      | Network Alias $\bigcirc$ | <b>Traffic Policy</b> | <b>MAC Address</b> | <b>IP Address</b> | CELL (2) | ATT Fiber                    | Bonded <sup>2</sup>       |
| $\mathbb{Z}$ $\mathbb{H}$ $\mathbb{H}$  | ╭<br>sonyty                                 | default                  | none                  | 04:5D:4B:BF:86:B0  | 192.168.231.100   | 0.000 MB | 14.923 MB                    | 0.000 MB                  |
| $2 \times n$                            | $\overline{\phantom{a}}$<br>LAPTOP-6I1R50M9 | default                  | none                  | 94:E6:F7:D4:94:D7  | 192 168 231 17    | 0.000 MB | 2.888 MB<br>MGC 5-561 5-5592 | $0.000 \, \text{MB}$      |

**Figure 4.74 Paused Devices Link**

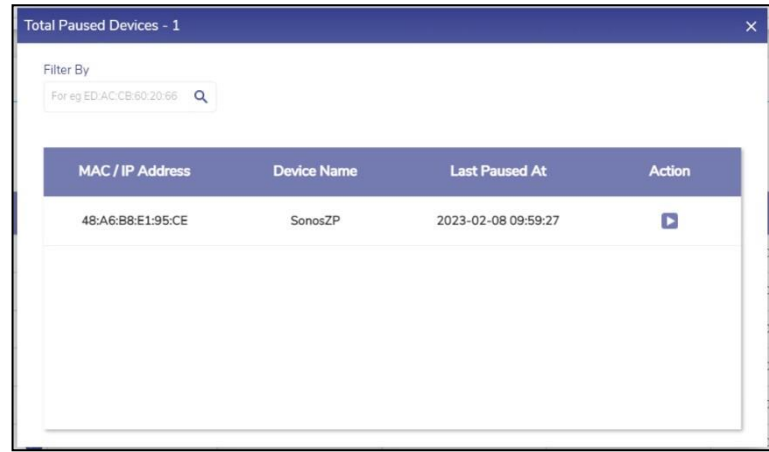

#### **Figure 4.75 Paused Devices**

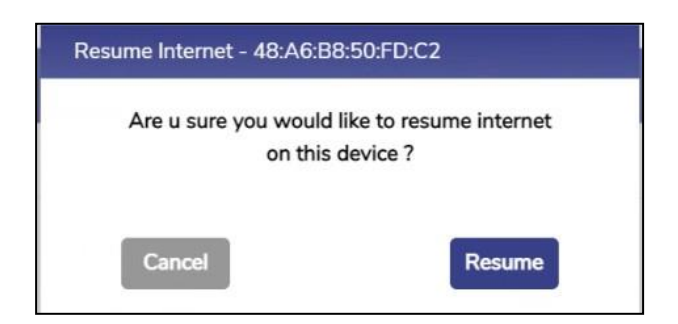

**Figure 4.76 Resume Internet**

## <span id="page-241-0"></span>**4.8.2.2 Editing Traffic Policy of a device**

### **To modify the traffic policy of the Device, perform the following steps.**

#### **Steps**

• Click **C** corresponding to the Device in the Action field under the Top **Devices** section. The **Edit Traffic Policy profile** page appears, see figure below.

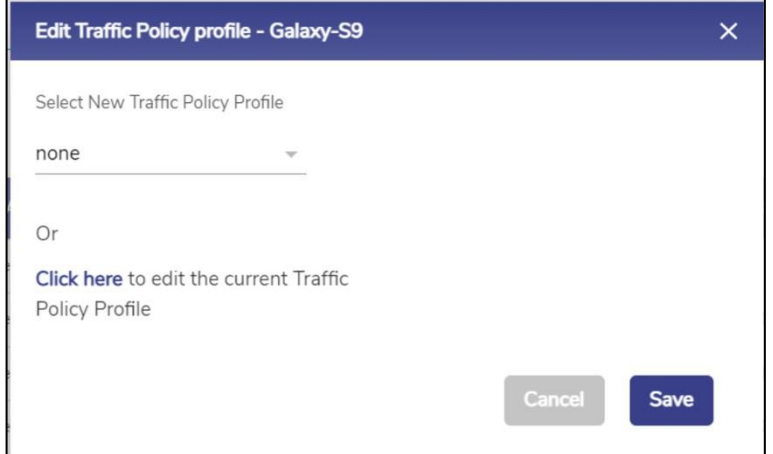

#### **Figure 4.77 Edit Traffic Policy Profile**

• In the **Select New Traffic Policy Profile** list, click new traffic policy.

Or,

To modify the current traffic policy, **Click here**. The **Traffic Policies** page appears. For details, see *[3.4](#page-109-0) Traffic [Policies.](#page-109-0)*

• Click **Save**.

## **4.8.2.3 Pausing internet on a device**

### **To pause the internet of the device, perform the following steps.**

#### **Steps**

- Click **Q** corresponding to the device in the Action field under the Top **Devices** section. The **Pause Internet** page appears.
- Click **Pause**. The resume button **D** becomes available.

The internet is paused. However, this does not impact the other devices in the network.

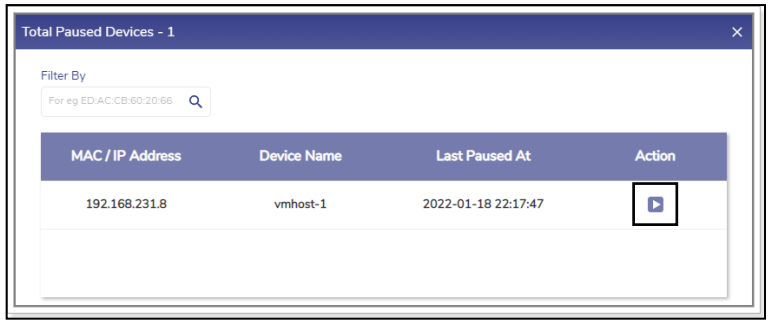

**Figure 4.78 Total Paused Devices**

## **4.8.2.4 Resuming internet on a Device**

### **To resume the internet of the device, perform the following steps.**

#### **Steps**

- Click **C** corresponding to the device in the Action field under the Top **Devices** section. The **Pause Internet** page appears.
- Click **Resume**.

The internet is resumed on the device.

## **4.8.2.5 Viewing Top Applications for a Device**

#### **To view top application details for a device, perform the following steps.**

#### **Steps**

• Click **T** corresponding to the device in the Action field under the **Top Devices** section. The **Traffic Details** page appears, see figure below.

| <b>Traffic Details - Default</b><br><b>Top Applications</b> | <b>Top Domains</b>                                                                                                    | Top IPs (Network)         |                                      | $\times$         |
|-------------------------------------------------------------|----------------------------------------------------------------------------------------------------|---------------------------|--------------------------------------|------------------|
|                                                             |                                                                                                    |                           |                                      |                  |
| Top Downloads                                               |                                                                                                    | Top Uploads               |                                      | Top Blocked      |
| Application                                                 | Download                                                                                                    | <b>Application</b>        | Upload                               | No Records Found |
| Unknown                                                     | 3634.503 MB                                                                                                    | Unknown                   | 83.159 MB                            |                  |
| Microsoft                                                   | 268.629 MB<br>--                                                                                                    | Microsoft                 | 6.430 MB<br><b>STATISTICS</b>        |                  |
| G Google                                                    | 99.505 MB<br><b>College</b>                                                                                                    | G Google                  | 2.112 MB<br>$\mathbf{r}$             |                  |
| Windows Update                                              | 29.196 MB<br>ست                                                                                                    | Windows Update            | 0.630 MB<br><b>STATISTICS</b>        |                  |
| <b>O</b> Microsoft Office                                   | 1.080 MB<br>$\sim$                                                                                                    | <b>O</b> Microsoft Office | 0.229 MB<br><b>STATISTICS</b>        |                  |
| <b>S</b> Samsung                                            | 0.211 MB<br>سنند                                                                                                    | · Android                 | $0.107\,\mathrm{MB}$<br><b>START</b> |                  |
| <b>B</b> TeamViewer                                         | $0.136$ MB<br>$\frac{1}{2} \left( \frac{1}{2} \right) \left( \frac{1}{2} \right) \left( \frac$ | \$ Samsung                | 0.089 MB<br>$\sim$                   |                  |
| Android                                                     | 0.100 MB                                                                                                    | <b>B</b> TeamViewer       | 0.049 MB                             |                  |
| Microsoft OneDrive                                          | 0.096 MB<br>$\sim$                                                                                                    | <b>El Intercom</b>        | 0.031 MB<br>$\sim$                   |                  |
| <b>B</b> Lenovo                                             | 0.083 MB                                                                                                    | Microsoft OneDrive        | 0.029 MB                             |                  |

**Figure 4.79 Traffic Details**

- To view details of the top applications, click **Top Applications**. By default, details of the top applications are available. This shows the **Top Downloads, Uploads and Blocked applications**.
- To view details of the top domains, click **Top Domains.**
- To view details of the top IPs, click **Top IPs (Network).**

# **4.9 VSAT Controller**

Once the EdgeOS System is configured, user can view analytics from the VSAT modem connected to the EdgeOS System. If VSAT-LEO (Starlink) is available on the system, then analytics from Starlink modem can also be viewed. There are different sub screens for each of the VSATs on the VSAT Controller.

## **4.9.1 Viewing VSAT Analytics**

### **To view the VSAT controller, perform the following steps.**

#### **Steps**

- Log on to the EdgeOS System. The home page appears.
- Click the menu  $\ddot{\mathbf{i}}$  icon. The menu appears.
- Click **VSAT Controller.** The **VSAT Controller** page appears, see figure below.

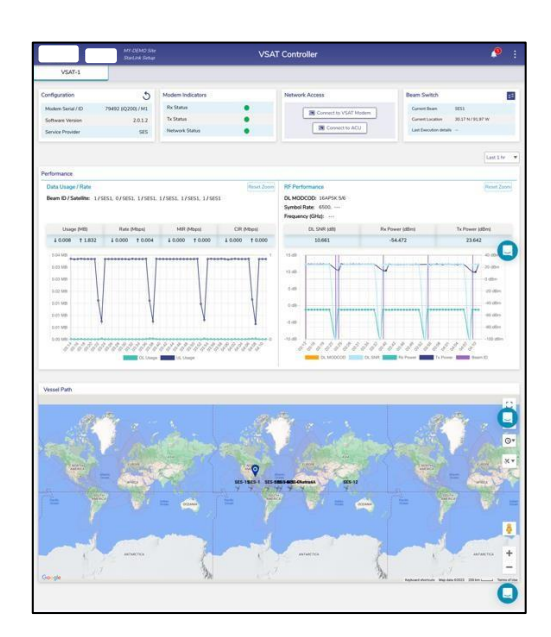

**Figure 4.80 VSAT Controller Page**

To view the details of VSAT, click the **VSAT-1** tab. For details of the VSAT controller, see Table below.

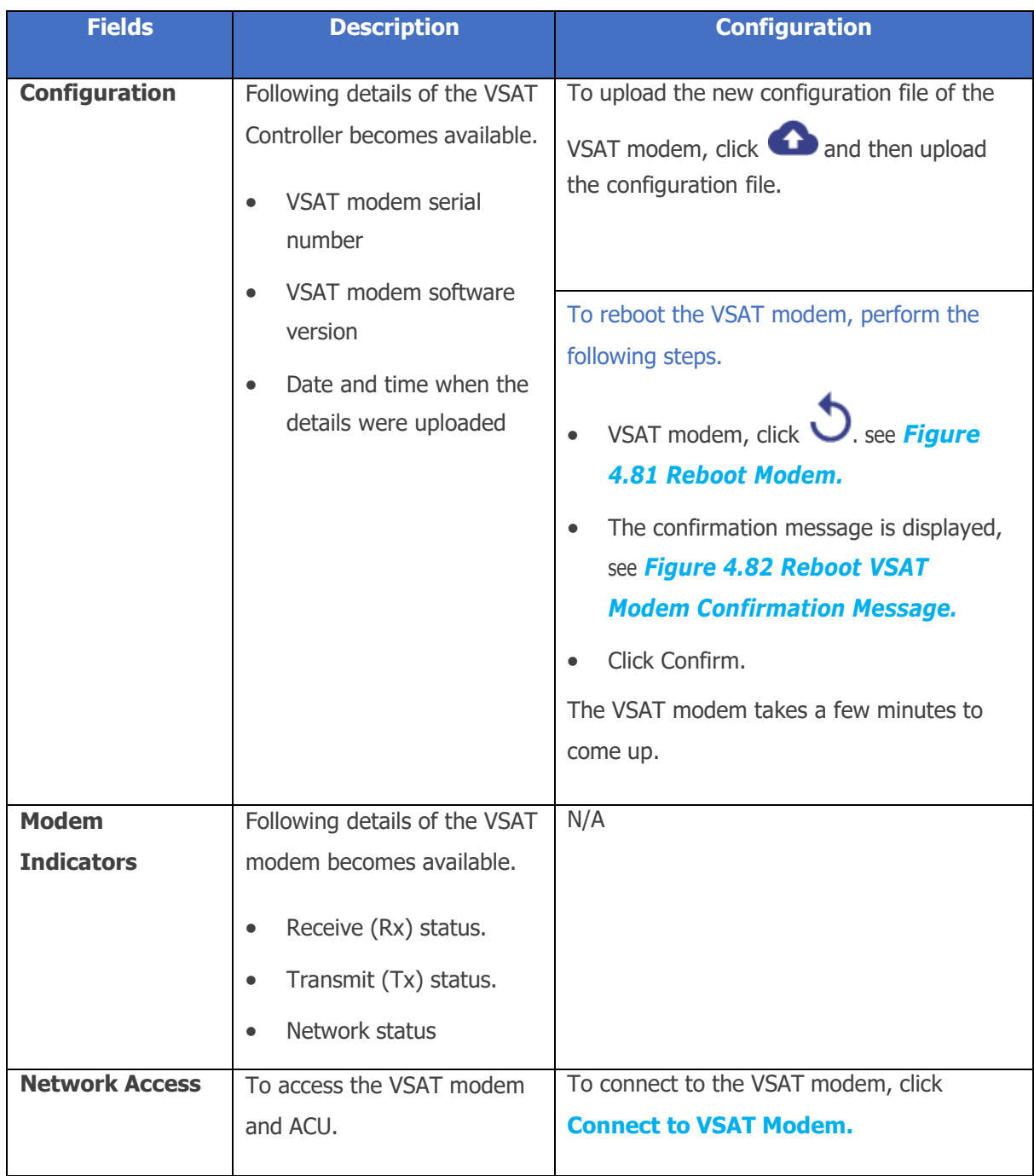

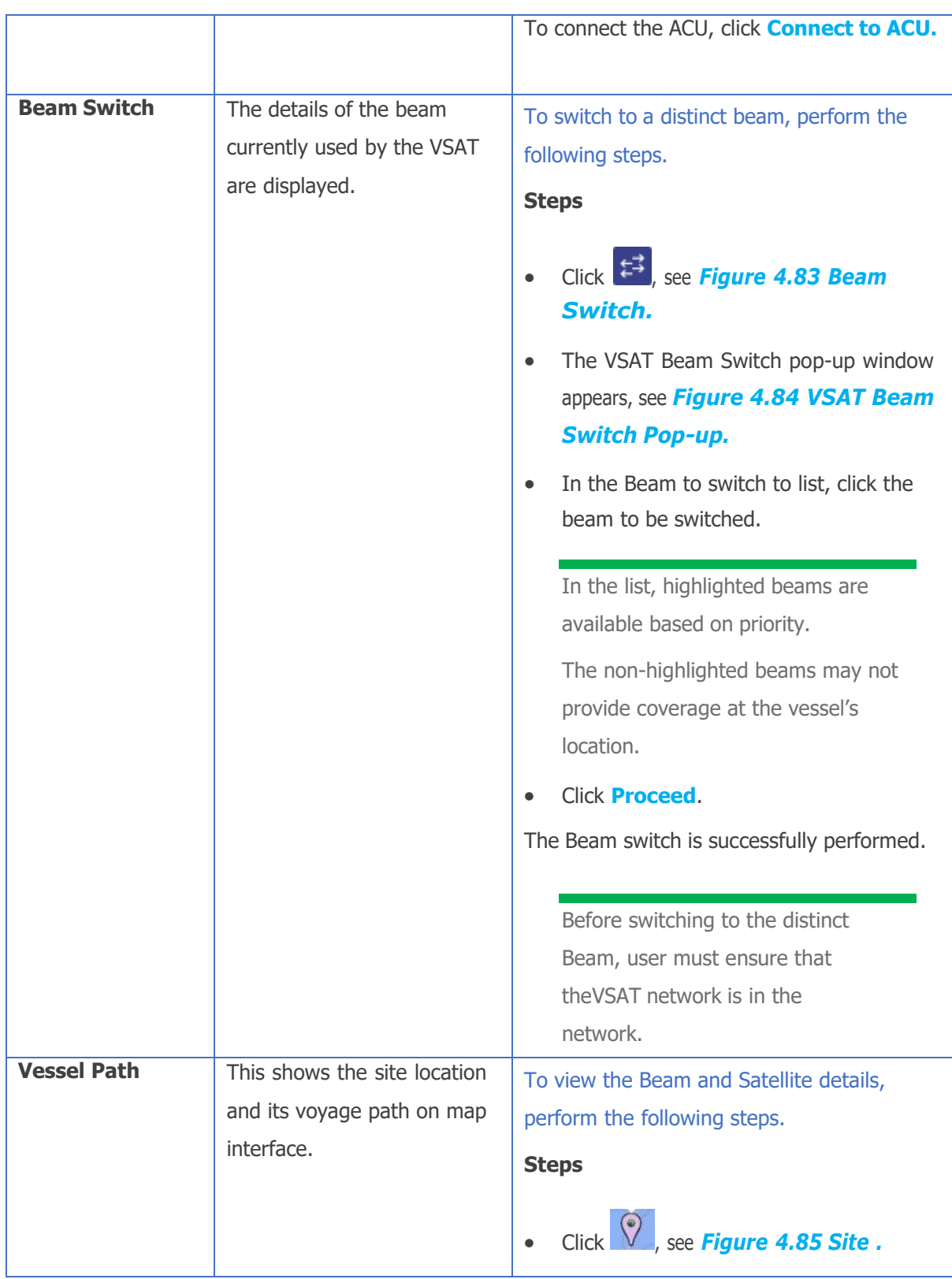

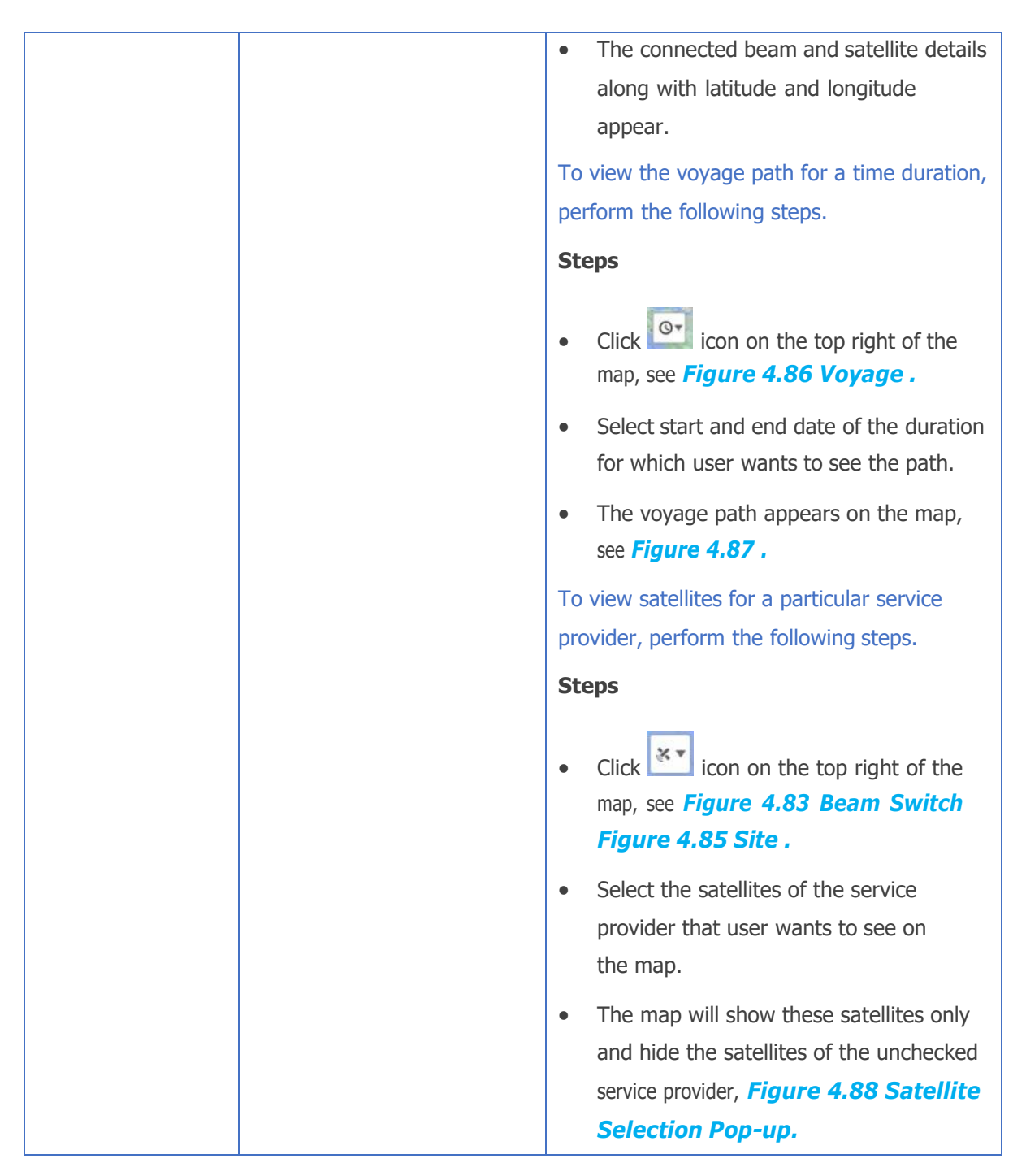

**Table 4-16 VSAT Controller Information**

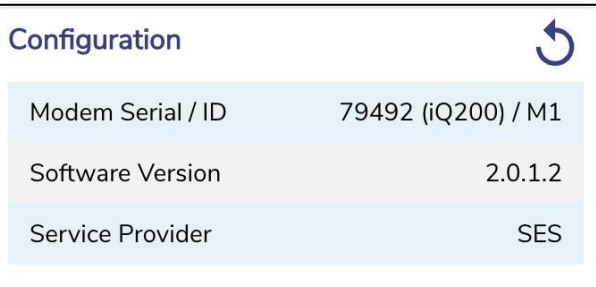

#### **Figure 4.81 Reboot Modem**

<span id="page-249-0"></span>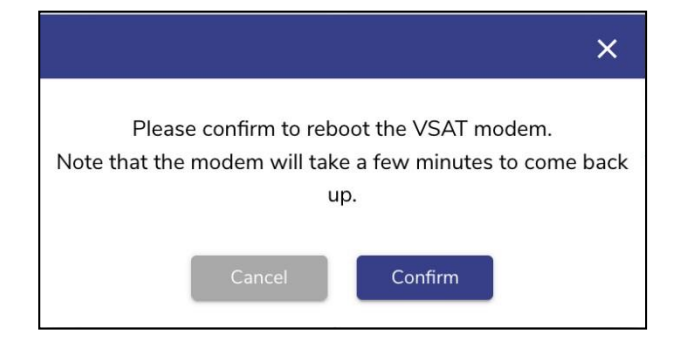

#### <span id="page-249-1"></span>**Figure 4.82 Reboot VSAT Modem Confirmation Message**

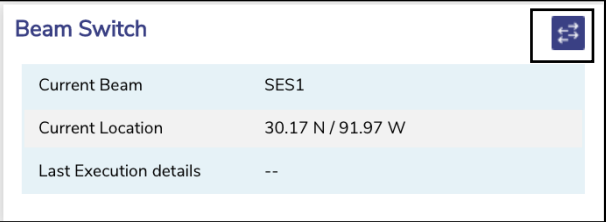

#### **Figure 4.83 Beam Switch**

<span id="page-249-2"></span>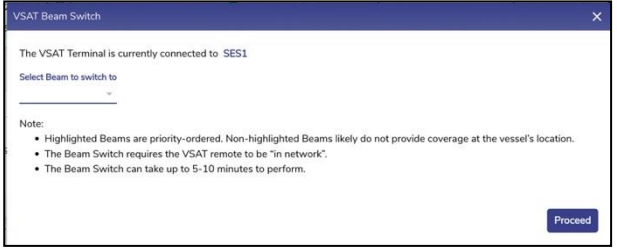

#### <span id="page-249-3"></span>**Figure 4.84 VSAT Beam Switch Pop-up**

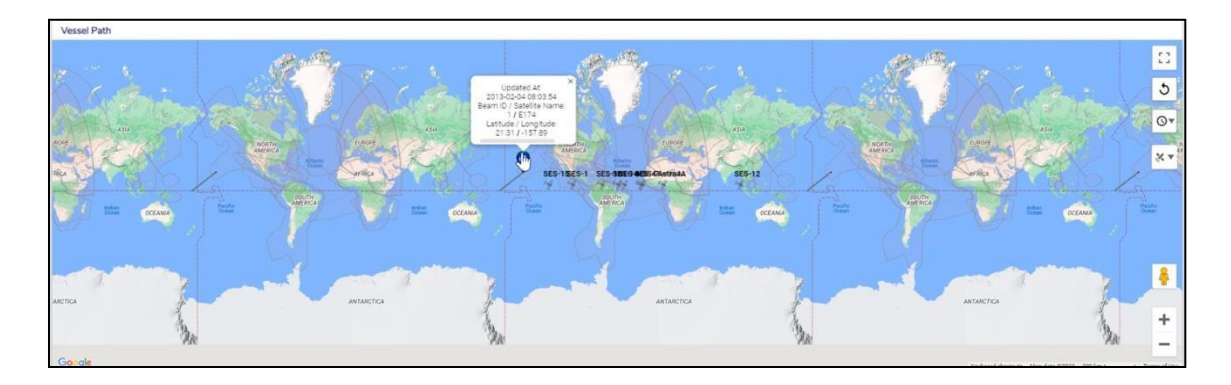

**Figure 4.85 Site Location**

<span id="page-250-0"></span>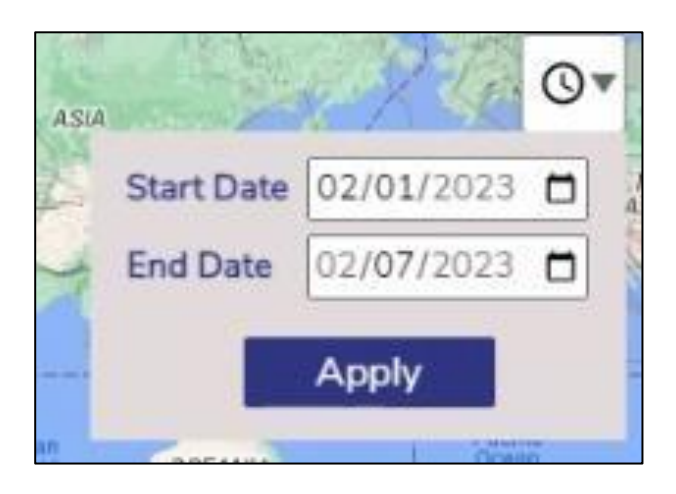

#### **Figure 4.86 Voyage Duration Pop-up**

<span id="page-250-1"></span>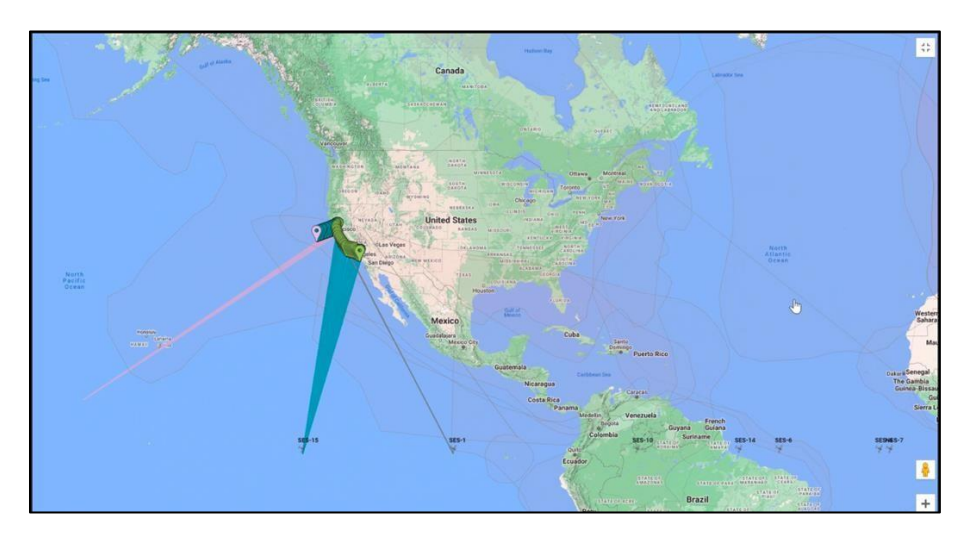

<span id="page-250-2"></span>**Figure 4.87 Site Voyage Path**

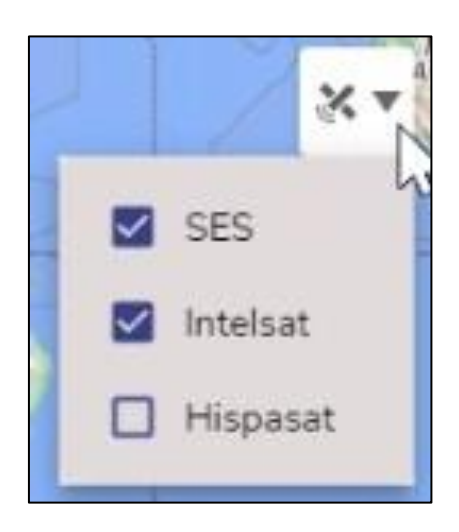

**Figure 4.88 Satellite Selection Pop-up**

<span id="page-251-0"></span>To view the performance chart based for a particular periodicity, in the periodicity list click the periodicity. The following details become available under the **Performance** section.

- Data Usage / Rate
- Beam ID / Satellite
- Usage (MB)
- Rate (Mbps)
- MIR (Mbps)
- CIR (Mbps)
- RF (VSAT Modem) Performance
- Modulation constellation (MODCOD). This indicates the constellation and FEC code rate.
- DL SNR (dB)
- Receive (Rx) power (dBm).  $>=-60$  dBm is a good Rx power.
- Transit (Tx) power (dBm).  $> = 30$  is a good Tx power.
# **4.9.2 Viewing Starlink Analytics**

To view details of Starlink, click on STAR 1 tab, following sub screen appears, see figure below. If there are two Starlink interfaces in the systems, then two such tabs will be present on the Controller page.

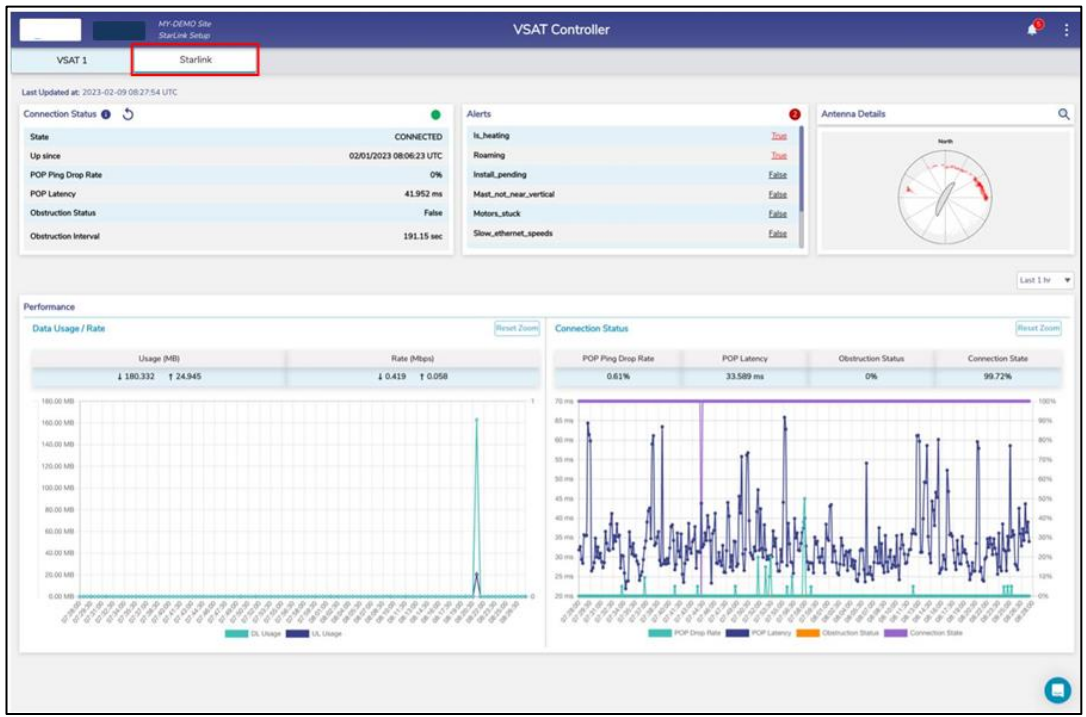

### **Figure 4.89 Starlink Information**

For details of the Starlink controller, see Table below.

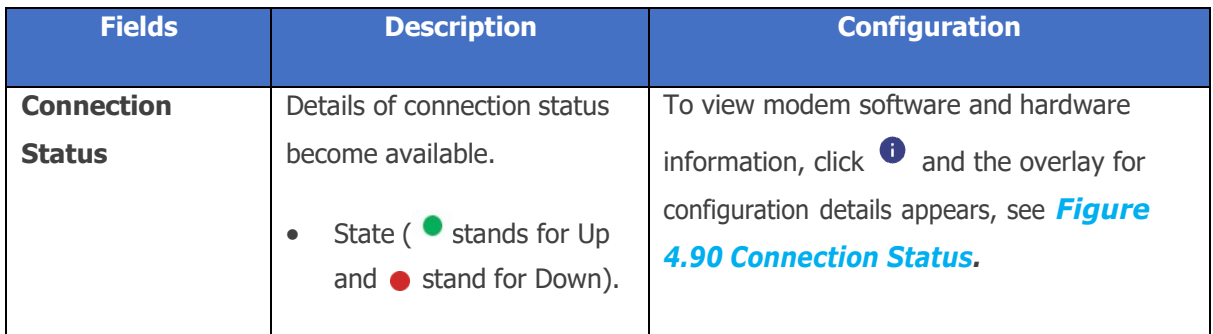

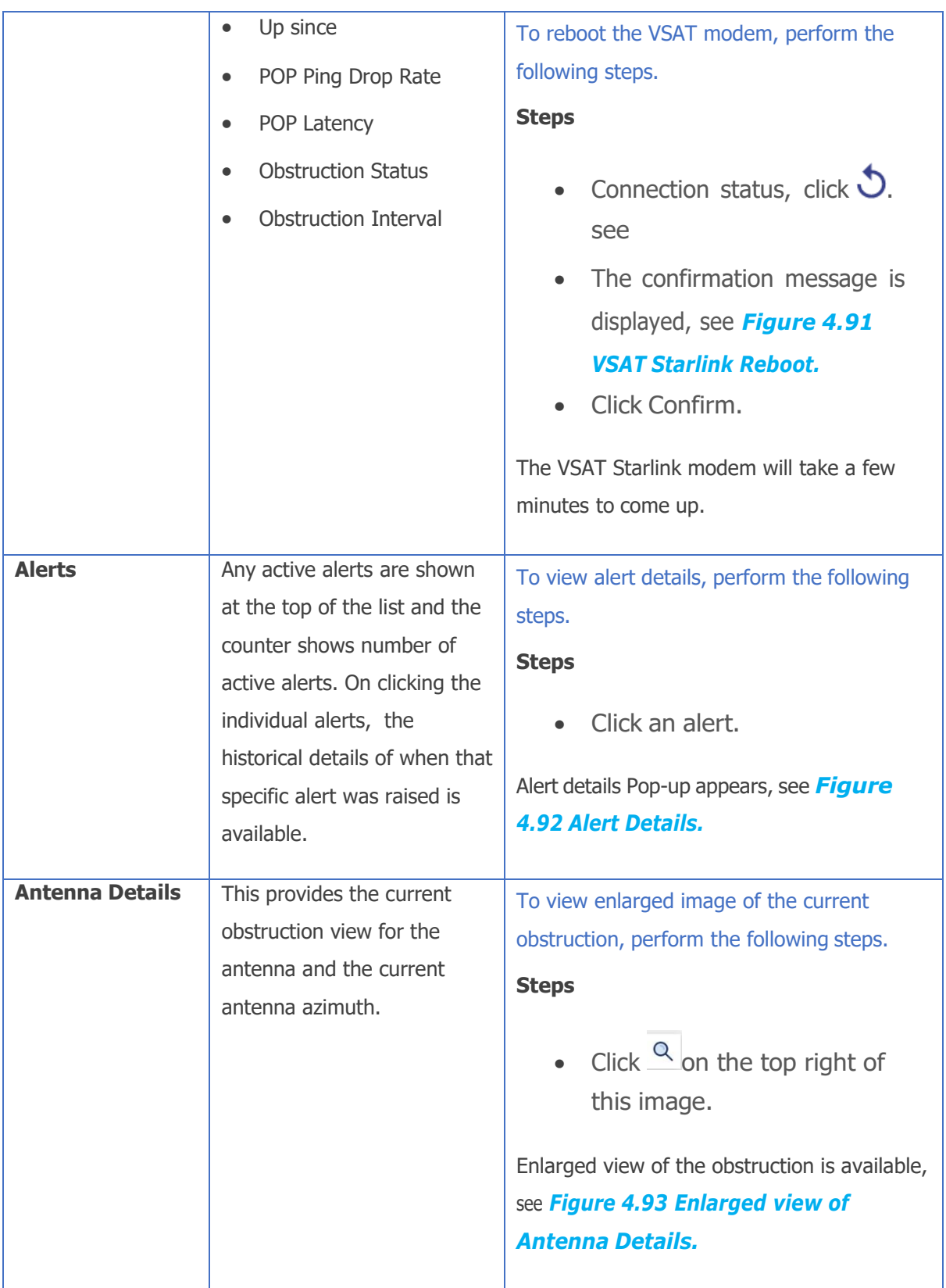

**Table 4-17 Starlink Controller Information**

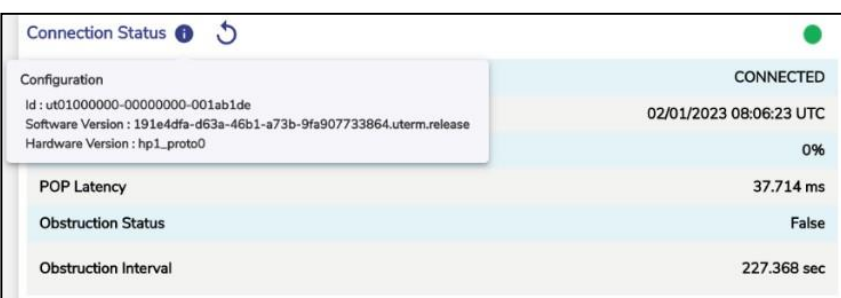

# **Figure 4.90 Connection Status**

<span id="page-254-0"></span>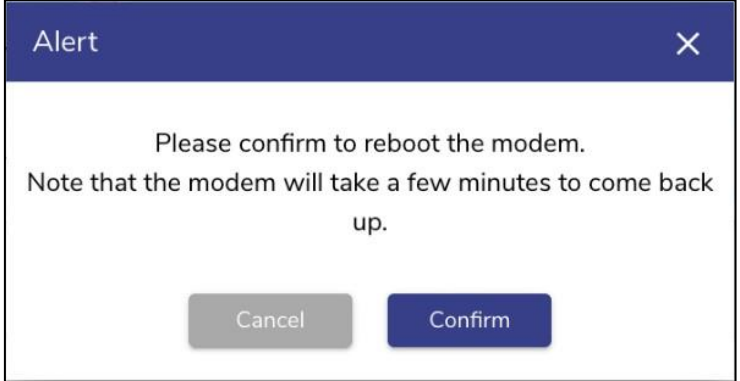

**Figure 4.91 VSAT Starlink Reboot**

<span id="page-254-1"></span>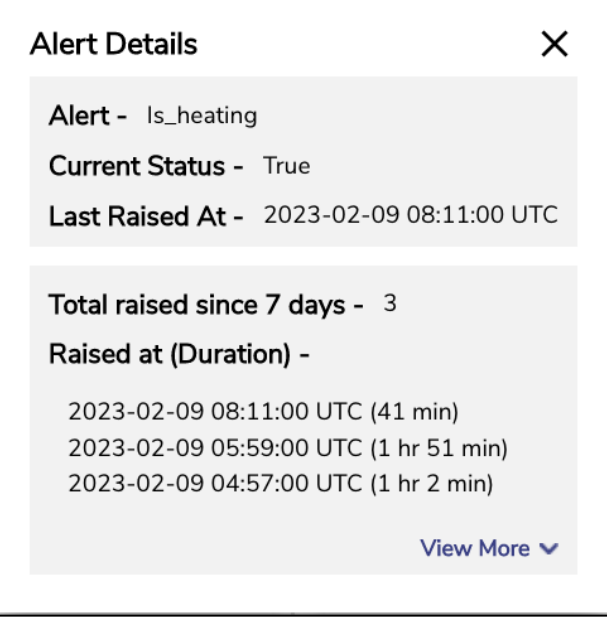

<span id="page-254-2"></span>**Figure 4.92 Alert Details**

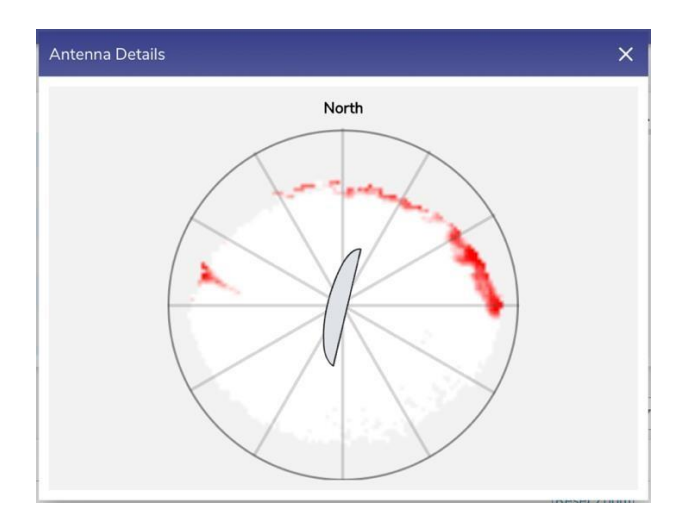

**Figure 4.93 Enlarged view of Antenna Details**

<span id="page-255-0"></span>To view the charts based on the periodicity, in the periodicity list click the periodicity, see *Figure 4.94 [Periodicity](#page-256-0) Selection.*

The following details become available under the **Performance** section.

- Data Usage / Rate
- Usage (MB)
- Rate (Mbps)

The following details become available under the **Connection Status** section.

- POP Ping Drop Rate
- POP Latency
- Obstruction Status
- Connection State

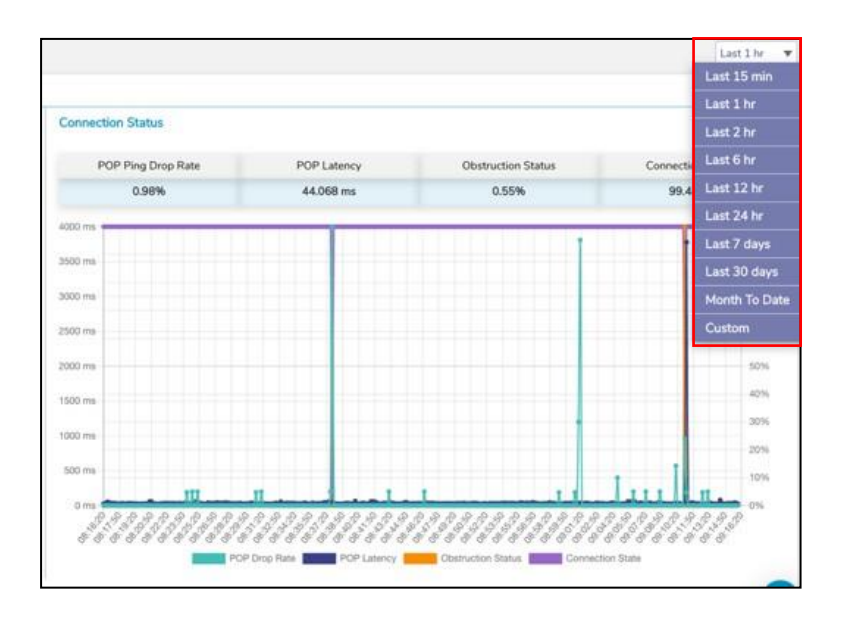

<span id="page-256-0"></span>**Figure 4.94 Periodicity Selection**

# **4.10 Cellular Controller**

Once the EdgeOS System is configured, user can view analytics from the Cellular modem(s) connected to the EdgeOS System provided the access details (login/password) are available and updated as part of server configuration. If Ext5G interface is configured on the system, then analytics from this modem are also available on the Cellular Controller on a separate tab.

# **4.10.1 Viewing Cellular Analytics**

# **To view the Cellular controller, perform the following steps.**

### **Steps**

- Log on to the EdgeOS System. The home page appears.
- $\bullet$  Click the menu  $\vdots$  icon. The menu appears.
- Click **Cellular Controller.** The **Cellular Controller** page appears, see figure below.

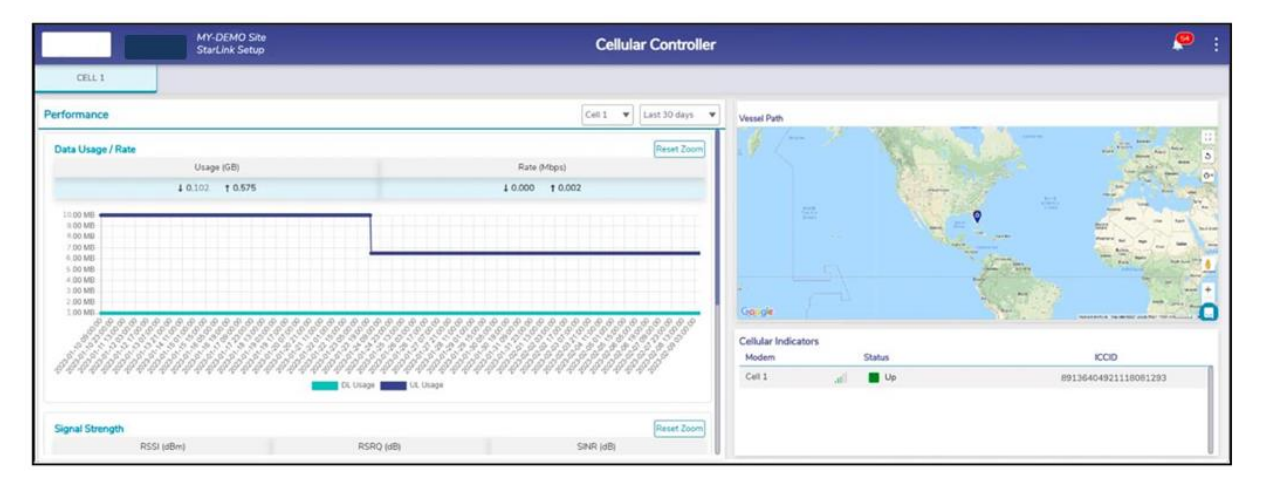

### <span id="page-257-0"></span>**Figure 4.95 Cellular Controller**

To view the performance chart based for a particular cellular interface, click on the Cellular dropdown. If there is only one modem, the interface alias name corresponding to the cellular interface is available in the Cellular field.

To view the performance chart based for a particular periodicity, in the periodicity list click the periodicity.

The following details become available under the **Performance** section.

- Data Usage / Rate
- Usage (MB)
- Rate (Mbps)
- Signal Strength
- RSSI (dBm)
- RSRQ (dB)
- SINR (dB)

For details of the signal strength, see *Table 4-19 Signal [Strength.](#page-262-0)*

Details of the information on the Cellular Indicator is listed in the below table.

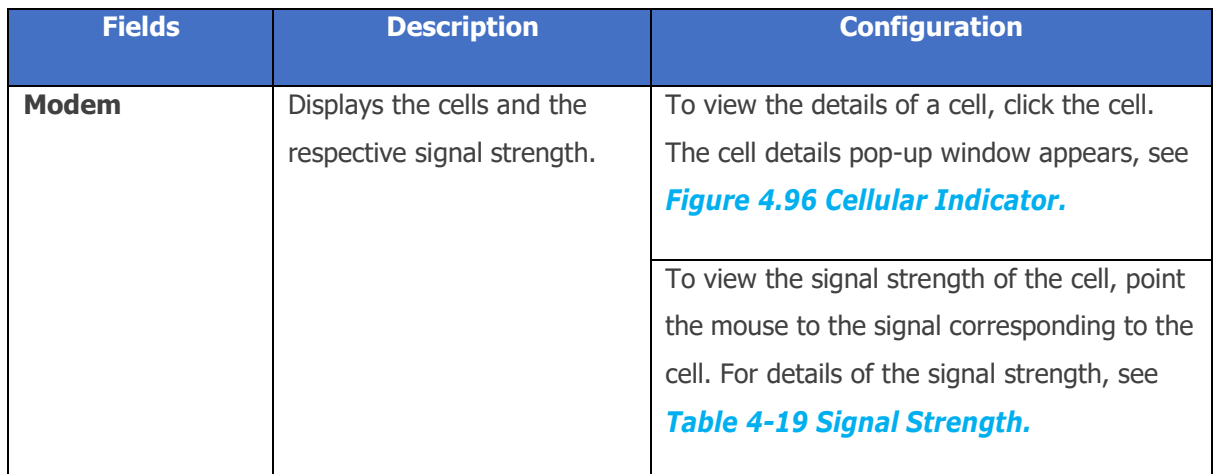

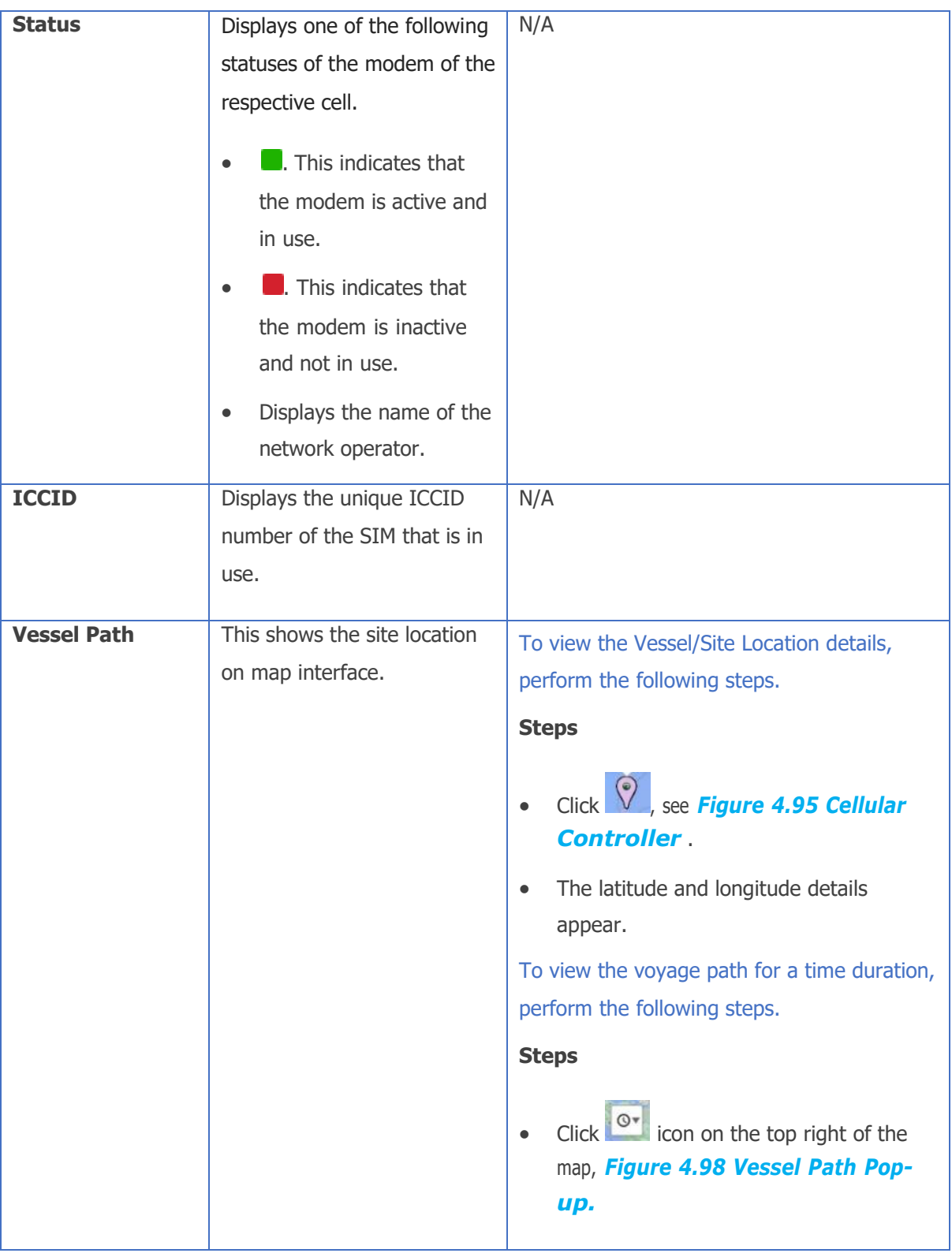

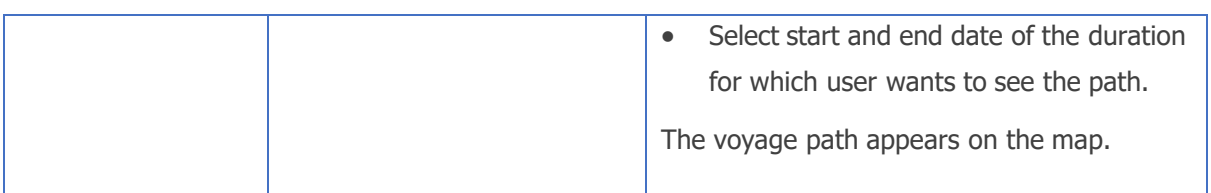

#### **Table 4-18 Cellular Indicator Details**

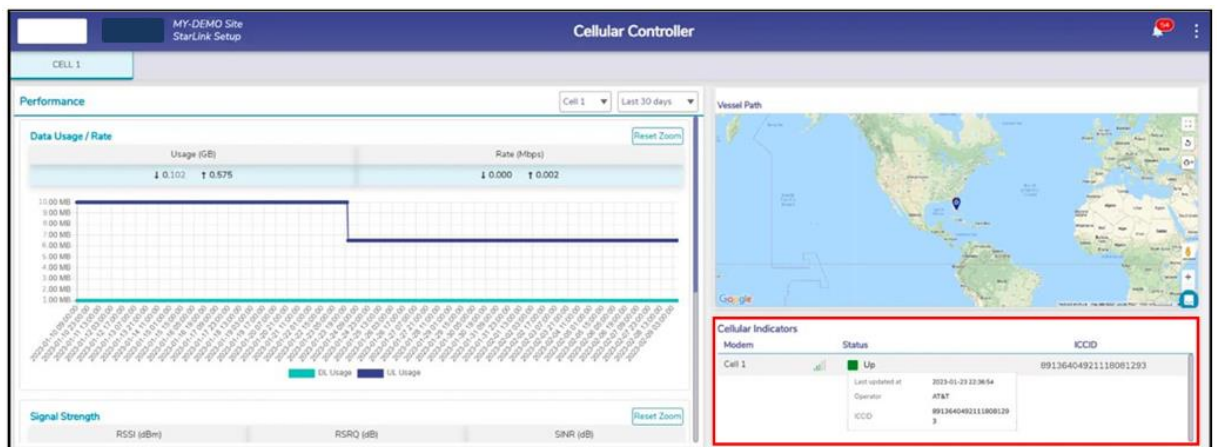

### **Figure 4.96 Cellular Indicator**

<span id="page-260-0"></span>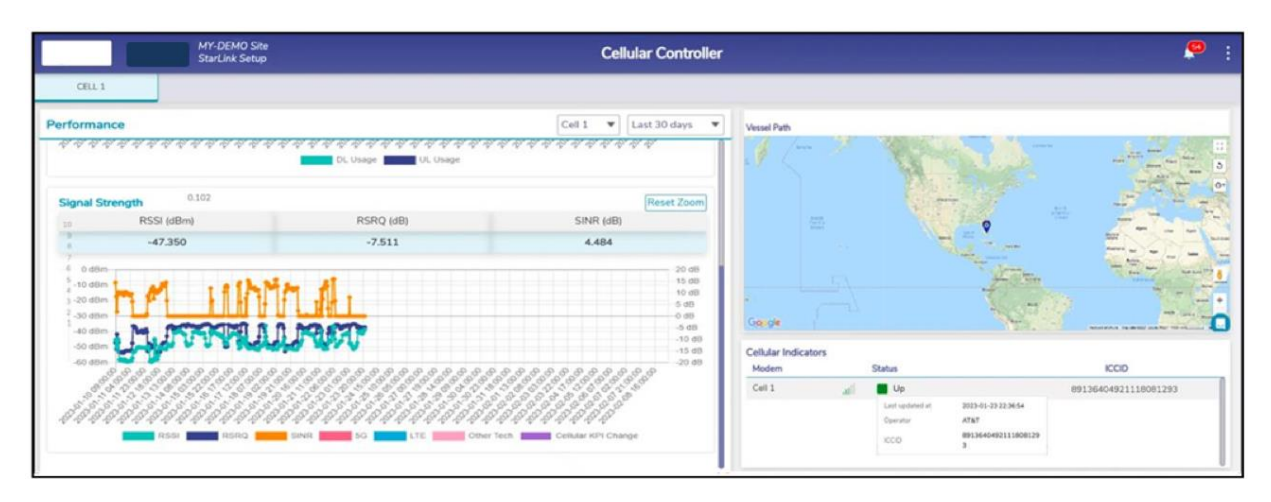

### **Figure 4.97 Signal Strength**

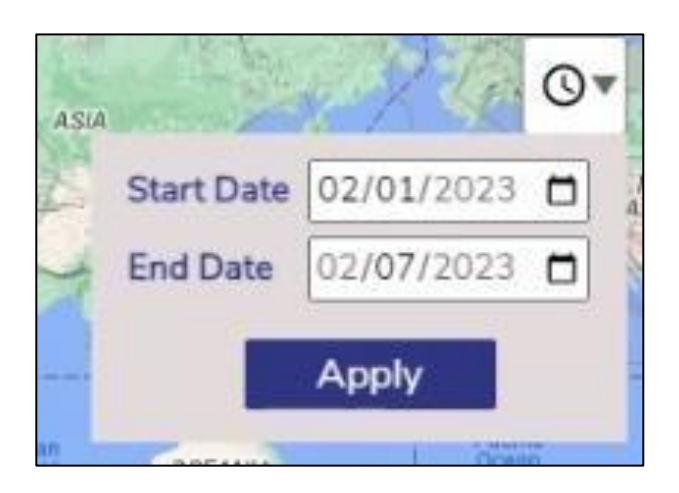

### **Figure 4.98 Vessel Path Pop-up**

<span id="page-261-0"></span>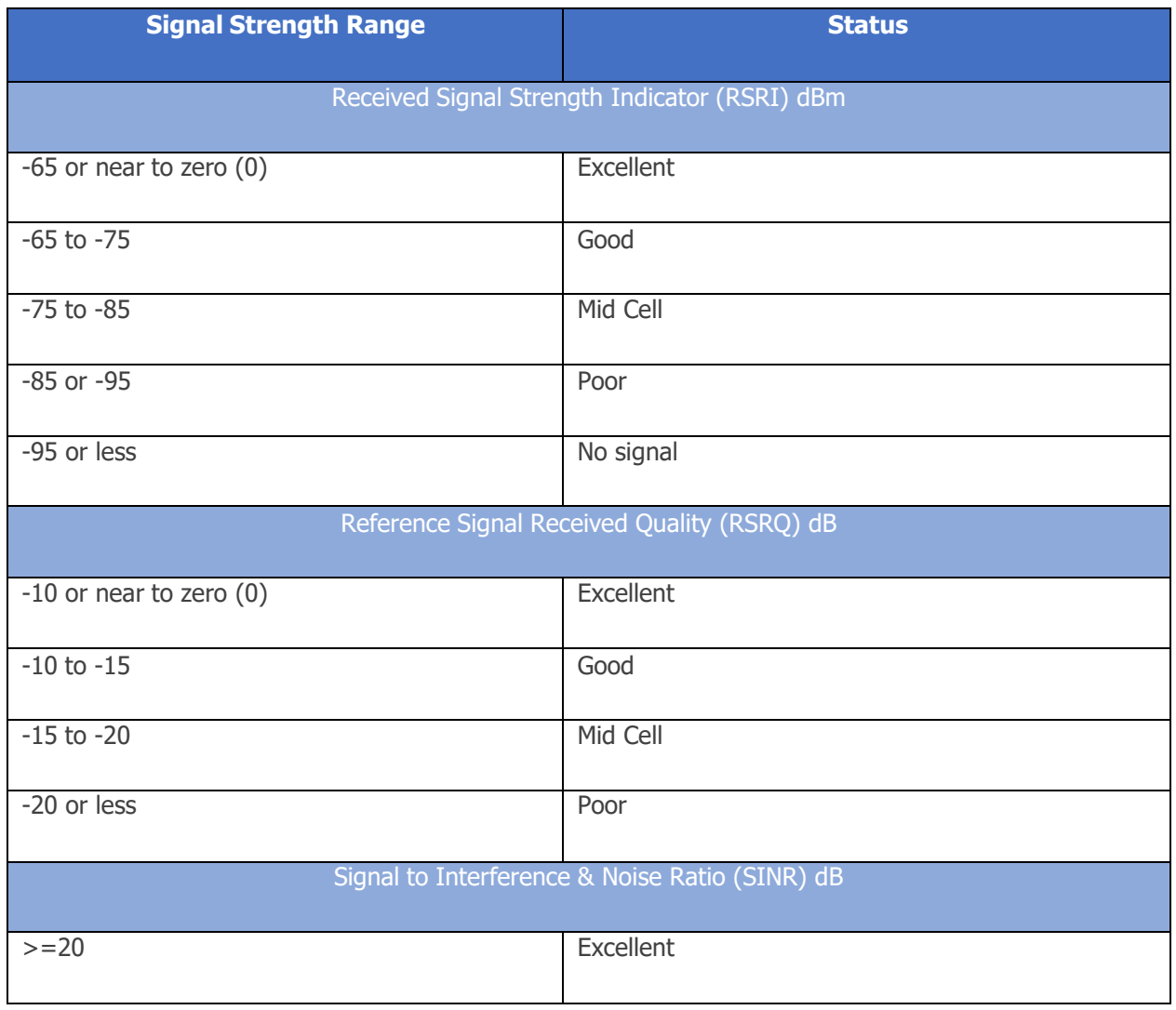

<span id="page-262-0"></span>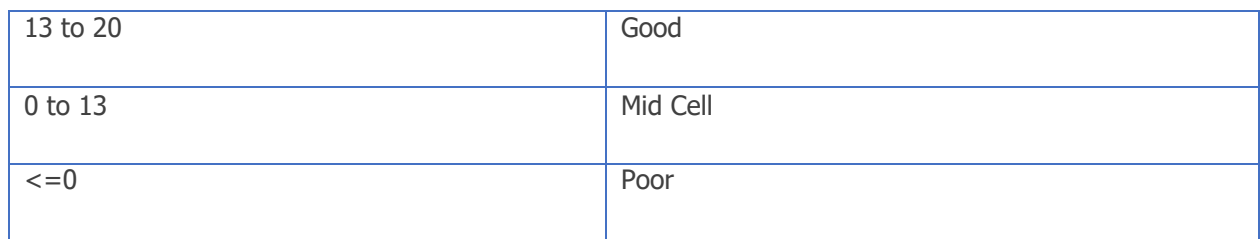

**Table 4-19 Signal Strength**

# **4.10.2 Viewing Ext5G Analytics**

Once the Ext5G is configured on the EdgeOS System, user can view analytics from the modem.

# **To view the Ext5G controller, perform the following steps.**

- Log on to the EdgeOS System. The home page appears.
- Click the menu  $\vdots$  icon. The menu appears.
- Click **Cellular Controller.** The **Cellular Controller** page appears, see figure below. There are two tabs, first for CELL 1 as in the above section and second for Ext5G.

Note: It is possible that there is no Cellular interface on the system other than Ext5G, in which case there will be only one tab on the Cellular Interface. Click on Ext5G tab to view the analytics of Ext5G.

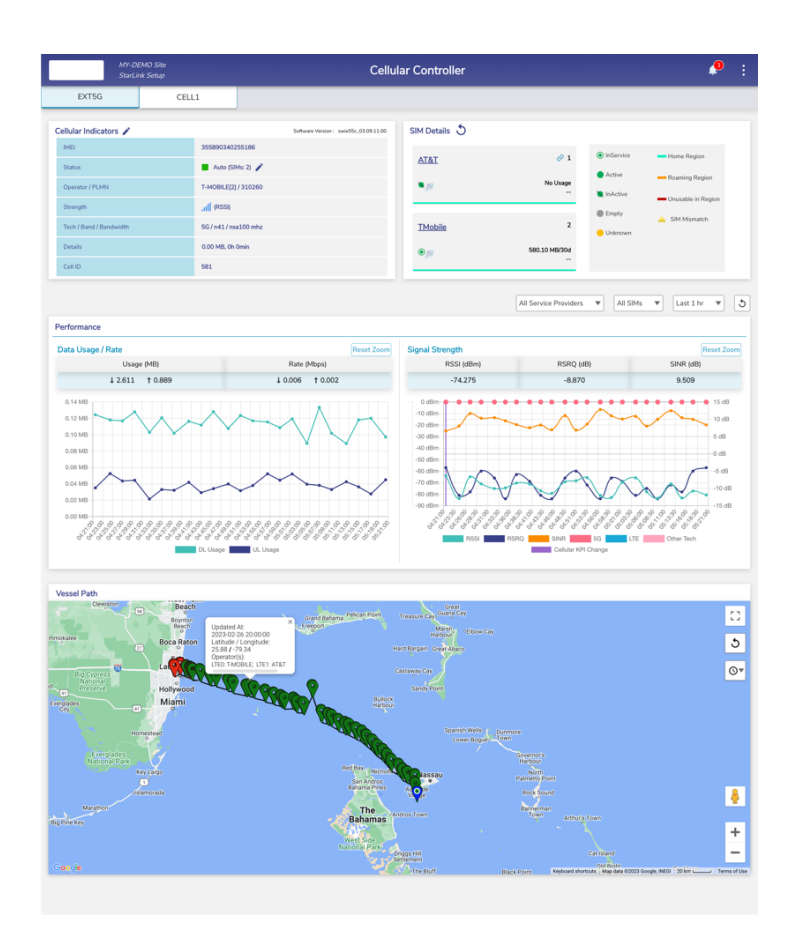

**Figure 4.99 Cellular Controller**

• For details about the Ext5G Controller, see table below.

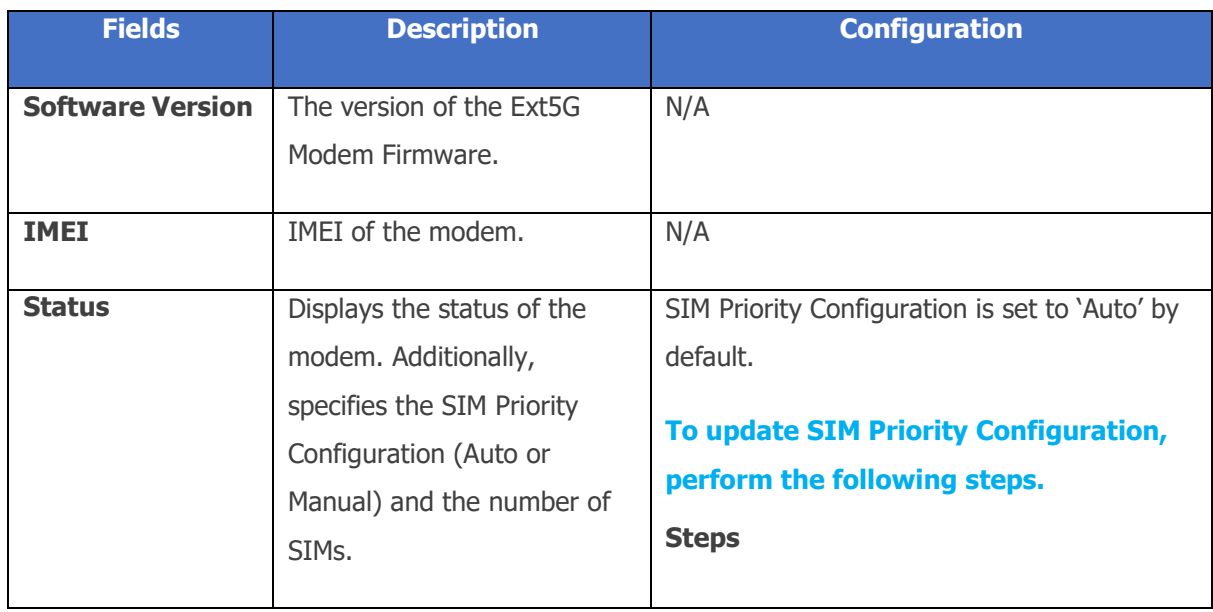

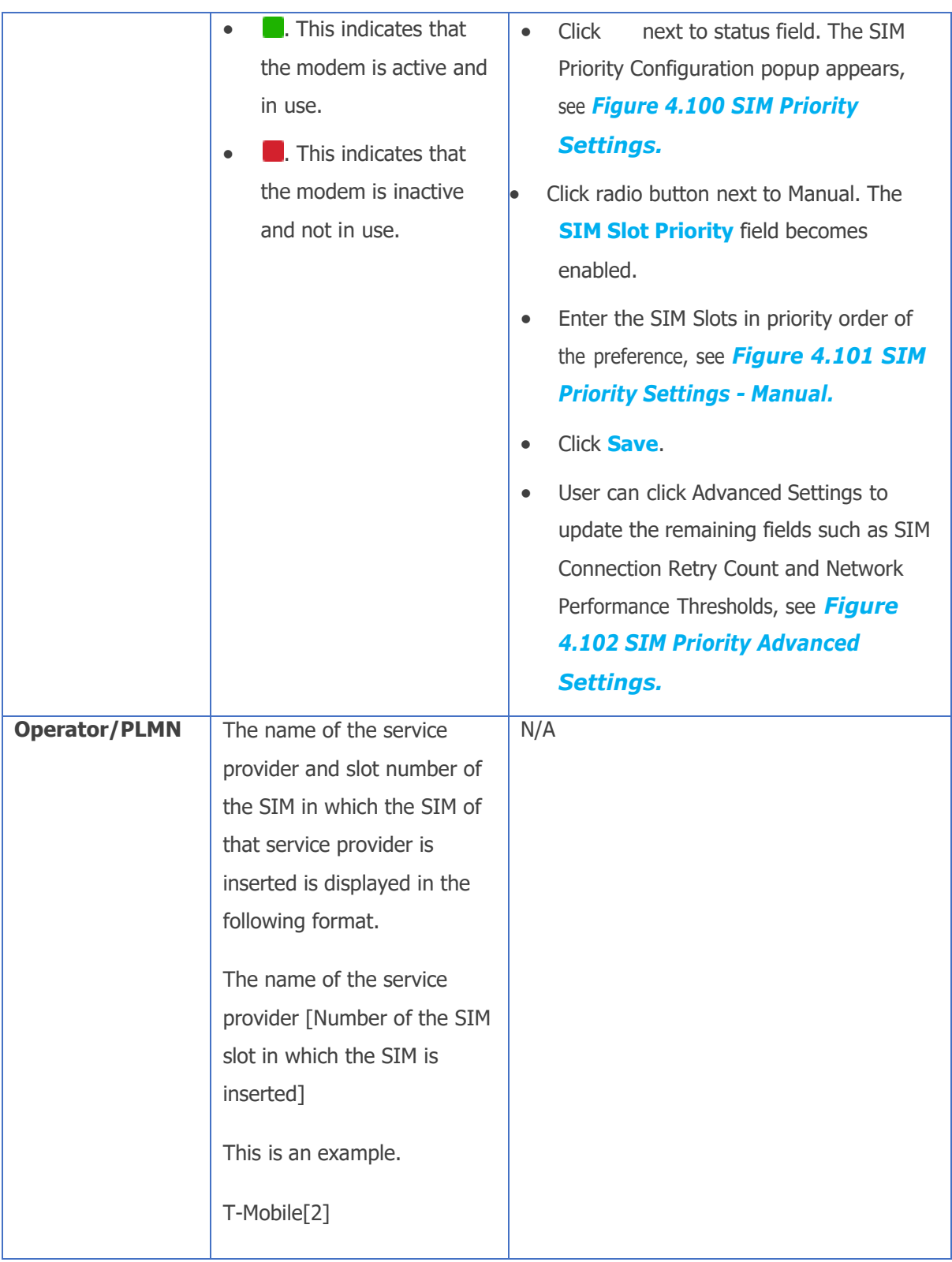

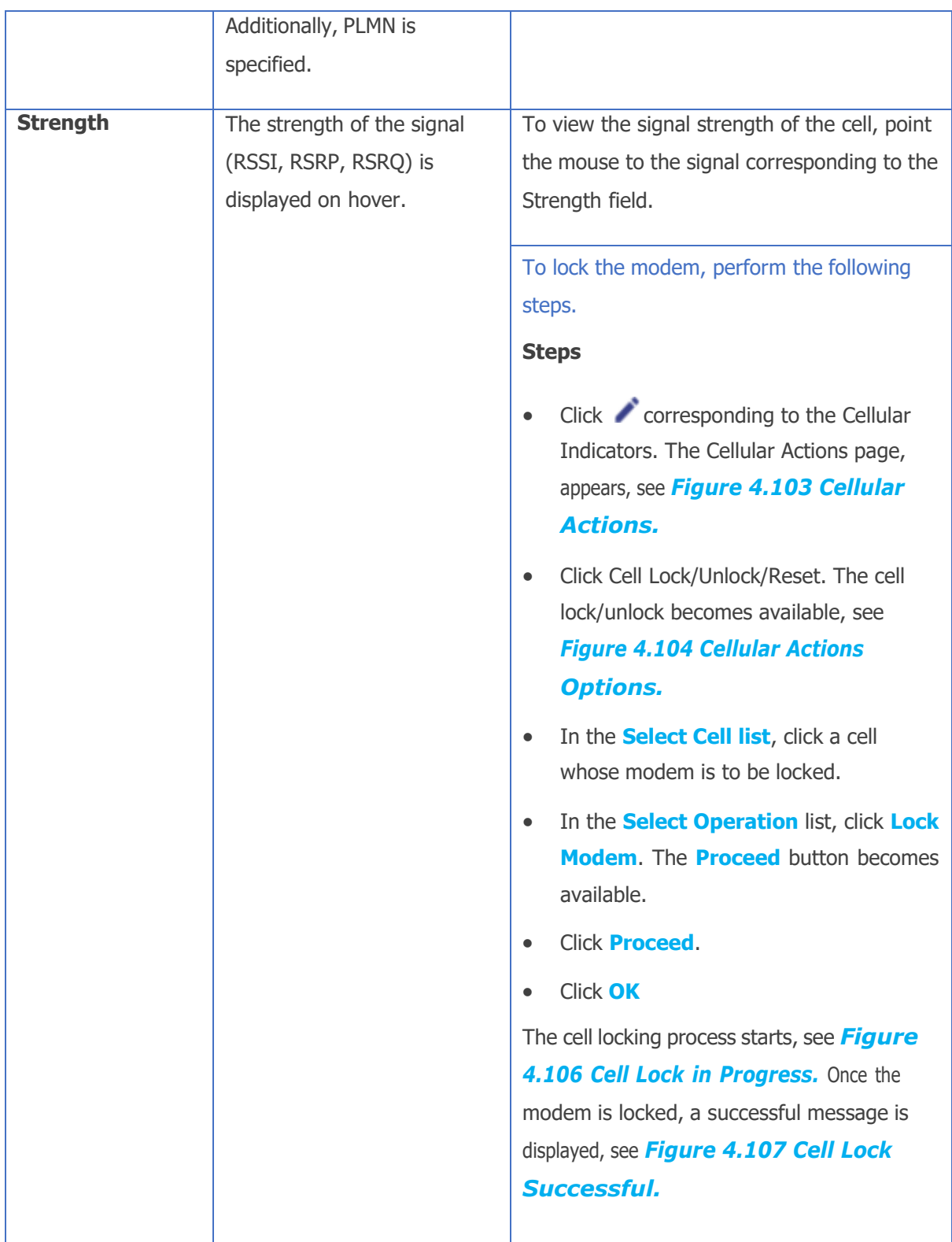

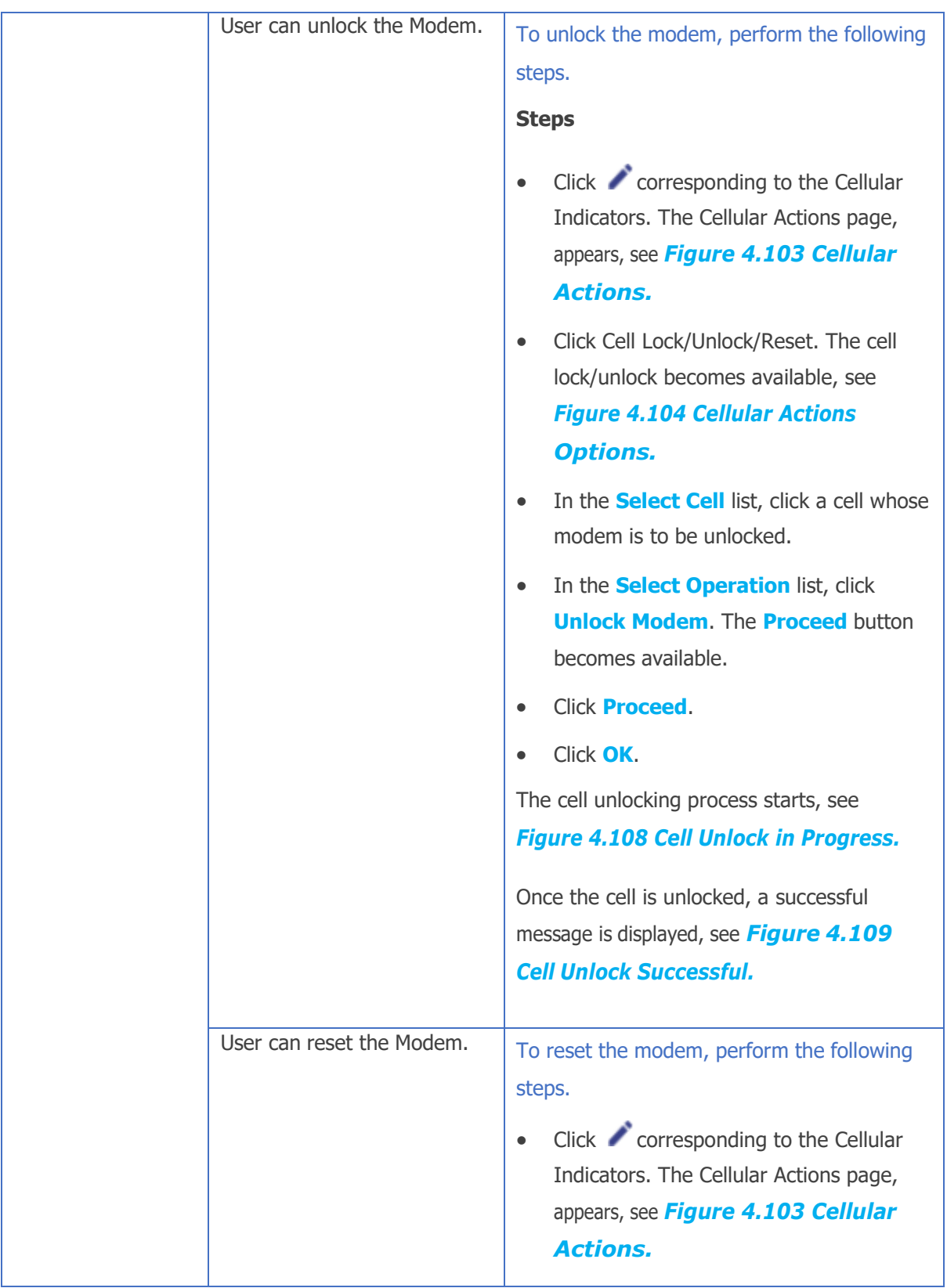

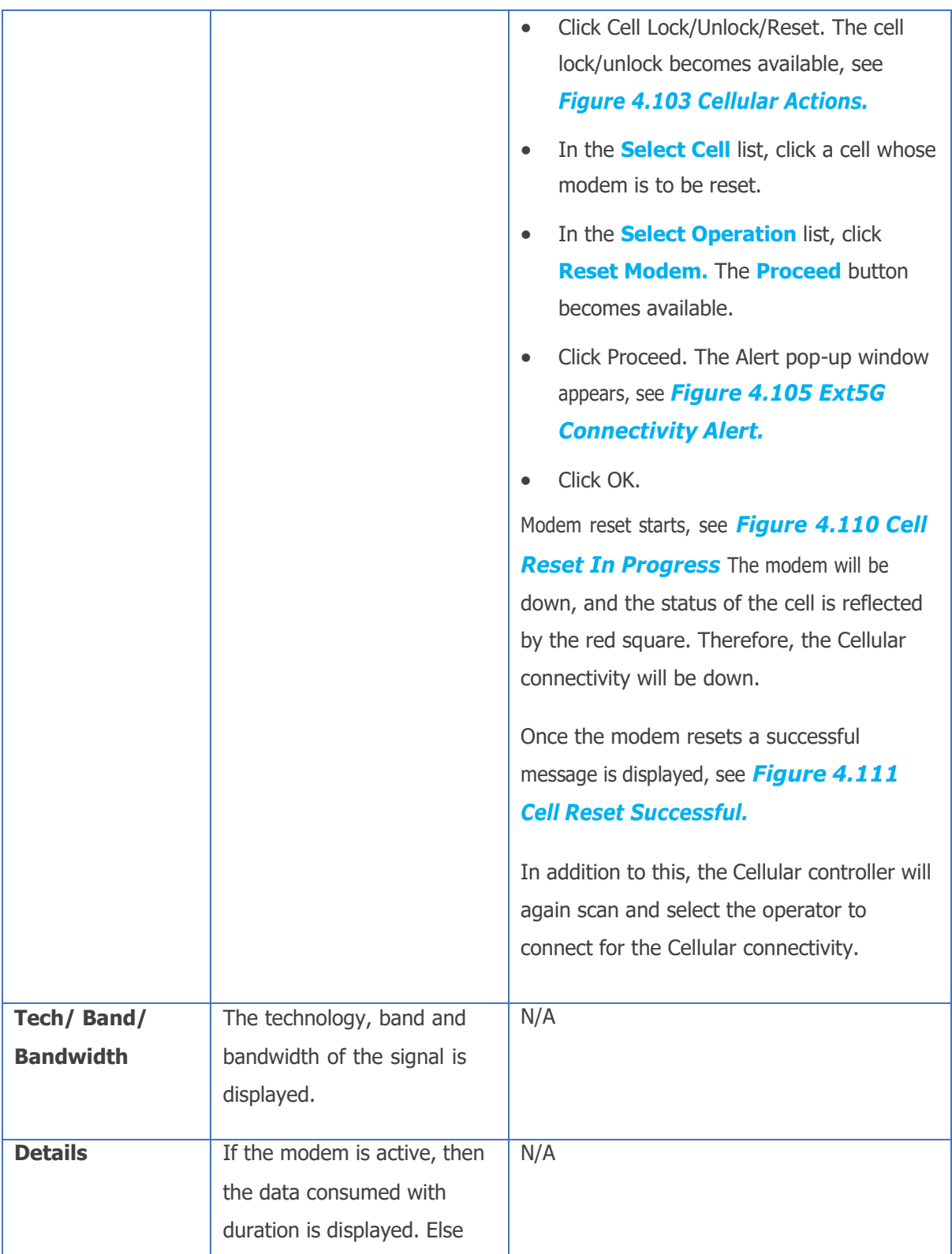

|                | the status of the operator is<br>displayed. |     |
|----------------|---------------------------------------------|-----|
| <b>Cell ID</b> | The ID of the Ext5G Modem<br>is displayed.  | N/A |

**Table 4-20 Cellular Indicators**

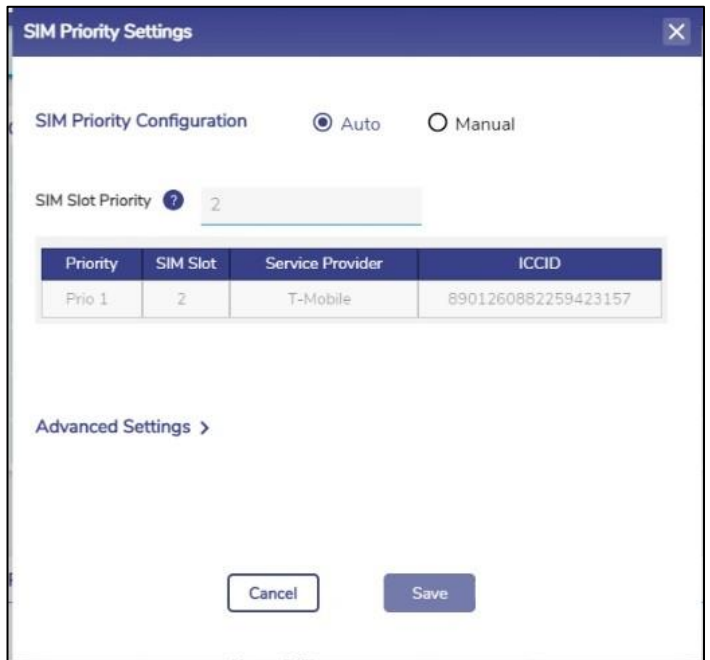

<span id="page-269-0"></span>**Figure 4.100 SIM Priority Settings**

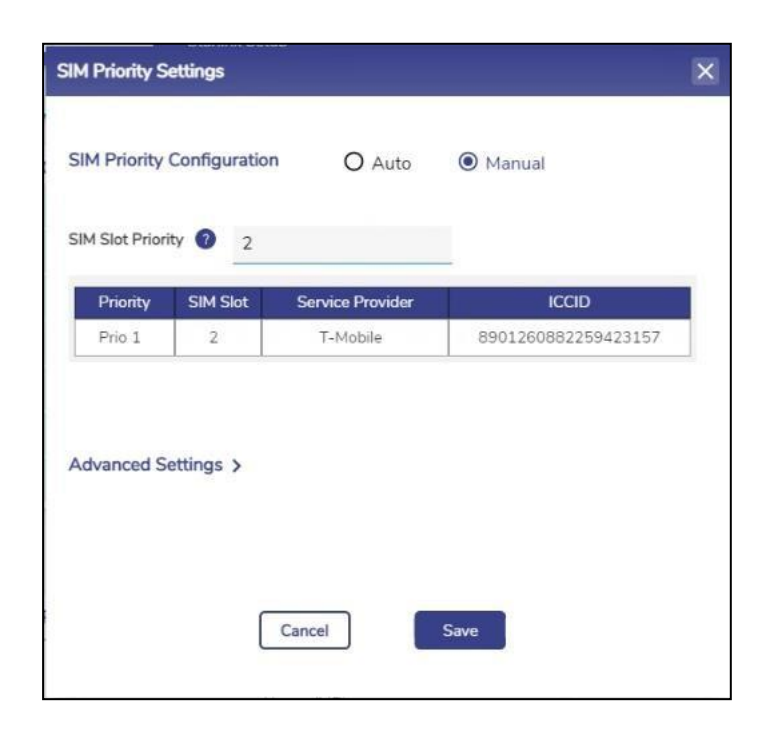

**Figure 4.101 SIM Priority Settings - Manual**

<span id="page-270-0"></span>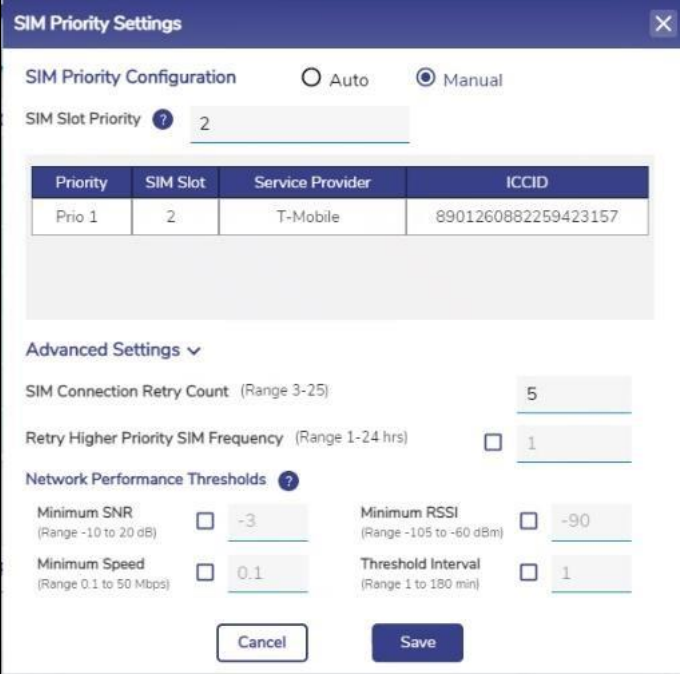

<span id="page-270-1"></span>**Figure 4.102 SIM Priority Advanced Settings**

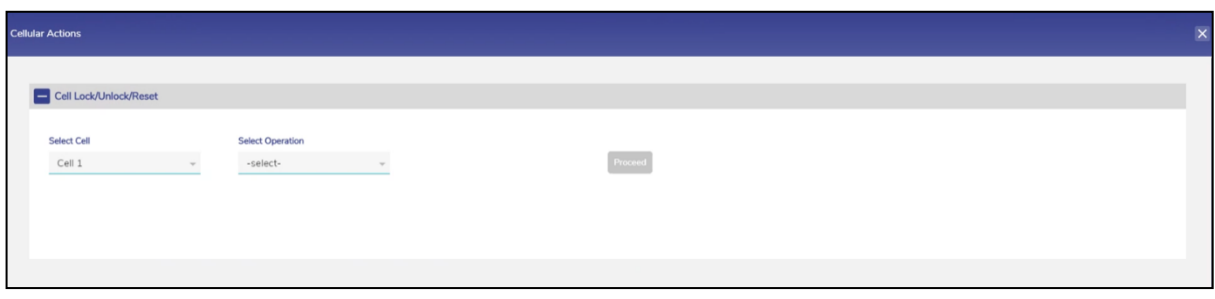

### **Figure 4.103 Cellular Actions**

<span id="page-271-1"></span><span id="page-271-0"></span>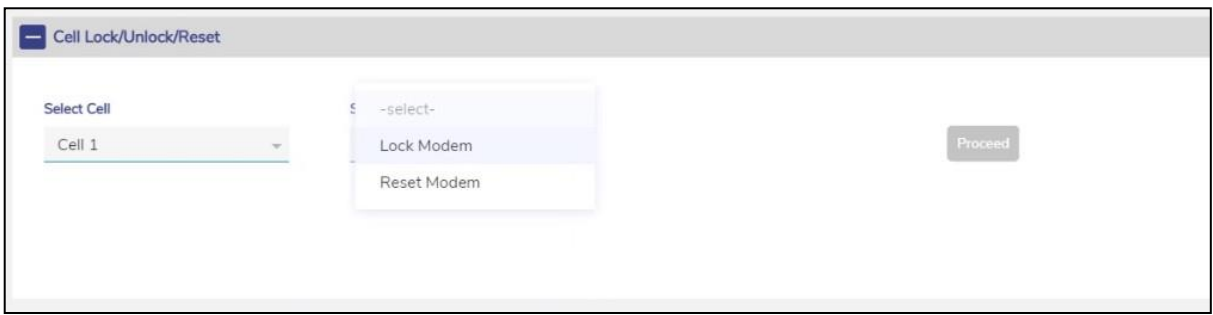

# **Figure 4.104 Cellular Actions Options**

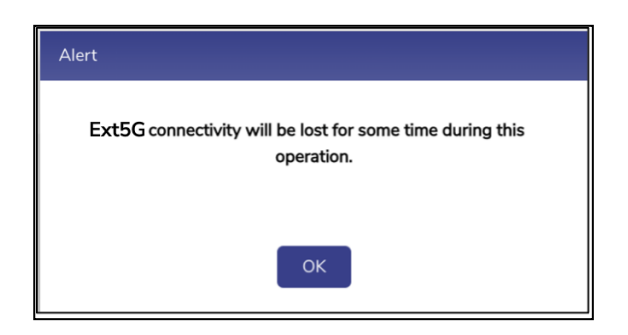

**Figure 4.105 Ext5G Connectivity Alert**

<span id="page-271-3"></span><span id="page-271-2"></span>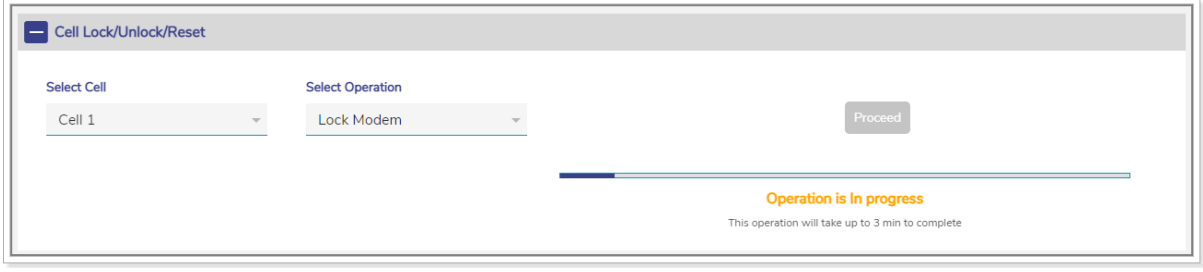

### **Figure 4.106 Cell Lock in Progress**

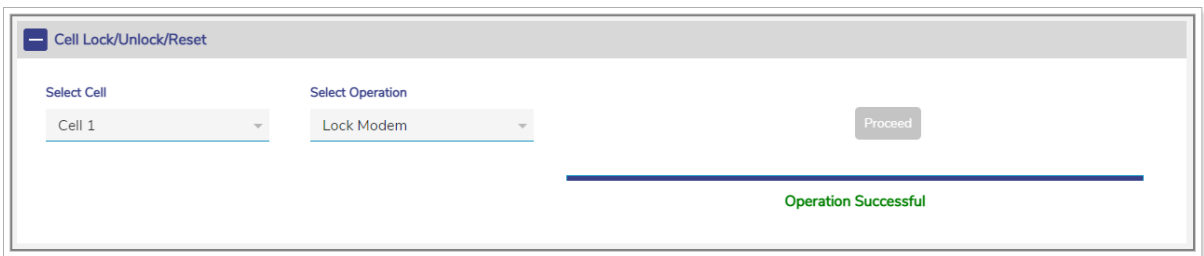

### **Figure 4.107 Cell Lock Successful**

<span id="page-272-0"></span>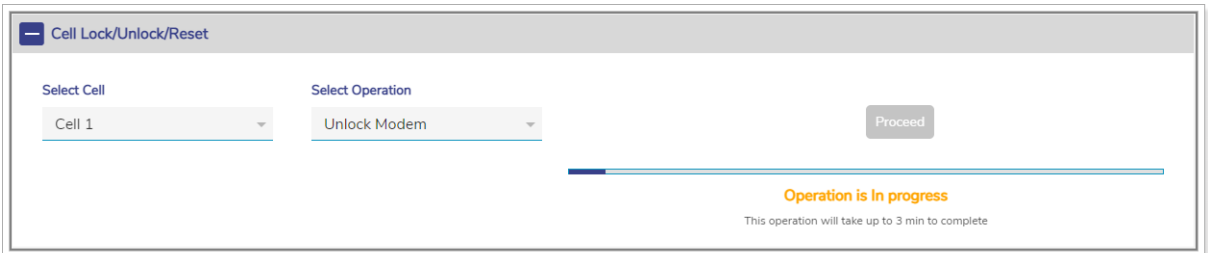

### **Figure 4.108 Cell Unlock in Progress**

<span id="page-272-1"></span>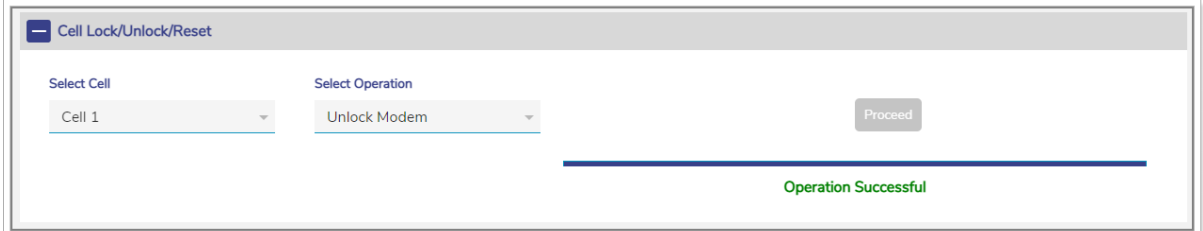

#### **Figure 4.109 Cell Unlock Successful**

<span id="page-272-3"></span><span id="page-272-2"></span>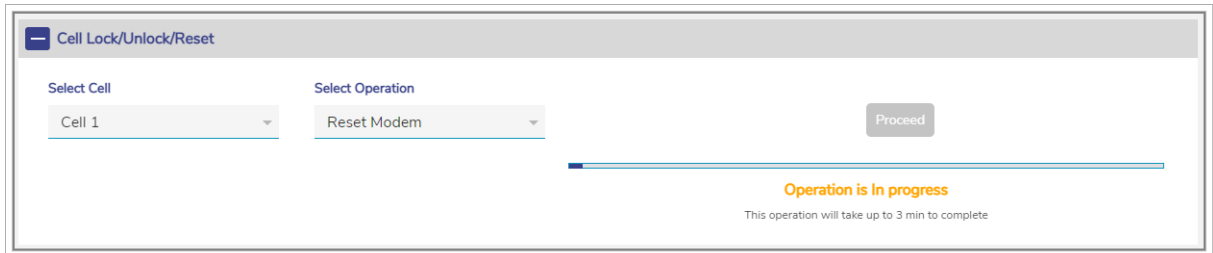

# **Figure 4.110 Cell Reset In Progress**

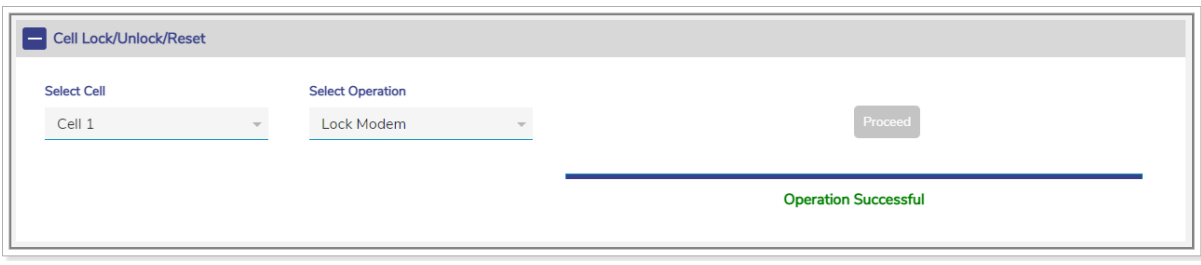

# **Figure 4.111 Cell Reset Successful**

<span id="page-273-0"></span>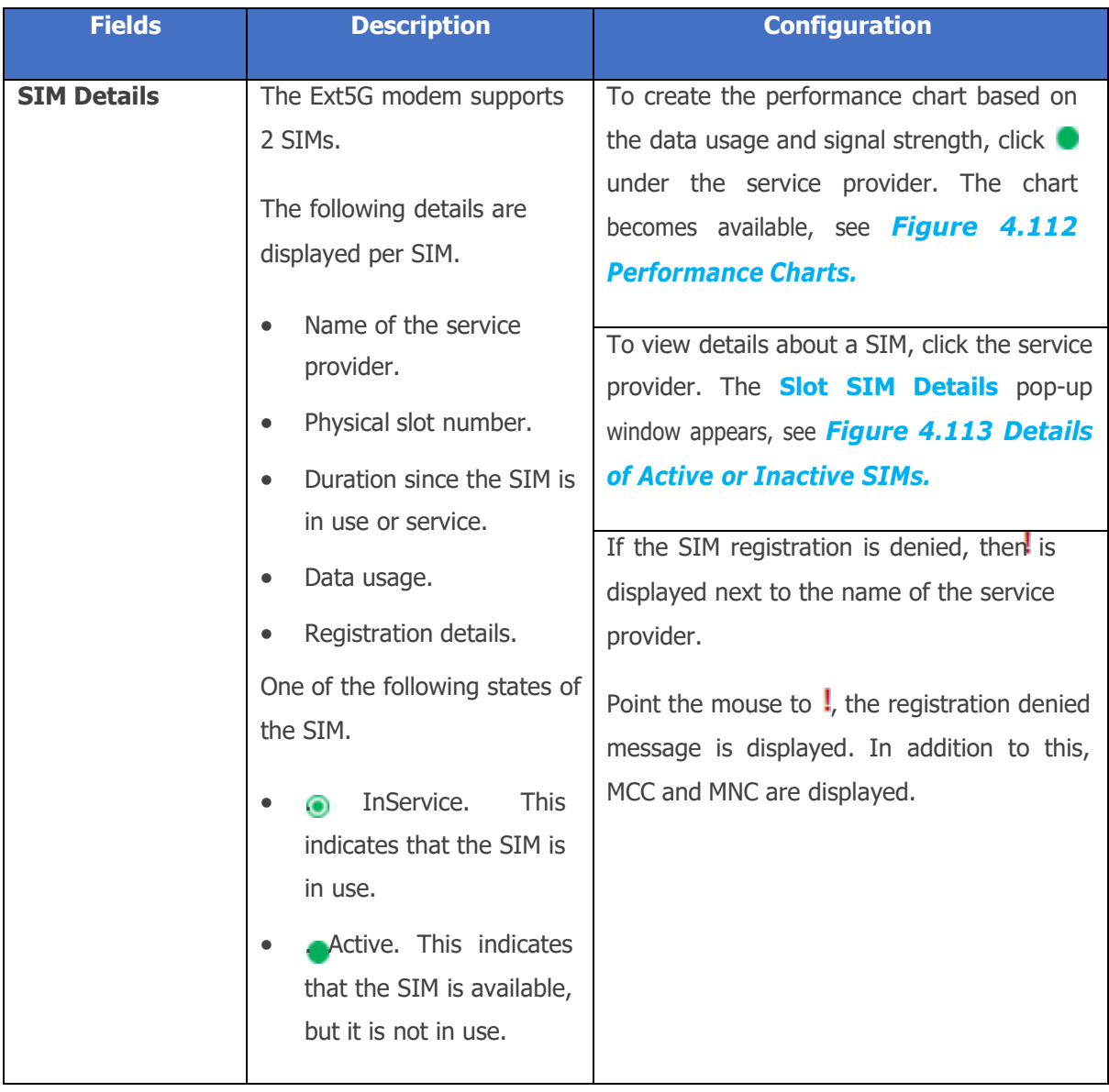

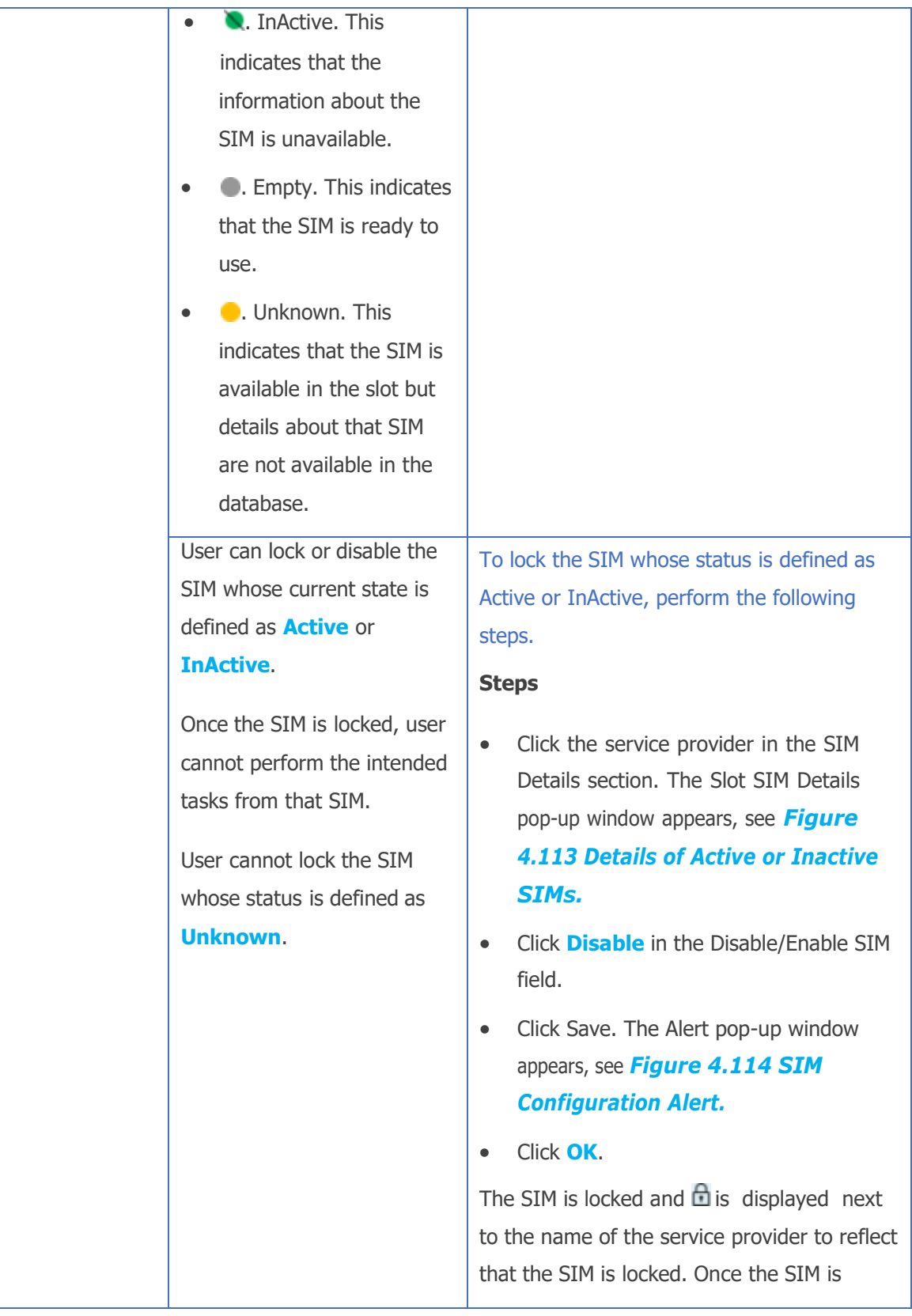

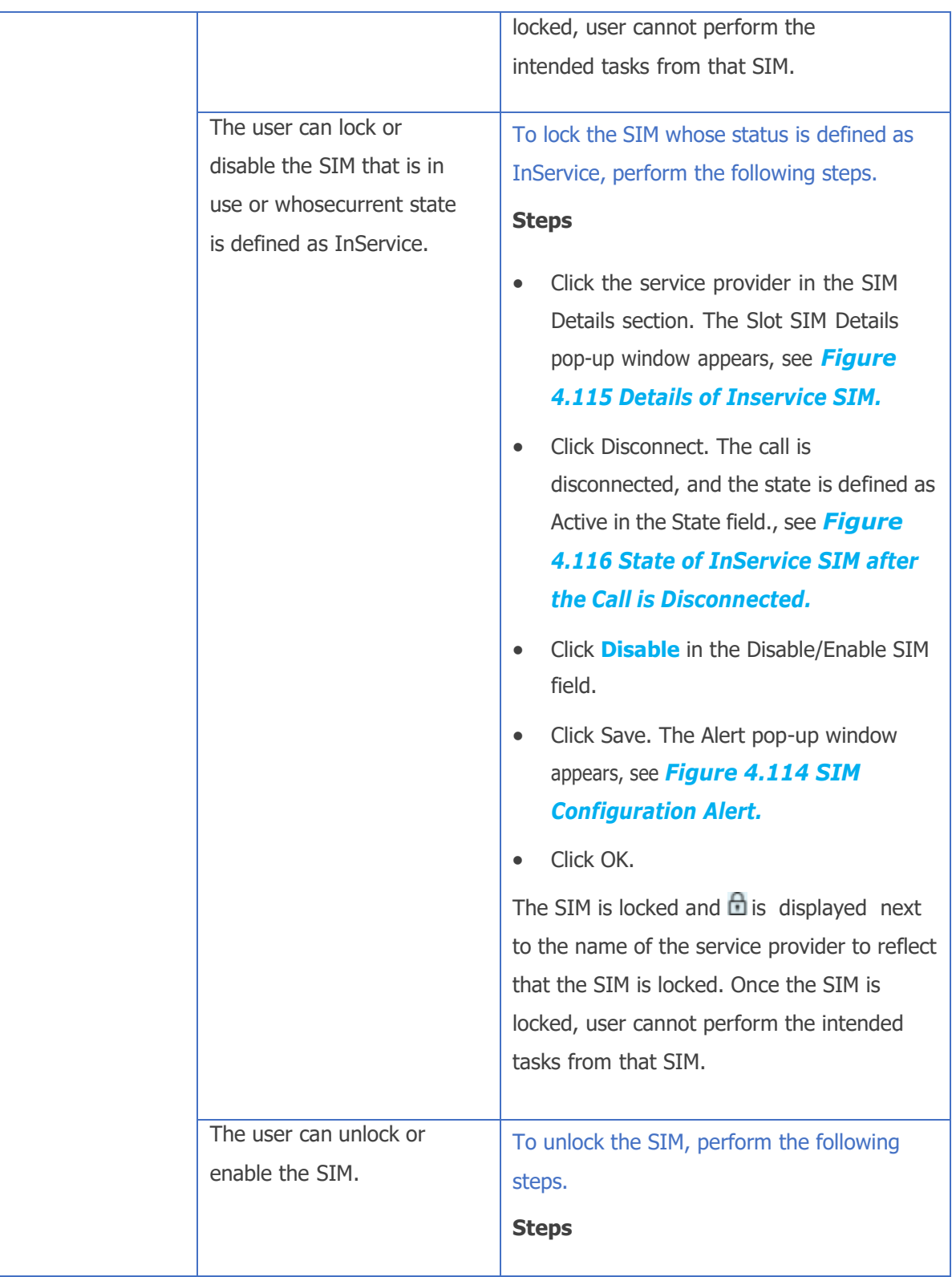

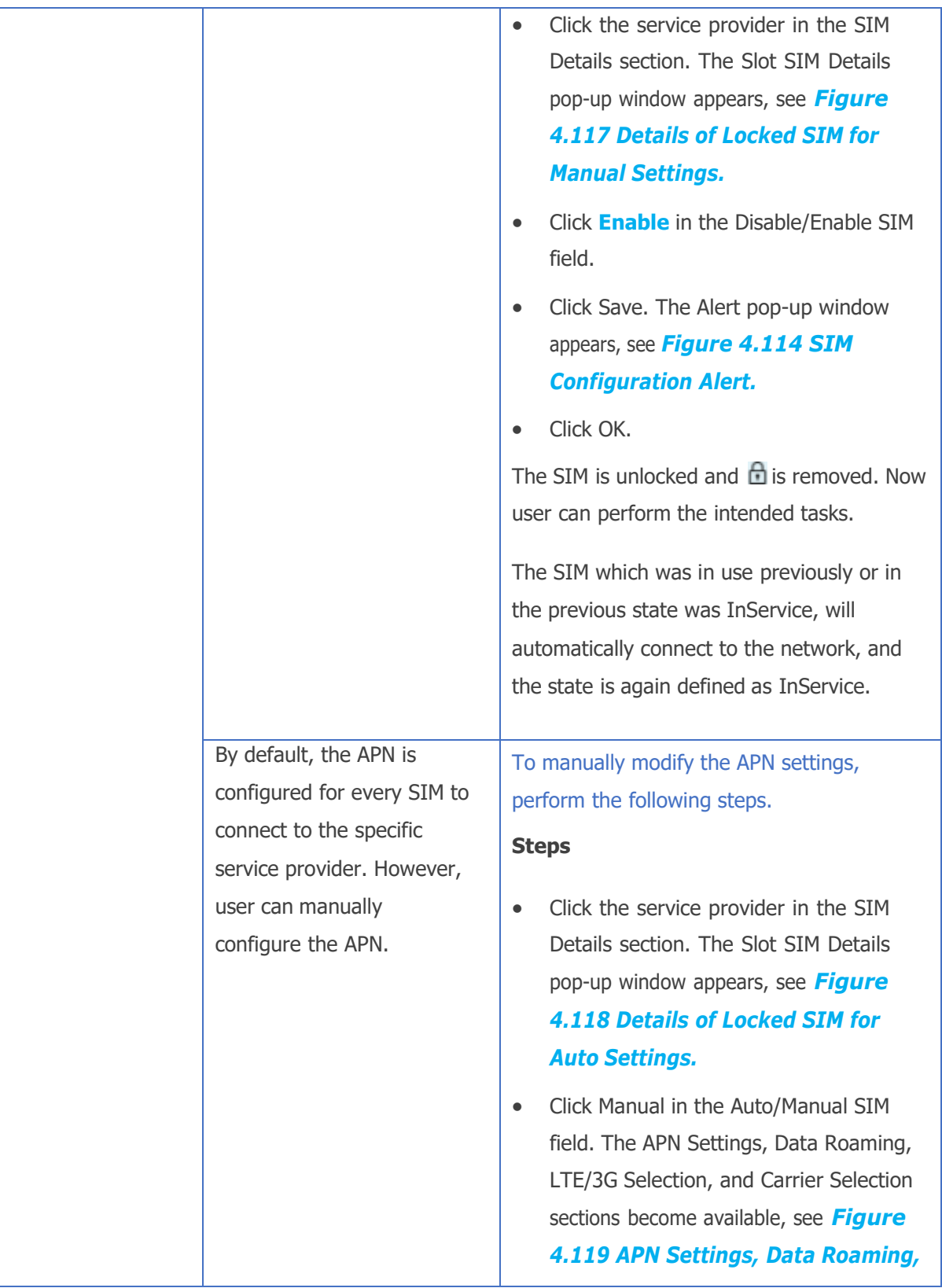

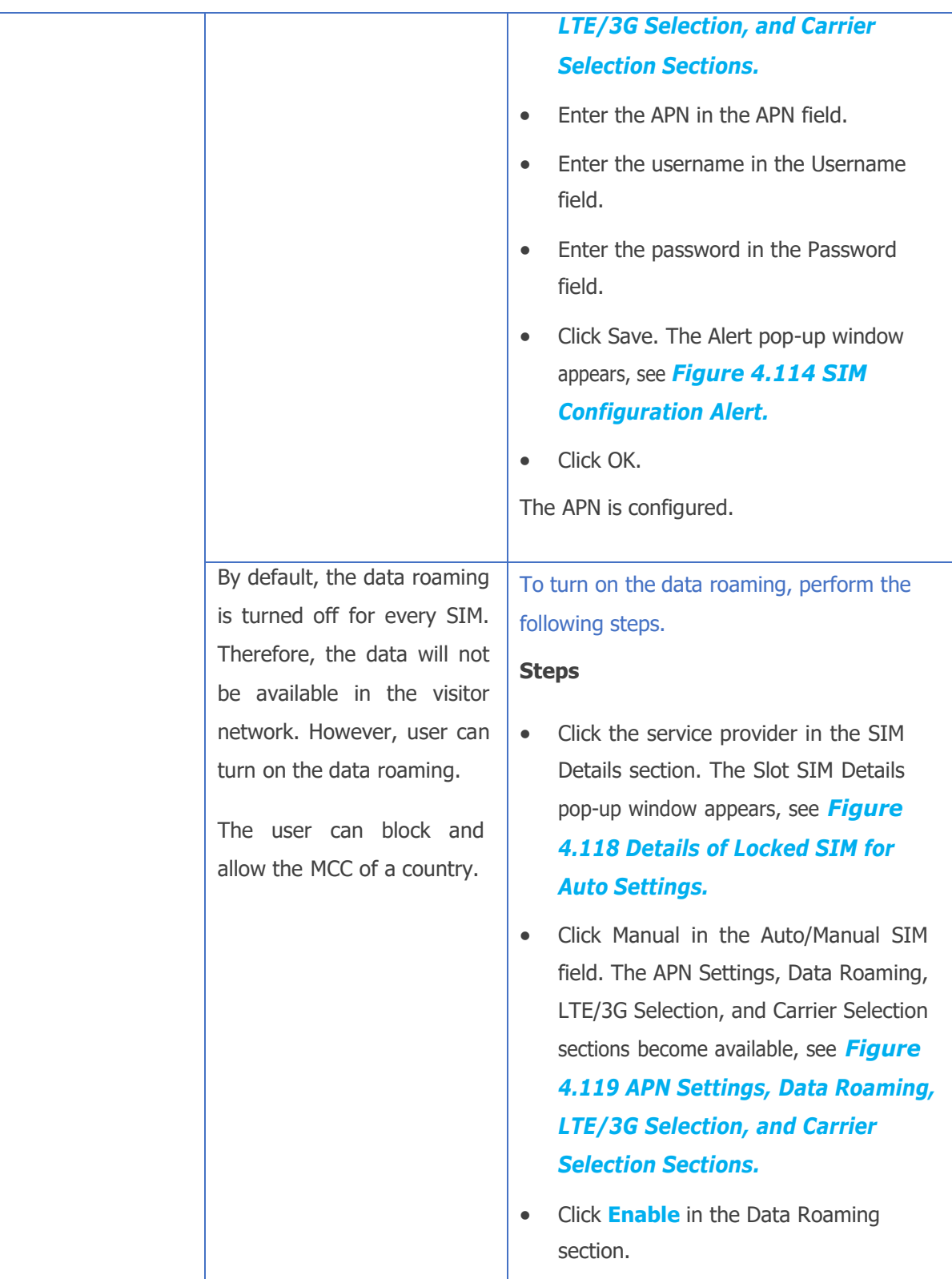

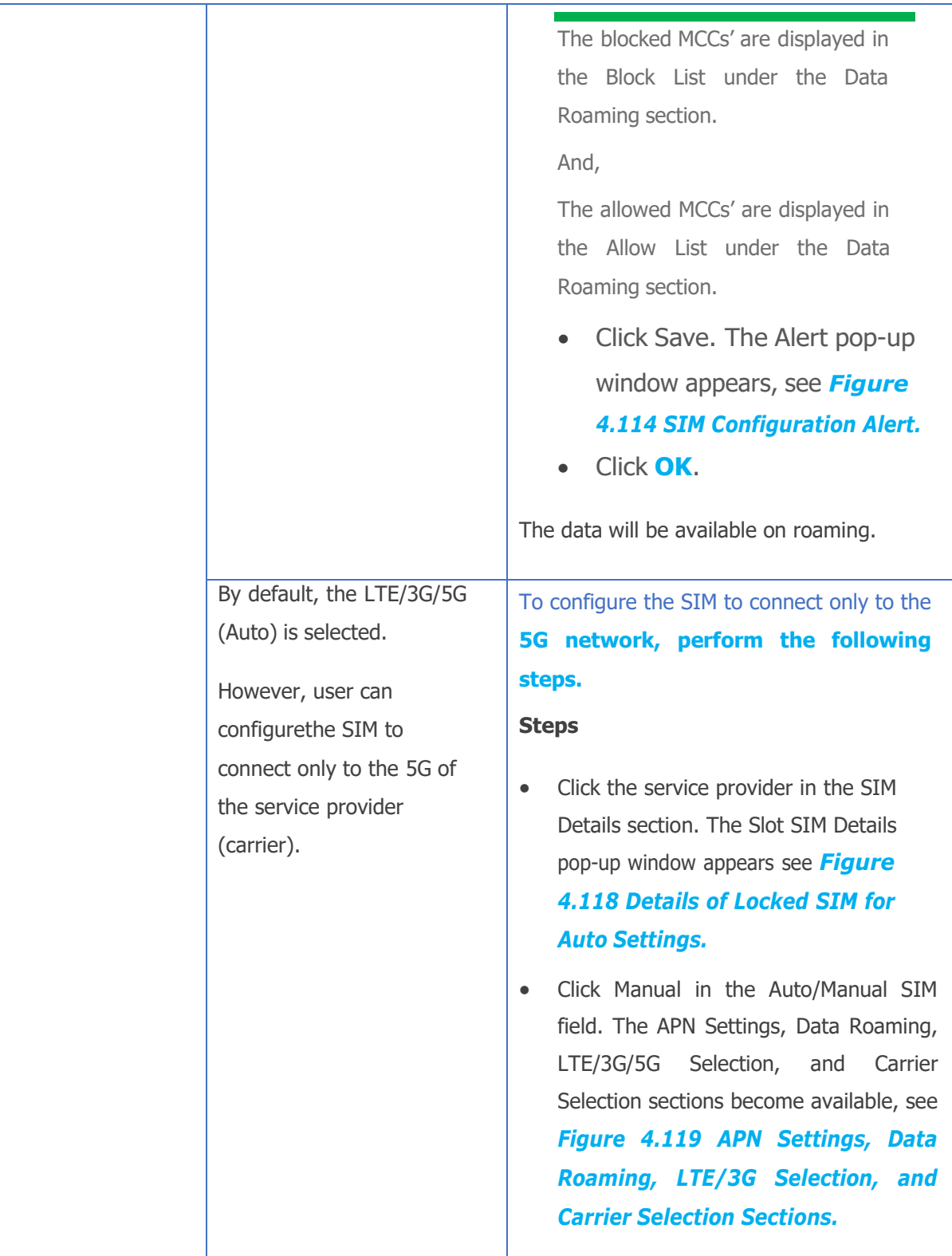

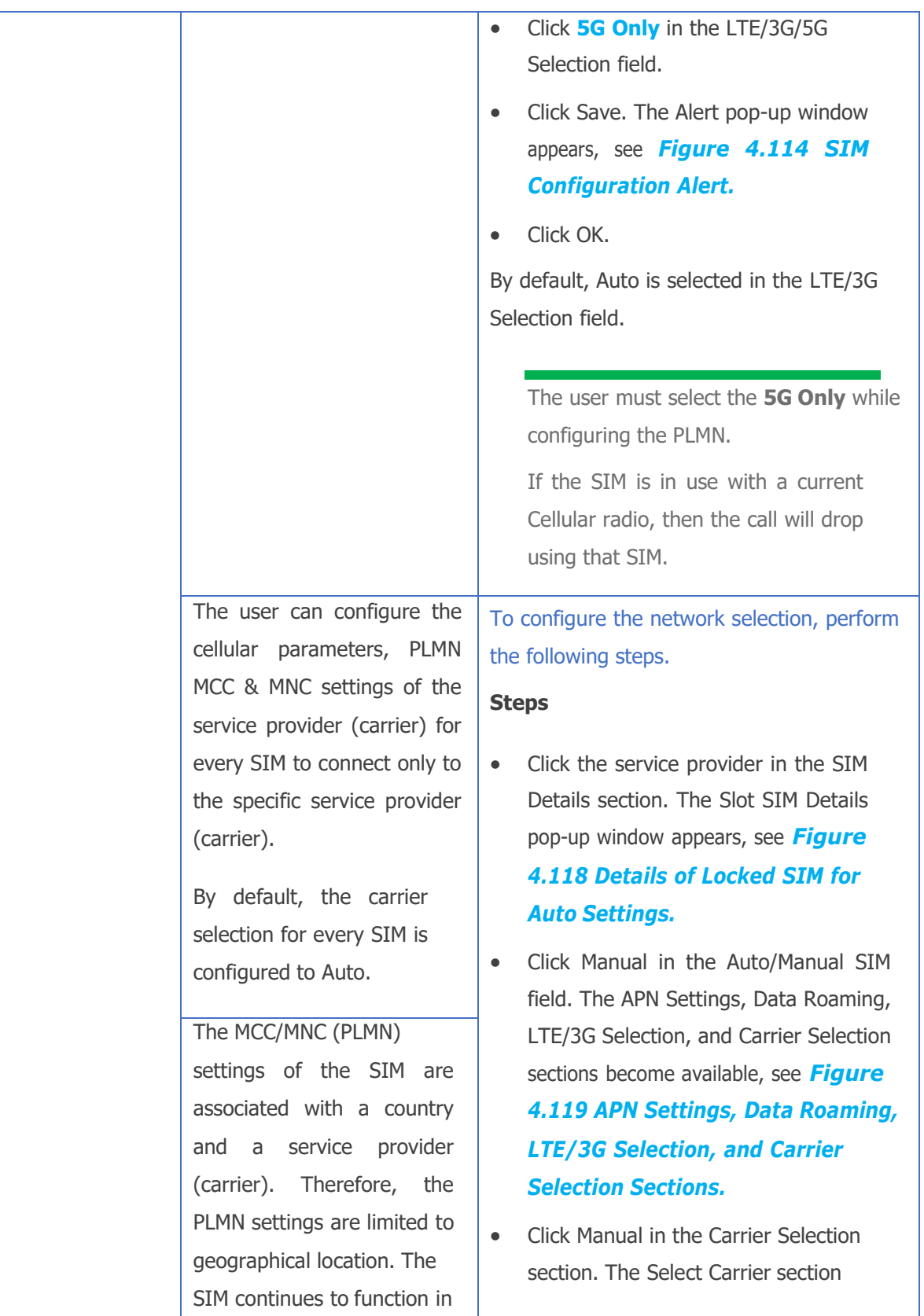

the current geographical location but may not function in a distinct geographical location.

This is an example.

If the vessel is in geographical location A, then based on the PLMN settings, the SIM continues to work in that geographical location.

If the vessel sails to geographical location B, then based on the PLMN settings, the SIM may not work in that geographical location.

To simplify the MCC/MNC configuration for the SIM, based on the current geographical location, the EdgeOS system provides Cellular Scan Output and updates for that SIM.

becomes available, see *[Figure](#page-285-1) 4.120 Carrier Selection [Configuration.](#page-285-1)*

To view the MCC/MNC reference, click **2** next to the **Carrier Selection** section. The MCC/MNC reference pop-up window appears, see *Figure 4.121 [MCC/MNC](#page-286-0) [Reference](#page-286-0) Link.*

- The carrier Name/Alias and MCC/MNC are displayed under the Scan Output section.
- The saved profiles are displayed under the **Saved Profiles** section.
- To delete the entire saved profiles, click next to the **Saved Profiles** section.
- Enter the name of the carrier or alias in the Set Carrier Name/Alias field.

Or,

Select the name of the carrier or alias and MCC/MNC from the scan output displayed under the **Scan Output** section.

- Click Save. The Alert pop-up window appears, see *[Figure 4.114 SIM](#page-283-1) [Configuration](#page-283-1) Alert.*
- Click OK.

The PLMN is configured. The icon  $\bullet$  is displayed next to the name of the service provider to reflect that the custom PLMN settings are implemented for that service provider. Point the mouse to the icon  $\bullet$ .

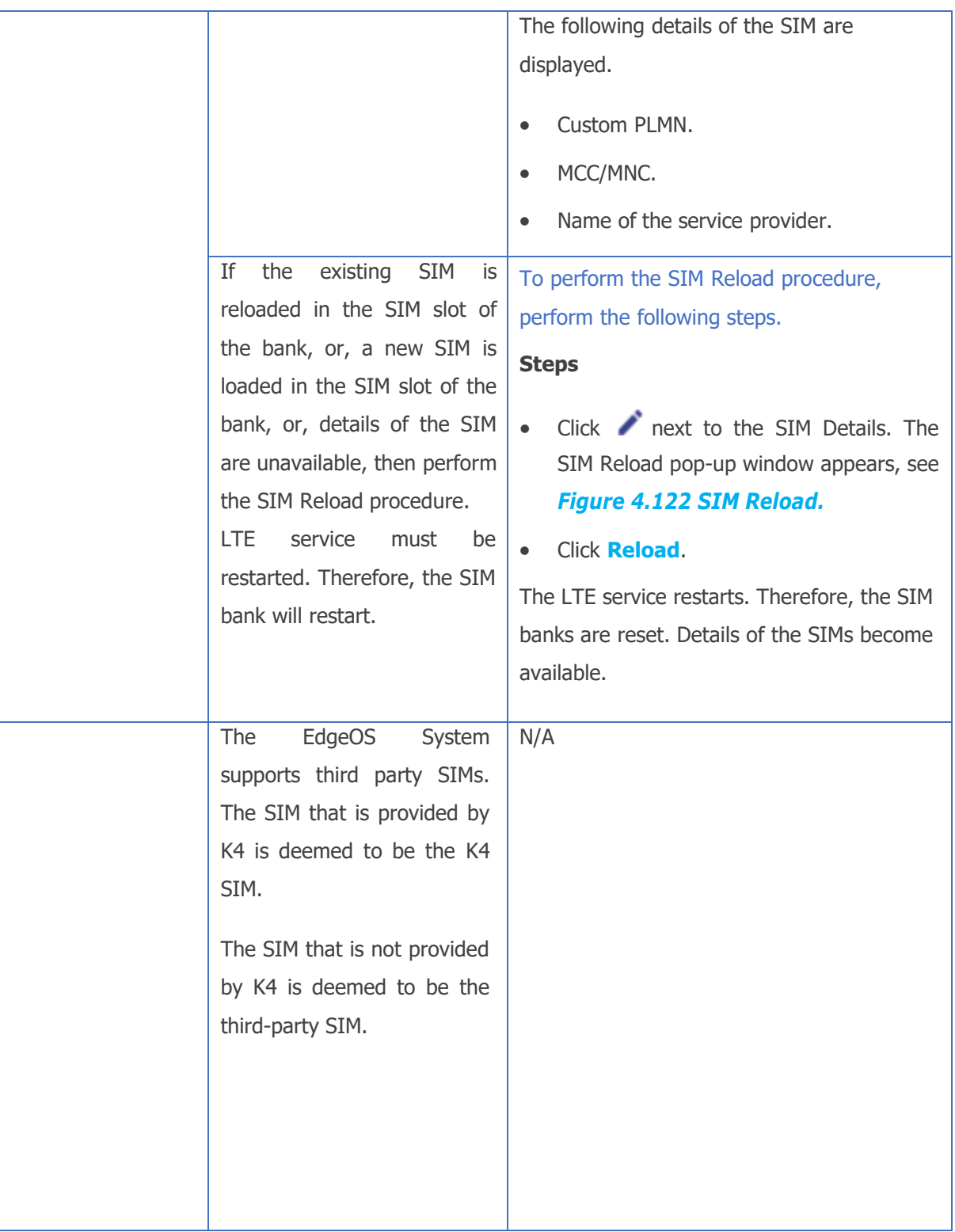

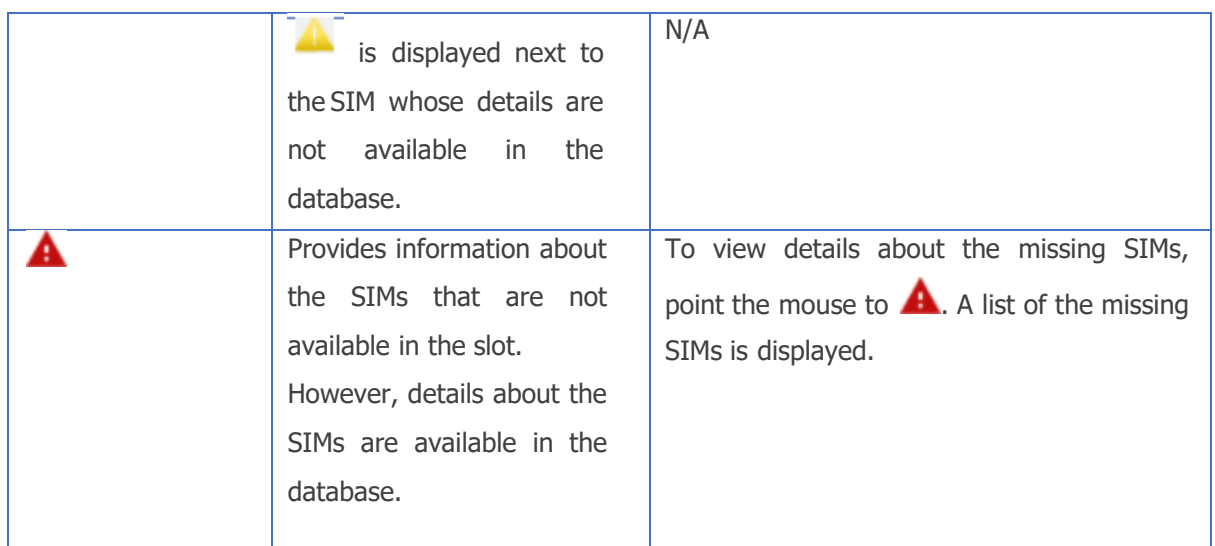

#### **Table 4-21 SIM Details**

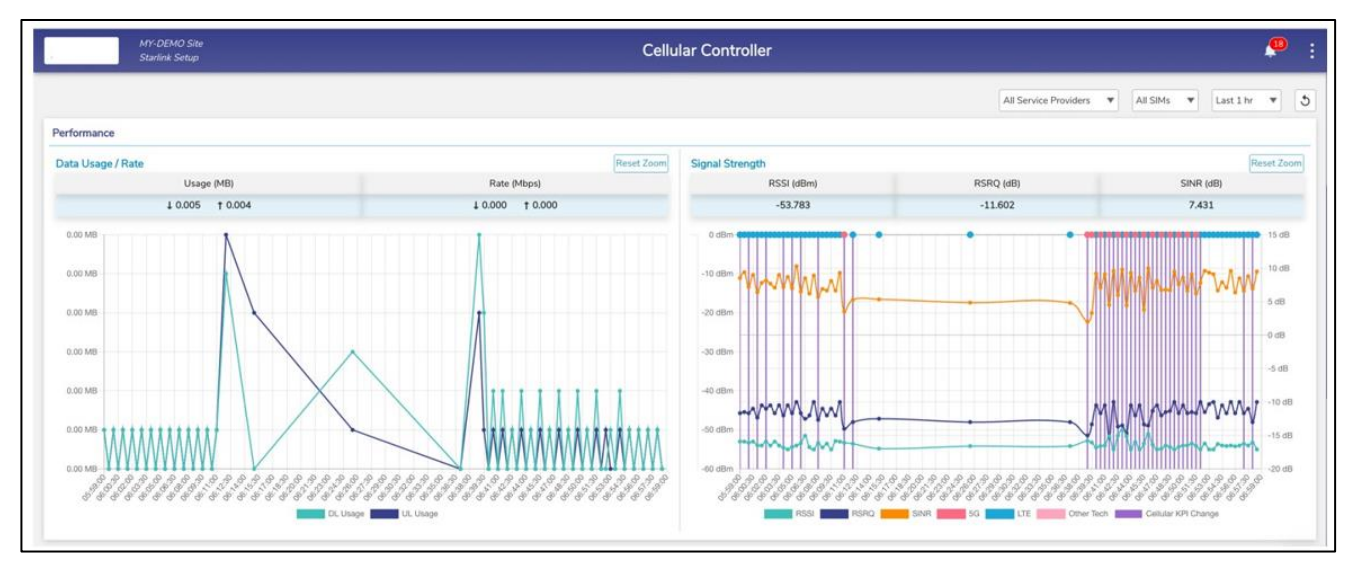

<span id="page-282-0"></span>**Figure 4.112 Performance Charts**

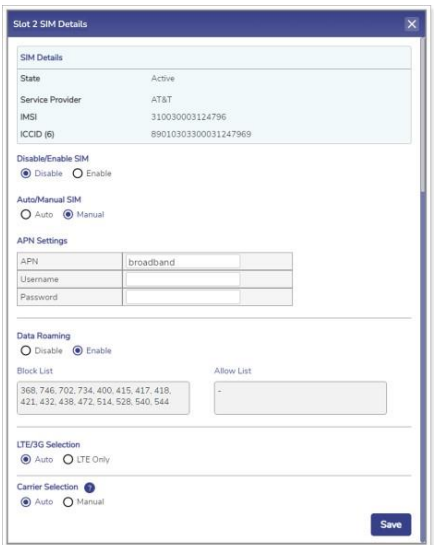

<span id="page-283-0"></span>**Figure 4.113 Details of Active or Inactive SIMs**

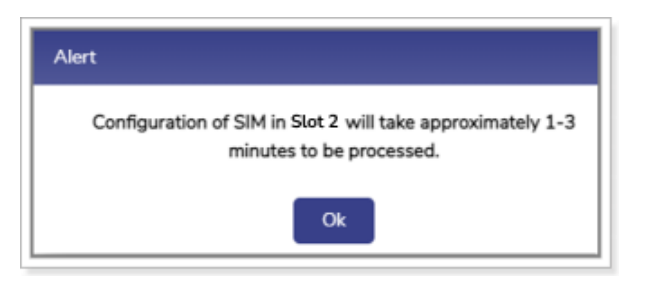

**Figure 4.114 SIM Configuration Alert**

<span id="page-283-1"></span>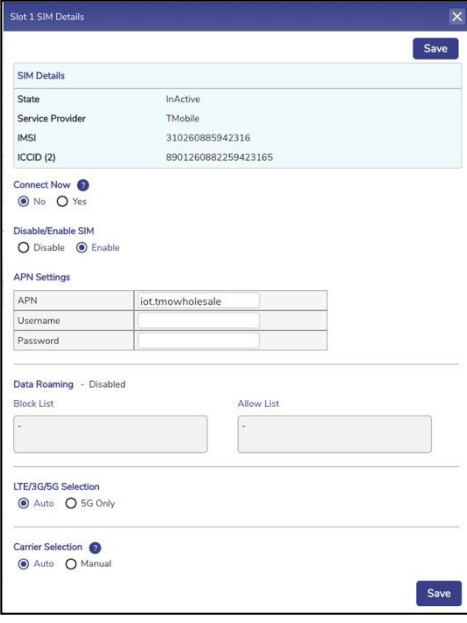

<span id="page-283-2"></span>**Figure 4.115 Details of Inservice SIM**

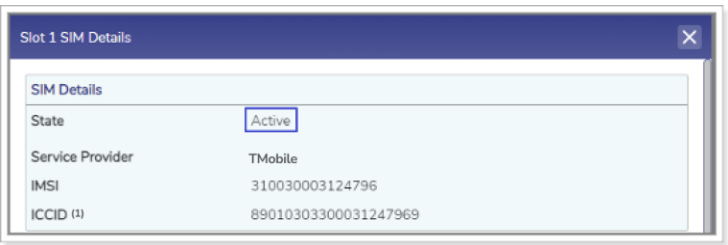

<span id="page-284-0"></span>**Figure 4.116 State of InService SIM after the Call is Disconnected**

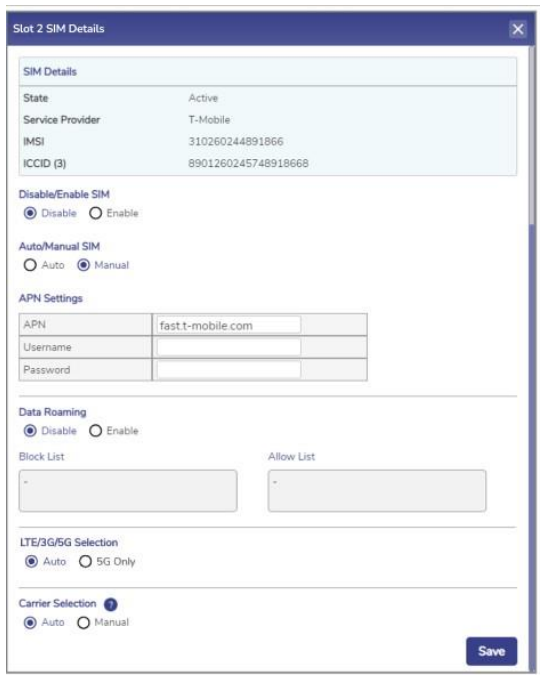

<span id="page-284-1"></span>**Figure 4.117 Details of Locked SIM for Manual Settings**

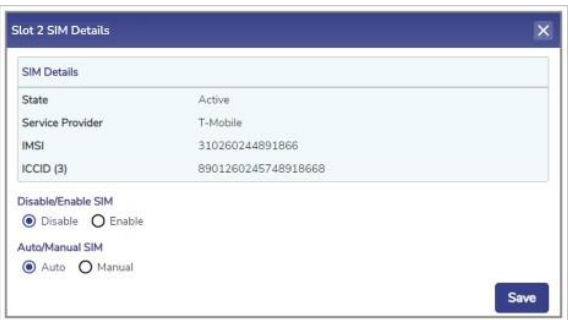

<span id="page-284-2"></span>**Figure 4.118 Details of Locked SIM for Auto Settings**

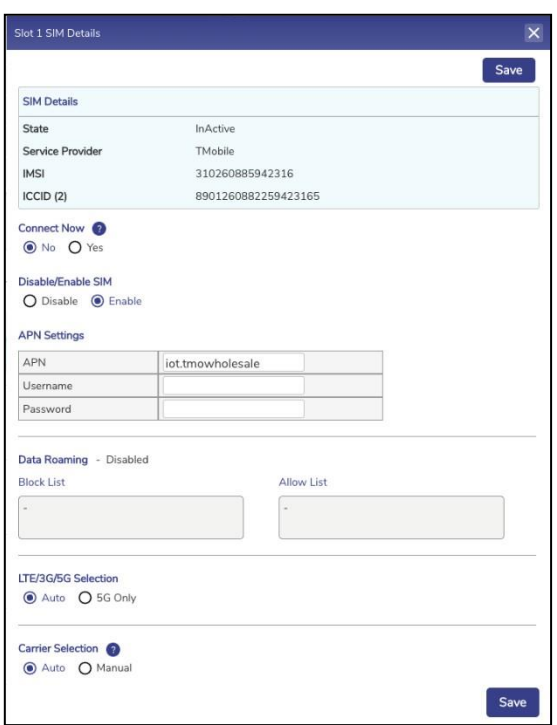

<span id="page-285-0"></span>**Figure 4.119 APN Settings, Data Roaming, LTE/3G Selection, and Carrier Selection Sections**

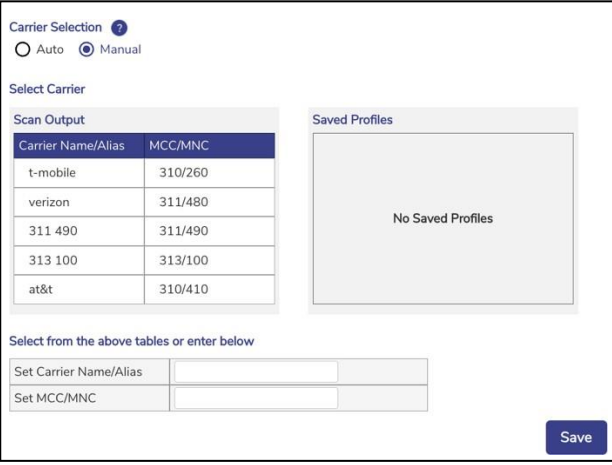

<span id="page-285-1"></span>**Figure 4.120 Carrier Selection Configuration**

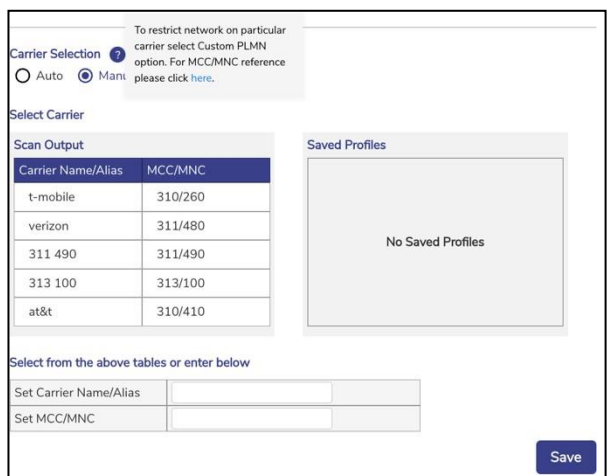

**Figure 4.121 MCC/MNC Reference Link**

<span id="page-286-0"></span>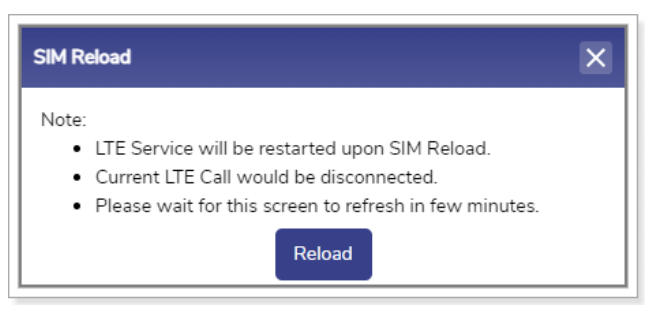

**Figure 4.122 SIM Reload**

<span id="page-286-1"></span>To view the performance chart of the service providers, in the **All Service Providers** list, click a service provider.

To view the performance chart of the SIM, in the **All SIMs** list, click a SIM.

To view the performance chart based on the periodicity, in the **Last 1 hour** list, click the periodicity.

The following details become available under the **Performance** section.

- Data Usage / Rate
- Usage (MB)
- Rate (Mbps)
- Signal Strength (see figure below)
- RSSI (dBm)
- RSRQ (dB)
- SINR (dB)
- Technology (5G/LTE/Other)
- Change in Cellular KPI (indicated by vertical line)

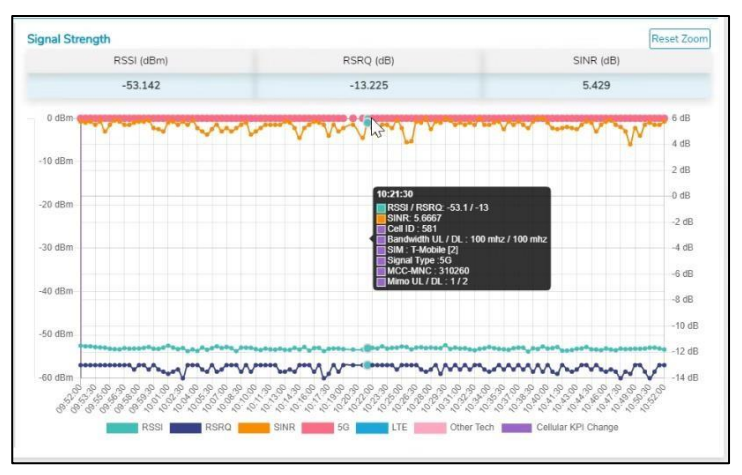

**Figure 4.123 Signal Strength Hover Action**

The **Vessel Path** displays the path traveled by the Site.
## **4.11 Shell Interface**

This section provides a limited command line access to the system, with a restricted command set that is available through a web shell.

Note: This interface is available to users with administrative access only.

### **4.11.1 Accessing the Shell Interface**

#### **To access the Shell Interface, perform the following steps.**

#### **Steps**

- Log on to the EdgeOS System. The home page appears.
- $\bullet$  Click the menu  $\vdots$  icon. The menu appears.
- Click **Shell Interface.** The **Shell Interface** page appears, see figure below.

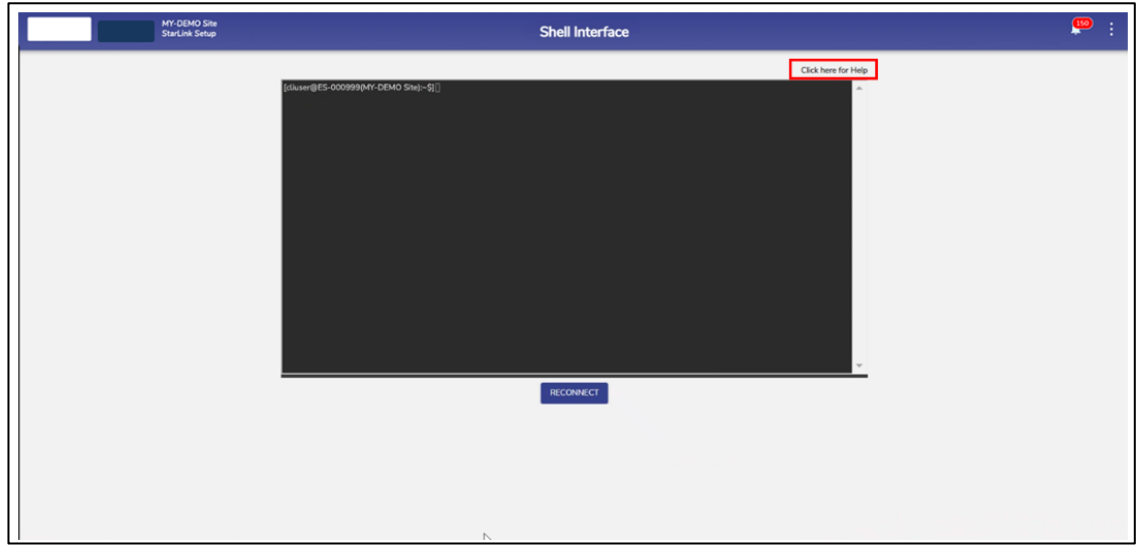

#### **Figure 4.124 Shell Interface**

<span id="page-288-0"></span>• Click '**Click here for Help'** on top right of the screen to view the Help Page for the commands available on this interface, see *Figure 4.125 [Commands](#page-289-0) –*

#### *Shell [Interface.](#page-289-0)*

| k4.debug.tunepre dump<br>k4.debug.tunepre<br>correnter> <value><br/>This command can be used to tune the PRE parameters.<br/><parameter> = rtt timeout, rtt window, rate window, rate threshold, sample interval,<br/>reweight time, mini bounded gate or mini bounded gate vtp<br>Run the 'help' sub-command to see details of the parameters<br/>The 'dump' subcommand will show the current values of these parameters<br/>k4.monitor.iftop [-i interface] [-t target] [-- iftop-options]<br/>This command can be used to run the Linux 'iftop' command<br/>'ifton' listens to network traffic on a named interface, or on the first interface it<br/>can find which looks like an external interface if none is specified, and displays a<br/>table of current bandwidth usage by pairs of hosts.<br/>When used with the '-i' option, it will show the named native WAN interface.<br/>When used with the '-t' option, it will show traffic for the named native target host.<br/>The 'ifton-ontions' are the same as in the usual Linux 'ifton' command.<br/>Pun 'man iftop' for details of the Linux 'iftop' command<br/>k4.monitor.ping [-i interface] [-- ping-options] target<br/>k4.monitor.ping [-v interface] [-- ping-options] target<br/>k4.monitor.ping [-1 vlan] [ -- ping-options] target<br/>k4.monitor.ping [ -- ping-options] target<br/>This command can be used to 'ping' a target IP or FODE.<br/>'ping' uses the ICMP protocol's mandatory ECHO RECUEST datagram to elicit an ICMP<br/>ECHO RESPONSE from a host or gateway. ECHO REQUEST datagrams ("pings") have an<br/>IP and ICMP header, followed by a struct timeval and then an arbitrary number of<br/>"cad" bytes used to fill out the packet.<br/>When used with the '-i' option, it will ping through the named native WAN interface.<br/>When used with the '-v' option, it will ping through the VTP tunnel over the named WAN interface.<br/>When used with the '-1' option, the ping will be as if coming from the named VLAN.<br/>The 'ping-options' are the same as in the usual Linux 'ping' command.<br/>Run 'man ping' for details of the Linux 'ping' command<br/>k4.monitor.speedtest [-s server] [-i interface] [-- speedtest-options]<br/>k4.monitor.speedtest [-s server] [-v interface] [-- speedtest-options]<br/>k4.monitor.speedtest [-s server] [-1 vlan] [-- speedtest-options]<br/>This command will run a speed test using the Linux 'speedtest' utility.<br/>'speedtest' is an application that measures the latency, jitter, packet loss, download bandwidth,<br/>and upload bandwidth of the network connection between the client and a nearby Speedtest Server.<br/>When used with the '-i' option, the speed test will be run through the named native WAN interface.<br/>When used with the '-v' option, the speed test will be run through the VTP tunnel over the named WAN interface.<br/>When used with the '-1' option, the speed test will be as if coming from the named VLAN.<br/>The '-s' option selects a specific server<br/>The 'speedtest-options' are the same as in the usual Linux 'speedtest' command.<br/>Run 'man speedtest' for details of the Linux 'speedtest' command</br></parameter></value> | k4.debug.tunepre help |  |
|----------------------------------------------------------------------------------------------------|-----------------------|--|
|                                                                                                    |                       |  |
|                                                                                                    |                       |  |
|                                                                                                    |                       |  |
|                                                                                                    |                       |  |
|                                                                                                    |                       |  |
|                                                                                                    |                       |  |
|                                                                                                    |                       |  |
|                                                                                                    |                       |  |
|                                                                                                    |                       |  |
|                                                                                                    |                       |  |
|                                                                                                    |                       |  |
|                                                                                                    |                       |  |
|                                                                                                    |                       |  |
|                                                                                                    |                       |  |
|                                                                                                    |                       |  |
|                                                                                                    |                       |  |
|                                                                                                    |                       |  |
|                                                                                                    |                       |  |
|                                                                                                    |                       |  |
|                                                                                                    |                       |  |
|                                                                                                    |                       |  |
|                                                                                                    |                       |  |
|                                                                                                    |                       |  |
|                                                                                                    |                       |  |
|                                                                                                    |                       |  |
|                                                                                                    |                       |  |
|                                                                                                    |                       |  |
|                                                                                                    |                       |  |
|                                                                                                    |                       |  |
|                                                                                                    |                       |  |
|                                                                                                    |                       |  |
|                                                                                                    |                       |  |
|                                                                                                    |                       |  |
|                                                                                                    |                       |  |
|                                                                                                    |                       |  |
|                                                                                                    |                       |  |
|                                                                                                    |                       |  |
|                                                                                                    |                       |  |
| k4.monitor.traceroute parameters                                                                                                    |                       |  |

<span id="page-289-0"></span>**Figure 4.125 Commands – Shell Interface**

## **5 Debugging**

The user can debug or troubleshoot the common issues that arise on the vessel.

## **5.1 Client cannot connect to the network**

If the MAC address of the device of the client is not assigned to the network, then the client cannot connect to the network.

### **To verify whether the MAC address of the device is assigned to the network, perform the following steps.**

#### **Steps**

- Log on to the EdgeOS System. The home page appears.
- $\bullet$  Click the menu  $\vdots$  icon. The menu appears.
- Click on Configuration Wizard, see *Figure 4.31 [Configuration](#page-196-0) Wizard Option.*
- The Configuration Wizard appears.
- Click Access Networks. The Access Networks page appears, see *[Figure](#page-64-0) 3.40 Access [Networks.](#page-64-0)*
- Perform steps to view network usage. For details, see *Viewing [Network](#page-81-0) Usage [Data.](#page-81-0)*

If the MAC address of the device is unavailable, then the client cannot connect to the network.

However, user can view the historical details of the network and device to verify whether the MAC address of the device is assigned to the network.

**To view the historical details of the network, perform the following steps.**

#### **Steps**

- Log on to the EdgeOS System. The home page appears.
- $\bullet$  Click the menu  $\vdots$  icon. The menu appears.
- Click on Usage Status. The Usage Status appears, see *[Figure 4.67 Usage](#page-232-0) [Status.](#page-232-0)*
- Perform steps to view details of the network and device. For details, see *[Top](#page-234-0) [Networks](#page-234-0)* and *Top [Devices.](#page-239-0)*

If the MAC address of the device is unavailable, then the client cannot connect to the network.

## **5.2 Client cannot access the internet**

If the internet of a network is paused, then the entire device connected to that network cannot access the internet. If the internet of a specific device is paused, then that device cannot access the internet.

#### **To view the historical details of the network, perform the following steps.**

#### **Steps**

- Log on to the EdgeOS System. The home page appears.
- $\bullet$  Click the menu  $\vdots$  icon. The menu appears.
- Click on Usage Status. The Usage Status appears, see *[Figure 4.67 Usage](#page-232-0) [Status.](#page-232-0)*
- Verify whether the internet is paused for the network under the **Top Networks** section. If the internet is paused, then resume the internet. For details, see *Top [Networks.](#page-234-0)*

Or

Verify whether the internet is paused for the device under the **Top Devices** section. If the internet is paused, then resume the internet. For details, see *Top [Devices.](#page-239-0)*

### **5.3 Client cannot access an application**

If the application, or domain, or IP address of the domain is blocked while configuring the traffic policy, then the client cannot access the application.

#### **To verify the device traffic policy, perform the following policy.**

#### **Steps**

- Log on to the EdgeOS System. The home page appears.
- $\bullet$  Click the menu  $\vdots$  icon. The menu appears.
- Click on Configuration Wizard, see *Figure 4.31 [Configuration](#page-196-0) Wizard Option.*
- The Configuration Wizard appears.
- Click General Settings. The General Settings page appears, see *[Figure](#page-127-0) 3.99 General Settings [Configuration](#page-127-0) Wizard.*
- Access the **Device Traffic Policies** section.
- Verify the device traffic policy.
- Click Traffic Policies. The Traffic Profiles page appears, see *Figure 3.84 [Traffic](#page-109-0) [Policies.](#page-109-0)*
- Click **Device**.
- Click  $\overline{\mathcal{C}}$  corresponding to the traffic policy.
- Access the Application Policy Profile section.

Verify the rules configured and allow the application.

# **6 Appendix**

### **6.1 Viewing EdgeOS System through Konnect VPN**

Post successful registration, the EdgeOS System becomes accessible via the Konnect VPN.

#### **To view the EdgeOS System on Konnect VPN, perform the following steps.**

#### **Steps**

- Login to the Konnect VPN with valid account.
- Enter the Site Name of the System in the Search By Location input field, see *Figure 6.2 Konnect [VPN Landing Page](#page-295-0).* The Site Name becomes available in the drop down, see *Figure [6.3 Konnect](#page-296-0) VPN - Select a Site*.
- Click Add next to the Site Name. The Site becomes available in the main table.
- Click on the expand arrow icon to expand the site. The systems available in this Site are listed. The user can access the System shell and portal, see *[Figure](#page-296-1) 6.4 Konnect VPN - View [System Details.](#page-296-1)*
- Click on corresponding Start button. Stop and Open button appear, see *[Figure](#page-297-0) 6.5 Konnect VPN - Open [Connection.](#page-297-0)*
- Click on Open button to access the Shell and the Portal of the EdgeOS System.
- Click on **Stop** to release the connection.

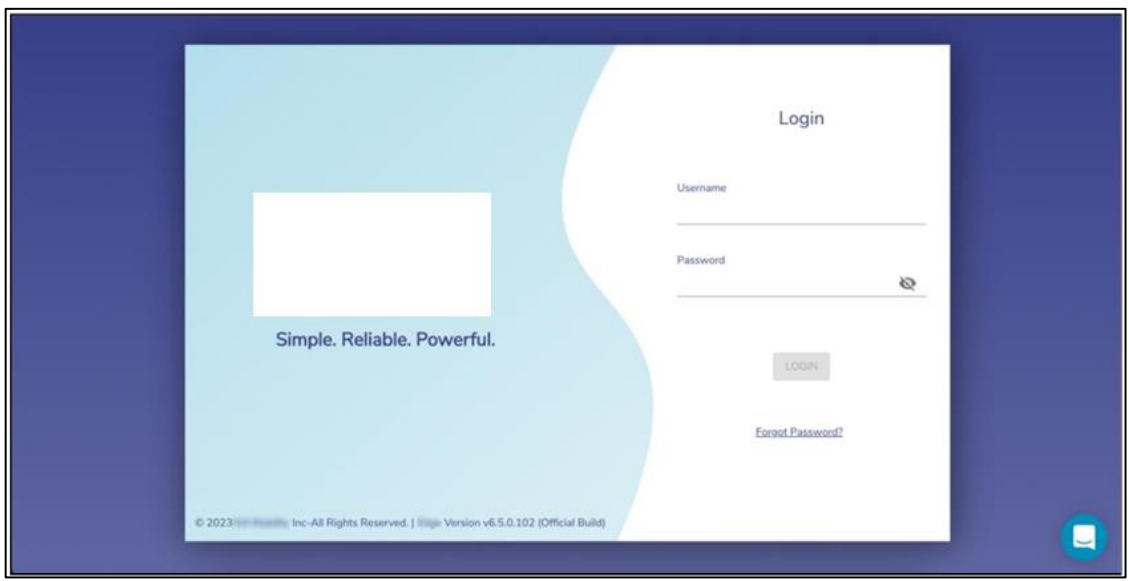

**Figure 6.1 Konnect VPN Login Page**

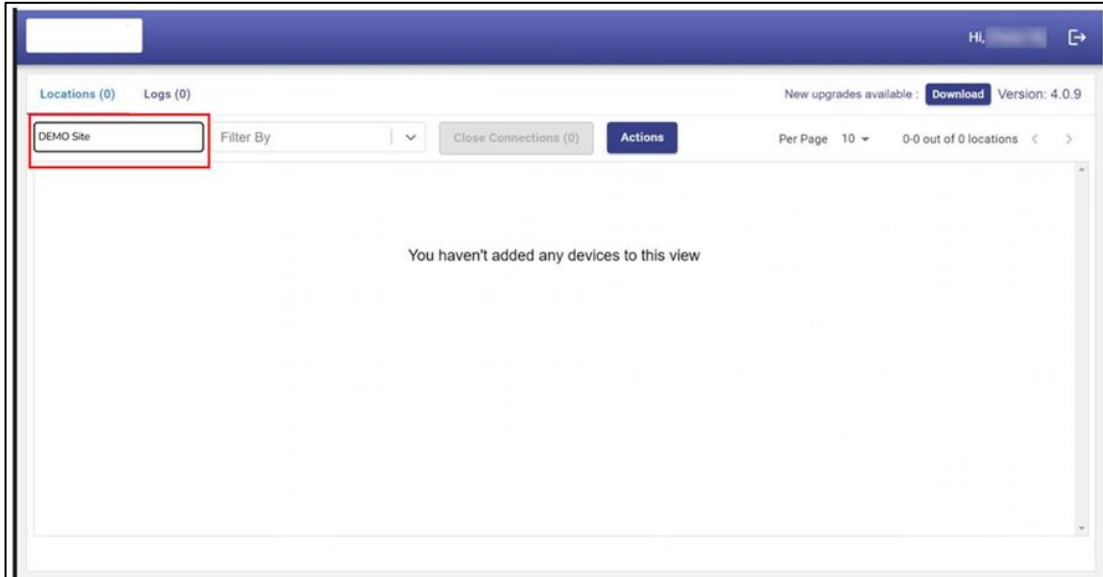

<span id="page-295-0"></span>**Figure 6.2 Konnect VPN Landing Page**

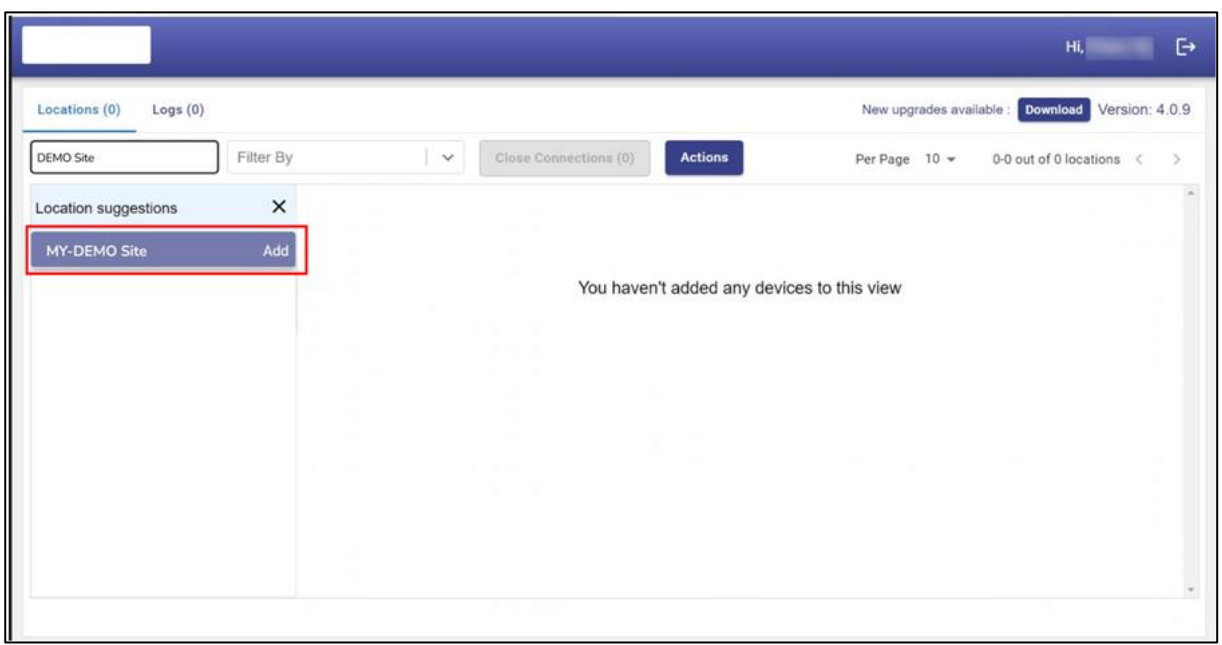

**Figure 6.3 Konnect VPN - Select a Site**

<span id="page-296-0"></span>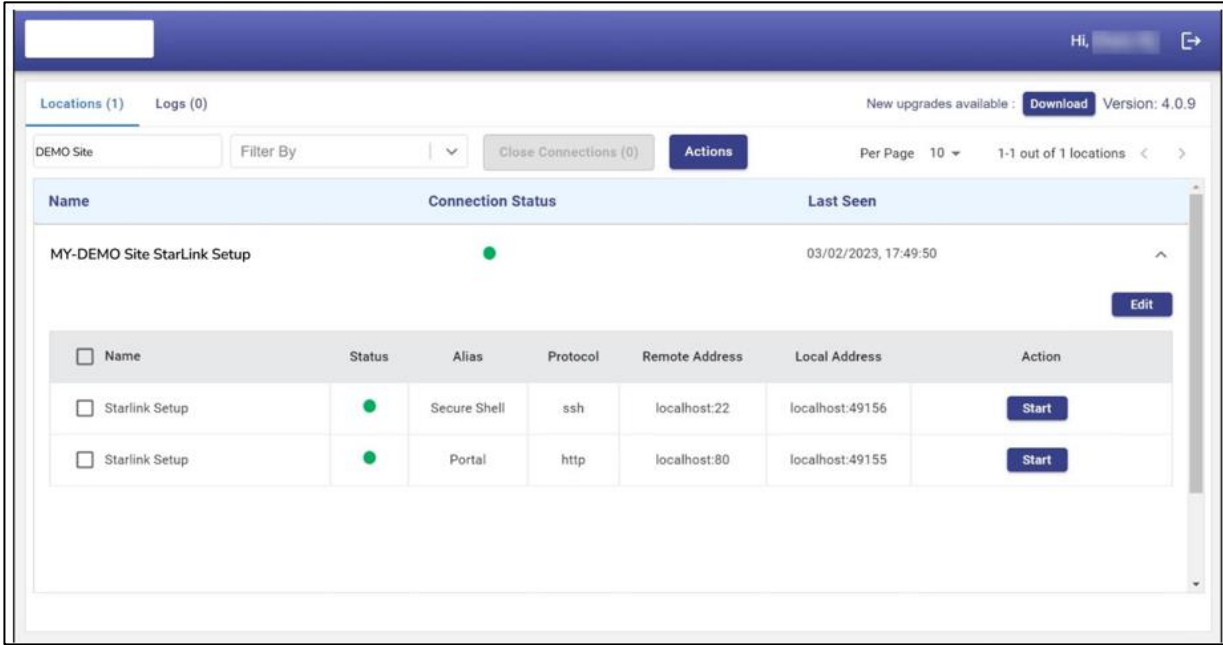

<span id="page-296-1"></span>**Figure 6.4 Konnect VPN - View System Details**

|                  |           |                             |                |                                 |                |                 | New upgrades available : <b>Download</b> Version: 4.0.9 |
|------------------|-----------|-----------------------------|----------------|---------------------------------|----------------|-----------------|---------------------------------------------------------|
| <b>DEMO Site</b> | Filter By | $\vee$                      |                | <b>Close Connections (2)</b>    | <b>Actions</b> | Per Page $10 -$ | 1-1 out of 1 locations <<br>$\geq$                      |
|                  |           | Starlink<br>$\Box$<br>Setup | $\bullet$      | Secure<br>$_{\rm ssh}$<br>Shell | localhost:22   | localhost:49156 | Open<br><b>Stop</b>                                     |
|                  |           | Starlink<br>$\Box$<br>Setup | $\bullet$<br>÷ | Portal<br>http                  | localhost:80   | localhost:49155 | Open<br>Stop                                            |
|                  |           |                             |                |                                 |                |                 |                                                         |
|                  |           |                             |                |                                 |                |                 |                                                         |
|                  |           |                             |                |                                 |                |                 |                                                         |
|                  |           |                             |                |                                 |                |                 |                                                         |
|                  |           |                             |                |                                 |                |                 |                                                         |
|                  |           |                             |                |                                 |                |                 |                                                         |

<span id="page-297-0"></span>**Figure 6.5 Konnect VPN - Open Connection**

# Table of Figures

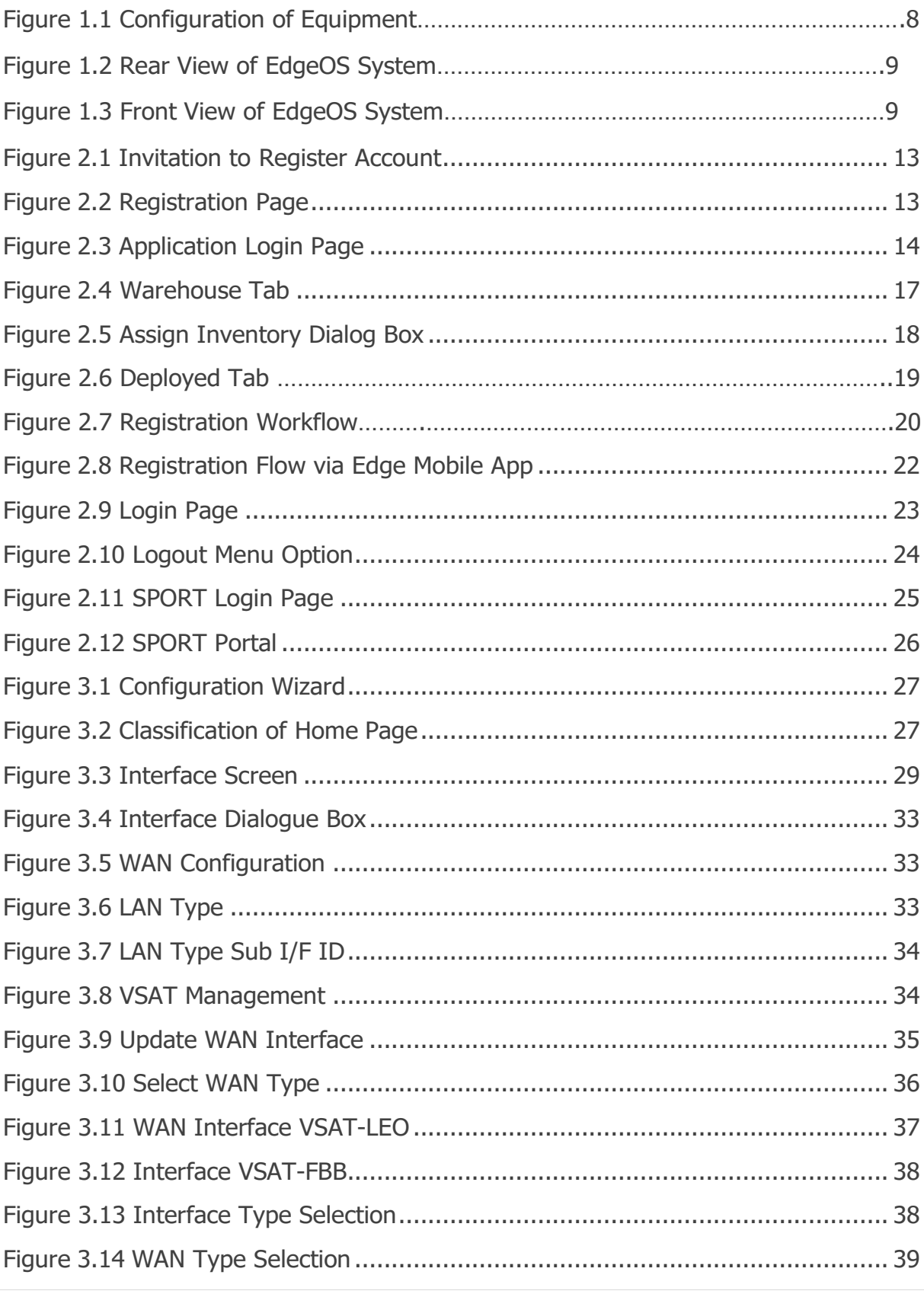

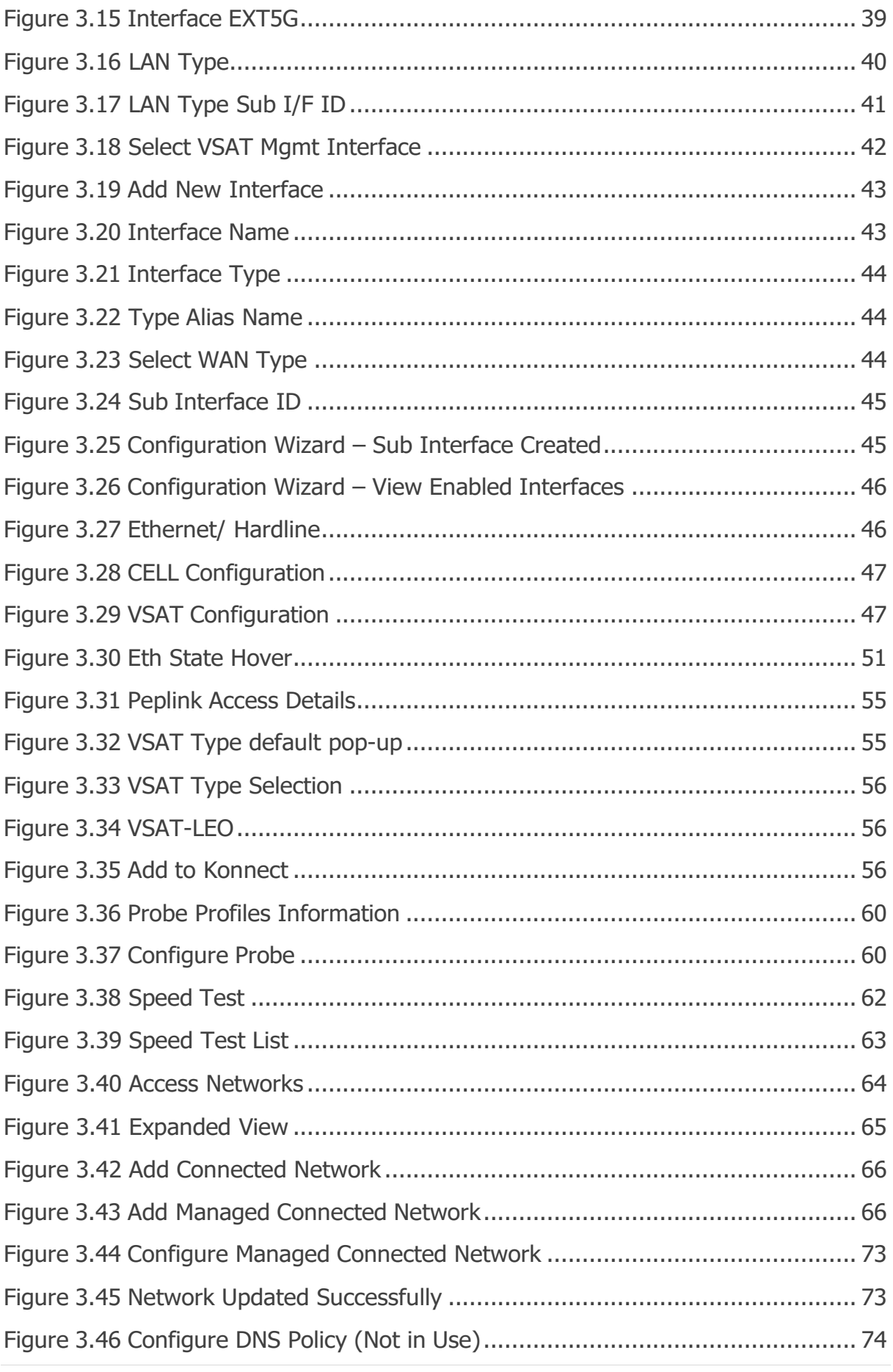

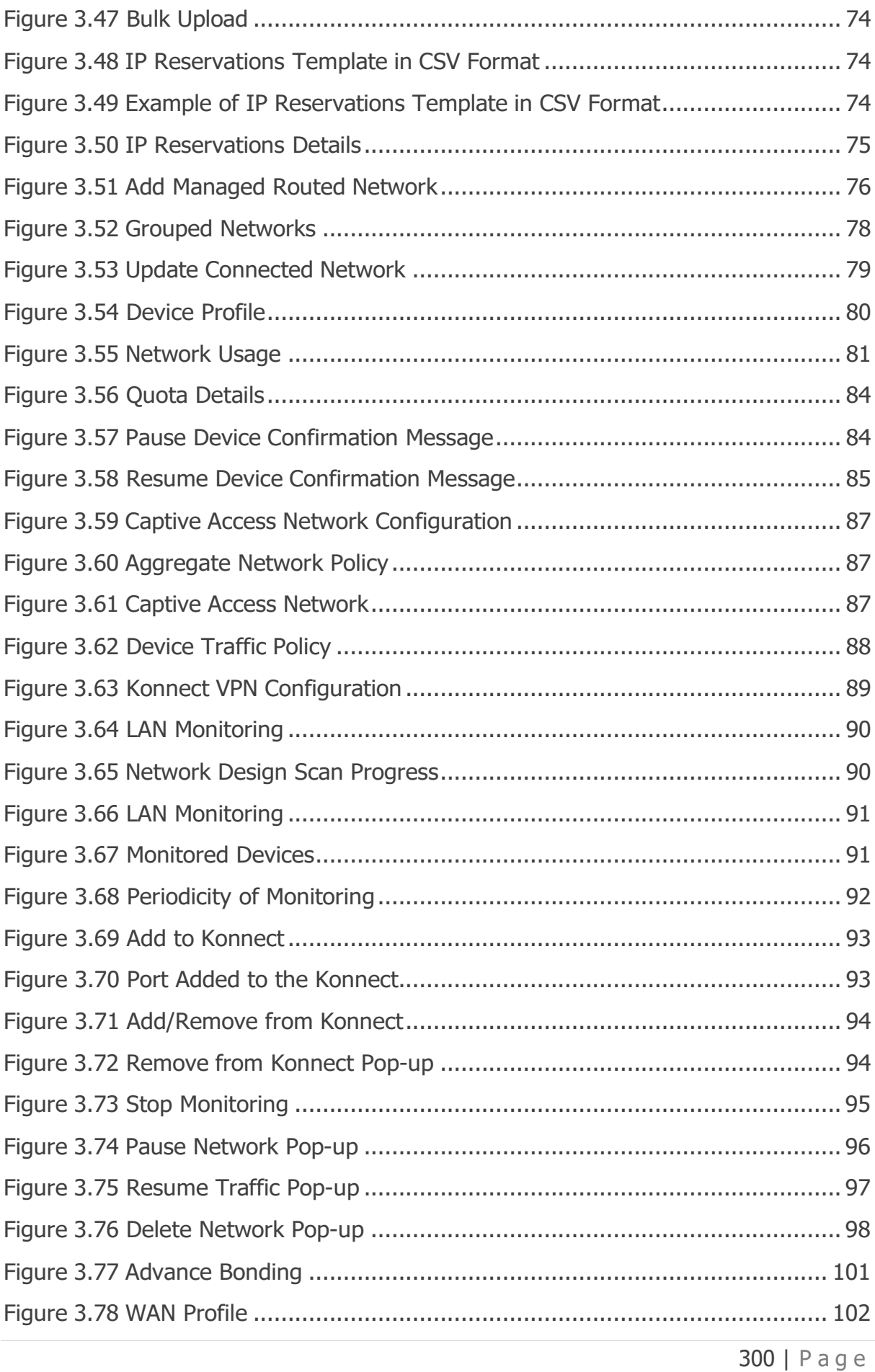

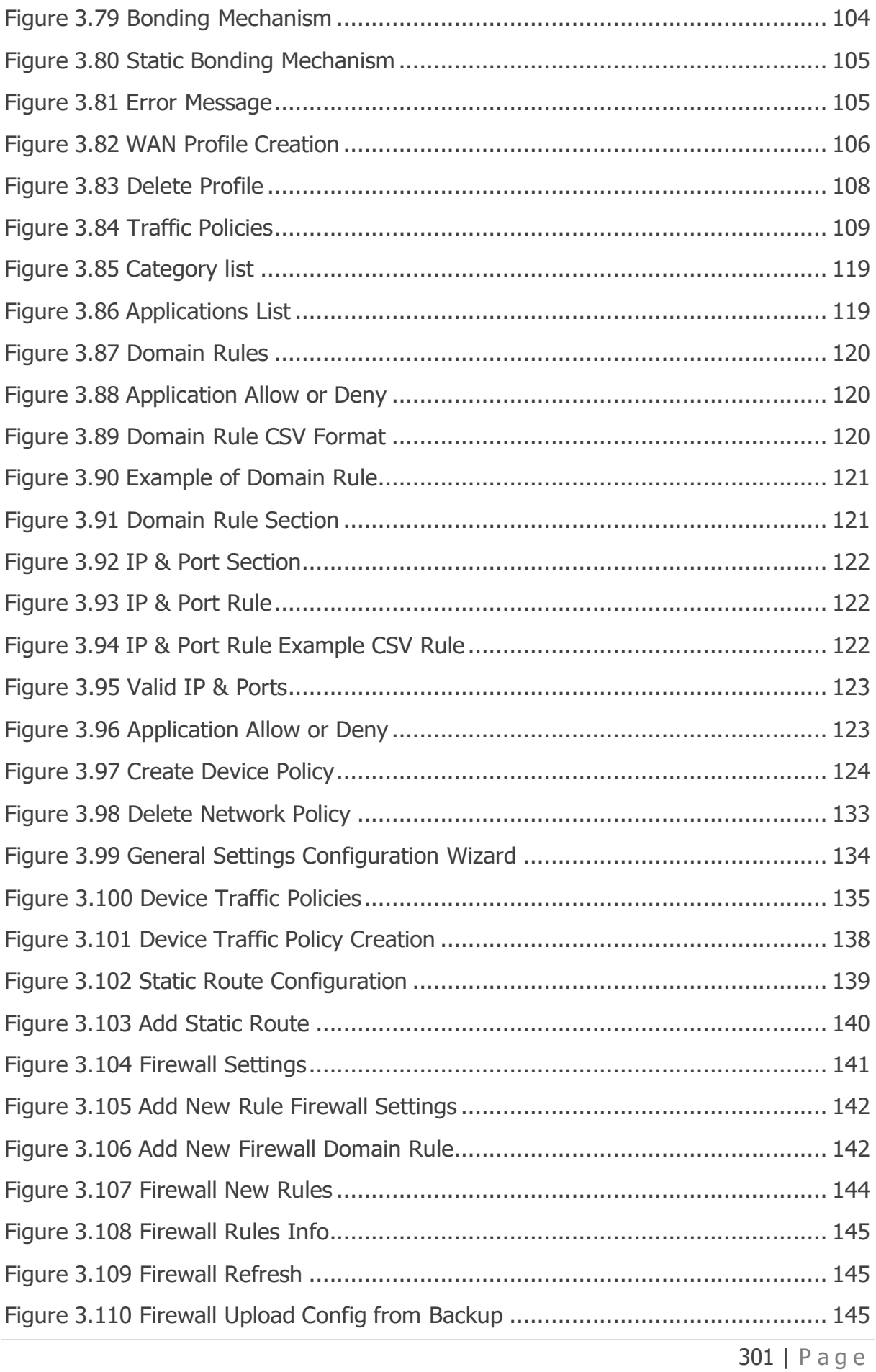

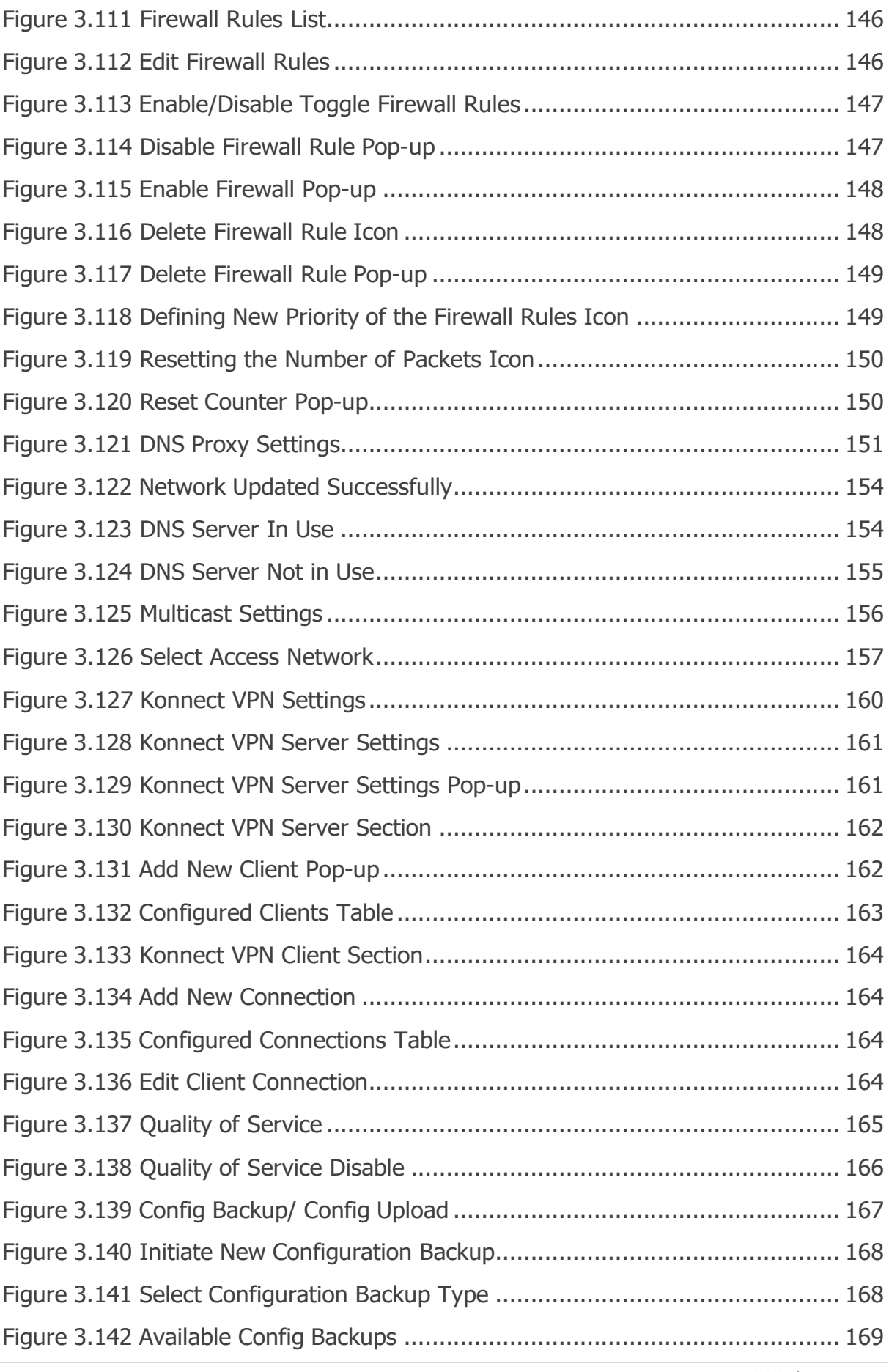

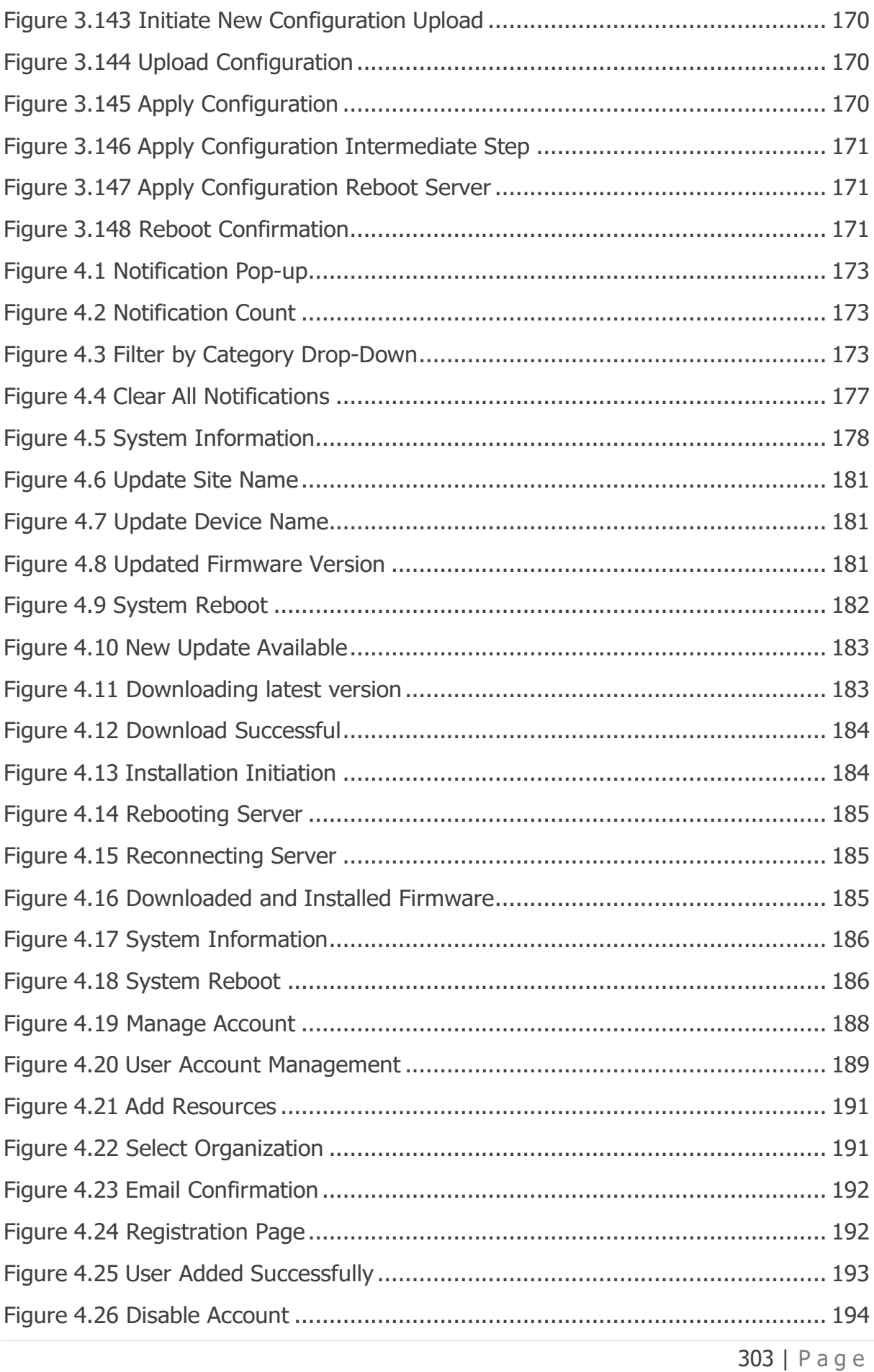

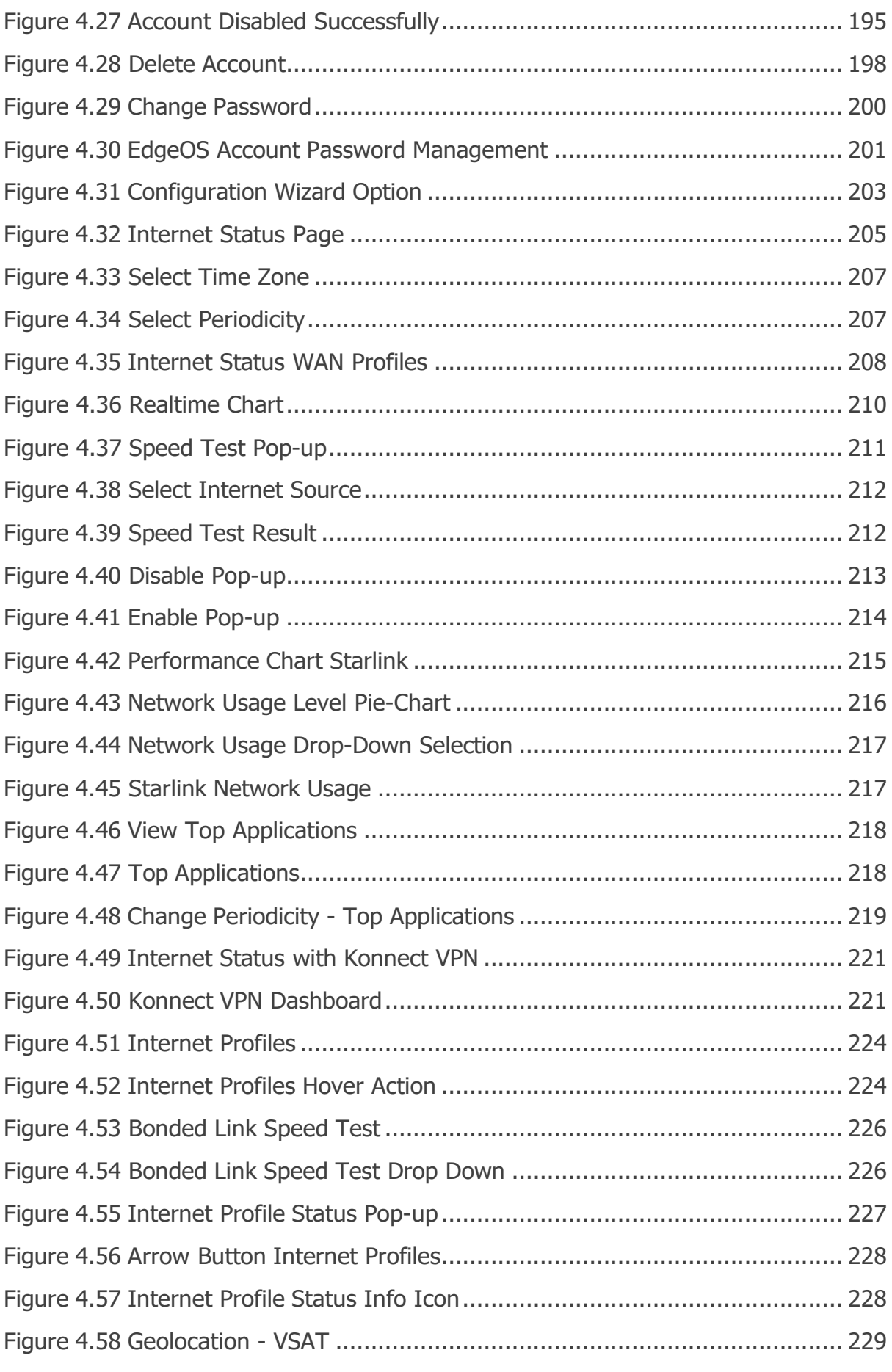

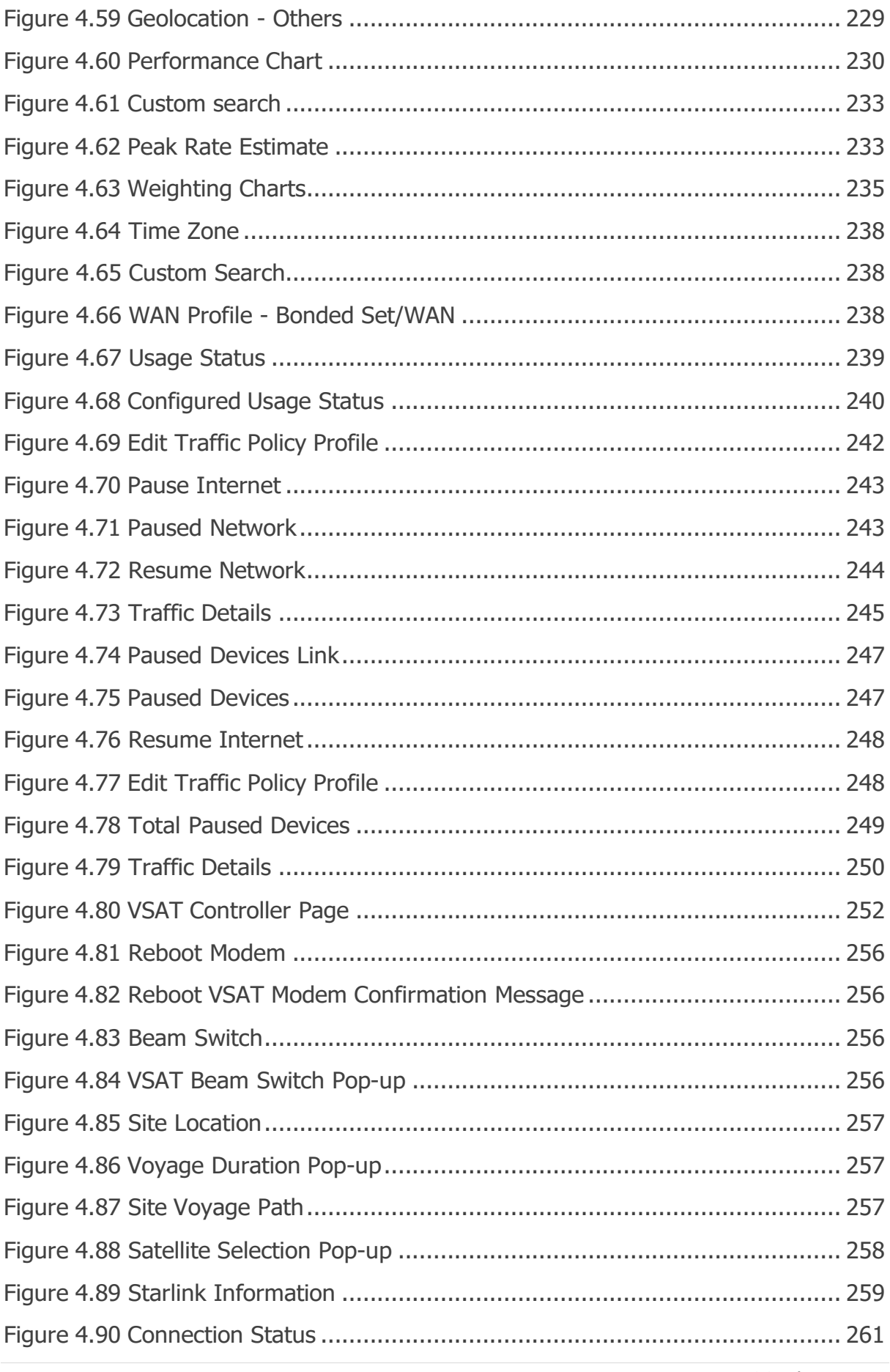

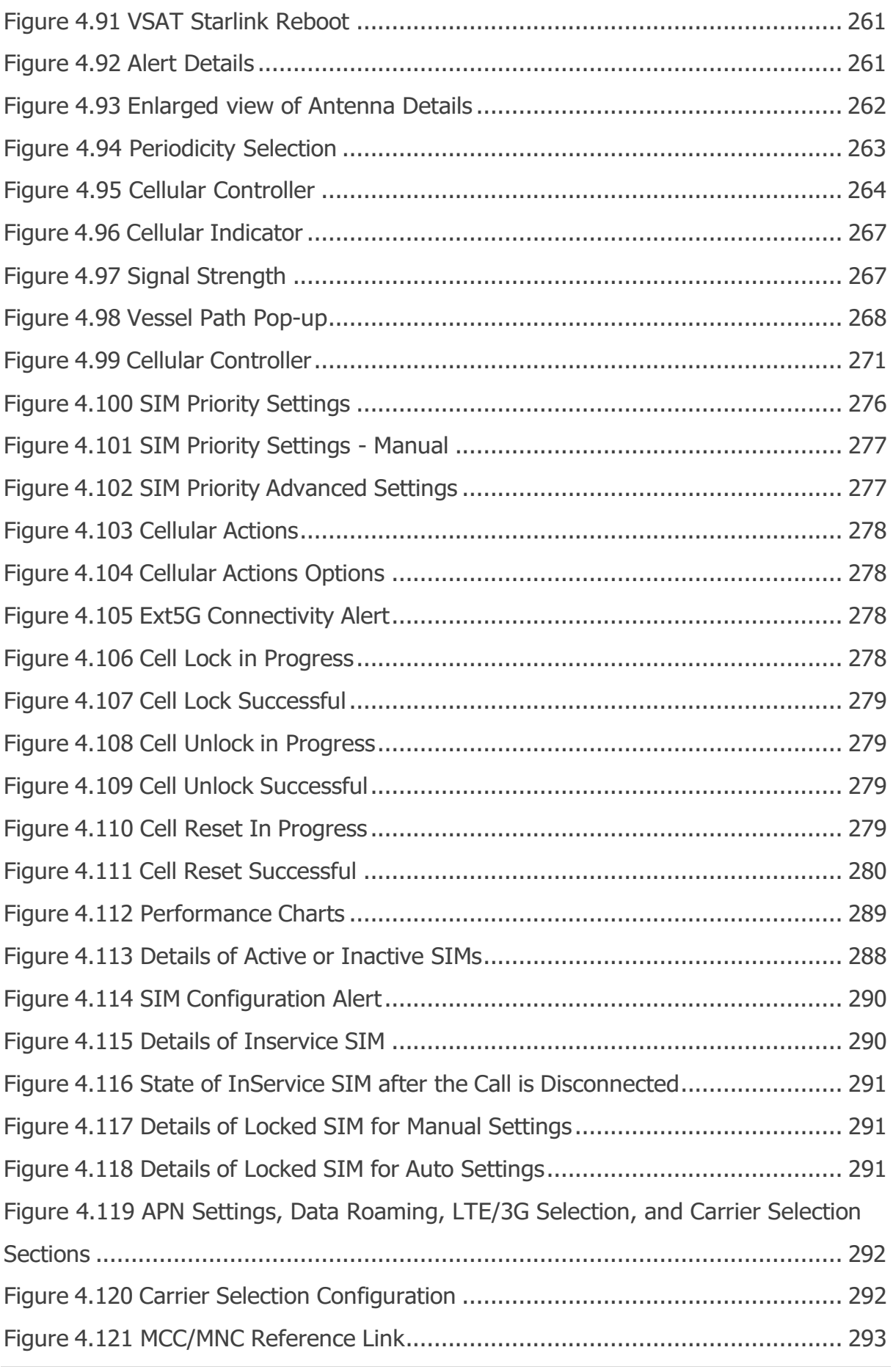

306 | P a g e

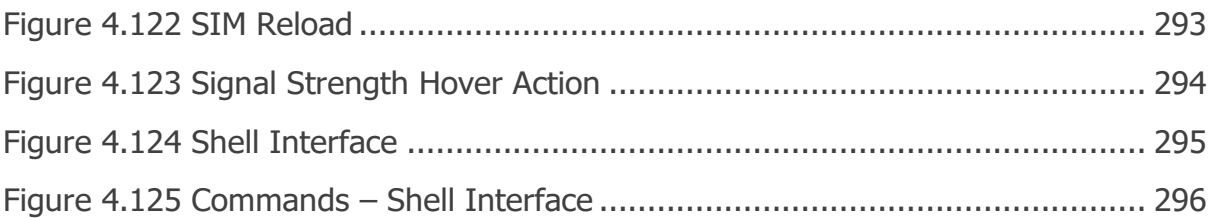

# **Table of Tables**

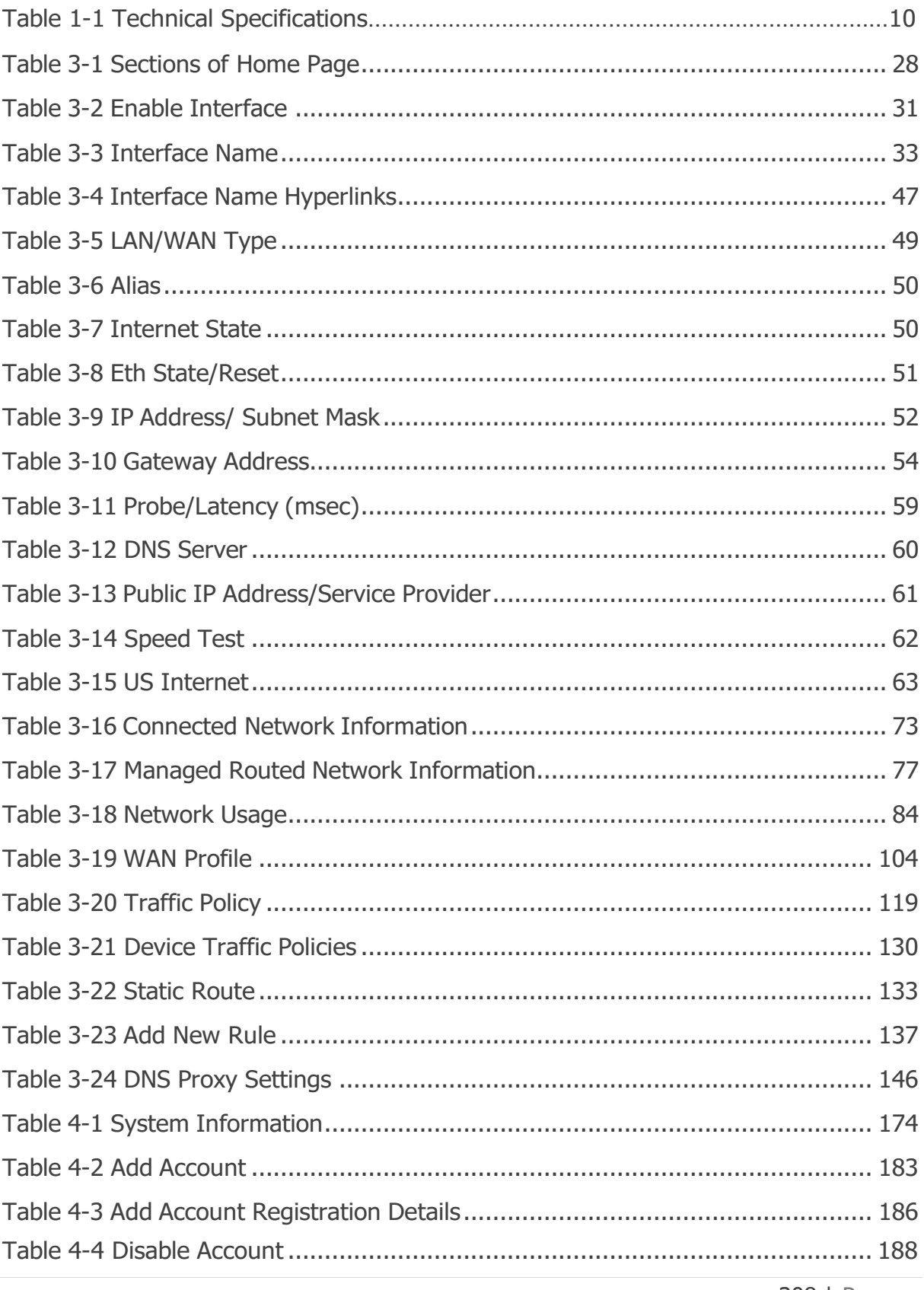

308 | Page

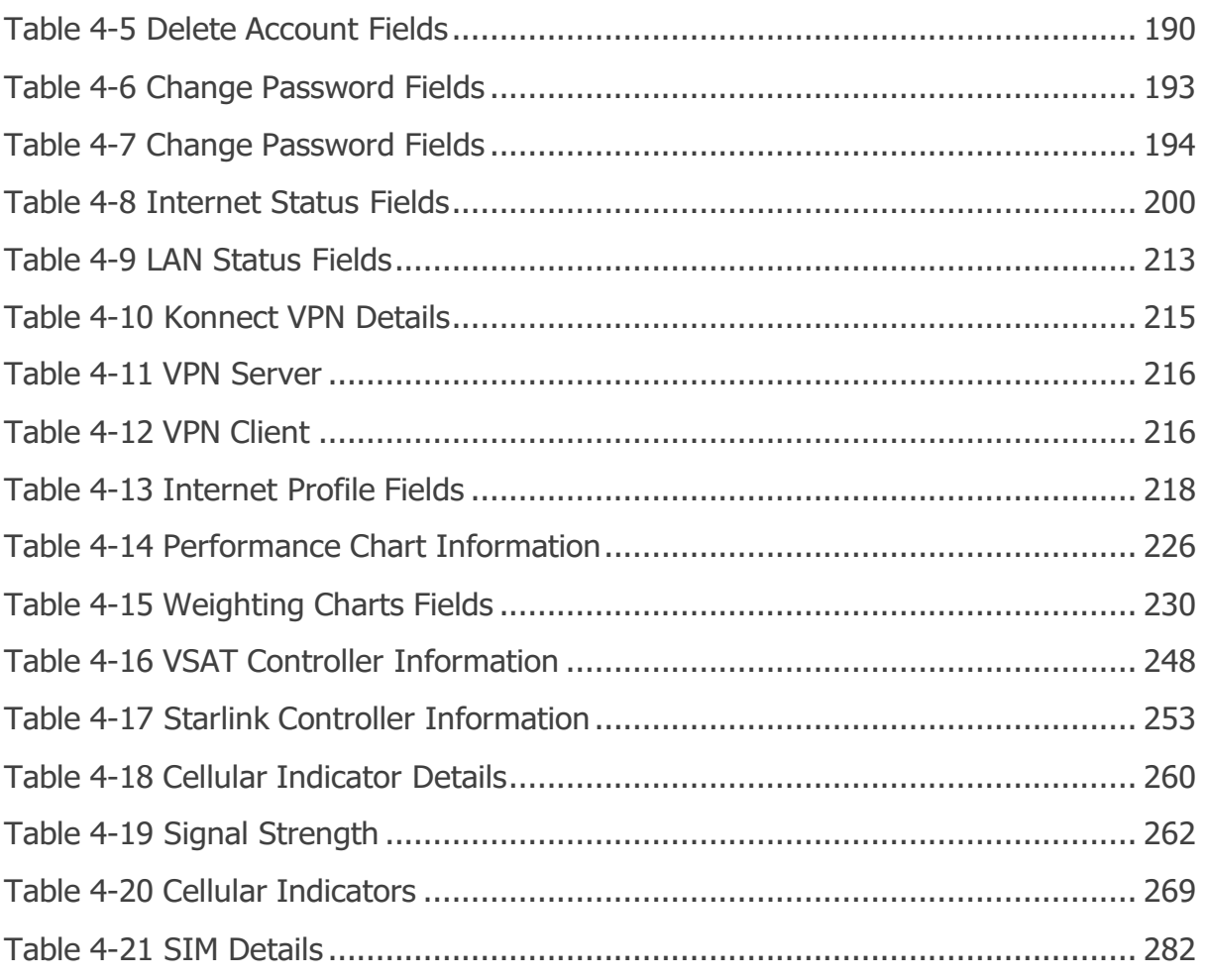

# **Revision History**

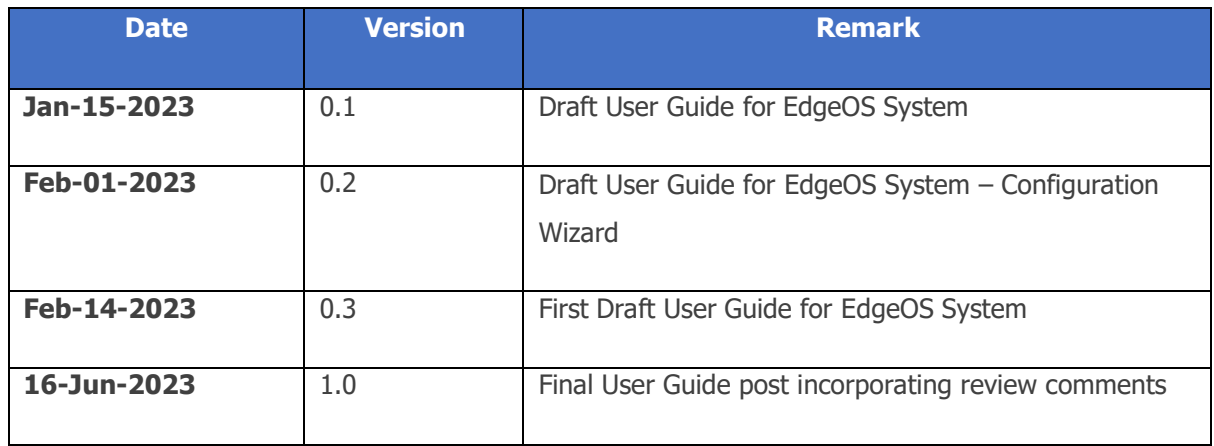

**------------------- END OF DOCUMENT -------------------**